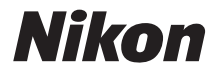

## DIGITAI KAMFRA

# COOLPIX L820 Referenzhandbuch

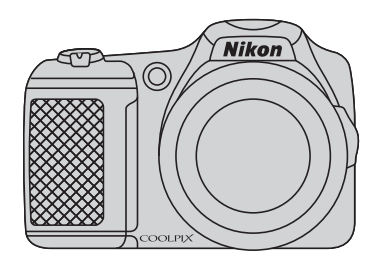

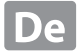

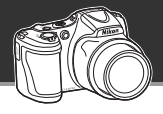

#### **Lassen Sie die Kamera übernehmen**

## **Modus** G **(Einfachautomatik)......................................** [A](#page-55-0)**36**

Wenn Sie die Kamera auf das Motiv richten, wählt Ihre Kamera die geeigneten Einstellungen aus. Damit können ganz einfach Bilder in Situationen aufgenommen werden, die normalerweise komplizierte Einstellungen erfordern, zum Beispiel bei Gegenlicht oder bei Nacht. Drücken Sie einfach den Auslöser, um schnell und leicht wundervolle Bilder aufzunehmen.

#### **Wunderbare Filme können ganz einfach aufgezeichnet werden**

## d **HD1080p-Filme.....................................................** [A](#page-107-0)**88**

Auf Knopfdruck nehmen Sie Filme mit einer hohen Auflösung von 1080p auf. Wenn Sie die Filme Ihren Freunden oder Ihrer Familie zeigen möchten, schließen Sie die Kamera an Ihr Fernsehgerät an. Durch den Stereosound werden sie auf Ihr Abenteuer mitgenommen.

#### **Fügen Sie Effekte für wahrhaft einzigartige Aufnahmen hinzu**

## **Effektmodus ..................................................................** [A](#page-66-0)**47**

Hellen Sie die Bilder auf oder dunkeln Sie sie ab, zeichnen Sie Bilder weich oder behalten Sie eine bestimmte Farbe im Bild bei und ändern Sie die anderen Farben in Graustufen.

#### **[Einleitung](#page-3-0)**

**[Die Kamera in der Übersicht](#page-20-0)**

**[Die Grundlagen von Aufnahme und Wiedergabe](#page-32-0)**

**[Aufnahmefunktionen](#page-54-0)**

**[Wiedergabefunktionen](#page-92-0)**

**[Aufzeichnen und Wiedergeben von](#page-106-0)  [Filmsequenzen](#page-106-0)**

**[Allgemeine Kameraeinstellungen](#page-114-0)**

**[Referenzteil](#page-118-0)**

**[Technische Hinweise und Index](#page-210-0)**

## <span id="page-3-0"></span>**Einleitung**

## <span id="page-3-1"></span>**Bitte zuerst lesen**

Herzlichen Glückwunsch zu Ihrer neuen Digitalkamera Nikon COOLPIX L820. Bitte lesen Sie vor Verwendung der Kamera die Informationen unter [»Sicherheitshinweise](#page-10-0)« ( $\Box$ ) ix) durch und machen Sie sich mit den Informationen in diesem Handbuch vertraut. Bewahren Sie dieses Handbuch anschließend griffbereit auf und schlagen Sie darin nach, damit Sie noch mehr Freude an Ihrer neuen Kamera haben.

## <span id="page-4-0"></span>**Über dieses Handbuch**

Wenn Sie die Kamera sofort verwenden möchten, lesen Sie bitte den Abschnitt »[Die Grundlagen](#page-32-0)  [von Aufnahme und Wiedergabe](#page-32-0)« ( $\Box$  13).

Um eine Übersicht über die Kamera und die am Monitor angezeigten Informationen zu gewinnen, lesen Sie »[Die Kamera in der Übersicht](#page-20-0)« ( $\square$ 1).

#### **Weitere Informationen**

**•** Symbole und Konventionen

Damit Sie die gewünschten Informationen schnell finden, werden in diesem Handbuch folgende Symbole und Konventionen verwendet:

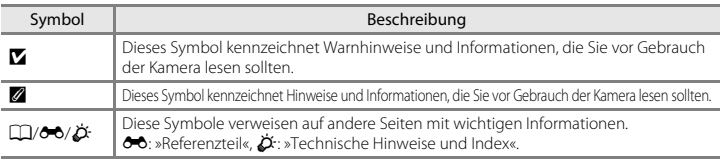

- **•** SD-, SDHC- und SDXC-Speicherkarten werden in diesem Handbuch als »Speicherkarten« bezeichnet.
- **•** Die werkseitig eingerichteten Einstellungen werden als »Standardeinstellungen« bezeichnet.
- **•** Die Bezeichnungen der auf dem Kameramonitor angezeigten Menüoptionen sowie die Bezeichnungen der auf dem Computermonitor angezeigten Schaltflächen oder Meldungen sind durch Fettdruck hervorgehoben.
- **•** Um die auf dem Monitor eingeblendeten Symbole und Anzeigen in diesem Handbuch optimal darstellen zu können, werden sie in einigen Fällen ohne das normalerweise sichtbare Bild gezeigt.
- **•** Die Abbildungen und Monitoranzeigen in diesem Handbuch weichen möglicherweise vom tatsächlichen Produkt ab.

## <span id="page-6-0"></span>**Informationen und Hinweise**

### **Immer auf dem neuesten Stand**

Nikon bietet seinen Kunden im Internet eine umfangreiche Produktunterstützung an, die immer auf dem neuesten Stand ist. Auf folgenden Internetseiten finden Sie aktuelle Informationen zu Nikon-Produkten sowie die neuesten Software-Downloads:

- **•** Für Benutzer in den USA: http://www.nikonusa.com/
- **•** Für Benutzer in Europa und Afrika: http://www.europe-nikon.com/support/
- **•** Für Benutzer in Asien, Ozeanien und im Naher Osten: http://www.nikon-asia.com/

Auf diesen regelmäßig aktualisierten Webseiten erhalten Sie aktuelle Produktinformationen, Tipps und Antworten auf häufig gestellte Fragen (FAQ) sowie allgemeine Informationen zu Fotografie und digitaler Bildverarbeitung. Ergänzende Informationen erhalten Sie bei der Nikon-Vertretung in Ihrer Nähe. Eine Liste mit den Adressen der Nikon-Vertretungen finden Sie auf folgender Internetseite:

http://imaging.nikon.com/ http://imaging.nikon.com/

## **Verwenden Sie nur Nikon-Originalzubehör**

Nikon COOLPIX-Digitalkameras werden nach strengsten Qualitätsmaßstäben gefertigt und enthalten hochwertige elektronische Bauteile. Nur elektronisches Originalzubehör von Nikon (wie Akkuladegeräte, Akkus und Netzadapter), das von Nikon ausdrücklich für diese Nikon-Digitalkamera ausgewiesen ist, wurde für die Funktions- und Sicherheitsanforderungen der elektronischen Bauteile entwickelt und getestet, um einen einwandfreien Betrieb zu gewährleisten.

ELEKTRONISCHES ZUBEHÖR, DAS NICHT VON NIKON STAMMT, KANN DIE ELEKTRONIK DER KAMERA BESCHÄDIGEN UND ZUM VERLUST IHRER NIKON-GARANTIE FÜHREN.

Nähere Informationen zum aktuellen Nikon-Systemzubehör erhalten Sie bei Ihrem Nikon-Fachhändler.

### **Fotografieren zu wichtigen Anlässen**

Vor allem vor besonders wichtigen Fototerminen, beispielsweise bei Hochzeiten oder vor einer Urlaubsreise, sollten Sie sich durch einige Testaufnahmen von der Funktionstüchtigkeit der Kamera überzeugen. Nikon übernimmt keine Haftung für Schäden oder Umsatzausfälle, die durch Funktionsstörungen der Kamera verursacht wurden.

## **Über dieses Handbuch**

- **•** Die Vervielfältigung der Dokumente, auch das auszugsweise Vervielfältigen, bedarf der ausdrücklichen Genehmigung durch Nikon. Dies gilt auch für die elektronische Erfassung und die Übersetzung in eine andere Sprache.
- **•** Nikon behält sich jederzeit Änderungen an der in dieser Anleitung beschriebenen Hard- und Software ohne vorherige Ankündigung vor.
- **•** Nikon übernimmt keine Haftung für Schäden, die durch unsachgemäßen Gebrauch des Produkts entstehen.
- **•** Diese Handbücher wurden mit größter Sorgfalt erstellt. Sollten Sie jedoch Fehler in den Dokumentationen entdecken oder Verbesserungsvorschläge machen können, wenden Sie sich bitte an Ihren Nikon-Vertragshändler (Adresse ist separat aufgeführt).

## **Hinweise zum Urheberrecht**

Bitte beachten Sie, dass das mit einem Scanner oder einer Digitalkamera digitalisierte Bildmaterial möglicherweise dem Urheberrechtsschutz unterliegt und die nicht autorisierte Verwendung und Verbreitung solchen Materials strafbar sein oder zivilrechtliche Ansprüche auf Unterlassen und/oder Schadensersatz nach sich ziehen kann.

#### **• Gegenstände mit gesetzlichem Kopier- und Vervielfältigungsverbot**

Bitte beachten Sie, dass Geldscheine, Münzen und Wertpapiere nicht kopiert oder vervielfältigt werden dürfen, selbst wenn sie als »Kopie« gekennzeichnet werden. Das Kopieren oder Vervielfältigen von Geldscheinen, Münzen und Wertpapieren eines anderen Landes ist ebenfalls nicht erlaubt. Ohne ausdrückliche behördliche Genehmigung dürfen Postwertzeichen oder freigemachte Postkarten nicht kopiert oder vervielfältigt werden.

Das Kopieren und Vervielfältigen von Stempeln und Siegeln ist nicht erlaubt.

#### **• Öffentliche und private Dokumente**

Bitte beachten Sie die gesetzlichen Einschränkungen über das Kopieren und Vervielfältigen von Wertpapieren privater Unternehmen (z. B. Aktien, Rechnungen, Schecks, Geschenkurkunden usw.), Fahrscheinen oder Kupons, die nur mit einer Sondergenehmigung für bestimmte Institutionen in geringer Auflage kopiert werden dürfen. Kopieren Sie keine Dokumente, die von öffentlichen Einrichtungen oder privaten Unternehmen ausgegeben werden (z. B. Pässe, Führerscheine, Personalausweise, Eintrittskarten, Firmenausweise, Essensgutscheine usw.).

#### **• Urheberrechtlich geschützte Werke**

Urheberrechtlich geschützte Werke, wie Bücher, Musikaufzeichnungen, Gemälde, Drucke, Stadt- und Landkarten, Zeichnungen, Filme und Fotografien unterliegen dem internationalen Urheberrecht. Bitte beachten Sie, dass auch Vervielfältigungen und Verwertungen geschützter Werke im privaten Bereich dem Urheberrechtsschutz unterliegen, sodass Sie ggf. die Genehmigung des Autors, Künstlers oder betreffenden Verlages einholen müssen.

#### **Entsorgen von Datenträgern**

Bitte beachten Sie, dass beim Löschen von Bildern bzw. beim Formatieren der Datenträger, wie z.B. Speicherkarten oder dem internen Kameraspeicher, die ursprünglichen Bilddaten nicht vollständig gelöscht werden. Gelöschte Dateien auf entsorgten Datenträgern können unter Umständen mithilfe von kommerziell erhältlicher Software wiederhergestellt werden. Es besteht daher die Gefahr, dass Unbefugte Ihre privaten Bilddaten missbrauchen. Stellen Sie sicher, dass Ihre Bilder und andere persönliche Daten nicht in unbefugte Hände gelangen.

Bevor Sie ein Speichermedium entsorgen oder an Dritte weitergeben, sollten Sie sicherstellen, dass kein Zugriff auf Ihre zuvor abgelegten Daten möglich ist. Bei Speicherkarten können Sie hierfür wie folgt vorgehen: Formatieren Sie die Karte oder löschen Sie alle Daten mittels einer kommerziellen Software und füllen Sie anschließend die gesamte Speicherkarte mit Bildern ohne relevanten Inhalt (z. B. Aufnahmen des leeren Himmels). Bitte achten Sie auch darauf, solche Bilder zu ersetzen, die für das »**Startbild**« unter »**Eigenes Bild**« ausgewählt wurden ([A](#page-115-0)96). Wenn Sie Datenträger physikalisch zerstören möchten, sollten Sie darauf achten, sich nicht zu verletzen und keine anderen Gegenstände zu beschädigen.

## <span id="page-10-1"></span><span id="page-10-0"></span>**Sicherheitshinweise**

Bitte lesen Sie diese Sicherheitshinweise vor dem Betrieb Ihres Nikon-Produkts sorgfältig durch, um Schäden am Produkt oder Verletzungen zu vermeiden. Halten Sie diese Sicherheitshinweise für alle Personen griffbereit, die dieses Produkt benutzen werden.

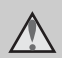

Mit diesem Symbol werden Warnungen gekennzeichnet, die vor dem Gebrauch dieses Nikon-Produkts gelesen werden sollten, um möglichen Verletzungen vorzubeugen.

## <span id="page-10-2"></span>**WARNHINWEISE**

#### **Schalten Sie das Gerät bei einer Fehlfunktion sofort aus**

Bei Rauch- oder ungewohnter Geruchsentwicklung, für die Kamera oder Netzadapter die Ursache sind, sollten Sie den Netzadapter sofort vom Stromnetz trennen und die Akkus/ Batterien aus dem Gerät nehmen. Gehen Sie dabei vorsichtig vor, um Verbrennungen zu vermeiden. Der fortgesetzte Betrieb von Kamera oder Netzadapter kann zu ernsthaften Verletzungen führen. Bitte wenden Sie sich zur Beseitigung der Störungen an Ihren Fachhändler oder an den Nikon-Kundendienst. Wenn Sie die Kamera zur Reparatur geben oder einschicken, sollten Sie sich vorher vergewissern, dass die Akkus/Batterien entnommen sind.

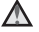

#### **Nehmen Sie die Kamera nicht auseinander**

Das Berühren der internen Komponenten oder des Netzadapters kann zu Verletzungen führen. Reparaturarbeiten sollten ausschließlich durch einen Fachhändler oder den

Nikon-Kundendienst vorgenommen werden. Falls die Kamera oder der Netzadapter durch einen Sturz oder eine andere äußere Einwirkung beschädigt werden sollte, trennen Sie die Verbindung zum Netzadapter und nehmen Sie die Akkus/Batterien heraus. Lassen Sie das Gerät von Ihrem Fachhändler oder vom Nikon-Kundendienst überprüfen.

#### **Verwenden Sie die Kamera oder den Netzadapter nicht in der Nähe von brennbarem Gas**

In der Nähe von brennbarem Gas sollten Sie niemals elektronische Geräte in Betrieb nehmen. Es besteht Explosions- und Brandgefahr.

#### **Vorsicht bei der Verwendung des Trageriemens**

Legen Sie den Trageriemen niemals um den Hals eines Kindes. Es besteht die Gefahr einer Strangulierung.

#### **Achten Sie darauf, dass Kamera und Zubehör nicht in die Hände von Kindern gelangen**

Kamera und Zubehör enthalten verschluckbare Teile wie z. B. Batterien. Achten Sie darauf, dass diese Teile nicht in die Hände von Kindern gelangen und verschluckt werden.

#### **Vermeiden Sie unbedingt einen längeren Hautkontakt mit der Kamera, dem Akkuladegerät oder dem Netzadapter, wenn die Geräte eingeschaltet sind oder benutzt werden**

Teile dieser Geräte werden während des Betriebs heiß. Wenn die Geräte längere Zeit Ihre Haut berühren, besteht die Gefahr leichter Verbrennungen.

#### <span id="page-11-0"></span>**Vorsicht im Umgang mit Akkus/ Batterien**

Akkus und Batterien können bei unsachgemäßer Handhabung auslaufen oder explodieren. Bitte beachten Sie die nachfolgenden Warnhinweise:

- **•** Vor dem Wechseln der Akkus/ Batterien muss die Kamera ausgeschaltet werden. Wenn Sie die Kamera über einen Netzadapter mit Strom versorgen, müssen Sie vorher die Stromzufuhr trennen, indem Sie den Netzstecker aus der Steckdose ziehen.
- **•** Verwenden Sie nur zur Verwendung mit diesem Produkt zugelassene Akkus ([A](#page-33-0)14). Verwenden Sie nicht gleichzeitig alte und neue Akkus/ Batterien und mischen Sie nicht unterschiedliche Typen.
- **•** Verwenden Sie zum Laden der Ni-MH-Akkus Nikon EN-MH2 nur das dafür vorgesehene Ladegerät und laden Sie jeweils vier Akkus auf. Wenn Sie die Akkus durch EN-MH2-B2-Akkus (optionales Zubehör) ersetzen, kaufen Sie zwei Sets (insgesamt vier Akkus).
- **•** Die Akkus EN-MH2 können nur mit Nikon-Digitalkameras verwendet werden und sind kompatibel mit der COOLPIX L820.
- **•** Achten Sie beim Einsetzen der Akkus/ Batterien auf die richtige Polarität.
- **•** Schließen Sie Akkus/Batterien nicht kurz und versuchen Sie nicht, sie zu öffnen.
- **•** Setzen Sie Akkus/Batterien keiner großen Hitze oder offenem Feuer aus.
- **•** Tauchen Sie den Akku nicht in Wasser und schützen Sie ihn vor Nässe.
- **•** Transportieren oder lagern Sie Akkus nicht zusammen mit Metallgegenständen wie Halsketten oder Haarnadeln.
- **•** Die Gefahr des Auslaufens ist vor allem bei leeren Batterien gegeben. Um Beschädigungen an der Kamera zu vermeiden, sollten Sie Akkus bei völliger Entladung aus der Kamera herausnehmen.
- **•** Verwenden Sie keine Akkus, die durch Verformung oder Verfärbung auf eine Beschädigung hinweisen. Sollten Sie während des Kamerabetriebs eine solche Veränderung am Akku feststellen, müssen Sie die Kamera sofort ausschalten und den Akku herausnehmen.
- **•** Wenn aus beschädigten Akkus/ Batterien Flüssigkeit ausläuft und diese mit Haut oder Kleidung in Kontakt kommt, spülen Sie die betroffenen Stellen sofort mit reichlich Wasser ab.

#### **Warnhinweise für das Akkuladegerät (optionales Zubehör)**

- **•** Setzen Sie das Gerät keiner Feuchtigkeit aus. Die Missachtung dieser Vorsichtsmaßnahme kann einen Brand oder Stromschlag verursachen.
- **•** Staub auf oder neben den Metallteilen des Steckers sollte mit einem trockenen Tuch entfernt werden. Die Verwendung verschmutzter Stecker kann einen Brand verursachen.
- **•** Bei Gewitter sollten Sie eine Berührung des Netzkabels vermeiden und sich nicht in der Nähe des Akkuladegeräts aufhalten. Bei Missachtung dieser Vorsichtsmaßnahme besteht die Gefahr eines Stromschlags.
- **•** Das Netzkabel darf nicht beschädigt, modifiziert, gewaltsam gezogen oder geknickt werden, unter schweren Gegenständen platziert oder Hitze bzw. offenem Feuer ausgesetzt werden. Sollte die Isolierung

beschädigt sein und sollten blanke Drähte hervortreten, wenden Sie sich zwecks Austausch an Ihren Fachhändler oder an den Nikon-Kundendienst. Die Missachtung dieser Vorsichtsmaßnahmen kann einen Brand oder Stromschlag verursachen.

- **•** Fassen Sie den Stecker oder das Akkuladegerät niemals mit nassen Händen an. Bei Missachtung dieser Vorsichtsmaßnahme besteht die Gefahr eines Stromschlags.
- **•** Nicht mit Reiseadaptern oder Adaptern zu verwenden, die Spannung umwandeln oder von Gleich- auf Wechselstrom wandeln. Missachtung dieser Vorsichtsmaßnahme kann zu Schäden am Produkt, Überhitzung oder Feuer führen.

## **Verwenden Sie nur geeignete Kabel**

Verwenden Sie zum Anschluss des Geräts nur Original-Nikon-Kabel, die im Lieferumfang enthalten oder als optionales Zubehör erhältlich sind.

**Vorsicht beim Umgang mit beweglichen Teilen**

Achten Sie darauf, dass Sie nicht Ihre Finger oder andere Gegenstände am Objektivverschluss oder an den beweglichen Teilen der Kamera einklemmen.

## **CD-ROMs**

Die im Lieferumfang des Gerätes enthaltenen CD-ROMs dürfen nicht mit einem Audio-CD-Gerät abgespielt werden. Bei der Wiedergabe einer CD-ROM mit einem Audio-CD-Player können Störsignale auftreten, die das menschliche Gehör nachhaltig schädigen können. Auch besteht die Gefahr, dass der Audio-CD-Player und andere verbundene Audiokomponenten beschädigt werden.

#### **Vorsichtsmaßnahmen bei Verwendung des integrierten Blitzgeräts**

Das Auslösen des Blitzgeräts in unmittelbarer Nähe der Augen eines Menschen oder Tieres kann zu einer nachhaltigen Schädigung der Augen führen. Bitte denken Sie daran, dass die Augen von Kindern besonders empfindlich sind, und halten Sie unbedingt einen Mindestabstand von 1 m ein.

#### **Lösen Sie das Blitzgerät niemals aus, wenn sich Körperteile oder Gegenstände in unmittelbarer Nähe des Blitzfensters befinden.**

Die Missachtung dieser Vorsichtsmaßnahme kann zu Verbrennungen führen oder einen Brand verursachen.

#### **Vermeiden Sie jeden Kontakt mit den Flüssigkristallen.**

Bei einer Beschädigung des Monitors besteht die Gefahr, dass Sie sich an den Glasscherben verletzen oder dass Flüssigkristalle austreten. Achten Sie darauf, dass Haut, Augen und Mund nicht mit den Flüssigkristallen in Berührung kommen.

#### **Schalten Sie die Stromversorgung bei Verwendung der Kamera in einem Flugzeug oder Krankenhaus aus.**

Schalten Sie die Stromversorgung bei Verwendung in einem Flugzeug während des Starts und der Landung aus. Befolgen Sie bei Verwendung der Kamera in einem Krankenhaus die Anweisungen des Krankenhauspersonals. Die von dieser Kamera abgegebenen elektromagnetischen Wellen können elektronische Systeme eines Flugzeugs oder Krankenhausinstrumente beeinträchtigen bzw. zu deren Abschaltung führen. Da es sich bei der Eye-Fi-Karte um die Ursache der Unterbrechung handeln kann, sollten Sie diese gegebenenfalls vorab aus der Kamera entnehmen.

## **3D-Bilder**

Betrachten Sie die mit diesem Gerät aufgenommenen 3D-Bilder keinesfalls über eine längere Zeit ununterbrochen auf einem Fernseher, Bildschirm oder einem anderen Wiedergabegerät. Insbesondere Kinder, deren Augen noch nicht vollständig entwickelt sind, sollten vorher einen Kinderarzt oder Augenarzt aufsuchen und seinen Anweisungen folgen.

Anhaltendes Betrachten von 3D-Bildern kann zu einer Überbeanspruchung der Augen, Übelkeit oder Unwohlsein führen. Sollten diese Symptome bei Ihnen auftreten, betrachten Sie keine weiteren 3D-Bilder und suchen Sie, falls erforderlich, einen Arzt auf.

## <span id="page-14-0"></span>**Hinweise**

#### **Symbol für die getrennte Entsorgung in europäischen Ländern**

Dieses Symbol weist darauf hin, dass dieses Produkt getrennt entsorgt werden muss.

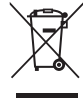

Die folgenden Informationen richten sich nur an

Verbraucher in europäischen Ländern:

- **•** Dieses Produkt muss an einer geeigneten Sammelstelle separat entsorgt werden. Eine Entsorgung über den Hausmüll ist unzulässig.
- **•** Weitere Informationen erhalten Sie bei Ihrem Fachhändler oder bei den für die Abfallentsorgung zuständigen Behörden bzw. Unternehmen.

Dieses Symbol auf den Akkus bedeutet, dass diese separat entsorgt werden müssen. Folgendes gilt für Verbraucher in europäischen Ländern:

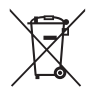

- **•** Alle Batterien, ob mit diesem Symbol versehen oder nicht, sind für separate Entsorgung an einem geeigneten Sammelpunkt vorgesehen. Entsorgen Sie sie nicht mit dem Hausmüll.
- **•** Weitere Informationen erhalten Sie bei Ihrem Fachhändler oder bei den für die Abfallentsorgung zuständigen Behörden bzw. Unternehmen.

## **Inhaltsverzeichnis**

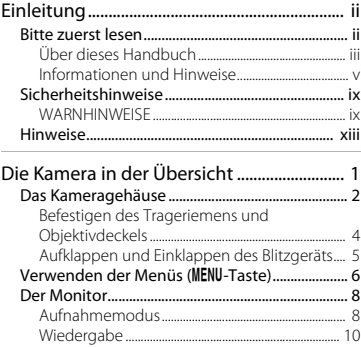

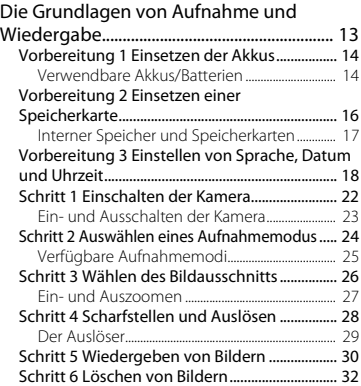

XV

Einleitung kuning<br>Strandard Strandard Strandard Strandard Strandard Strandard Strandard Strandard Strandard Strandard Strandard

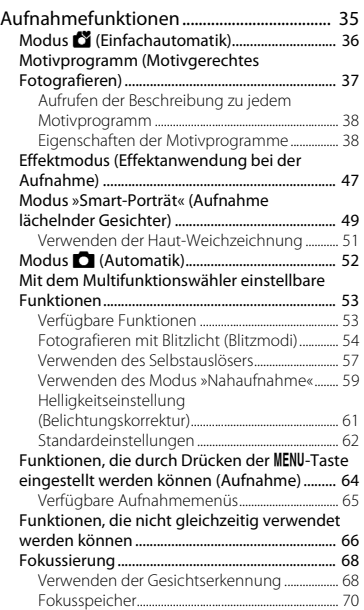

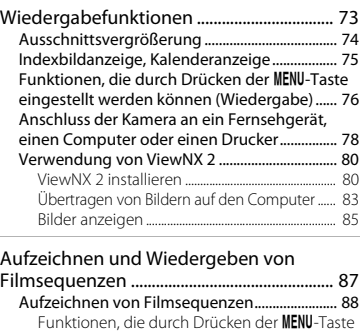

[eingestellt werden können \(Filmmenü\) ......... 91](#page-110-0) [Wiedergeben von Filmsequenzen..................... 92](#page-111-0) [Allgemeine Kameraeinstellungen ............. 95](#page-114-1) Funktionen, die durch Drücken der MENU-Taste [eingestellt werden können \(Systemmenü\) .... 96](#page-115-1)

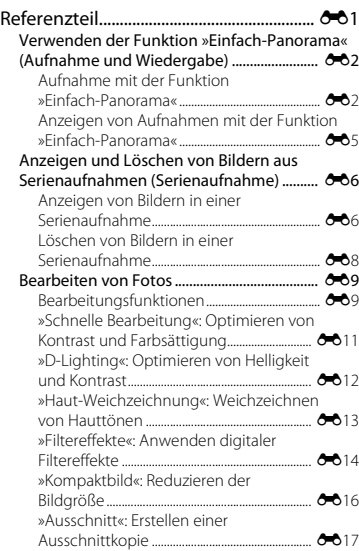

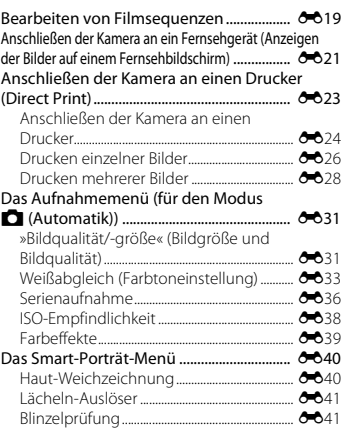

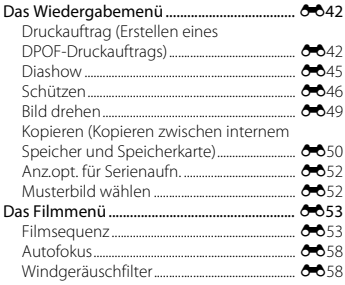

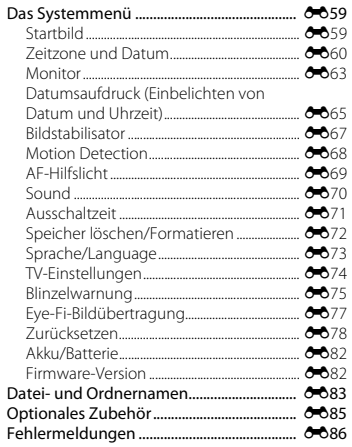

# Einleitung

### xvii

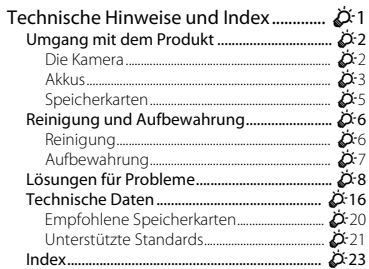

## <span id="page-20-1"></span><span id="page-20-0"></span>**Die Kamera in der Übersicht**

Dieses Kapitel enthält eine Übersicht über die Kamera und Erklärungen zu Informationen, die auf dem Monitor angezeigt werden.

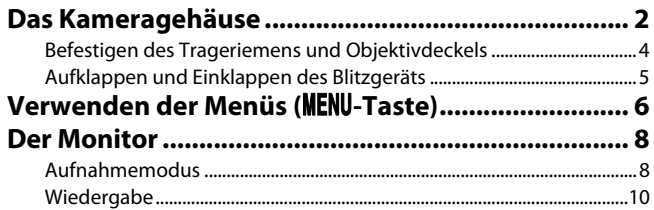

Wenn Sie die Kamera sofort verwenden möchten, lesen Sie den Abschnitt [»Die Grundlagen](#page-32-0)  [von Aufnahme und Wiedergabe](#page-32-0)« ( $\Box$  13).

## <span id="page-21-0"></span>**Das Kameragehäuse**

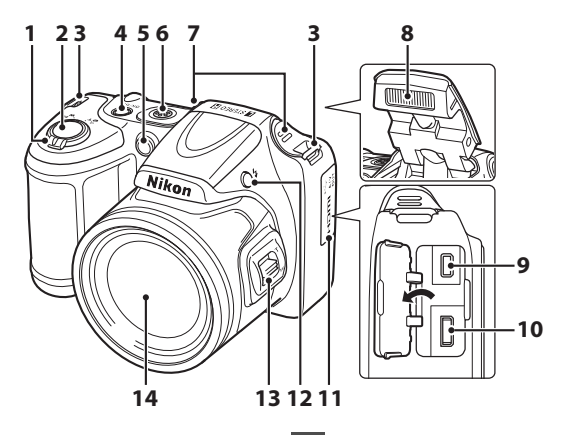

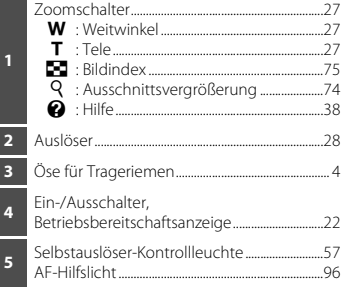

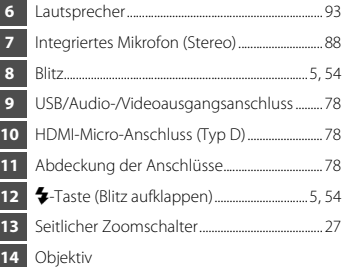

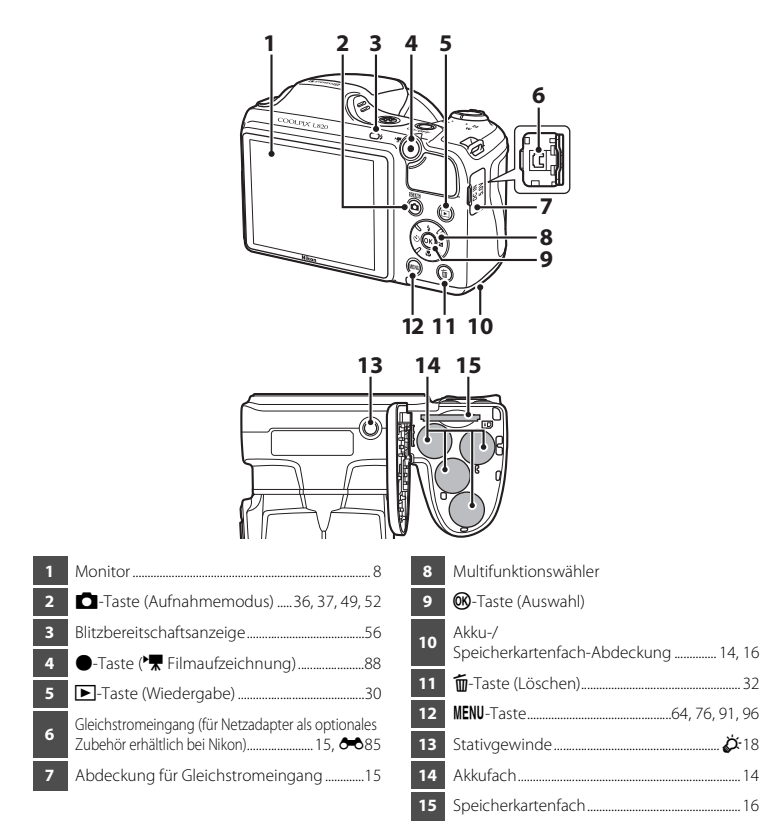

## <span id="page-23-0"></span>**Befestigen des Trageriemens und Objektivdeckels**

Befestigen Sie den Objektivdeckel LC-CP28 am Trageriemen und befestigen Sie dann den Trageriemen an der Kamera.

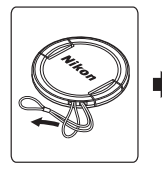

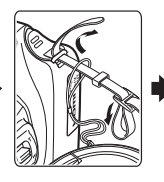

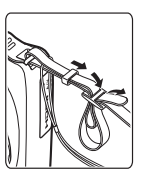

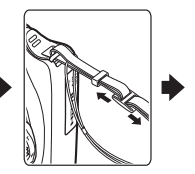

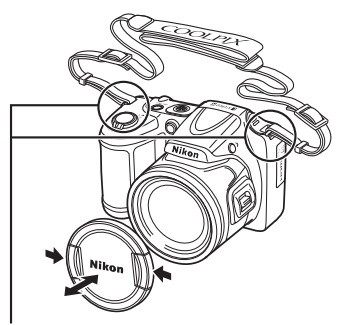

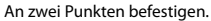

## $\boldsymbol{\mathsf{V}}$  Objektivdeckel

- **•** Nehmen Sie den Objektivdeckel ab, bevor Sie Bilder aufnehmen.
- **•** Befestigen Sie den Objektivdeckel zum Schutz des Objektivs an der Kamera, wenn Sie keine Bilder aufnehmen, zum Beispiel wenn die Kamera ausgeschaltet ist oder Sie die Kamera transportieren.

# Die Kamera in der Übersicht Die Kamera in der Übersicht

## <span id="page-24-0"></span>**Aufklappen und Einklappen des Blitzgeräts**

Drücken Sie die  $\blacklozenge$ -Taste (Blitz aufklappen), um das Blitzgerät aufzuklappen.

- Blitzeinstellungen → »[Fotografieren mit Blitzlicht \(Blitzmodi\)](#page-73-1)« ( $\square$  54)
- **•** Drücken Sie das Blitzgerät vorsichtig nach unten, bis es hörbar einrastet, um das Blitzgerät einzuklappen, wenn Sie es gerade nicht verwenden.

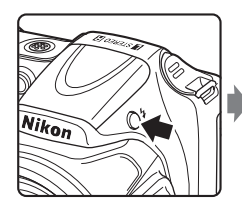

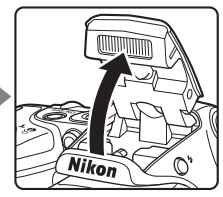

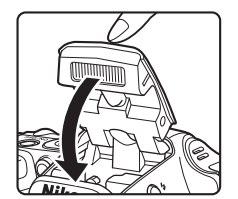

## <span id="page-25-0"></span>**Verwenden der Menüs (**d**-Taste)**

Sie können mit dem Multifunktionswähler und der  $\circledR$ -Taste im Menü navigieren.

- **1** Drücken Sie die Taste MFNIL
	- **•** Das Menü wird angezeigt.

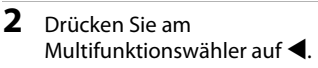

**•** Das Menüsymbol wird gelb angezeigt.

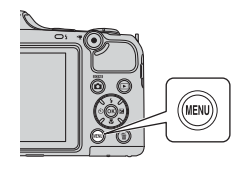

**3** Drücken Sie auf ▲ oder ▼, um das gewünschte Menüsymbol auszuwählen.

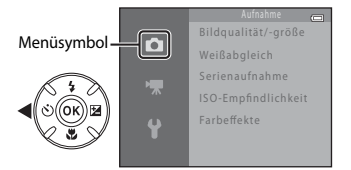

## **4** Drücken Sie die OR-Taste.

**•** Sie können nun Optionen innerhalb des Menüs auswählen.

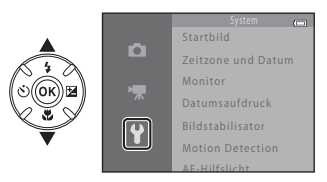

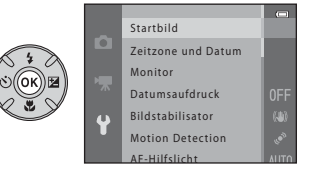

**5** Drücken Sie auf ▲ oder ▼, um eine Option im Menü auszuwählen.

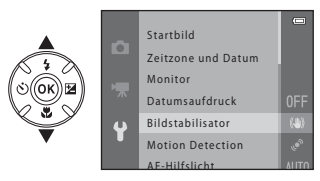

7 Drücken Sie auf ▲ oder ▼. um eine Einstellung auszuwählen.

## **6** Drücken Sie die OR-Taste.

**•** Die Einstellungen für die ausgewählte Option werden angezeigt.

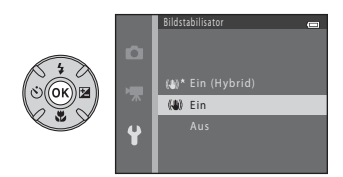

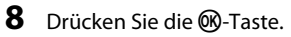

- **•** Die ausgewählte Einstellung wird angewendet.
- **•** Wenn Sie die Verwendung des Menüs abgeschlossen haben, drücken Sie die MFNII-Taste

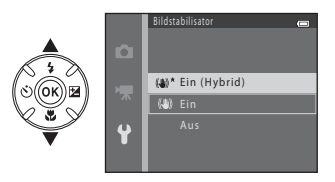

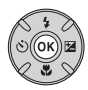

#### C **Hinweise zum Einstellen von Menüoptionen**

- **•** Bestimmte Menüoptionen können abhängig von aktuellem Aufnahmemodus oder Verwendung der Kamera nicht eingestellt werden. Nicht verfügbare Optionen werden grau angezeigt und können nicht ausgewählt werden.
- **•** Wenn ein Menü angezeigt wird, können Sie in den Aufnahmemodus wechseln, indem Sie den Auslöser, die A-Taste (Aufnahmemodus) oder die b-Taste (e Filmaufzeichnung) drücken.

## <span id="page-27-0"></span>**Der Monitor**

**•** Die Informationen, die während Aufnahme und Wiedergabe auf dem Monitor angezeigt werden, hängen von den Kameraeinstellungen und der Verwendung ab. Standardmäßig werden Informationen beim Einschalten der Kamera und bei der Bedienung der Kamera angezeigt und nach einigen Sekunden ausgeblendet (»**Monitor**« ( $\Box$ 96) > »**Bildinfos**« > »**Info-Automatik**«).

## <span id="page-27-1"></span>**Aufnahmemodus**

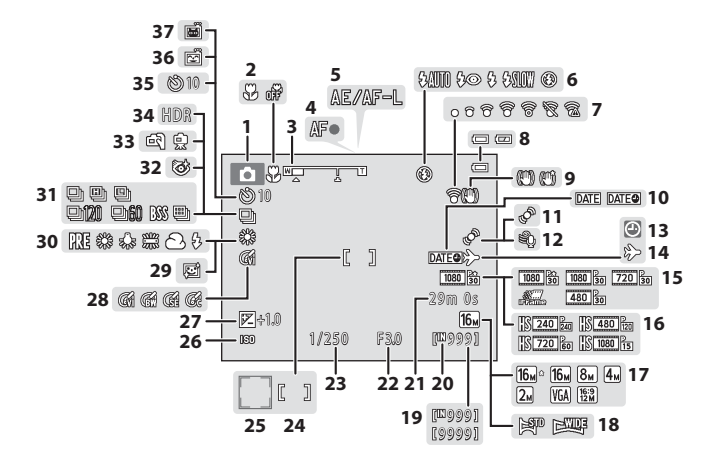

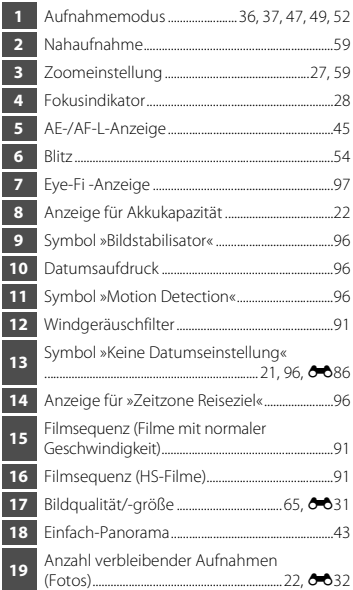

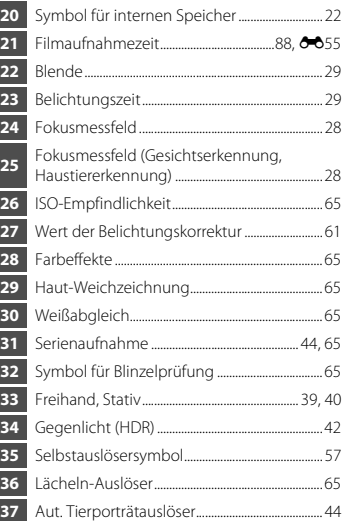

## <span id="page-29-0"></span>**Wiedergabe**

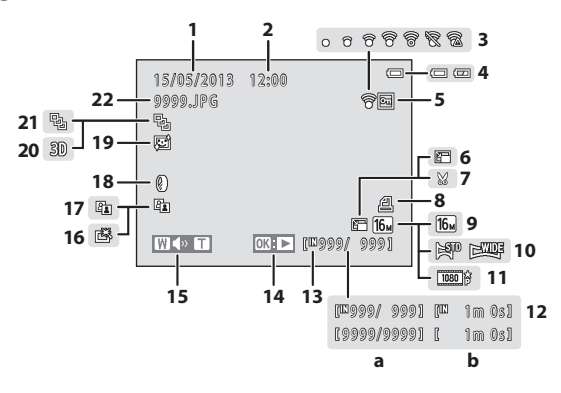

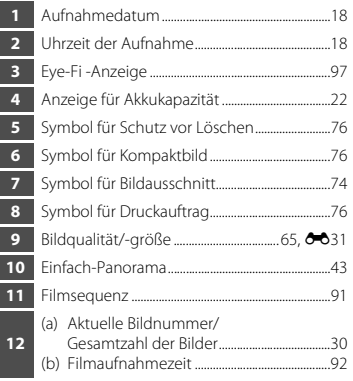

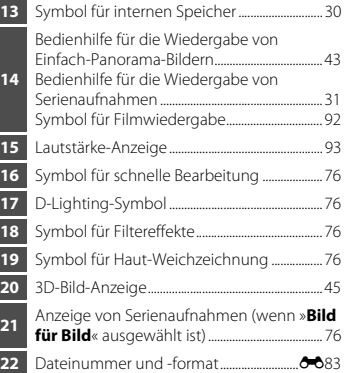

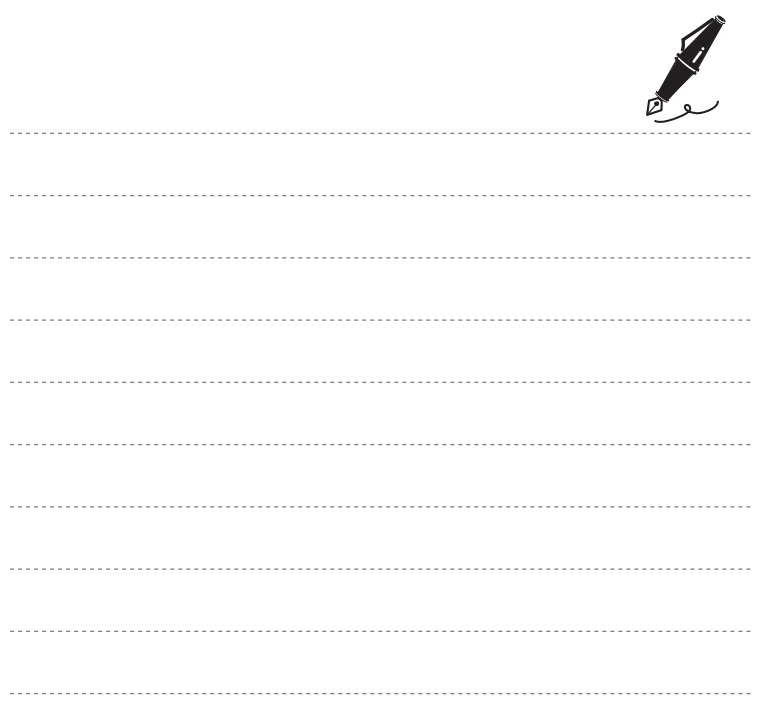

## <span id="page-32-1"></span><span id="page-32-0"></span>**Die Grundlagen von Aufnahme und Wiedergabe**

## **Vorbereitung**

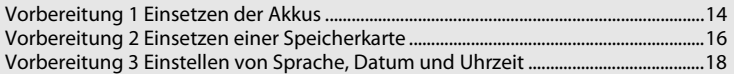

## **Aufnahme**

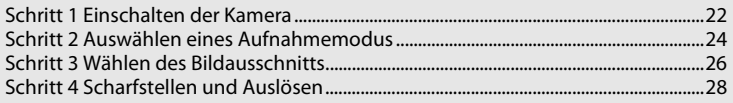

## **Wiedergabe**

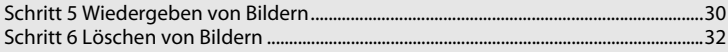

## <span id="page-33-1"></span>**Vorbereitung 1 Einsetzen der Akkus**

- <span id="page-33-3"></span>**1** Öffnen Sie die Abdeckung des Akku-/ Speicherkartenfachs.
	- **•** Halten Sie die Kamera vor dem Öffnen der Akku-/ Speicherkartenfach-Abdeckung verkehrt herum, damit die Akkus nicht herausfallen.

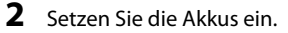

**•** Vergewissern Sie sich, dass Plus- (+) und Minuspol (–) der Akkus wie auf den Etiketten am Eingang des Akkufachs dargestellt ausgerichtet sind, und setzen Sie die Akkus ein.

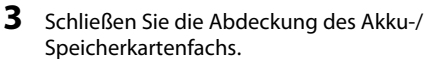

**•** Verschieben Sie die Abdeckung und drücken Sie dabei fest auf die mit (2) bezeichnete Stelle.

## <span id="page-33-2"></span><span id="page-33-0"></span>**Verwendbare Akkus/Batterien**

- **•** Vier LR6/L40-Alkalibatterien (AA) (im Lieferumfang enthalten)
- **•** Vier FR6/L91-Lithium-Batterien (AA)
- **•** Vier EN-MH2 Ni-MH-Akkus (Nickel-Metallhydrid)
- Ni-MH-Akkus EN-MH1 können nicht verwendet werden.

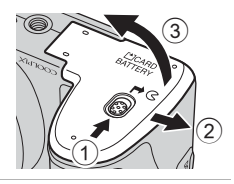

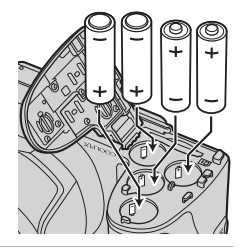

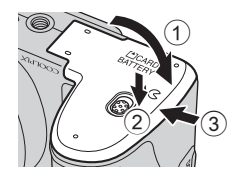

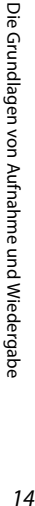

## B **Herausnehmen der Akkus/Batterien**

- **•** Schalten Sie die Kamera aus und stellen Sie sicher, dass Betriebsbereitschaftsanzeige und Monitor aus sind, bevor Sie die Abdeckung des Akku-/Speicherkartenfachs öffnen.
- **•** Es kann sein, dass Kamera, Akkus oder Speicherkarte unmittelbar nach Verwendung der Kamera heiß sind. Gehen Sie beim Herausnehmen der Akkus oder der Speicherkarte vorsichtig vor.

## **M** Hinweise zu den Akkus/Batterien

- Bitte lesen Sie vor der Verwendung die Warnhinweise für Akkus auf Seite [x](#page-11-0) und im Abschnitt [»Akkus«](#page-212-1) (**25**3) sorgfältig durch.
- **•** Verwenden Sie nicht gleichzeitig alte und neue Akkus/Batterien und mischen Sie nicht unterschiedliche Typen.
- **•** Akkus/Batterien mit den folgenden Schäden dürfen nicht verwendet werden:

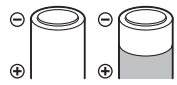

Akkus/Batterien mit abgelöster Isolierung

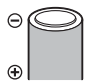

Akkus/Batterien, bei denen die Isolierung den Bereich um den Minuspol nicht abdeckt

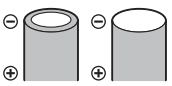

Akkus/Batterien mit einem abgeflachten Minuspol

## **M** Akku/Batterie

Durch Einstellen der Option »**Akku/Batterie**« im Systemmenü ([A](#page-115-3)96) auf den verwendeten Akku-/ Batterietyp kann eine bessere Akku-/Batterieleistung erreicht werden.

Die Standardeinstellung ist der Typ der im Lieferumfang enthaltenen Akkus/Batterien. Wenn Sie einen anderen Akku-/Batterietyp verwenden, schalten Sie die Kamera ein und ändern Sie die Einstellung.

### **12** Hinweise zur Verwendung von EN-MH2-Akkus

Laden Sie bei Verwendung der Akkus EN-MH2 mit der Kamera jeweils vier Akkus mit dem Akkuladegerät MH-73 ( $\bullet$  85,  $\overleftrightarrow{Q}$  4) auf.

## C **Alkalibatterien**

Die Leistung von Alkalibatterien kann je nach Hersteller sehr unterschiedlich sein. Wählen Sie eine zuverlässige Marke.

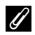

#### <span id="page-34-0"></span>Stromversorgung

- Sie können die Kamera mit dem Netzadapter [E](#page-202-1)H-67 (optionales Zubehör; <sup>66</sup>85) über eine Steckdose mit Strom versorgen.
- **•** Verwenden Sie unter keinen Umständen ein anderes Netzadapterfabrikat oder -modell als den EH-67. Andernfalls kann es zu Überhitzung kommen oder die Kamera kann beschädigt werden.

## <span id="page-35-1"></span><span id="page-35-0"></span>**Vorbereitung 2 Einsetzen einer Speicherkarte**

## **1** Schalten Sie die Kamera aus und öffnen Sie die Akku-/Speicherkartenfach-Abdeckung.

- **•** Beim Ausschalten der Kamera wird der Monitor ausgeschaltet.
- **•** Halten Sie die Kamera vor dem Öffnen der Akku-/ Speicherkartenfach-Abdeckung verkehrt herum, damit die Akkus nicht herausfallen.

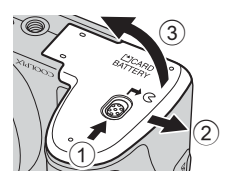

## **2** Setzen Sie eine Speicherkarte ein.

**•** Schieben Sie die Speicherkarte in das Fach, bis sie hörbar einrastet.

## **12** Einsetzen einer Speicherkarte

#### *Wenn Sie eine Speicherkarte verkehrt herum in das Fach einsetzen, können Kamera und Speicherkarte beschädigt*

*werden.* Prüfen Sie daher vor dem Einsetzen, ob die Speicherkarte korrekt ausgerichtet ist.

## **3** Schließen Sie die Abdeckung des Akku-/ Speicherkartenfachs.

**•** Verschieben Sie die Abdeckung und drücken Sie dabei fest auf die mit 2 bezeichnete Stelle.

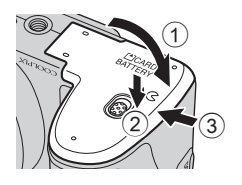
### B **Formatieren einer Speicherkarte**

- **•** Eine Speicherkarte, die bereits in einem anderen Gerät verwendet wurde, muss bei der erstmaligen Verwendung mit dieser Kamera formatiert werden.
- **•** *Beim Formatieren der Speicherkarte werden alle Daten, die sich darauf befinden, unwiderruflich gelöscht.*

Kopieren Sie alle Daten auf der Karte, die Sie behalten möchten, vor dem Formatieren auf einen **Computer** 

• Um eine Speicherkarte zu formatieren, setzen Sie diese in die Kamera ein, drücken Sie die **MENU**-Taste und wählen Sie »**Formatieren« (6-6**72) im Systemmenü ( $\Box$  96).

## **12** Hinweise zu den Speicherkarten

Weitere Informationen finden Sie unter [»Speicherkarten«](#page-214-0) ([F](#page-214-0)5) und in der Dokumentation der Speicherkarte.

## **Herausnehmen der Speicherkarte**

Schalten Sie die Kamera aus und stellen Sie sicher, dass Betriebsbereitschaftsanzeige und Monitor aus sind, bevor Sie die Abdeckung des Akku-/Speicherkartenfachs öffnen. Drücken Sie die Speicherkarte mit sanftem Druck in die Kamera (1), um sie freizugeben, und entnehmen Sie die Karte (2). Ziehen Sie sie nicht schräg heraus.

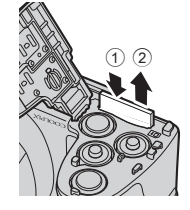

# B **Vorsichtsmaßnahmen bei hoher Temperatur**

Es kann sein, dass Kamera, Akkus und Speicherkarte unmittelbar nach Verwendung der Kamera heiß sind. Gehen Sie beim Herausnehmen der Akkus oder der Speicherkarte vorsichtig vor.

# **Interner Speicher und Speicherkarten**

Kameradaten, einschließlich Bildern und Filmen, können entweder im internen Speicher der Kamera (ca. 65 MB) oder auf einer Speicherkarte gespeichert werden. Entnehmen Sie die Speicherkarte, wenn Sie den internen Speicher für die Speicherung und Wiedergabe von Bildern verwenden möchten.

# <span id="page-37-0"></span>**Vorbereitung 3 Einstellen von Sprache, Datum und Uhrzeit**

Beim ersten Einschalten der Kamera wird der Sprachauswahlbildschirm sowie der Bildschirm zum Einstellen von Datum und Uhrzeit der Uhr der Kamera angezeigt.

- **1** Drücken Sie den Ein-/Ausschalter (ON/OFF), um die Kamera einzuschalten.
	- **•** Wenn die Kamera eingeschaltet wird, leuchtet die Betriebsbereitschaftsanzeige grün auf und der Monitor schaltet sich ein (wenn sich der Monitor einschaltet, erlischt die Betriebsbereitschaftsanzeige).

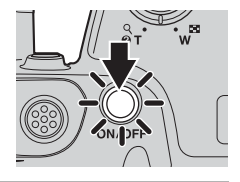

**2** Drücken Sie am Multifunktionswähler auf  $\blacktriangle$  oder  $\nabla$ , um die gewünschte Sprache auszuwählen, und drücken Sie dann die M-Taste.

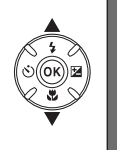

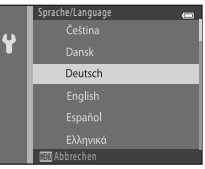

<span id="page-37-1"></span>**3** Drücken Sie auf ▲ oder ▼, um »Ja« auszuwählen, und drücken Sie anschließend die OR-Taste.

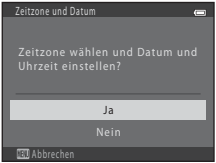

## 4 Drücken Sie auf < oder  $\blacktriangleright$ , um Ihre Wohnort-Zeitzone auszuwählen, und drücken Sie dann die ON-Taste.

**•** Drücken Sie auf **A** um die Sommerzeit zur aktivieren. Wenn die Sommerzeitfunktion aktiviert ist, wird  $\mathbf{Q}_k$  im Monitor eingeblendet. Drücken Sie ▼. um die Sommerzeit zu deaktivieren.

**5** Drücken Sie auf ▲ oder ▼, um das

die ON-Taste.

## **6** Drücken Sie auf **A**,  $\nabla$ , **I** oder **A**, um Datum und Uhrzeit einzustellen, und drücken Sie dann die M-Taste.

• Wählen Sie eine Option: Drücken Sie auf **>** oder < (schaltet um zwischen »**T**«, »**M**«, »**J**«, Stunden und Minuten).

Datumsformat zu wählen, und drücken Sie dann

- Stellen Sie Datum und Uhrzeit ein: Drücken Sie auf **A** oder  $\nabla$ .
- **•** Wenden Sie die Einstellung an: Stellen Sie die Minuten ein und drücken Sie dann die CR-Taste.

## **7** Drücken Sie auf ▲ oder ▼, um »Ja« auszuwählen, und drücken Sie anschließend die OR-Taste.

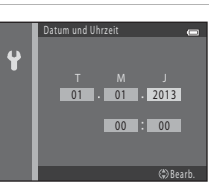

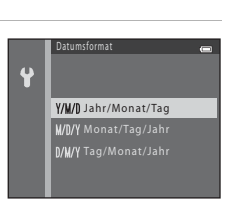

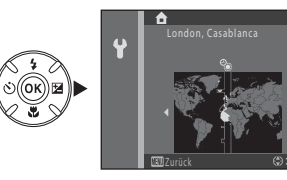

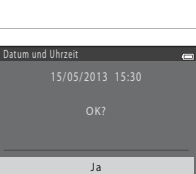

# Die Grundlagen von Aufnahme und Wiedergabe Die Grundlagen von Aufnahme und Wiedergabe<br>20

#### **8** Vergewissern Sie sich, dass der Objektivdeckel wirklich entfernt wurde, und drücken Sie die **C**-Taste.

**•** Das Objektiv wird ausgefahren und der Auswahlbildschirm für den Aufnahmemodus angezeigt.

## **9** Wenn »**Einfachautomatik**« angezeigt wird, drücken Sie die M-Taste.

- **•** Die Kamera wechselt in den Aufnahmemodus und Sie können in der Einfachautomatik fotografieren ( $\Box$ ) 24).
- **•** Um in einen anderen Aufnahmemodus zu wechseln, drücken Sie auf  $\blacktriangle$  oder  $\nabla$  und drücken Sie dann die  $@$ -Taste.

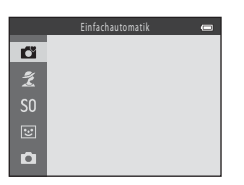

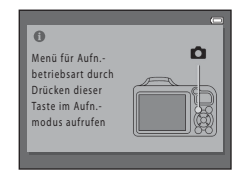

#### C **Ändern der Spracheinstellung und der Einstellung für Datum und Uhrzeit**

- Sie können diese [E](#page-190-0)instellungen über die Optionen »**Sprache/Language« (6-6**73) und »**Zeitzone und Datum**« ( $\bigcirc$ 060) im Systemmenü ¥ ändern ( $\Box$  96).
- Sie können die Sommerzeit aktivieren bzw. deaktivieren, indem Sie im Systemmenü  $\mathbf{Y} > \mathbf{z}$ **eitzone und Datum**« ([E](#page-177-0)60) > »**Zeitzone**« wählen. Bei Aktivierung wird die Uhr um eine Stunde vorgestellt, bei Deaktivierung wird die Uhr um eine Stunde zurückgestellt. Wenn ein Reiseziel (\* ausgewählt ist, wird der Zeitunterschied zwischen Reiseziel und Wohnort-Zeitzone ( $\bigtriangleup$ ) automatisch berechnet und Datum und Uhrzeit der ausgewählten Reiseziel-Zeitzone bei der Aufnahme gespeichert.
- Wenn Sie das Menü verlassen, ohne Datum und Uhrzeit einzustellen, blinkt<sup>3</sup> bei Anzeige des Aufnahmebildschirms. Stellen Sie Datum und Uhrzeit über die Option »**Zeitzone und Datum**« im Systemmenü ein ( $\Box$ 96, <sup>66</sup>060).

#### **Condensator für die Uhr**

- **•** Die Uhr der Kamera wird von einem internen Kondensator mit Strom versorgt. Der Kondensator für die Stromversorgung der Uhr wird aufgeladen, wenn die Kameraakkus eingesetzt sind oder wenn die Kamera an einen optionalen Netzadapter angeschlossen ist. Nach einem etwa zehnstündigen Ladevorgang ist dadurch die Stromversorgung der Uhr für mehrere Tage gesichert.
- **•** Wenn der Kondensator der Kamera entladen ist, wird beim Einschalten der Kamera der Bildschirm zur Einstellung von Datum und Uhrzeit angezeigt. Stellen Sie Datum und Uhrzeit erneut ein. ➝ Schritt 3 in [»Vorbereitung 3 Einstellen von Sprache, Datum und Uhrzeit](#page-37-0)« ([A](#page-37-1)18)

#### C **Einbelichten des Aufnahmedatums in gedruckten Bildern**

- **•** Stellen Sie vor der Aufnahme Datum und Uhrzeit ein.
- **•** Sie können das Aufnahmedatum dauerhaft in Bilder einbelichten, wenn Sie vor der Aufnahme »**Datumsaufdruck**« (**6065)** im Systemmenü (CQ 96) einstellen.
- **•** Wenn Sie das Aufnahmedatum drucken möchten, ohne die Option »**Datumsaufdruck**« zu verwenden, drucken Sie mit der Software ViewNX 2 ( $\Box$  80).

# **Schritt 1 Einschalten der Kamera**

#### **1** Nehmen Sie den Objektivdeckel ab und drücken Sie auf den Ein-/Ausschalter, um die Kamera einzuschalten.

- **•** Das Objektiv wird ausgefahren und der Monitor eingeschaltet.
- **•** Klappen Sie das Blitzgerät auf, wenn es verwendet werden soll  $(22.5)$ .

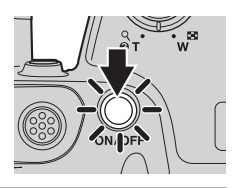

#### **2** Überprüfen Sie die Anzeige für Akkukapazitä<sup>t</sup> sowie die Anzahl der verbleibenden Aufnahmen.

Anzeige für Akkukapazitä<sup>t</sup>

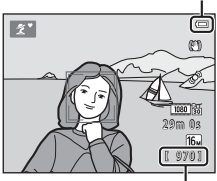

Anzahl verbleibender Aufnahmen

#### Anzeige für Akkukapazitä<sup>t</sup>

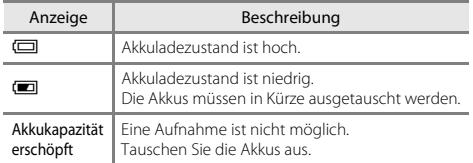

#### Anzahl verbleibender Aufnahmen

Die Anzahl der Bilder, die aufgenommen werden können, wird angezeigt.

- **IN** wird angezeigt, wenn sich keine Speicherkarte in der Kamera befindet und die Bilder im internen Speicher (ca. 65 MB) gespeichert werden.
- **•** Die Anzahl der verbleibenden Aufnahmen hängt vom verfügbaren Speicherplatz im internen Speicher oder auf der Speicherkarte ab und zudem hängt sie von der Bildqualität und der Bildgröße ab (diese werden von der [E](#page-149-0)instellung für Bildqualität/-größe vorgegeben;  $\Box$  65,  $\bullet$ 032).

## C **Hinweise zum Blitzgerät**

Das Blitzgerät wird nicht automatisch aufgeklappt. Klappen Sie das Blitzgerät in Situationen auf ([A](#page-24-0)5, [54\)](#page-73-0), in denen der Blitz benötigt wird, wie zum Beispiel bei unzureichenden Lichtverhältnissen oder wenn sich das Motiv im Gegenlicht befindet.

## **Ein- und Ausschalten der Kamera**

- **•** Nehmen Sie den Objektivdeckel ab und schalten Sie die Kamera ein.
- **•** Wenn die Kamera eingeschaltet wird, leuchtet die Betriebsbereitschaftsanzeige grün auf und der Monitor schaltet sich ein (wenn sich der Monitor einschaltet, erlischt die Betriebsbereitschaftsanzeige).
- **•** Drücken Sie den Ein-/Ausschalter, um die Kamera auszuschalten. Beim Ausschalten der Kamera erlöschen die Betriebsbereitschaftsanzeige und der Monitor.
- Sie können die **D**-Taste (Wiedergabe) gedrückt halten, um die Kamera einzuschalten und in den Wiedergabemodus zu wechseln. Das Objektiv wird nicht ausgefahren.

## C **Stromsparfunktion (Automatische Abschaltung)**

Wenn eine bestimmte Zeit lang keine Bedienung der Kamera erfolgt, wird der Monitor ausgeschaltet, die Kamera wechselt in den Strom sparenden Ruhezustand und die Betriebsbereitschaftsanzeige blinkt. Nach ca. drei Minuten ohne Benutzereingabe schaltet sich die Kamera selbsttätig aus.

Wenn die Kamera sich im Strom sparenden Ruhezustand befindet, wird der Monitor wieder eingeschaltet, wenn Sie eine der folgenden Aktionen ausführen:

→ Drücken Sie den Ein-/Ausschalter, den Auslöser, die ■-Taste (Aufnahmemodus), die ■-Taste (Wiedergabe) oder die ●-Taste (■Filmaufzeichnung)

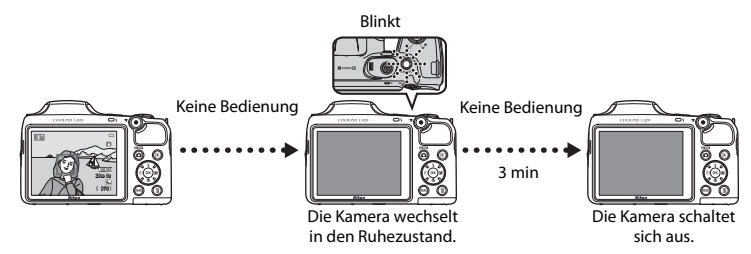

- **•** Sie können die Zeit bis zum Umschalten der Kamera in den Ruhezustand über die Einstellung »**Ausschaltzeit**« im Systemmenü ([A](#page-115-0)96) ändern.
- **•** Standardmäßig wechselt die Kamera nach ca. 30 Sekunden in den Ruhezustand, wenn Sie den Aufnahmemodus oder den Wiedergabemodus verwenden.

# <span id="page-43-0"></span>**Schritt 2 Auswählen eines Aufnahmemodus**

# **1** Drücken Sie die **Q**-Taste.

**•** Das Auswahlmenü für den Aufnahmemodus, über das Sie den gewünschten Aufnahmemodus wählen können, wird angezeigt.

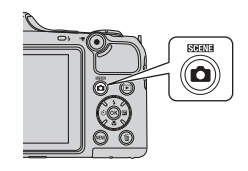

- **2** Drücken Sie am Multifunktionswähler auf  $\blacktriangle$  oder  $\nabla$ , um den gewünschten Aufnahmemodus auszuwählen, und drücken Sie dann die <sup>®</sup>-Taste.
	- **•** In diesem Beispiel wird der Modus G (Einfachautomatik) verwendet.
	- **•** Die Aufnahmeeinstellung wird beim Ausschalten der Kamera gespeichert.

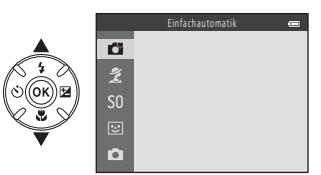

## **Verfügbare Aufnahmemodi**

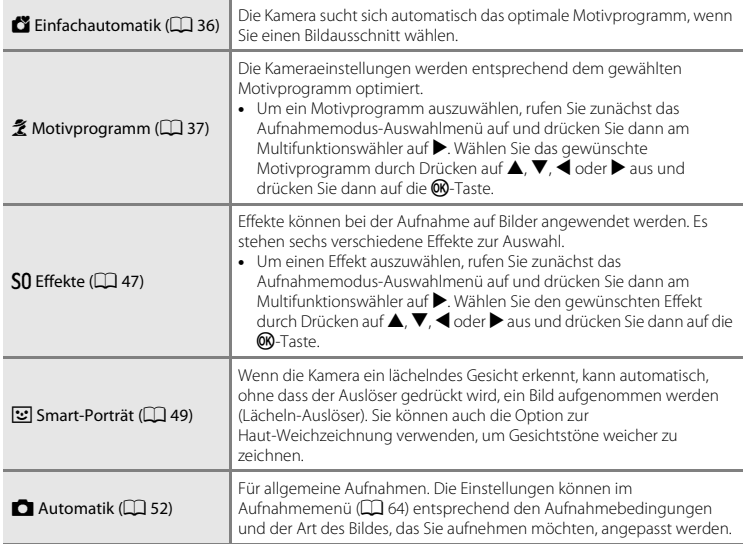

#### C **Ändern von Einstellungen bei der Aufnahme**

- [Mit dem Multifunktionswähler einstellbare Funktionen](#page-72-0) → CQ 53
	- Fotografieren mit Blitzlicht  $\rightarrow$   $\Box$  54
	- Verwenden des Selbstauslösers →  $\square$ 57
	- Verwenden des Modus »Nahaufnahme« →  $\Box$ 59
	- Einstellen der Helligkeit (Belichtungskorrektur)  $\rightarrow$
- Funktionen, die durch Drücken der **MENU**[-Taste eingestellt werden können \(Aufnahme\)](#page-83-0)  $\rightarrow$   $\Box$  64
- Funktionen, die durch Drücken der **MENU**[-Taste eingestellt werden können \(Systemmenü\)](#page-115-0) →  $\Box$  96

# **Schritt 3 Wählen des Bildausschnitts**

# **1** Halten Sie die Kamera still.

**•** Halten Sie Finger, Haare, Trageriemen und andere Gegenstände fern von Objektiv, Blitzgerät, AF-Hilfslicht und Mikrofon.

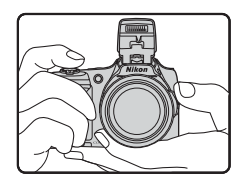

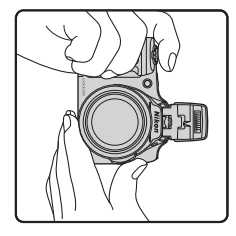

## **2** <sup>W</sup>ählen Sie den Bildausschnitt.

- **•** Richten Sie die Kamera auf das gewünschte Motiv aus.
- **•** Sobald die Kamera ein Motivprogramm automatisch festlegt, ändert sich das Symbol für den [A](#page-55-0)ufnahmemodus ( $\square$ 36).

#### Symbol für Aufnahmemodus

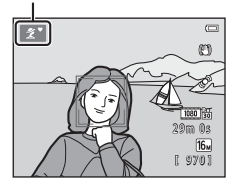

## **12** Hinweise zur Einfachautomatik

- **•** Je nach Aufnahmebedingungen wählt die Kamera möglicherweise das gewünschte Motivprogramm nicht aus. Wählen Sie in diesem Fall einen anderen [A](#page-56-0)ufnahmemodus ( $\Box$  37, [47,](#page-66-0) [49,](#page-68-0) [52\)](#page-71-0).
- Bei aktiviertem Digitalzoom wird das Motivprogramm zu <sup>D</sup> geändert.

#### C **Bei Verwendung eines Stativs**

- **•** In den folgenden Situationen empfiehlt es sich, zur Stabilisierung der Kamera ein Stativ zu verwenden:
	- Bei Aufnahmen in dunkler Umgebung mit eingeklapptem Blitzgerät oder bei Aufnahmen in dunkler Umgebung mit einem Aufnahmemodus, bei dem der Blitz nicht ausgelöst wird
	- Beim Einzoomen auf das Motiv
- Setzen Sie während der [A](#page-115-0)ufnahme mit einem Stativ im Systemmenü ( $\Box$ ) 96) die Funktion »**Bildstabilisator**« auf »**Aus**«.

# **Ein- und Auszoomen**

Drehen Sie den Zoomschalter, um den optischen Zoom zu verstellen.

- **•** Zum Einzoomen auf das Motiv drehen Sie den  $Z$ oomschalter auf  $T$  (Tele).
- **•** Zum Auszoomen und Erfassen eines größeren Bildwinkels drehen Sie den Zoomschalter auf **W** (Weitwinkel).

Wenn Sie die Kamera einschalten, bewegt sich der Zoom zur maximalen Weitwinkelposition.

• Der seitliche Zoomschalter ( $\square$ ) kann auch auf T oder W gedreht werden, um den Zoom zu betätigen.

- **•** Beim Betätigen des Zoomschalters erscheint am oberen Rand des Monitors die Zoomeinstellung.
- **•** Durch Drehen des Zoomschalters oder des seitlichen Zoomschalters auf  $T$  wenn die maximale Vergrößerung des optischen Zooms der Kamera erreicht ist, können Sie mit dem Digitalzoom die Bilder bis zu 4× weiter vergrößern.

#### C **Digitalzoom und Interpolation**

Bei Verwendung des Digitalzooms verschlechtert sich die Bildqualität, wenn über V hinaus vergrößert wird.

Die Position von Fh befindet sich bei der Aufnahme kleinerer Bilder weiter rechts; daher kann bei kleineren Bildgrößen (als durch die Einstellung für die Bildqualität/-größe vorgegeben;  $\Box$  65,  $\bigodot$ 31) ein stärkerer Digitalzoom angewendet werden ohne eine Verschlechterung der Bildqualität.

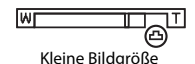

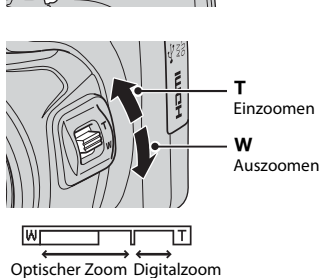

Auszoomen Einzoomen

# **Schritt 4 Scharfstellen und Auslösen**

**1** Drücken Sie den Auslöser bis zum ersten Druckpunkt ( $\Box$  29).

- **•** Wenn ein Gesicht erkannt wird: Die Kamera stellt auf das Gesicht scharf, das von der gelben Doppellinie eingerahmt ist (Fokusmessfeld). Sobald die Scharfstellung erfolgt ist, wechselt die Farbe der doppelten Rahmenlinie zu grün.
- **•** Wenn keine Gesichter erkannt werden: Die Kamera stellt auf das Motiv in der Bildmitte scharf. Nach der Scharfstellung der Kamera wechselt die Farbe des Fokusmessfelds zu grün.

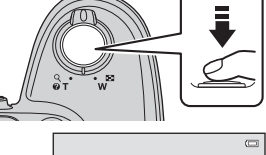

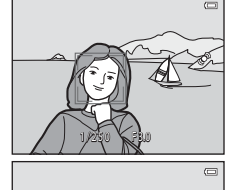

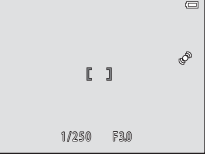

- **•** Wenn Sie den Digitalzoom verwenden, stellt die Kamera auf das Motiv in der Bildmitte scharf und das Fokusmessfeld wird nicht angezeigt. Nach der Scharfstellung leuchtet der Fokusindikator  $(228)$  grün.
- **•** Wenn der Auslöser bis zum ersten Druckpunkt gedrückt wird, blinkt das Fokusmessfeld oder der Fokusindikator möglicherweise rot. Dies gibt an, dass die Kamera nicht fokussieren kann. Wählen Sie den gewünschten Bildausschnitt neu und drücken Sie dann den Auslöser bis zum ersten Druckpunkt.
- **2** Drücken Sie den Auslöser bis zum zweiten Druckpunkt ( $\Box$  29).
	- **•** Der Verschluss wird ausgelöst und das Bild gespeichert.

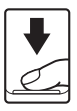

<span id="page-48-0"></span>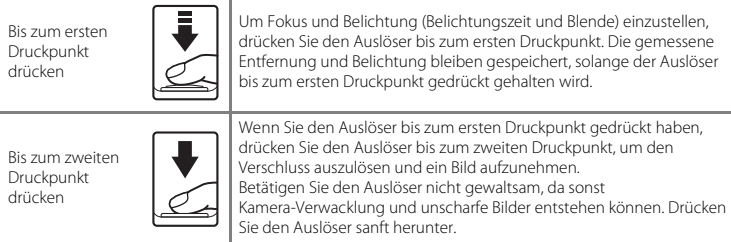

# **Hinweise zum Speichern von Daten**

Nach der Aufnahme von Bildern oder Filmen blinkt die Anzahl der verbleibenden Aufnahmen oder die verbleibende Aufnahmezeit, während die Bilder oder Filmsequenzen gespeichert werden. *Öffnen Sie nicht die Akku-/Speicherkartenfachabdeckung*. Daten können verloren gehen und die Kamera oder die Speicherkarte können beschädigt werden.

#### **M** Hinweise zum Fokus

[Nicht für Autofokus geeignete Motive](#page-90-0) →  $□$  71

#### C **AF-Hilfslicht und Blitz**

Wenn das Motiv sehr dunkel ist, spricht möglicherweise das [A](#page-115-1)F-Hilfslicht ( $\Box$ 96) an, wenn Sie den Auslöser bis zum ersten Druckpunkt drücken, und der Blitz ( $\Box$  54) löst u.U. aus, sobald Sie den [A](#page-73-0)uslöser bis zum zweiten Druckpunkt betätigen.

#### C **Wenn Sie den richtigen Moment nicht verpassen möchten**

Wenn Sie den richtigen Moment für die Aufnahme nicht verpassen möchten, drücken Sie den Auslöser bis zum zweiten Druckpunkt, ohne ihn zuvor bis zum ersten Druckpunkt zu drücken.

# <span id="page-49-0"></span>**Schritt 5 Wiedergeben von Bildern**

## **1** Drücken Sie die **E**-Taste (Wiedergabe).

**•** Die Kamera wechselt in den Wiedergabemodus und das zuletzt gespeicherte Bild wird in der Einzelbildwiedergabe angezeigt.

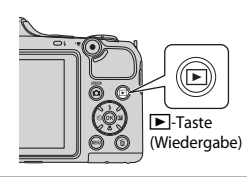

## **2** <sup>W</sup>ählen Sie mit dem Multifunktionswähler ein Bild aus, das angezeigt werden soll.

- Vorheriges Bild anzeigen: **A** oder <
- Nächstes Bild anzeigen:  $\blacktriangledown$  oder  $\blacktriangleright$
- Halten Sie  $\blacktriangle$ ,  $\nabla$ ,  $\blacktriangleleft$  oder  $\blacktriangleright$  gedrückt, um schnell durch die Bilder zu blättern.
- **•** Entfernen Sie die Speicherkarte aus der Kamera, um Bilder vom internen Speicher der Kamera wiederzugeben. **III** wird bei der Anzeige der aktuellen Bildnummer/Gesamtzahl der Bilder eingeblendet.
- **•** Um zum Aufnahmemodus zurückzukehren, drücken Sie die **A**-Taste, den Auslöser oder die **A-Taste (Filmaufzeichnung).**

#### Zeigt vorheriges Bild an

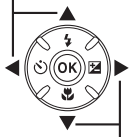

Zeigt nächstes Bild an

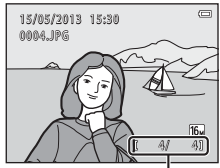

Aktuelle Bildnummer/ Gesamtzahl der Bilder

# Die Grundlagen von Aufnahme und Wiedergabe 31Die Grundlagen von Aufnahme und Wiedergabe

### C **Anzeigen von Bildern**

- **•** Die Bilder werden nach dem Wechsel zum vorherigen oder nächsten Bild möglicherweise kurz in niedriger Auflösung angezeigt.
- Wenn Sie Bilder wiedergeben, in denen das Gesicht einer Person ( $\Box$  68) oder eines Haustiers ( $\Box$  44) während der Aufnahme erkannt wurde, werden die Bilder zur Wiedergabe abhängig von der Ausrichtung des erkannten Gesichts gedreht.
- **•** Jede mit Serienaufnahme aufgenommene Bildserie wird als Bildfolge gespeichert und nur das erste Bild einer Serienaufnahme (Musterbild) wird angezeigt, um sie zu repräsentieren ( $\Box$  76). Drücken Sie die **®-**Taste, um sie als Einzelbilder anzuzeigen. Drücken Sie auf ▲, um zum Musterbild zurückzukehren.

#### C **Weitere Informationen**

- [Ausschnittsvergrößerung](#page-93-0) → Q 74
- [Indexbildanzeige, Kalenderanzeige](#page-94-0) →  $\Box$ 75
- Funktionen, die durch Drücken der MENU[-Taste eingestellt werden können \(Wiedergabe\)](#page-95-1)  $\rightarrow$   $\Box$  76

**1** Drücken Sie die  $\overline{m}$ -Taste, um das derzeit auf dem Monitor angezeigte Bild zu löschen.

- **2** Drücken Sie am Multifunktionswähler auf  $\triangle$  oder  $\nabla$ , um die gewünschte Löschmethode auszuwählen, und drücken Sie dann die  $@R$ -Taste
	- **•** »**Aktuelles Bild**«: Nur das aktuelle Bild wird gelöscht.
	- **•** »**Bilder auswählen**«: Mehrere Bilder können ausgewählt und gelöscht werden ( $\Box$ 33).
	- **•** »**Alle Bilder**«: Alle Bilder werden gelöscht.
	- Drücken Sie die **MENU**-Taste, um das Menü ohne Löschen wieder zu verlassen.
- **3** Drücken Sie auf ▲ oder ▼, um »Ja« auszuwählen, und drücken Sie anschließend die OR-Taste.
	- **•** Beachten Sie, dass gelöschte Bilder nicht wiederhergestellt werden können.
	- Drücken Sie zum Abbrechen auf **A** oder  $\nabla$ , um »**Nein**« auszuwählen, und drücken Sie dann die CO-Taste.

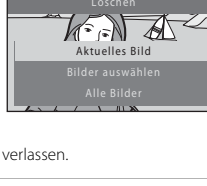

偷

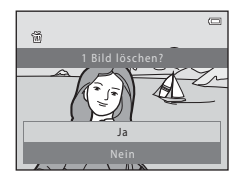

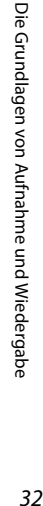

#### <span id="page-52-0"></span>**Bedienen des Bildschirms »Bilder auswählen«**

- **1** Drücken Sie am Multifunktionswähler auf  $\triangleleft$  oder  $\triangleright$ , um ein Bild, das gelöscht werden soll, auszuwählen, und drücken Sie dann auf  $\blacktriangle$ , um  $\mathbf{\tilde{w}}$  anzuzeigen.
	- Drücken Sie zum Aufheben der Auswahl **V**, um  $\overline{\mathbf{w}}$  zu entfernen.
	- Drehen Sie den Zoomschalter ( $\square$ ) auf **T** (**Q**), um zur Einzelbildwiedergabe umzuschalten, oder  $W$  ( $\blacksquare$ ), um Indexbilder anzuzeigen.

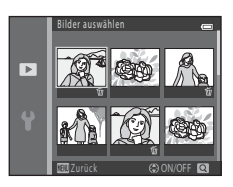

- **2** Markieren Sie alle Bilder, die gelöscht werden sollen, mit  $\mathbf{\tilde{w}}$  und drücken Sie dann die  $\circledR$ -Taste, um die Auswahl zu bestätigen.
	- **•** Es erscheint eine Sicherheitsabfrage. Folgen Sie den Anweisungen auf dem Monitor.

#### **M** Hinweise zum Löschen

- **•** Beachten Sie, dass gelöschte Bilder nicht wiederhergestellt werden können. Kopieren Sie wichtige Bilder auf einen Computer, bevor Sie sie von der Kamera löschen.
- **•** Geschützte Bilder ([A](#page-95-2)76) können nicht gelöscht werden.

#### B **Löschen von Bildern in einer Serienaufnahme**

- Wenn Sie die  $\overline{\text{m}}$ -Taste drücken und ein Musterbild löschen, während nur das Musterbild für Serienaufnahmen angezeigt wird ( $\Box$  30), werden alle Bilder der Serienaufnahme, einschließlich des Musterbilds, gelöscht.
- Um Einzelbilder in einer Serienaufnahme zu löschen, drücken Sie die QD-Taste, um die Bilder einzeln nacheinander anzuzeigen, und drücken Sie dann die m-Taste.

#### C **Löschen der letzten Aufnahme im Aufnahmemodus**

Drücken Sie im Aufnahmemodus die TI-Taste, um das zuletzt gespeicherte Bild zu löschen.

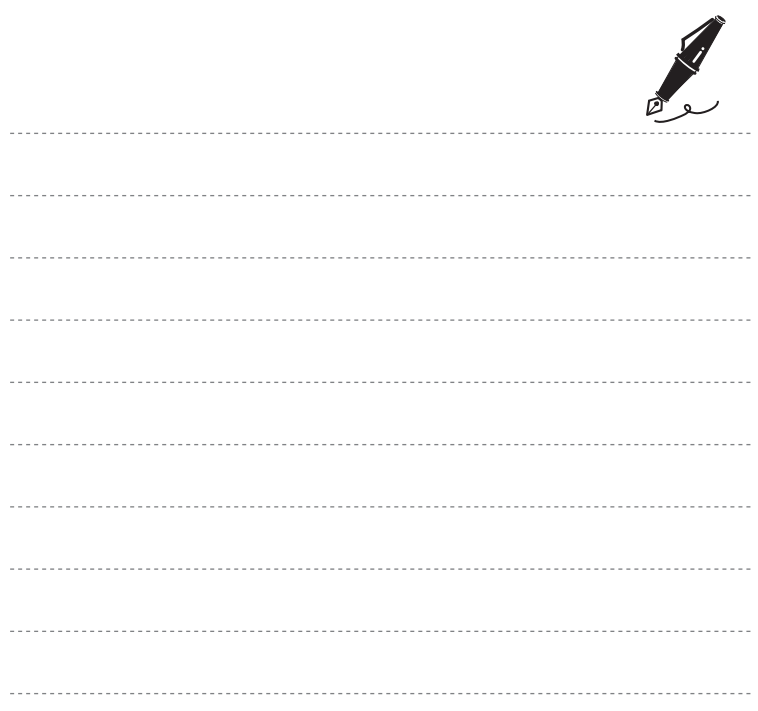

# **Aufnahmefunktionen**

In diesem Kapitel werden die Aufnahmemodi der Kamera und die in den jeweiligen Aufnahmemodi verfügbaren Funktionen beschrieben.

Je nach Aufnahmebedingungen und Art des Bildes, das Sie aufnehmen möchten, können Sie Einstellungen anpassen.

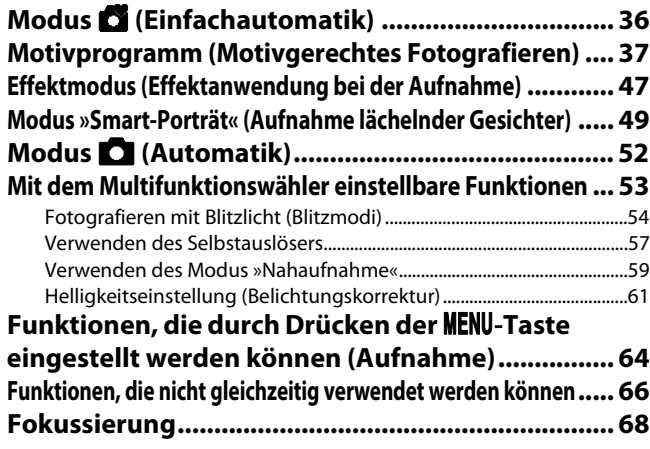

# <span id="page-55-1"></span><span id="page-55-0"></span>**Modus** G **(Einfachautomatik)**

Die Kamera sucht sich automatisch das optimale Motivprogramm, wenn Sie einen Bildausschnitt wählen.

Wechseln Sie in den Aufnahmemodus  $\rightarrow$  M-Taste (Aufnahmemodus)  $\rightarrow$ 

 $\bullet$  (Einfachautomatik)  $\rightarrow$   $\circ$  Taste

#### **Automatische Motivauswahl**

Wenn Sie die Kamera auf ein Motiv richten, wählt diese automatisch eines der folgenden Motivprogramme:

- **2**<sup>•</sup> Porträt
- **F**ILandschaft
- **Ei** Nachtporträt\*
- **• EX** Nachtaufnahme<sup>\*</sup>
- **F72** Nahaufnahme
- **En** Gegenlicht
- **••** Andere Motive
- \* Ein Bild wird mit einer langen Belichtungszeit aufgenommen.

## **Ändern der Einstellungen im Modus** G **(Einfachautomatik)**

- Je nach von der Kamera ausgewähltem Motivprogramm können Sie mit < (O) oder  $\blacktriangleright$  (**Z**) am Multifunktionswähler die entsprechenden Funktionen einstellen. ➝ »[Mit dem](#page-72-1)  [Multifunktionswähler einstellbare Funktionen«](#page-72-1) ( $\Box$  53), [»Standardeinstellungen«](#page-81-0) ( $\Box$  62)
- Funktionen, die durch Drücken der **MENU**-Taste eingestellt werden können → Bildqualität/-größe (Bildgröße und Bildqualität;  $\Box$  65,  $\bullet$  631)

# <span id="page-56-1"></span><span id="page-56-0"></span>**Motivprogramm (Motivgerechtes Fotografieren)**

Wenn eines der folgenden Motivprogramme ausgewählt wird, werden die Kameraeinstellungen automatisch für das entsprechende Motiv optimiert.

Wechseln Sie in den Aufnahmemodus  $\rightarrow \bullet$ Taste (Aufnahmemodus)  $\rightarrow \bullet$  (zweites Symbol von oben\*) <sup>M</sup> K M <sup>H</sup>, I, J, K M wählen Sie ein Motivprogramm <sup>M</sup> <sup>k</sup>-Taste

Das Symbol für das zuletzt gewählte Motivprogramm wird angezeigt.

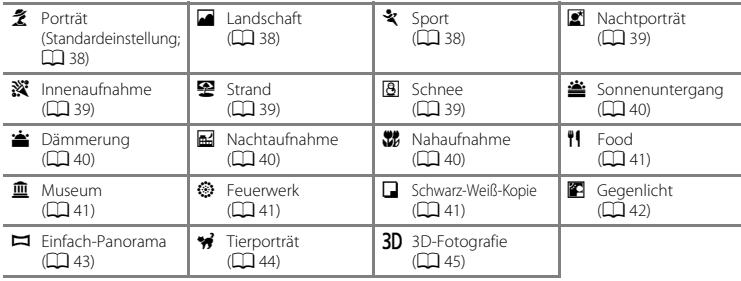

#### **Ändern der Motivprogramm-Einstellungen**

- Je nach Motivprogramm können mit  $\blacktriangle$  ( $\sharp$ ),  $\nabla$  ( $\sharp$ ),  $\blacktriangleleft$  ( $\circ$ )) oder  $\blacktriangleright$  ( $\sharp$ **)** am Multifunktionswähler die entsprechenden Funktionen eingestellt werden. ➝ [»Mit dem Multifunktionswähler](#page-72-1)  [einstellbare Funktionen](#page-72-1)« ( $\Box$  53), »[Standardeinstellungen](#page-81-0)« ( $\Box$  62)
- Funktionen, die durch Drücken der **MENU**-Taste eingestellt werden können → Bildqualität/-größe (Bildgröße und Bildqualität;  $\Box$  65,  $\bullet$  631)

# **Aufrufen der Beschreibung zu jedem Motivprogramm**

Wählen Sie im Bildschirm für die Motivauswahl das gewünschte Motivprogramm aus und drehen Sie den Zoomschalter ( $\Box$ ) auf T (<sup>2</sup>), um eine Beschreibung dieses Motivprogramms aufzurufen. Um zum ursprünglichen Bildschirm zurückzukehren, drehen Sie den Zoomschalter wieder auf  $T(\mathbf{Q})$ .

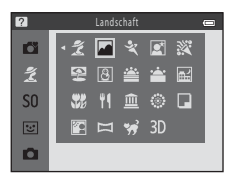

# **Eigenschaften der Motivprogramme**

#### <span id="page-57-0"></span>**そ** Porträt

- Wenn die Kamera das Gesicht einer Person erkennt, stellt sie auf dieses Gesicht scharf ( $\Box$  68).
- **•** Die Funktion zur Haut-Weichzeichnung lässt Gesichter weicher erscheinen ([A](#page-70-0)51).
- **•** Falls keine Gesichter erkannt werden, stellt die Kamera auf das Motiv in der Bildmitte scharf.
- **•** Der Digitalzoom kann nicht verwendet werden.
- **•** Die Kamera fokussiert auch dann, wenn der Auslöser nicht bis zum ersten Druckpunkt gedrückt wird. Sie können möglicherweise das Geräusch des Kamera-Fokusantriebs hören.

#### <span id="page-57-1"></span>Landschaft

• Das Fokusmessfeld bzw. der Fokusindikator ( $\Box$ 9) wechselt seine Farbe stets zu grün, wenn der Auslöser bis zum ersten Druckpunkt gedrückt wird.

#### <span id="page-57-2"></span> $\frac{1}{2}$  Sport

- **•** Die Kamera stellt auf den Bereich in der Bildmitte scharf.
- **•** Wenn Sie den Auslöser am zweiten Druckpunkt gedrückt halten, werden bis zu ca. 6 Bilder in Serie mit einer Bildrate von ca. 8 Bilder/s aufgenommen (wenn »**Bildqualität/-größe**« auf P»**4608×3456**« eingestellt ist).
- **•** Die Kamera fokussiert auch dann, wenn der Auslöser nicht bis zum ersten Druckpunkt gedrückt wird. Sie können möglicherweise das Geräusch des Kamera-Fokusantriebs hören.
- **•** Fokus, Belichtung und Farbton werden durch die Einstellung des ersten Bildes einer Serie vorgegeben.
- **•** Bei Serienaufnahmen kann die Bildrate je nach der für Bildgröße und Bildqualität gewählten Einstellung, der verwendeten Speicherkarte oder den Aufnahmebedingungen unterschiedlich ausfallen.

#### <span id="page-58-0"></span> $\mathbb{E}$  Nachtporträt

- **•** Der Blitz wird immer ausgelöst. Klappen Sie das Blitzgerät vor der Aufnahme aus.
- Nach Auswahl von **国 »Nachtporträt**« wählen Sie 函 »**Freihand**« oder 印 »Stativ« im nächsten Bildschirm.
- **•** Y »**Freihand**« (Standardeinstellung):
	- Wenn  $\blacksquare$  oben links im Monitor grün leuchtet, den Auslöser ganz durchdrücken, um eine Reihe von Bildern aufzunehmen, die zusammengeführt und als ein einzelnes Bild gespeichert werden.
	- Wenn der Auslöser ganz durchgedrückt wird, die Kamera ruhig halten, bis ein Foto angezeigt wird. Nach der Aufnahme die Kamera erst ausschalten, wenn der Monitor zum Aufnahmebildschirm wechselt.
	- Wenn sich das Motiv während der Serienaufnahme bewegt, kann das Bild verzerrt, überlappend oder verschwommen sein.
- **© »Stativ**«: Wählen Sie diese Option, wenn Sie ein Stativ oder eine andere Vorrichtung während der Aufnahme verwenden, um die Kamera zu stabilisieren.
	- Der Bildstabilisator wird nicht verwendet, selbst wenn »**Bildstabilisator**« ([A](#page-115-0)96) im Systemmenü auf »**Ein**« eingestellt ist.
	- Ein Bild wird mit einer langen Belichtungszeit aufgenommen, wenn der Auslöser gedrückt wird.
- Wenn die Kamera das Gesicht einer Person erkennt, stellt sie auf dieses Gesicht scharf ( $\Box$  68).
- Die Funktion zur Haut-Weichzeichnung lässt Gesichter weicher erscheinen ( $\Box$  51).
- **•** Falls keine Gesichter erkannt werden, stellt die Kamera auf das Motiv in der Bildmitte scharf.
- **•** Der Digitalzoom kann nicht verwendet werden.

#### <span id="page-58-1"></span> $\frac{1}{2}$  Innenaufnahme

- **•** Die Kamera stellt auf den Bereich in der Bildmitte scharf.
- **•** Achten Sie auf eine ruhige Kamerahaltung, da bei solchen Aufnahmen die Gefahr der Kamera-Verwacklung hoch ist. Stellen Sie bei der [A](#page-115-0)ufnahme mit einem Stativ im Systemmenü (CD 96) die Funktion »**Bildstabilisator**« auf »**Aus**«.

#### <span id="page-58-2"></span>图 Strand

**•** Die Kamera stellt auf den Bereich in der Bildmitte scharf.

#### <span id="page-58-3"></span>**B** Schnee

**•** Die Kamera stellt auf den Bereich in der Bildmitte scharf.

#### <span id="page-59-0"></span>**当 Sonnenuntergang**

**•** Die Kamera stellt auf den Bereich in der Bildmitte scharf.

#### <span id="page-59-1"></span>**i** Dämmerung

**•** Das Fokusmessfeld bzw. der Fokusindikator ([A](#page-28-0)9) wechselt seine Farbe stets zu grün, wenn der Auslöser bis zum ersten Druckpunkt gedrückt wird.

#### <span id="page-59-2"></span>**Ed** Nachtaufnahme

- Nach Auswahl von **国 »Nachtaufnahme**« wählen Sie 国 »**Freihand**« oder Q »**Stativ**« im nächsten Bildschirm.
- **•** Y »**Freihand**« (Standardeinstellung): Wählen Sie diese Option, um Aufnahmen mit reduziertem Verwackeln und Rauschen zu erstellen, auch wenn die Kamera in der Hand gehalten wird.
	- Wenn  $\mathbb{H}$  oben links im Monitor grün leuchtet, den Auslöser ganz durchdrücken, um eine Reihe von Bildern aufzunehmen, die zusammengeführt und als ein einzelnes Bild gespeichert werden.
	- Wenn der Auslöser ganz durchgedrückt wird, die Kamera ruhig halten, bis das aufgenommene Bild angezeigt wird. Nach der Aufnahme die Kamera erst ausschalten, wenn der Monitor zum Aufnahmebildschirm wechselt.
- **Q** »Stativ«: Wählen Sie diese Option, wenn Sie ein Stativ oder eine andere Vorrichtung bei der Aufnahme verwenden, um die Kamera zu stabilisieren.
	- Der Bildstabilisator wird nicht verwendet, selbst wenn »**Bildstabilisator**« ([A](#page-115-0)96) im Systemmenü auf »**Ein**« eingestellt ist.
	- Ein Bild wird mit einer langen Belichtungszeit aufgenommen, wenn der Auslöser gedrückt wird.
- Das Fokusmessfeld bzw. der Fokusindikator ( $\Box$ 9) wechselt seine Farbe stets zu grün, wenn der Auslöser bis zum ersten Druckpunkt gedrückt wird.
- **•** Der Digitalzoom kann nicht verwendet werden.

#### <span id="page-59-3"></span>*K* Nahaufnahme

- Nahaufnahme ( $\Box$  59) wird aktiviert und die Kamera zoomt automatisch auf die kürzeste Entfernung, bei der sie noch aufnehmen kann.
- **•** Die Kamera stellt auf den Bereich in der Bildmitte scharf. Verwenden Sie den Fokusspeicher, wenn Sie auf ein Motiv scharfstellen möchten, das sich nicht in der Bildmitte befindet ( $\Box$ 70).
- **•** Die Kamera fokussiert auch dann, wenn der Auslöser nicht bis zum ersten Druckpunkt gedrückt wird. Sie können möglicherweise das Geräusch des Kamera-Fokusantriebs hören.
- **[不]:** Die Belichtungszeit ist in Motivprogrammen, die mit dem Symbol [不] gekennzeichnet sind, reduziert. Daher wird die Verwendung eines Stativs empfohlen. Stellen Sie bei der Aufnahme mit einem Stativ im Systemmenü ([A](#page-115-0)96) die Funktion »**Bildstabilisator**« auf »**Aus**«.

lT

 $\textcircled{1}$ 

#### <span id="page-60-0"></span>u Food

- **•** Nahaufnahme ([A](#page-78-1)59) wird aktiviert und die Kamera zoomt automatisch auf die kürzeste Entfernung, bei der sie noch aufnehmen kann.
- **•** Sie können den Farbton einstellen, indem Sie am Multifunktionswähler auf  $\blacktriangle$  oder  $\nabla$  drücken. Der eingestellte Farbton bleibt auch nach dem Ausschalten im Kameraspeicher erhalten.
- **•** Die Kamera stellt auf den Bereich in der Bildmitte scharf. Verwenden Sie den Fokusspeicher, wenn Sie auf ein Motiv scharfstellen möchten, das sich nicht in der Bildmitte befindet ( $\Box$ 70).
- **•** Die Kamera fokussiert auch dann, wenn der Auslöser nicht bis zum ersten Druckpunkt gedrückt wird. Sie können möglicherweise das Geräusch des Kamera-Fokusantriebs hören.

#### <span id="page-60-1"></span>**血 Museum**

- **•** Der Blitz wird nicht ausgelöst.
- **•** Die Kamera stellt auf den Bereich in der Bildmitte scharf.
- **•** Wenn der Auslöser bis zum zweiten Druckpunkt gedrückt gehalten wird, nimmt die Kamera eine Serie von bis zu zehn Bildern auf. Das schärfste Bild der Serie wird automatisch ausgewählt und gespeichert (BSS (Best-Shot-Selector)).

#### <span id="page-60-2"></span>**参 Feuerwerk**

- **•** Die Belichtungszeit ist auf vier Sekunden festgelegt.
- **•** Die Kamera stellt auf unendlich scharf.
- Wenn der [A](#page-28-0)uslöser bis zum ersten Druckpunkt gedrückt wird, wechselt der Fokusindikator ( $\Box$ 9) seine Farbe stets zu grün.

#### <span id="page-60-3"></span>Schwarz-Weiß-Kopie

- **•** Die Kamera stellt auf den Bereich in der Bildmitte scharf.
- Verwenden Sie diese Option in Kombination mit der Nahaufnahme ( $\Box$  59), wenn Sie Motive aufnehmen, die sich in geringer Entfernung zur Kamera befinden.
- O: Die Belichtungszeit ist in Motivprogrammen, die mit dem Symbol O gekennzeichnet sind, reduziert. Daher wird die Verwendung eines Stativs empfohlen. Stellen Sie bei der Aufnahme mit einem Stativ im Systemmenü ([A](#page-115-0)96) die Funktion »**Bildstabilisator**« auf »**Aus**«.

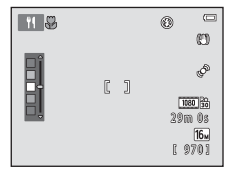

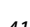

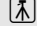

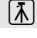

#### <span id="page-61-0"></span>**<sup>6</sup>** Gegenlicht

- Stellen Sie nach Auswahl von **Kantagen Siehrer** die HDR-Zusammensetzung (High Dynamic Range) auf »**Ein**« oder »**Aus**« im nächsten Bildschirm.
- **•** Die Kamera stellt auf den Bereich in der Bildmitte scharf.
- **•** Wenn »**HDR**« auf »**Ein**« gestellt ist: Verwenden Sie diese Einstellung bei der Aufnahme von sehr hellen und sehr dunklen Bereichen im gleichen Bildausschnitt.
	- **HDR** wird bei der Aufnahme angezeigt.
	- Der Digitalzoom kann nicht verwendet werden.
	- Sobald der Auslöser bis zum zweiten Druckpunkt gedrückt wird, nimmt die Kamera Bilder mit hoher Geschwindigkeit in Serie auf und speichert die folgenden beiden Bilder.
		- Ein ohne HDR aufgenommenes zusammengesetztes Bild
		- Ein zusammengesetztes HDR-Bild, auf dem der Verlust von Detailzeichnung in Lichter- und Schattenpartien vermindert wird
	- Das zweite gespeicherte Bild ist ein zusammengesetztes HDR-Bild. Wenn der freie Speicher nur für ein Bild ausreicht, wird nur ein bei der [A](#page-95-3)ufnahme mit D-Lighting ( $\Box$  76) bearbeitetes Bild gespeichert, in dem dunkle Bildbereiche korrigiert werden.
	- Wenn der Auslöser ganz durchgedrückt wird, die Kamera ruhig halten, bis ein Foto angezeigt wird. Nach der Aufnahme die Kamera erst ausschalten, wenn der Monitor zum Aufnahmebildschirm wechselt.
	- Der Bildwinkel des gespeicherten Bildes (d.h. der Bildbereich) ist kleiner als im Moment der Aufnahme auf dem Monitor angezeigt.
- **•** Wenn »**HDR**« auf »**Aus**« gestellt ist (Standardeinstellung): Der Blitz wird immer ausgelöst. Klappen Sie das Blitzgerät vor der Aufnahme aus.
	- Wenn der Auslöser bis zum zweiten Druckpunkt gedrückt wird, wird ein Bild aufgenommen.

#### <span id="page-62-0"></span>p Einfach-Panorama

- **•** Sie können ein Panoramabild durch simples Schwenken der Kamera in die gewünschte Richtung aufnehmen.
- **•** Wählen Sie nach Auswahl von p »**Einfach-Panorama**« den Aufnahmebereich aus »**Normal (180°)**« oder »**Weit (360°)**« auf dem nächsten Bildschirm aus.
- **•** Drücken Sie den Auslöser bis zum zweiten Druckpunkt, nehmen Sie dann Ihren Finger vom Auslöser und schwenken Sie die Kamera horizontal. Die Aufnahme endet automatisch, wenn die Kamera den vorgegebenen Aufnahmebereich abgelichtet hat.
- **•** Die Kamera stellt bei Aufnahmebeginn auf den Bereich in der Bildmitte scharf.
- **•** Die Zoomposition ist auf Weitwinkel fixiert.
- Wenn Sie die **M-**Taste drücken, während ein mit Einfach-Panorama aufgenommenes Bild in der Einzelbildwiedergabe angezeigt wird, wird das Bild automatisch durchgeschwenkt.
- → [»Verwenden der Funktion »Einfach-Panorama« \(Aufnahme und Wiedergabe\)«](#page-119-0) (662)

## **12** Hinweise zum Drucken von Panoramabildern

Beim Ausdrucken von Panoramabildern kann abhängig von den Druckereinstellungen möglicherweise nicht das ganze Bild ausgedruckt werden. Auch kann das Ausdrucken abhängig vom Drucker nicht möglich sein.

Weitere Informationen finden Sie in der Dokumentation im Lieferumfang des Druckers, oder setzen Sie sich für weitere Einzelheiten mit einem Fotodienstleister in Verbindung.

#### <span id="page-63-1"></span><span id="page-63-0"></span><sup>O</sup> Tierporträ<sup>t</sup>

- **•** Wenn Sie die Kamera auf das Gesicht eines Hundes oder einer Katze ausrichten, kann die Kamera das Gesicht erkennen und darauf scharfstellen. Standardmäßig löst die Kamera den Verschluss automatisch aus, sobald die Scharfstellung erfolgt ist (Aut. Tierporträtauslöser).
- **•** Wählen Sie nach Auswahl von **W** »Tierporträt« die Option »Einzelbild« oder »Serienaufnahme« auf dem nächsten Bildschirm.
	- »**Einzelbild**«: Es wird jeweils ein Bild aufgenommen.
	- »**Serienaufnahme**«: Die Kamera nimmt drei Bilder in Serie mit einer Bildrate von ca. 2,1 Bilder/s auf, nachdem sie auf das erkannte Gesicht scharfgestellt hat. Wenn Sie Bilder manuell aufnehmen, indem Sie den Auslöser am zweiten Druckpunkt gedrückt halten, werden bis zu ca. 38 Bilder in Serie mit einer Bildrate von ca. 2,1 Bilder/s aufgenommen (wenn »**Bildqualität/-größe**« auf

**For** »**4608×3456**« eingestellt ist).

## B **Aut. Tierporträtauslöser**

- Um die Einstellungen für »**Aut. Tierporträtauslöser**« zu ändern, drücken Sie am Multifunktionswähler auf < (i<sup>\*</sup>)).
	- Y: Wenn die Kamera das Gesicht eines Haustiers erkennt, fokussiert sie und löst dann den Verschluss automatisch aus.
	- **OFF**: Die Kamera löst den Verschluss nicht automatisch aus, auch wenn das Gesicht eines Haustiers erkannt wird. Drücken Sie den Auslöser, um den Verschluss auszulösen. Die Kamera erkennt auch Gesichter von Menschen ([A](#page-87-2)68). Wenn die Kamera das Gesicht eines Menschen und eines Haustiers im selben Bild erkennt, stellt sie auf das Gesicht des Haustiers scharf.
- **•** »**Aut. Tierporträtauslöser**« wird in den folgenden Fällen automatisch ausgeschaltet:
	- Fünf Aufnahmeserien wurden aufgenommen.
	- Interner Speicher oder Speicherkarte ist voll.

Um weitere Bilder mit »**Aut. Tierporträtauslöser**« aufzunehmen, drücken Sie am Multifunktionswähler auf  $\blacktriangleleft$  ( $\aleph$ )) und aktivieren Sie ihn erneut.

#### **M** Fokusmessfeld

- **•** Wenn die Kamera ein Gesicht erkennt, wird um das Gesicht ein doppelter gelber Rahmen (Fokusmessfeld) angezeigt, und dieser wechselt bei erfolgter Scharfstellung seine Farbe zu grün.
- **•** Wenn von der Kamera mehr als ein Hunde- oder Katzengesicht erkannt wird (bis zu fünf können erkannt werden), wird das Gesicht, das auf dem Monitor am größten abgebildet ist, von einem doppelten und die anderen von einfachen Rahmen umrandet.
- **•** Falls keine Gesichter von Haustieren oder Menschen erkannt werden, stellt die Kamera auf das Motiv in der Bildmitte scharf.

#### **M** Hinweise zu Tierporträts

- **•** Der Digitalzoom kann nicht verwendet werden.
- **•** Abhängig von der Entfernung des Motivs zur Kamera und davon, wie schnell es sich bewegt, in welche Richtung es sieht, wie hell die Umgebung seines Gesichts ist usw. ist es möglich, dass Gesichter von Tieren nicht erkannt werden oder dass andere Motive von einem Rahmen umrandet werden.

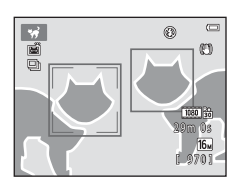

#### <span id="page-64-0"></span>**3D** 3D-Fotografie

- **•** Die Kamera nimmt für jedes Auge ein separates Bild auf, um ein 3D-Bild auf einem 3D-kompatiblen Fernsehgerät oder Monitor zu simulieren.
- **•** Nach Aufnahme des ersten Bildes mit Auslöser die Kamera horizontal nach rechts bewegen, damit das Motiv mit der Leiste im Monitor ausgerichtet ist. Die Kamera nimmt automatisch das zweite Bild auf, sobald Sie

erkennt, dass das Motiv mit dem Orientierungsschema ausgerichtet ist.

- **•** Die Kamera stellt bei der ersten Aufnahme auf den Bereich in der Bildmitte scharf.
- **•** Fokus, Belichtung und Weißabgleich werden nach der ersten Aufnahme gespeichert und **AEAF-L** wird auf dem Monitor angezeigt.
- **•** Der Bildwinkel des gespeicherten Bildes (d.h. der Bildbereich) ist kleiner als im Moment der Aufnahme auf dem Monitor angezeigt.
- Aufnahmen in diesem Modus werden mit einer Bildgröße von **图** (1920 × 1080) gespeichert.
- **•** Die beiden aufgenommenen Bilder werden als ein 3D-Bild gespeichert (MPO-Datei). Das erste Bild (für das linke Auge) wird außerdem als JPEG-Datei gespeichert.

## B **Hinweise zur Aufnahme von 3D-Bildern**

- **•** Bewegte Motive sind nicht geeignet für 3D-Fotografie.
- **•** Der dreidimensionale Effekt von 3D-Bildern wird mit zunehmender Entfernung zwischen Kamera und Motiv schwächer wahrgenommen.
- **•** Der dreidimensionale Effekt von 3D-Bildern wird bei dunklen Motiven, oder wenn das zweite Bild nicht präzise ausgerichtet ist, schwächer wahrgenommen.
- **•** Bilder, die bei schwacher Beleuchtung aufgenommen werden, erscheinen möglicherweise körnig und verrauscht.
- **•** Die Telezoomposition ist beschränkt auf einen Bildwinkel, der einem bis zu 132 mm Objektiv im Kleinbildformat entspricht.
- Wenn Sie die **60**-Taste nach der Aufnahme des ersten Bildes drücken oder wenn die Kamera nicht innerhalb von zehn Sekunden erkennt, dass das Motiv mit der Führung ausgerichtet ist, wird die Aufnahme abgebrochen.
- **•** Wenn die Kamera das zweite Bild nicht aufnimmt und die Aufnahme selbst dann abbricht, wenn Sie die Markierung mit dem Motiv ausgerichtet haben, versuchen Sie manuelles Aufnehmen mit dem Auslöser.
- **•** Filme in 3D können nicht gespeichert werden.

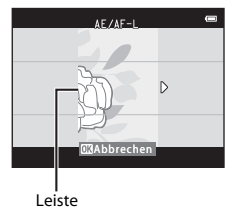

## Wiedergeben von 3D-Bildern

- **•** 3D-Bilder können auf dem Kameramonitor nicht in 3D wiedergegeben werden. Nur das Bild für das linke Auge eines 3D-Bildes wird bei der Wiedergabe angezeigt.
- **•** Um 3D-Bilder in 3D anzeigen zu können, ist ein 3D-kompatibles Fernsehgerät oder ein Monitor erforderlich. Verwenden Sie ein 3D-kompatibles HDMI-Kabel, um die Kamera und diese Geräte ( $\Box$ 78) für das Anzeigen in 3D anzuschließen.
- **•** Wenn die Kamera mit einem HDMI-Kabel angeschlossen wird, richten Sie »**TV-Einstellungen**« im Systemmenü ( $\Box$ 97) wie folgt ein:
	- »**HDMI**«: Auf »**Automatik**« (Standardeinstellung) oder »**1080i**« einstellen.
	- »**3D-Ausgabe über HDMI**«: Auf »**Ein**« (Standardeinstellung) einstellen.
- **•** Wenn die Kamera über HDMI angeschlossen ist und Bilder wiedergegeben werden, kann es eine Weile dauern, bis Bilder angezeigt werden, wenn Sie zwischen 3D-Bildern und anderen Bildern (nicht dreidimensional) umschalten. Ausschnittsvergrößerung ist nicht möglich, während Bilder in 3D wiedergegeben werden.
- **•** Informationen zu den richtigen Einstellungen finden Sie in der Dokumentation des Fernsehgeräts oder des Monitors.

#### B **Hinweise zum Anzeigen von 3D-Bildern**

Wenn Sie längere Zeit 3D-Bilder auf einem 3D-kompatiblen Fernsehgerät oder Monitor betrachten, können Ihre Augen ermüden oder Sie können sich unwohl fühlen. Lesen Sie sorgfältig die im Lieferumfang Ihres Fernsehgeräts oder Monitors enthaltene Dokumentation für richtigen Gebrauch.

# <span id="page-66-1"></span><span id="page-66-0"></span>**Effektmodus (Effektanwendung bei der Aufnahme)**

Effekte können bei der Aufnahme auf Bilder angewendet werden.

```
Wechseln Sie in den Aufnahmemodus \rightarrow \bullet Taste (Aufnahmemodus) \rightarrow S0 (drittes Symbol
von oben*) \rightarrow \rightarrow \blacktriangle, \nabla, \blacktriangleleft, \rightarrow \blacktriangleright wählen Sie einen Effekt \rightarrow \heartsuit-Taste
```
\* Das Symbol für den zuletzt gewählten Effekt wird angezeigt.

Folgende sechs Effekte stehen zur Auswahl.

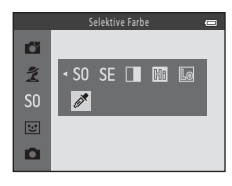

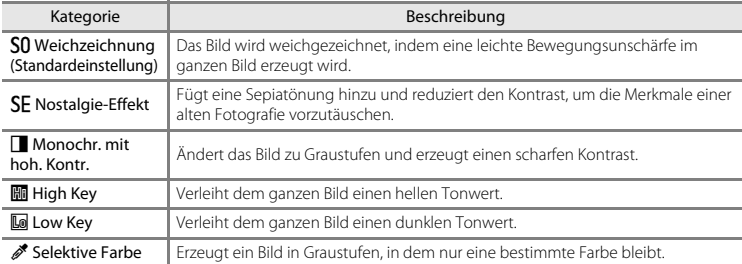

- **•** Die Kamera stellt auf den Bereich in der Bildmitte scharf.
- **•** Wenn »**Selektive Farbe**« ausgewählt ist, drücken Sie am Multifunktionswähler auf  $\blacktriangle$  oder  $\nabla$ , um mit dem Schieberegler die gewünschte Farbe zu wählen.

Um die Einstellungen für eine der folgenden Funktionen zu ändern, drücken Sie zuerst die Taste CR, um die Farbauswahl aufzuheben, und ändern Sie dann die Einstellung nach Bedarf.

- $-$  Blitz ( $\Box$  54)
- Selbstauslöser  $(235)$
- Nahaufnahme  $(2259)$
- Belichtungskorrektur (CQ 61)

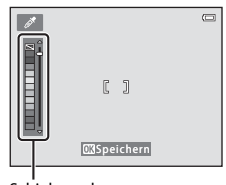

Schieberegler

Um zur Anzeige der Farbauswahl zurückzukehren, drücken Sie die Taste CO erneut.

#### **Änderung von Einstellungen im Effektmodus**

- Mit dem Multifunktionswähler einstellbare Funktionen (□ 53) → Blitzmodus (□ 54), Selbstauslöser ( $\Box$  57), Nahaufnahme ( $\Box$  59) und Belichtungskorrektur ( $\Box$  61)
- Funktionen, die durch Drücken der **MENU**-Taste eingestellt werden können → Bildqualität/-größe (Bildgröße und Bildqualität;  $\Box$  65,  $\bullet$  631).

# <span id="page-68-1"></span><span id="page-68-0"></span>**Modus »Smart-Porträt« (Aufnahme lächelnder Gesichter)**

Wenn die Kamera ein lächelndes Gesicht erkennt, kann automatisch, ohne dass der Auslöser gedrückt wird, ein Bild aufgenommen werden (Lächeln-Auslöser). Sie können die Option zur Haut-Weichzeichnung verwenden, um Gesichtstöne weicher zu zeichnen.

Wechseln Sie in den Aufnahmemodus  $\rightarrow$  M-Taste (Aufnahmemodus)  $\rightarrow$  $\boxed{\mathbf{C}}$  Smart-Porträt-Modus  $\rightarrow$   $\mathbf{\mathsf{\Omega}}$ -Taste

## **1** <sup>W</sup>ählen Sie den Bildausschnitt.

- Klappen Sie das Blitzgerät auf, wenn es verwendet werden soll ( $\Box$  5).
- **•** Richten Sie die Kamera auf das Gesicht einer Person.
- [»Verwenden der Gesichtserkennung«](#page-87-2) ( $\Box$  68)

# **2** Warten Sie, bis die Person lächelt. Drücken Sie nicht den Auslöser.

- **•** Sobald die Kamera erkennt, dass ein doppelt eingerahmtes Gesicht lächelt, wird der Verschluss automatisch ausgelöst (»**Lächeln-[A](#page-84-2)uslöser«**; CQ 65, <sup>6–6</sup>41).
- **•** Nach dem Auslösen des Verschlusses setzt die Kamera die Erkennung von Gesichtern und Lächeln fort und löst den Verschluss erneut aus, wenn sie ein Lächeln erkennt.

## **3** Beenden Sie die Aufnahme.

- **•** Die Lächeln-Erkennung und Aufnahme können durch eine der folgenden Aktionen beendet werden:
	- Schalten Sie die Kamera aus.
	- Stellen Sie »**Lächeln-Auslöser**« ([A](#page-84-2)65, [E](#page-158-0)41) auf »**Aus**«.
	- Drücken Sie die **D**-Taste und wählen Sie einen anderen Aufnahmemodus.

# B **Hinweise zum Modus »Smart-Porträt«**

- **•** Der Digitalzoom kann nicht verwendet werden.
- **•** Unter bestimmten Aufnahmebedingungen kann die Kamera Gesichter oder Lächeln möglicherweise nicht zuverlässig erkennen.
- [»Hinweise zur Gesichtserkennung«](#page-88-0) → CQ 69

#### C **Ausschaltzeit bei Verwendung von »Lächeln-Auslöser«**

Wenn Sie »**Lächeln-Auslöser**« auf »**Ein**« stellen, ist die Ausschaltzeitfunktion ([A](#page-115-2)96) aktiviert und die Kamera schaltet sich unter den folgenden Bedingungen aus, wenn keine andere Bedienung erfolgt.

- **•** Die Kamera erkennt keine Gesichter.
- **•** Die Kamera erkennt ein Gesicht, aber es wird kein Lächeln erkannt.

## C **Wenn die Selbstauslöser-Kontrollleuchte blinkt**

Bei Verwendung des Lächeln-Auslösers blinkt die Selbstauslöser-Kontrollleuchte, wenn die Kamera ein Gesicht erkennt, und blinkt direkt nach dem Auslösen des Verschlusses schnell.

#### C **Manuelles Auslösen des Verschlusses**

Der Verschluss kann auch durch Drücken des Auslösers ausgelöst werden. Falls keine Gesichter erkannt werden, stellt die Kamera auf das Motiv in der Bildmitte scharf.

## **Ändern der Einstellungen des Modus »Smart-Porträt«**

- Mit dem Multifunktionswähler einstellbare Funktionen (□ 53) → Blitzmodus (□ 54), Selbstauslöser (CCL 57) und Belichtungskorrektur (CCL 61)
- [Funktionen, die](#page-83-1) durch Drücken der **MENU**-Taste eingestellt werden können → Funktionen, die durch Drücken der **MENU**[-Taste eingestellt werden können \(Aufnahme\)](#page-83-1) (CQ 64)

# B **Funktionen, die nicht gleichzeitig verwendet werden können**

Einige Einstellungen können nicht in Verbindung mit anderen Funktionen verwendet werden ( $\Box$  66).

## <span id="page-70-0"></span>**Verwenden der Haut-Weichzeichnung**

Wenn in einem der folgenden Aufnahmemodi der Verschluss ausgelöst wird, erkennt die Kamera ein oder mehrere Gesichter (bis zu drei) und verarbeitet das Bild, um die Hauttöne weichzuzeichnen.

- »**Porträt**« oder »**Nachtporträt**« in **G** (Einfachautomatik) ( $\Box$  36)
- **•** Im Motivprogramm »**Porträt**« ([A](#page-57-0)38) oder »**Nachtporträt**« ([A](#page-58-0)39)
- Smart-Porträt-Modus ( $\bigcap$ 49)

Die Haut-Weichzeichnung kann auch auf gespeicherte Bilder angewandt werden ( $\Box$  76,  $\triangle$ 613).

## **B** Hinweise zur Haut-Weichzeichnung

- **•** Das Speichern von Bildern nach der Aufnahme dauert möglicherweise länger als sonst.
- **•** Unter bestimmten Aufnahmebedingungen werden die gewünschten Ergebnisse der Haut-Weichzeichnung möglicherweise nicht erzielt, oder möglicherweise wird die Haut-Weichzeichnung auf Bildbereiche angewandt, die keine Gesichter enthalten.

# <span id="page-71-1"></span><span id="page-71-0"></span>**Modus C** (Automatik)

Für allgemeine [A](#page-84-3)ufnahmen. Die Einstellungen können im Aufnahmemenü ( $\Box$  65) entsprechend den Aufnahmebedingungen und der Art des Bildes, das Sie aufnehmen möchten, angepasst werden.

Wechseln Sie in den Aufnahmemodus  $\rightarrow \blacksquare$ -Taste (Aufnahmemodus)  $\rightarrow \blacksquare$  (Automatik)  $\rightarrow$ **OR-Taste** 

**•** Die Kamera stellt auf den Bereich in der Bildmitte scharf.

## **Ändern der Einstellungen im Modus**  $\bigcap$  **(Automatik)**

- Mit dem Multifunktionswähler einstellbare Funktionen  $(\Box \Box 53) \rightarrow$  Blitzmodus ( $\Box \Box 54$ ). Selbstauslöser ( $\Box$  57), Nahaufnahme ( $\Box$  59) und Belichtungskorrektur ( $\Box$  61)
- [Funktionen, die](#page-83-1) durch Drücken der **MENU**-Taste eingestellt werden können → Funktionen, die durch Drücken der **MENU**[-Taste eingestellt werden können \(Aufnahme\)](#page-83-1) (CQ 64)

B **Funktionen, die nicht gleichzeitig verwendet werden können**

Einige Einstellungen können nicht in Verbindung mit anderen Funktionen verwendet werden ( $\Box$ ) 66).
## **Mit dem Multifunktionswähler einstellbare Funktionen**

Bei der Aufnahme können mit  $\blacktriangle$ ,  $\blacktriangledown$ ,  $\blacktriangleleft$  oder  $\blacktriangleright$  am Multifunktionswähler die folgenden Funktionen eingestellt werden.

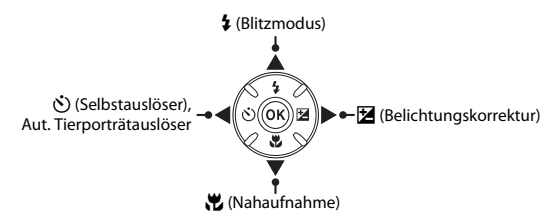

#### <span id="page-72-0"></span>**Verfügbare Funktionen**

Die verfügbaren Funktionen hängen vom Aufnahmemodus ab, wie unten gezeigt.

**•** Informationen zu den Standardeinstellungen jedes Modus finden Sie unter [»Standardeinstellungen«](#page-81-0) ( $\Box$  62).

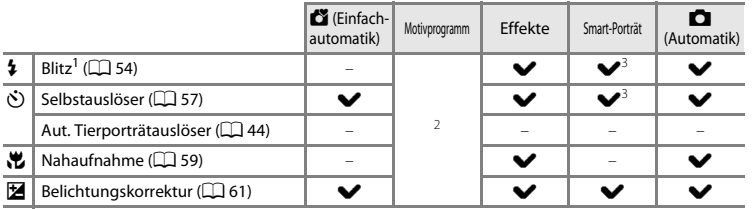

Kann eingestellt werden, wenn das Blitzgerät aufgeklappt ist. Der Blitz wird nicht ausgelöst, wenn das<br>Blitzgerät eingeklappt ist.

 $^2$  Hängt vom Motivprogramm ab. → [»Standardeinstellungen«](#page-81-0) ( $\Box$ 62)<br><sup>3</sup> Hängt von der Einstellung im Smart-Porträt-Menü ab. → »Standardeinstellungen« ( $\Box$ 62)

## <span id="page-73-0"></span>**Fotografieren mit Blitzlicht (Blitzmodi)**

Bei unzureichenden Lichtverhältnissen oder wenn sich das Motiv im Gegenlicht befindet, können Sie Bilder mit Blitz aufnehmen, wenn Sie das Blitzgerät aufklappen.

Im Modus A (Automatik) und anderen Aufnahmemodi können Sie den Blitzmodus festlegen.

#### **1** Drücken Sie die **5**-Taste (Blitz aufklappen).

- **•** Das Blitzgerät wird aufgeklappt.
- Der Blitz wird nicht ausgelöst, wenn das Blitzgerät eingeklappt ist. **©** wird eingeblendet, um anzuzeigen, dass der Blitz nicht ausgelöst wird.

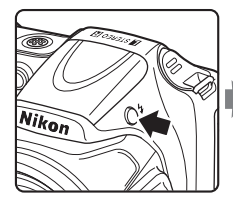

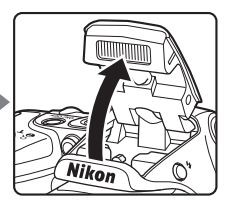

**2** Drücken Sie am Multifunktionswähler auf  $\triangle$  ( $\sharp$  Blitzmodus).

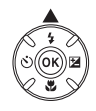

#### **3** Drücken Sie auf ▲ oder ▼, um den gewünschten Modus auszuwählen, und drücken Sie dann die ON-Taste.

- Verfügbare Blitzmodi →  $\Box$  55
- **•** Wenn Sie die Einstellung nicht innerhalb einiger Sekunden mit der Taste CO bestätigen, wird die Auswahl verworfen.
- Wenn Sie die Einstellung **\$ AllTII** (Automatik) wählen, wird das entsprechende Symbol **BATTO** nur einige Sekunden lang angezeigt. Die [E](#page-180-0)instellungen für »**Monitor**« (CQ 96, <sup>66</sup>63) haben hierauf keinen Einfluss.

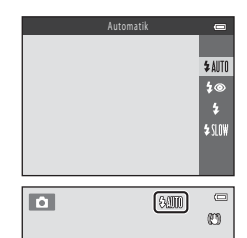

#### <span id="page-74-0"></span>**Verfügbare Blitzmodi**

#### **1 Automatik**

Bei schwacher Beleuchtung löst der Blitz automatisch aus.

#### 1<sup>o</sup> Autom. mit Rote-Augen-Red.

Verringert den durch den Blitz verursachten Rote-[A](#page-75-0)ugen-Effekt bei Porträtaufnahmen ( $\Box$  56).

#### X Aufhellblitz

Das Blitzgerät löst bei jeder Aufnahme aus. Sinnvoll zum Aufhellen von Schattenbereichen und Motiven im Gegenlicht.

#### **\$SLOW** Langzeitsynchronisation

Die Blitzautomatik erfolgt mit langer Belichtungszeit. Geeignet für Dämmerungs- und Nachtporträts mit Hintergrundkulisse. Das Blitzgerät leuchtet das Hauptmotiv aus. Um Hintergrunddetails bei Nacht oder schwachem Umgebungslicht wiederzugeben, wird eine lange Belichtungszeit verwendet.

**•** Klappen Sie das Blitzgerät ein, wenn Sie das Blitzgerät nicht auslösen möchten. Bei eingeklapptem Blitzgerät wird  $\circledast$  im Monitor eingeblendet, um anzuzeigen, dass der Blitz nicht ausgelöst wird.

#### **M** Einklappen des Blitzgeräts

Drücken Sie das Blitzgerät vorsichtig nach unten, bis es hörbar einrastet, um das Blitzgerät einzuklappen, wenn Sie es gerade nicht verwenden ( $\Box$ 5).

#### C **Die Blitzbereitschaftsanzeige**

Die Blitzbereitschaftsanzeige zeigt den Blitzstatus an, wenn Sie den Auslöser bis zum ersten Druckpunkt drücken.

- **•** Ein: Das Blitzgerät löst bei der Aufnahme aus.
- **•** Blinken: Das Blitzgerät wird geladen. Eine Aufnahme ist nicht möglich.
- **•** Aus: Das Blitzgerät löst bei der nächsten Aufnahme nicht aus. Bei geringer Akkukapazität wird der Monitor ausgeschaltet, während der Blitz lädt.

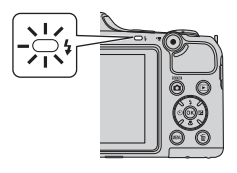

#### C **Einstellung des Blitzes**

- **•** Die Einstellung hängt vom Aufnahmemodus ab.
	- → »[Verfügbare Funktionen](#page-72-0)« (CQ 53)
	- → »[Standardeinstellungen«](#page-81-0) (CCL62)
- Einige Einstellungen können nicht in Verbindung mit anderen Funktionen verwendet werden ( $\Box$  66).
- Der im Modus  $\Box$  (Automatik) angewendete Blitzmodus bleibt auch nach dem Ausschalten im Kameraspeicher erhalten.

#### C **Effektive Blitzreichweite**

Wenn die ISO-Empfindlichkeit auf »**Automatik**« eingestellt ist, hat der Blitz bei maximaler Weitwinkelposition eine Reichweite von ca. 0,5 – 6,0 m, bei maximaler Telezoomposition eine Reichweite von ca.  $1.5 - 6.0$  m.

#### <span id="page-75-0"></span>C **Reduzierung des Rote-Augen-Effekts**

Diese Kamera ist mit der Funktion zur »Reduzierung des Rote-Augen-Effekts (erweiterte Rote-Augen-Korrektur)« ausgestattet.

Vor der eigentlichen Aufnahme löst das Blitzgerät eine kurze Serie von Vorblitzen mit niedriger Leistung aus, um den Rote-Augen-Effekt zu verringern. Wenn die Kamera beim Speichern des Bildes rote Augen erfasst, wird darüber hinaus der betroffene Bereich zur Reduzierung des Rote-Augen-Effekts nachbearbeitet und erst dann das Bild gespeichert.

Berücksichtigen Sie bei der Aufnahme folgende Punkte:

- **•** Da Vorblitze ausgelöst werden, gibt es eine kurze Verzögerung zwischen Drücken des Auslösers und dem Auslösen des Verschlusses.
- **•** Das Speichern der Aufnahmen nimmt mehr Zeit in Anspruch als sonst.
- **•** Die Reduzierung des Rote-Augen-Effekts führt möglicherweise nicht unter allen Umständen zu den gewünschten Ergebnissen.
- **•** In seltenen Fällen interpretiert die Reduzierung des Rote-Augen-Effekts Bilddetails fälschlicherweise als Augen und verändert sie. Wählen Sie in diesem Fall einen anderen Blitzmodus und nehmen Sie das Bild erneut auf.

#### <span id="page-76-0"></span>**Verwenden des Selbstauslösers**

Mit dem Selbstauslöser der Kamera kann der Verschluss ca. zehn Sekunden, nachdem Sie den Auslöser gedrückt haben, ausgelöst werden.

Der Selbstauslöser eignet sich für die Aufnahme von Selbstporträts oder zur Vermeidung von Verwacklungsunschärfe, die beim Drücken des Auslösers auftritt. Beim Fotografieren mit Selbstauslöser wird die Verwendung eines Stativs empfohlen. Stellen Sie bei der Aufnahme mit einem Stativ im Systemmenü ([A](#page-115-1)96) die Funktion »**Bildstabilisator**« auf »**Aus**«.

- **1** Drücken Sie am Multifunktionswähler auf  $\blacktriangleleft$  ( $\aleph$ ) Selbstauslöser).
- **2** Drücken Sie auf ▲ oder ▼, um »ON« auszuwählen, und drücken Sie anschließend die OR-Taste.
	- $\bigcirc$ 10 wird angezeigt.
	- **•** Wenn Sie die Einstellung nicht innerhalb einiger Sekunden mit der Taste & bestätigen, wird die Auswahl verworfen.
	- **•** Wenn das Motivprogramm »**Tierporträt**« ausgewählt ist, wird Y (Aut. Tierporträtauslöser) angezeigt ([A](#page-63-0)44). Der Selbstauslöser kann nicht verwendet werden.
- **3** <sup>W</sup>ählen Sie den gewünschten Bildausschnitt und drücken Sie dann den Auslöser bis zum ersten Druckpunkt.
	- **•** Fokus und Belichtung sind festgelegt.

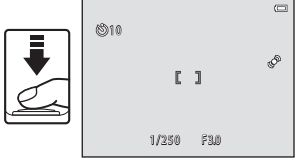

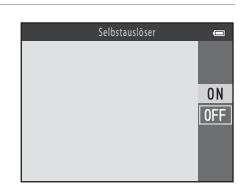

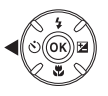

#### **4** Drücken Sie den Auslöser bis zum zweiten Druckpunkt.

- **•** Die verbleibenden Sekunden bis zur Verschlussauslösung werden auf dem Monitor angezeigt (Countdown). Die Selbstauslöser-Kontrollleuchte blinkt während der Vorlaufzeit. In der letzten Sekunde vor der Auslösung leuchtet die Kontrollleuchte konstant.
- **•** Wenn der Verschluss ausgelöst wird, wird der Selbstauslöser auf »**OFF**« gestellt.
- **•** Wenn Sie den Selbstauslöser vorzeitig abbrechen möchten, drücken Sie den Auslöser ein zweites Mal.

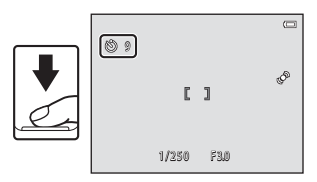

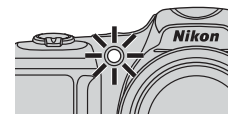

#### B **Funktionen, die nicht gleichzeitig verwendet werden können**

Einige Einstellungen können nicht in Verbindung mit anderen Funktionen verwendet werden ( $\Box$  66).

#### C **Verwenden des Selbstauslösers bei Serienaufnahmen**

Wenn »**Serienaufnahme**« ([A](#page-84-0)65) auf »**H-Serie**«, »**L-Serie**« oder »**BSS**« eingestellt ist, halten Sie den Auslöser bis zum zweiten Druckpunkt gedrückt, um den Selbstauslöser zu verwenden. Wenn Sie Ihren Finger vom Auslöser nehmen, bevor der Verschluss ausgelöst wird, verhält sich die Kamera wie bei Auswahl von »**Einzelbild**« (d.h. ein Bild wird aufgenommen).

# 59Aufnahmefunktionen 59

Aufnahmefunktioner

## <span id="page-78-0"></span>**Verwenden des Modus »Nahaufnahme«**

Bei Verwendung des Modus »Nahaufnahme« kann die Kamera auf Motive ab einer Mindestentfernung von ca. 1 cm vom Objektiv fokussieren. Mit dieser Funktion lassen sich Nahaufnahmen von Blumen und anderen kleinen Motiven machen.

- **1** Drücken Sie am Multifunktionswähler auf  $\nabla$  ( $\nabla$  Nahaufnahme).
- **2** Drücken Sie auf ▲ oder ▼, um »ON« auszuwählen, und drücken Sie anschließend die OR-Taste.
	- $\frac{100}{100}$  wird angezeigt.
	- **•** Wenn Sie die Einstellung nicht innerhalb einiger Sekunden mit der Taste CO bestätigen, wird die Auswahl verworfen.
- **3** Stellen Sie mit dem Zoomschalter oder dem seitlichen Zoomschalter den Zoom auf eine Position, bei der  $\overline{\mathcal{D}}$  und die Zoomeinstellung ihre Farbe zu grün wechseln.
	- **•** Wie nahe Sie bei der Aufnahme an das Motiv herangehen können, hängt von der Zoomposition ab. Wenn der Zoom auf eine Position gestellt ist, bei der  $\frac{10}{100}$  und die Zoomeinstellung grün leuchten, kann die Kamera auf Motive ab einer Mindestentfernung von ca. 5 cm vom Objektiv fokussieren.
	- Bei Einstellung auf eine Zoomposition im Bereich von 1 kann die Kamera auf Motive ab einer Mindestentfernung von 1 cm vom Objektiv scharfstellen.

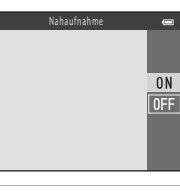

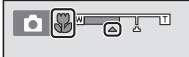

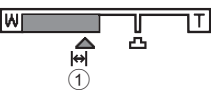

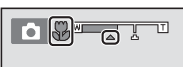

#### **12** Hinweise zur Verwendung des Blitzes

Das Blitzgerät leuchtet Motive mit einem Abstand von weniger als 50 cm möglicherweise nicht vollständig aus.

#### C **Autofokus**

Abhängig vom Aufnahmemodus fokussiert die Kamera bei der Aufnahme von Fotos mit der Nahaufnahmefunktion, bis der Auslöser bis zum ersten Druckpunkt gedrückt und der Fokus gespeichert wird. Sie können möglicherweise das Geräusch des Kamera-Fokusantriebs hören.

#### C **Einstellung der Nahaufnahme**

- **•** »Nahaufnahme« kann in einigen Aufnahmemodi nicht verwendet werden. ➝ [»Standardeinstellungen](#page-81-0)«  $($  $\Box$  $62)$
- Die im Modus  $\Box$  (Automatik) angewendete Nahaufnahmeeinstellung bleibt auch nach dem Ausschalten im Kameraspeicher erhalten.

## <span id="page-80-0"></span>**Helligkeitseinstellung (Belichtungskorrektur)**

Sie können die Helligkeit auf dem gesamten Bild einstellen.

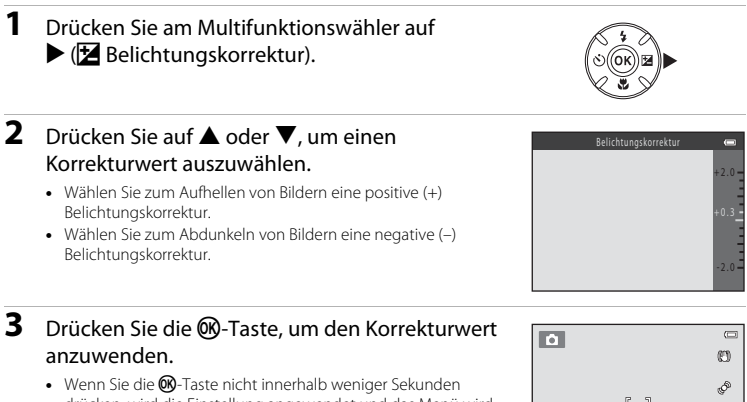

- drücken, wird die Einstellung angewendet und das Menü wird ausgeblendet.
- **•** Wenn ein anderer Wert der Belichtungskorrektur als »**0.0**« angewandt wird, werden  $\mathbb{Z}$  und der Wert auf dem Monitor angezeigt.

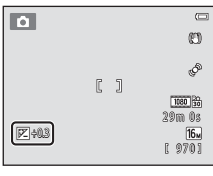

#### **4** Drücken Sie den Auslöser, um ein Bild aufzunehmen.

**•** Um die Belichtungskorrektur auszuschalten, kehren Sie zu Schritt 1 zurück und ändern Sie den Wert auf »**0.0**«.

#### C **Wert der Belichtungskorrektur**

Der im Modus  $\Box$  (Automatik) angewendete Wert der Belichtungskorrektur bleibt auch nach dem Ausschalten im Kameraspeicher erhalten.

#### <span id="page-81-0"></span>**Standardeinstellungen**

Die Standardeinstellungen für jeden Aufnahmemodus sind unten beschrieben.

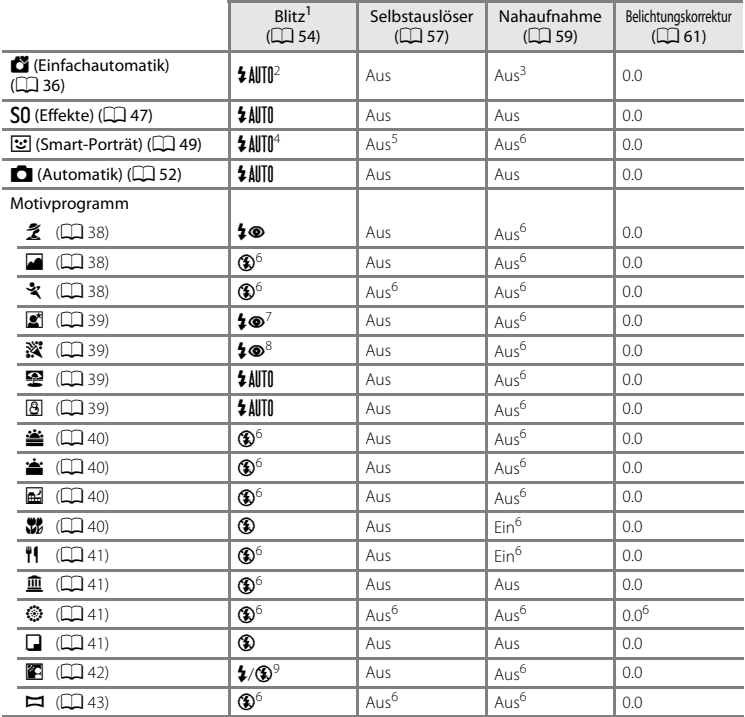

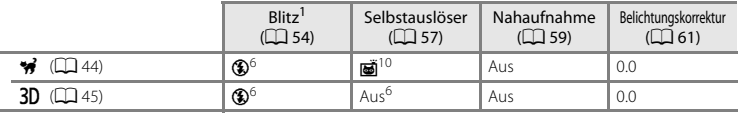

- 
- Die Einstellung wird bei aufgeklapptem Blitzgerät verwendet.<br>Die Einstellung kann nicht geändert werden. Die Kamera wählt automatisch den für das ausgewählte
- Motivprogramm geeigneten Blitzmodus.<br>3 Die Einstellung kann nicht geändert werden. Wechselt automatisch zu Nahaufnahme, wenn die Kamera<br>**Nahaufnahme**z auswählt.
- 
- 
- 
- $\begin{array}{ll} \text{$^4$} & \text{Kann nicht verwendet werden, wenn } \textit{!Blinzelprüfungs auf } \textit{!Einx} \text{ ein gestellt ist.} \\ \text{$^5$} & \text{Kann eingestellt werden, wenn } \textit{!Adisderx auf } \textit{!Ausx gestellt ist.} \\ \text{$^6$} & \text{Die Einstellung kann nicht geändert werden.} \\ \text{$^7$} & \text{Die Einstellung kann nicht geändert werden.} \\ \text{Die Einstellung kann nicht geändert werden. Der Blitzmodus ist festgelegt auf Aufhellblitz mit langzitsynchronousin und Reduzieruna des Rote-Augen-Effekts.} \end{array}$
- $8$  Es kann ein Aufhellblitz mit Langzeitsynchronisation und Reduzierung des Rote-Augen-Effekts verwendet
- werden.<br><sup>9</sup> Die Blitzeinstellung ist auf **\$** (Aufhellblitz) festgelegt, wenn »**HDR**« auf »**Aus**« gestellt ist. Das Blitzgerät löst<br>nicht aus. wenn »**HDR**« auf »**Ein**« gestellt ist.
- <sup>10</sup> Der Selbstauslöser kann nicht verwendet werden. Sie können den automatischen Tierporträtauslöser ([A](#page-63-0)44) ein- oder ausschalten.

Bei der Aufnahme können Sie die folgenden Funktionen durch Drücken der MENU-Taste einstellen.

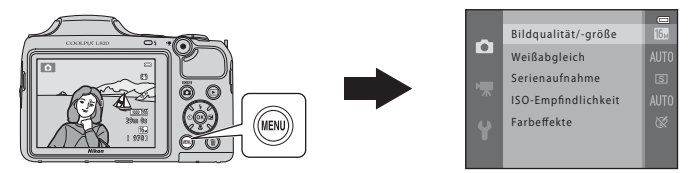

Die verfügbaren Funktionen hängen vom Aufnahmemodus ab, wie unten gezeigt.

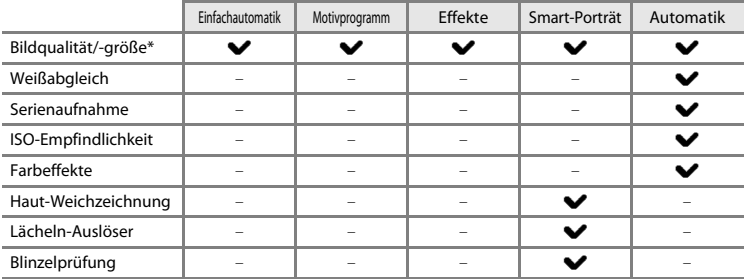

\* Wenn Sie die Einstellung der Bildqualität/-größe ändern, wird die neue Einstellung auf alle Aufnahmemodi angewendet.

#### **Verfügbare Aufnahmemenüs**

<span id="page-84-4"></span><span id="page-84-0"></span>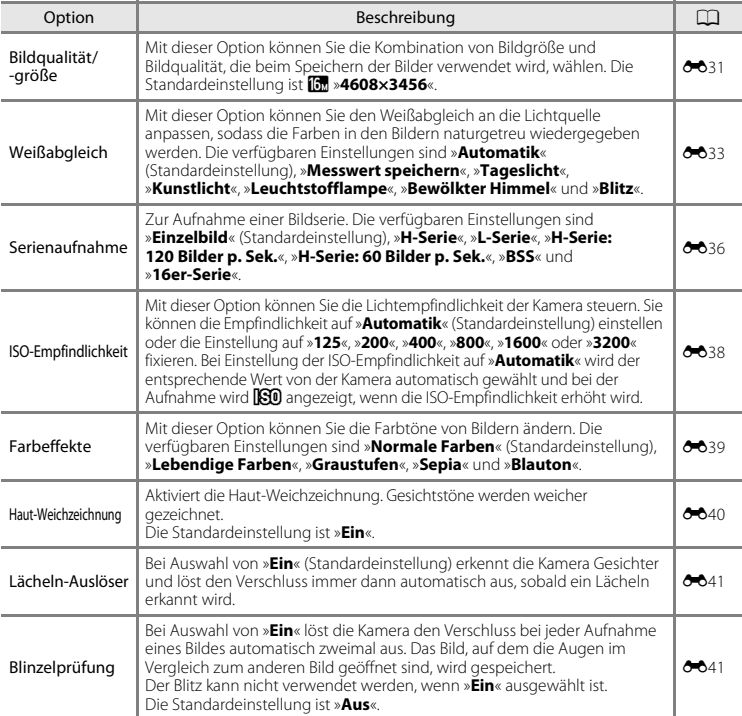

<span id="page-84-3"></span><span id="page-84-2"></span><span id="page-84-1"></span>Einige Einstellungen können nicht in Verbindung mit anderen Funktionen verwendet werden ( $\Box$  66).

## <span id="page-85-0"></span>**Funktionen, die nicht gleichzeitig verwendet werden können**

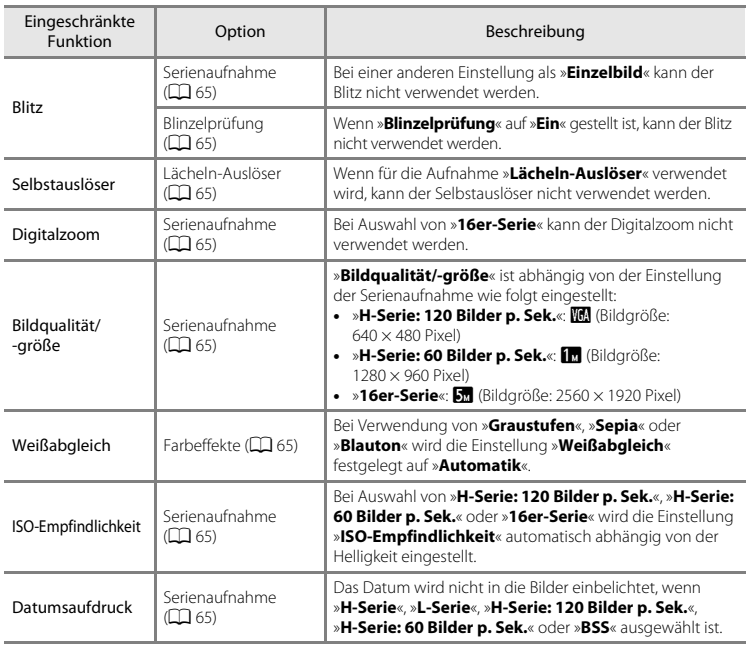

Bestimmte Funktionen können nicht gleichzeitig verwendet werden.

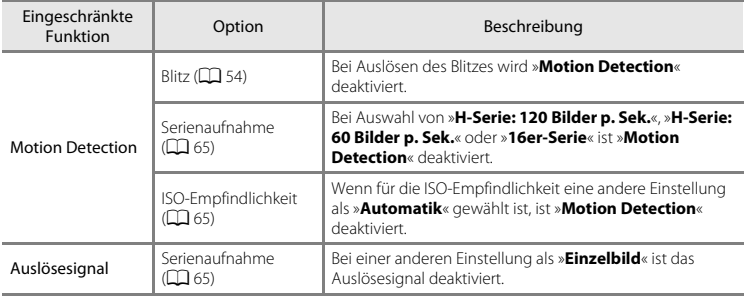

#### <span id="page-87-0"></span>**Verwenden der Gesichtserkennung**

In den folgenden Aufnahmemodi verwendet die Kamera die Gesichtserkennung, um automatisch auf Gesichter scharfzustellen. Wenn die Kamera mehrere Gesichter erkennt, wird das Gesicht, auf das die Kamera scharfstellt, mit einem doppelten Rahmen markiert und die übrigen Gesichter werden mit einem einfachen Rahmen markiert.

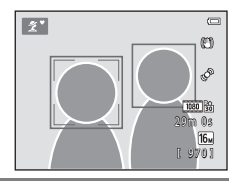

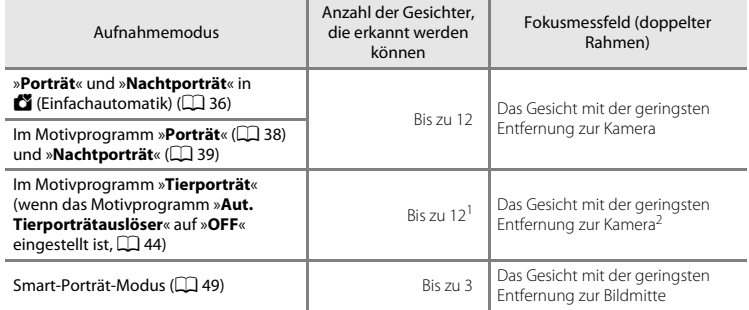

<sup>1</sup> Wenn die Kamera Menschen und Haustiere im selben Bild erkennt, können bis zu zwölf Gesichter erkannt

<sup>2</sup> Wenn die Kamera das Gesicht eines Menschen und eines Haustiers im selben Bild erkennt, stellt sie auf das Gesicht des Haustiers scharf.

- **•** Wenn kein Gesicht erkannt wird, während der Auslöser bis zum ersten Druckpunkt gedrückt ist, stellt die Kamera automatisch auf das Motiv in der Bildmitte scharf.
- **•** Sie können möglicherweise das Geräusch des Kamera-Fokusantriebs hören.

## **12** Hinweise zur Gesichtserkennung

- **•** Ob Gesichter von der Kamera erkannt werden, hängt von zahlreichen Faktoren ab, darunter ob das Gesicht zur Kamera blickt oder nicht. Außerdem kann die Kamera in folgenden Fällen Gesichter möglicherweise nicht zuverlässig erkennen:
	- Wenn das Gesicht teilweise von einer Sonnenbrille oder anderen Gegenständen verdeckt ist.
	- Wenn das Gesicht im Verhältnis zum Bildausschnitt zu klein oder zu groß ist.
- Wenn der Bildausschnitt mehr als ein Gesicht umfasst, hängen die von der Kamera erkannten Gesichter und das Gesicht, auf das die Kamera scharfstellt, von zahlreichen Faktoren einschließlich der Blickrichtung der Gesichter ab.
- **•** In seltenen Fällen wird das Motiv möglicherweise unscharf abgebildet, obwohl der doppelte Rahmen grün angezeigt wird. Diese Situationen sind unter »[Nicht für Autofokus geeignete Motive](#page-90-0)« (CD 71) beschrieben. Ändern Sie in diesem Fall den Modus, zum Beispiel auf  $\blacksquare$  (Automatik), und verwenden Sie bei der [A](#page-89-0)ufnahme den Fokusspeicher ( $\Box$ 70), indem Sie auf ein anderes Motiv scharfstellen, das dieselbe Entfernung zur Kamera hat.

#### <span id="page-89-0"></span>**Fokusspeicher**

Wenn die Kamera auf das Motiv in der Bildmitte fokussiert, können Sie die Funktion Fokusspeicher verwenden, um auf Motive außerhalb der Bildmitte zu fokussieren. Gehen Sie bei der Aufnahme von Bildern im Modus  $\Box$  (Automatik) wie folgt vor.

- **1** Richten Sie die Kamera so auf das Motiv aus, dass sich das Motiv in der Bildmitte befindet.
- **2** Drücken Sie den Auslöser bis zum ersten Druckpunkt.
	- **•** Vergewissern Sie sich, dass das Fokusmessfeld grün angezeigt wird.
	- **•** Fokus und Belichtung sind gespeichert.

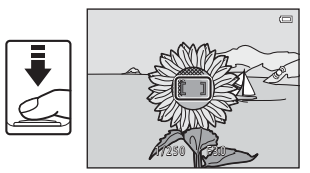

- **3** Halten Sie den Auslöser weiterhin am ersten Druckpunkt gedrückt und verändern Sie wie gewünscht den Bildausschnitt.
	- **•** Achten Sie darauf, den Abstand zwischen Kamera und Motiv konstant zu halten.

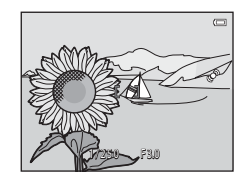

**4** Drücken Sie den Auslöser bis zum zweiten Druckpunkt, um ein Bild aufzunehmen.

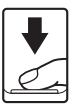

## <span id="page-90-0"></span>**M** Nicht für Autofokus geeignete Motive

In den folgenden Fällen fokussiert die Kamera möglicherweise nicht erwartungsgemäß. In seltenen Fällen wird nicht auf das Motiv scharfgestellt, selbst wenn das Fokusmessfeld oder der Fokusindikator grün leuchten:

- **•** Das Motiv ist zu dunkel.
- **•** Das Motiv weist sehr starke Helligkeitsunterschiede auf (z. B. bei Gegenlichtaufnahmen, bei denen das Motiv sehr dunkel erscheint).
- **•** Das Motiv ist zu kontrastarm (z. B. wenn das Motiv dieselbe Farbe hat wie der Hintergrund, etwa bei einer Person in weißem T-Shirt vor einer weißen Wand).
- **•** Innerhalb des Fokusmessfelds befinden sich mehrere Objekte mit unterschiedlicher Entfernung zur Kamera (z. B. ein Tier hinter den Gitterstäben eines Käfigs).
- **•** Das Motiv enthält sich wiederholende Muster (Fensterläden, Gebäude mit mehreren Reihen ähnlich geformter Fenster usw.).
- **•** Das Motiv bewegt sich zu schnell.

Aktivieren Sie in diesen Fällen wiederholt den Autofokus, indem Sie den Auslöser loslassen und erneut bis zum ersten Druckpunkt drücken, oder wählen Sie den Modus A (Automatik) und verwenden Sie den Fokusspeicher ([A](#page-89-0)70), um das Bild aufzunehmen, indem Sie zuerst auf ein Motiv scharfstellen, das sich in der gleichen Entfernung zur Kamera befindet wie das gewünschte Motiv.

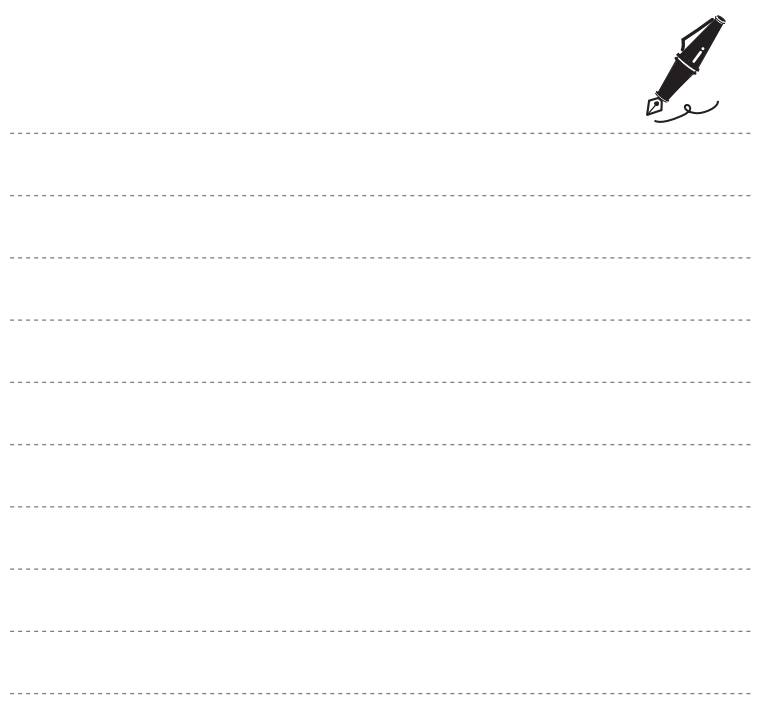

# **Wiedergabefunktionen**

In diesem Kapitel werden die bei der Bildwiedergabe verfügbaren Funktionen beschrieben.

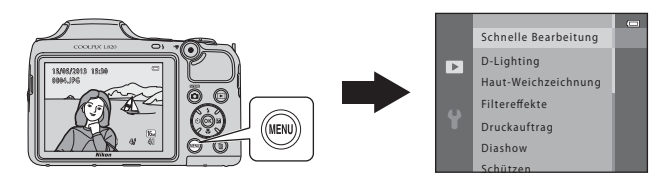

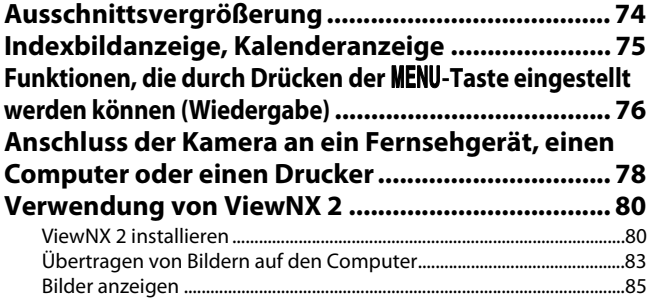

## <span id="page-93-0"></span>**Ausschnittsvergrößerung**

Wenn Sie den Zoomschalter in der Einzelbildwiedergabe ( $\Box$ 30) auf **T** (Q) drehen, wird der mittlere Bereich des im Monitor angezeigten Bildes vergrößert.

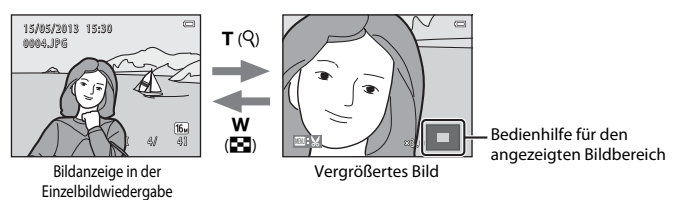

- Sie können den Vergrößerungsfaktor ändern, indem Sie den Zoomschalter auf **W** (**H-1**) oder T (Q) drehen. Bilder können bis zu ca. 10× vergrößert dargestellt werden.
- Um einen anderen Bildbereich anzuzeigen, drücken Sie am Multifunktionswähler auf  $\blacktriangle$ ,  $\nabla$ ,  $\triangle$  oder  $\blacktriangleright$
- Bei [A](#page-87-0)nzeige eines Bildes, das mit der Gesichtserkennungs- ( $\Box$  68) oder Haustiererkennungsfunktion ( $\Box$  44) aufgenommen wurde, vergrößert die Kamera das bei der Aufnahme erkannte Gesicht. Wenn die Kamera bei der Aufnahme mehrere Gesichter erkannt hat, drücken Sie auf  $\blacktriangle \blacktriangledown$   $\blacktriangle$  oder  $\blacktriangleright$ , um zu einem anderen Gesicht zu wechseln. Um einen Bereich des Bildes zu vergrößern, in dem sich keine Gesichter befinden, stellen Sie den Vergrößerungsfaktor ein und drücken Sie auf  $\blacktriangle, \blacktriangledown, \blacktriangle,$  oder  $\blacktriangleright$ .
- **•** Sie können das Bild beschneiden und den angezeigten Bildbereich als separate Datei speichern, indem Sie die M[E](#page-134-0)NU-Taste drücken (6617).
- **•** Um zur Einzelbildwiedergabe zurückzukehren, drücken Sie die k-Taste.

## <span id="page-94-0"></span>**Indexbildanzeige, Kalenderanzeige**

Wenn Sie den Zoomschalter in der Einzelbildwiedergabe ( $\Box$ 30) auf  $W(\Box)$  drehen, werden Bilder als »Indexbild« angezeigt.

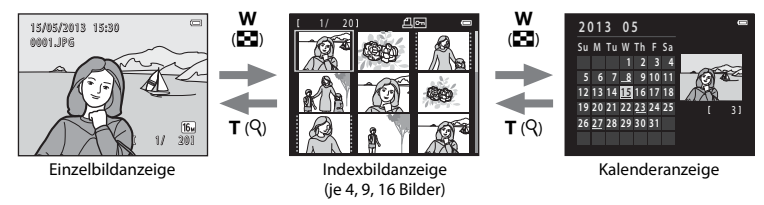

- **•** Sie können mehrere Bilder nebeneinander anzeigen, um ein bestimmtes Bild leichter zu finden.
- **•** Sie können die Anzahl der angezeigten Indexbilder ändern, indem Sie den Zoomschalter auf  $W$  ( $F$ ) oder  $T$  ( $Q$ ) drehen.
- Drücken Sie am Multifunktionswähler auf  $\blacktriangle$ ,  $\nabla$ ,  $\blacktriangleleft$  oder  $\blacktriangleright$ , um ein Bild auszuwählen, und drücken Sie dann die  $\circled{R}$ -Taste, um dieses Bild in der Einzelbildwiedergabe anzuzeigen.
- Bei der Anzeige von 16 Indexbildern drehen Sie den Zoomschalter auf **W (** $\blacksquare$ **)**, um in die Kalenderanzeige zu wechseln.
- Drücken Sie im Modus Kalenderanzeige am Multifunktionswähler auf **A, V, <** oder  $\blacktriangleright$ , um ein Datum auszuwählen. Drücken Sie dann die  $\circledR$ -Taste, um das erste an diesem Tag aufgenommene Bild anzuzeigen.

#### **M** Hinweise zur Kalenderanzeige

Bildern, die aufgenommen wurden, bevor Sie das Datum eingestellt haben, wird das Aufnahmedatum 1. Januar 2013 zugewiesen.

## <span id="page-95-0"></span>**Funktionen, die durch Drücken der** d**-Taste eingestellt werden können (Wiedergabe)**

Bei Ansicht der Bilder in der Einzelbildwiedergabe oder als Indexbilder können Sie die unten aufgeführten Menüfunktionen durch Drücken der Taste MENU konfigurieren.

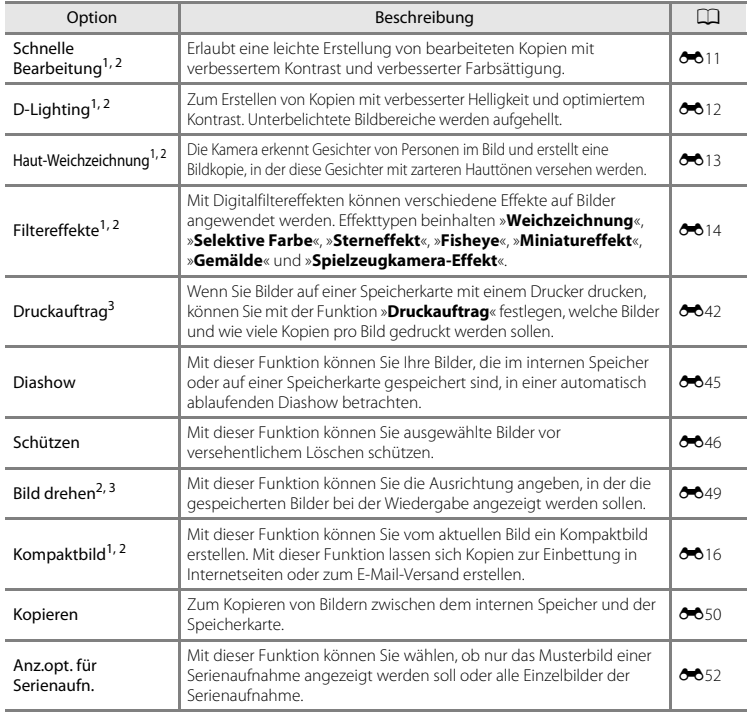

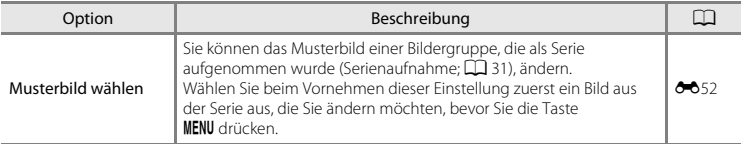

- <sup>1</sup> Die Bilder werden bearbeitet und unter einem neuen Dateinamen gespeichert. Es gelten bestimmte Einschränkungen ([E](#page-127-0)10). Zum Beispiel können Bilder, die mit »**Einfach-Panorama**« ([A](#page-62-1)43) oder **3D-Fotografie**« ( $\Box$  45) aufgenommen wurden, nicht bearbeitet werden und dieselbe<br>Bearbeitungsfunktion kann nicht mehrmals angewandt werden.
- Permals and stummen in die mehrmals ander mehr mehr mehr mehr mehr mehr werden. 2 Diese Funktion ist nicht verfügbar, wenn nur die Musterbilder für Serienaufnahmen angezeigt werden. Um diese Funktion zu verwenden, drücken Sie die Taste ®, um Bilder aus einer Serienaufnahme einzeln anzuzeigen.<br><sup>3</sup> Kann nicht auf Bilder angewendet werden, die im Motivprogramm »**3D-Fotografie**« (QQ 45)
- aufgenommen wurden.

#### <span id="page-97-0"></span>**Anschluss der Kamera an ein Fernsehgerät, einen Computer oder einen Drucker**

Sie können Bilder und Filme noch mehr genießen, wenn Sie die Kamera an ein Fernsehgerät, einen Computer oder einen Drucker anschließen.

**•** Stellen Sie vor dem Anschluss der Kamera an ein externes Gerät sicher, dass der Akkuladestand ausreichend ist und schalten Sie die Kamera aus. Informationen zu den Anschlussmethoden und anschließendem Vorgehen finden Sie in der Dokumentation des Gerätes und in diesem Dokument.

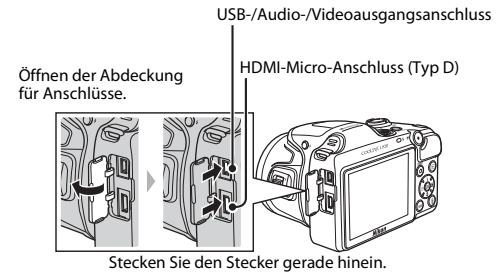

Wiedergabefunktionen 78 Wiedergabefunktionen

#### Anzeigen der Bilder auf einem Fernsehgerät [E](#page-138-0)211 auf der E212 auf der E212 auf der E212 auf der E212 auf der E2

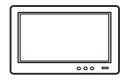

Sie können die Bilder und Filme der Kamera auf einem Fernsehgerät anzeigen. Anschlussmethode: Schließen Sie die Video- und Audiostecker des im Lieferumfang enthaltenen Audio-/Video-Kabels EG-CP16 an die Eingänge des Fernsehgeräts an. Schließen Sie alternativ ein handelsübliches HDMI-Kabel (Typ D) an den HDMI-Eingang des Fernsehgeräts an.

#### [A](#page-99-0)nzeigen und Verwalten von Bildern auf einem Computer  $\square$  80

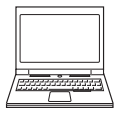

Wenn Sie Bilder auf einen Computer übertragen, können Sie neben der Wiedergabe von Bildern und Filmen einfache Bearbeitungen ausführen und Bilddaten verwalten.

Anschlussmethode: Schließen Sie die Kamera mit dem mitgelieferten USB-Kabel UC-E16 an den USB-Eingang des Computers an.

**•** Installieren Sie vor dem Anschließen an einen Computer ViewNX 2 von der mitgelieferten ViewNX 2-CD-ROM. Informationen zur Verwendung der ViewNX 2-CD-ROM und dem Übertragen von Bildern zum Computer finden Sie auf Seite [80.](#page-99-0)

#### Drucken von Bildern ohne Computer [E](#page-141-0)24

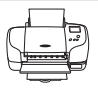

Wenn Sie die Kamera an einen PictBridge-kompatiblen Drucker anschließen, können Sie Bilder ohne den Umweg über einen Computer drucken. Anschlussmethode: Schließen Sie die Kamera mit dem in Lieferumfang enthaltenen USB-Kabel direkt an den USB-Eingang des Druckers an.

## <span id="page-99-0"></span>**Verwendung von ViewNX 2**

ViewNX 2 ist ein All-in-One-Softwarepaket, mit dem Sie Bilder übertragen, anzeigen, bearbeiten und teilen können.

Installieren Sie ViewNX 2 von der mitgelieferten ViewNX 2-CD-ROM.

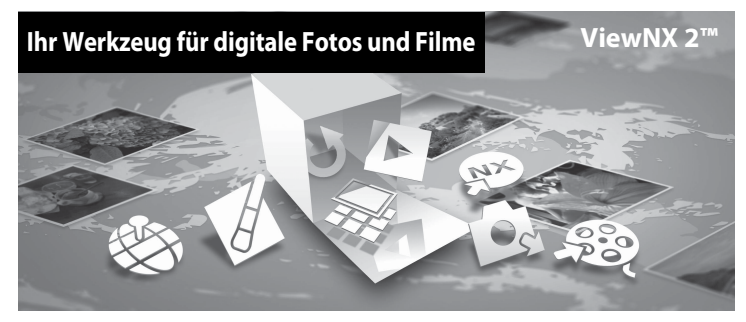

#### <span id="page-99-1"></span>**ViewNX 2 installieren**

**•** Ein Internetanschluss ist erforderlich.

#### **Kompatible Betriebssysteme**

#### **Windows**

Windows 8, Windows 7, Windows Vista, Windows XP

#### **Macintosh**

Mac OS X 10.6, 10.7, 10.8

Auf der Nikon-Website finden Sie Informationen zu den Systemanforderungen und den derzeit unterstützten Betriebssystemen.

#### **1** Starten Sie den Computer und legen Sie die ViewNX 2-CD-ROM in das CD-ROM-Laufwerk ein.

- **•** Windows: Befolgen Sie gegebenenfalls die im Fenster für die CD-ROM angezeigten Anweisungen, um zum Installationsfenster zu wechseln.
- **•** Mac OS: Wenn das Fenster **ViewNX 2** angezeigt wird, doppelklicken Sie auf das Symbol **Welcome**.
- **2** <sup>W</sup>ählen Sie eine Sprache im Sprachauswahldialog, um das Installationsfenster zu öffnen.
	- **•** Wenn die gewünschte Sprache nicht verfügbar ist, klicken Sie auf »**Region Selection (Regionsauswahl)**«, um eine andere Region auszuwählen und wählen Sie dann die gewünschte Sprache (die »**Region Selection (Regionsauswahl)**«-Taste ist in der europäischen Version nicht verfügbar).
	- **•** Klicken Sie auf »**Weiter**«, um das Installationsfenster anzuzeigen.

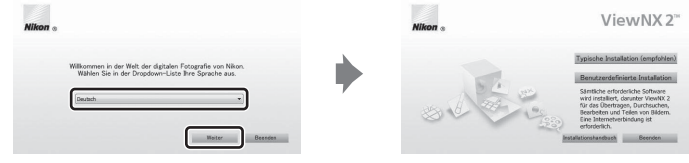

## **3** Starten Sie das Installationsprogramm.

- **•** Es empfiehlt sich, vor der Installation von ViewNX 2 im Installationsfenster auf »**Installationshandbuch**« zu klicken, um die Hilfe zur Installation und die Systemanforderungen zu überprüfen.
- **•** Klicken Sie im Installationsfenster auf »**Typische Installation (empfohlen)**«.

#### **4** Laden Sie die Software herunter.

- **•** Wenn der Bildschirm »**Softwaredownload**« angezeigt wird, klicken Sie auf »**Ich stimme zu - Herunterladen**«.
- **•** Folgen Sie der Anleitung auf dem Bildschirm, um die Software zu installieren.
- 

#### **5** Beenden Sie das Installationsprogramm, wenn der Abschlussbildschirm der Installation angezeigt wird.

- **•** Windows: Klicken Sie auf »**Ja**«.
- **•** Mac OS: Klicken Sie auf »**OK**«.

Die folgende Software wird installiert:

- **•** ViewNX 2 (bestehend aus den drei Modulen unten)
	- Nikon Transfer 2: Zum Übertragen von Bildern auf den Computer
	- ViewNX 2: Zum Anzeigen, Bearbeiten und Drucken von übertragenen Bildern
	- Nikon Movie Editor: Zur einfachen Bearbeitung von übertragenen Filmen
- **•** Panorama Maker (zum Erstellen eines einzelnen Panoramabilds einer Landschaft usw. aus einer Reihe von Bildern, die einen Teil des Motivs darstellen)

#### **6** Entnehmen Sie die ViewNX 2-CD-ROM aus dem CD-ROM-Laufwerk.

## <span id="page-102-0"></span>**Übertragen von Bildern auf den Computer**

#### **1** <sup>W</sup>ählen Sie, wie die Bilder auf den Computer übertragen werden sollen.

Wählen Sie eines der folgenden Verfahren:

**• Direkte USB-Verbindung**: Schalten Sie die Kamera aus und stellen Sie sicher, dass die Speicherkarte in die Kamera eingesetzt ist. Schließen Sie die Kamera mit dem mitgelieferten USB-Kabel an den Computer an. Schalten Sie die Kamera ein.

Um Bilder aus dem internen Speicher der Kamera auf den Computer zu übertragen, entfernen Sie die Speicherkarte aus der Kamera, bevor Sie die Kamera an den Computer anschließen.

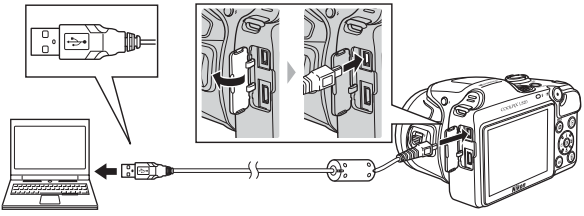

- **• SD-Speicherkartenfach**: Wenn Ihr Computer mit einem SD-Speicherkartenfach ausgestattet ist, kann die Karte direkt in das Fach gesteckt werden.
- **• SD-Kartenlesegerät**: Schließen Sie ein Kartenlesegerät (separat von Drittanbietern erhältlich) an den Computer an und setzen Sie die Speicherkarte ein.

Wenn Sie aufgefordert werden, ein Programm auszuwählen, wählen Sie Nikon Transfer 2.

**• Bei Verwendung von Windows 7**

Wenn der rechts abgebildete Dialog angezeigt wird, folgen Sie den unten beschriebenen Schritten, um Nikon Transfer 2 auszuwählen.

1 Klicken Sie unter »**Bilder und Videos importieren**« auf »**Programm ändern**«. Es wird ein Dialog zur Programmauswahl angezeigt. Wählen Sie »**Datei importieren mit Nikon Transfer 2**« aus und klicken Sie auf »**OK**«.

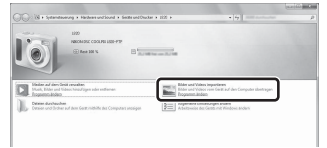

2 Doppelklicken Sie auf »**Datei importieren**«.

Wenn auf der Speicherkarte eine große Anzahl von Dateien gespeichert ist, dauert es möglicherweise einige Zeit, bis Nikon Transfer 2 gestartet wird. Warten Sie, bis Nikon Transfer 2 gestartet wird.

#### B **Anschließen des USB-Kabels**

Möglicherweise wird die Verbindung nicht vom System erkannt, wenn die Kamera über einen USB-Hub an den Computer angeschlossen wird.

## **2** Übertragen Sie Bild auf den Computer.

- **•** Vergewissern Sie sich, dass der Name der angeschlossenen Kamera oder des Wechseldatenträgers als »Quelle« in der Leiste mit dem Titel »Optionen« von Nikon Transfer 2 (1)) angezeigt wird.
- **•** Klicken Sie auf »**Übertragung starten**« (2).

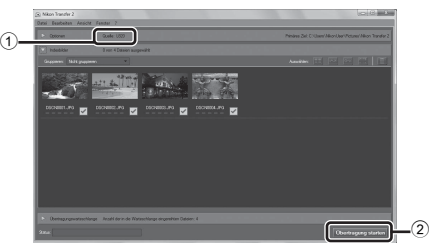

**•** In der Standardeinstellung werden alle Bilder auf der Speicherkarte auf den Computer kopiert.

## **3** Beenden Sie die Verbindung.

**•** Wenn die Kamera an den Computer angeschlossen ist, schalten Sie die Kamera aus und ziehen Sie das USB-Kabel ab. Wenn Sie ein Kartenlesegerät oder ein Speicherkartenfach verwenden, wählen Sie die entsprechende Option im Betriebssystem des Computers, um den zur Speicherkarte gehörenden Wechseldatenträger zu entfernen, und nehmen Sie dann die Speicherkarte aus dem Kartenlesegerät oder dem Speicherkartenfach heraus.

#### <span id="page-104-0"></span>ViewNX 2 starten.

- **•** Die Bilder werden in ViewNX 2 angezeigt, sobald die Übertragung beendet ist.
- **•** Weitere Informationen über den Gebrauch von ViewNX 2 finden Sie in der Online-Hilfe.

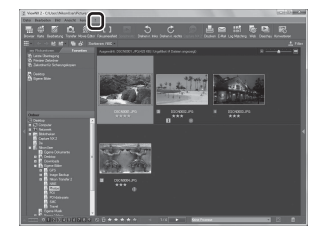

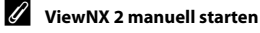

- **• Windows**: Doppelklicken Sie auf die Verknüpfung für »**ViewNX 2**« auf dem Desktop.
- **• Mac OS**: Klicken Sie auf das »**ViewNX 2**«-Symbol im Dock.

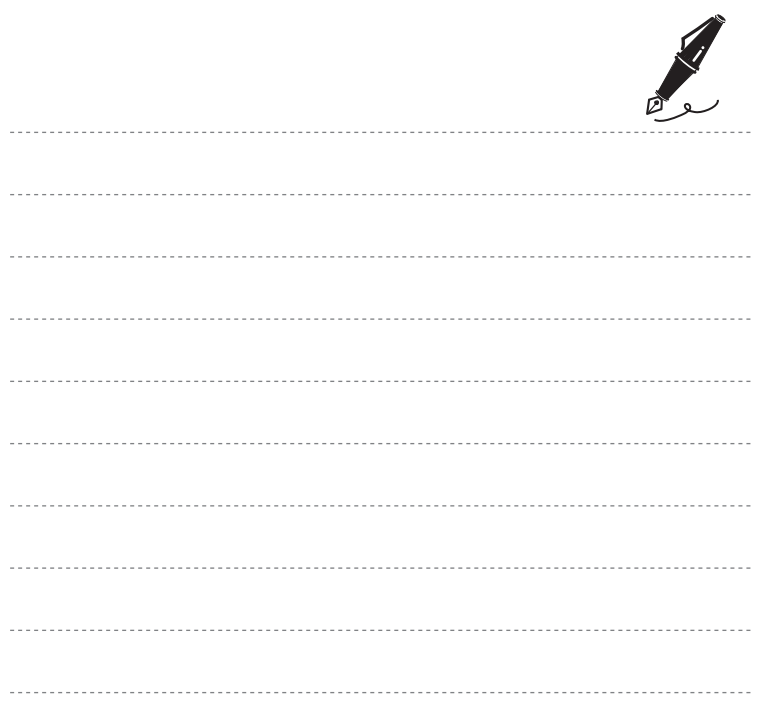

## **Aufzeichnen und Wiedergeben von Filmsequenzen**

Sie können Filmsequenzen aufzeichnen, indem Sie einfach die -Taste (FRIFF Filmaufzeichnung) drücken.

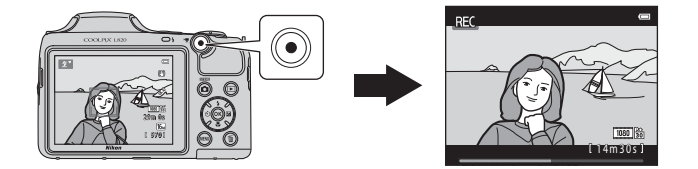

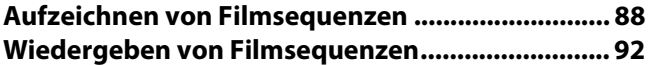

## <span id="page-107-0"></span>**Aufzeichnen von Filmsequenzen**

Sie können Filmsequenzen aufzeichnen, indem Sie einfach die  $\bigoplus$ -Taste ( $\bigoplus$  Filmaufzeichnung) drücken.

#### **1** Rufen Sie den Aufnahmebildschirm auf.

**•** Das Symbol für die gewählte Filmsequenz wird angezeigt. Die Standardeinstellung ist **1080 → 1080 → /30p**« (□ 91).

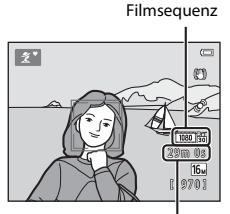

Maximale Filmaufnahmezeit

## **2** Klappen Sie das Blitzgerät ein ( $\Box$  5).

**•** Wenn das Blitzgerät bei der Aufzeichnung von Filmsequenzen aufgeklappt ist, wird der Ton möglicherweise dumpf.

#### **3** Um die Filmaufzeichnung zu beginnen, drücken Sie auf die **O-Taste (Frighter Filmaufzeichnung).**

- **•** Die Kamera stellt auf das Motiv in der Bildmitte scharf. Während der Aufnahme werden keine Fokusmessfelder angezeigt.
- **•** Wenn eine Option mit einem Seitenverhältnis von 16:9, wie **1080 apple → 730p**«, für »**Filmsequenz**« gewählt ist, ändert sich die Monitoranzeige bei der Filmaufzeichnung zu einem Seitenverhältnis von 16:9.
- Wenn »**Bildinfos**« unter »Monitor« (CQ 96) im Systemmenü auf »**Filmaussch.+Info-Auto.**« gesetzt ist, kann der Bereich, der später in der Filmsequenz sichtbar ist, vor der Aufzeichnung überprüft werden.
- **IN** wird angezeigt, während Dateien im internen Speicher gespeichert werden.

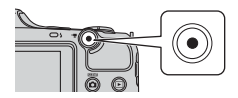

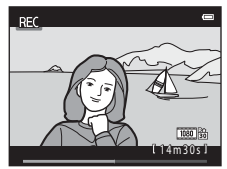

**4** Zum Beenden der Filmaufzeichnung drücken Sie erneut die **D**-Taste ( $\sqrt{R}$  Filmaufzeichnung).
#### **M** Hinweise zum Speichern von Daten

Nach der Aufnahme von Bildern oder Filmen blinkt die Anzahl der verbleibenden Aufnahmen oder die verbleibende Aufnahmezeit, während die Bilder oder Filmsequenzen gespeichert werden. *Öffnen Sie nicht die Akku-/Speicherkartenfachabdeckung*. Daten können verloren gehen und die Kamera oder die Speicherkarte können beschädigt werden.

#### B **Hinweise zum Aufzeichnen von Filmsequenzen**

- **•** Für die Aufzeichnung von Filmsequenzen werden Speicherkarten mit einer SD-Geschwindigkeitsklassifizierung von 6 oder höher empfohlen ( $\ddot{\alpha}$ 20). Die [F](#page-229-0)ilmaufzeichnung kann bei Speicherkarten mit geringerer Geschwindigkeitsklassifizierung unerwartet stoppen.
- **•** Die Bildqualität verschlechtert sich bei Verwendung des Digitalzooms. Nach dem Aufzeichnen wird der Digitalzoom deaktiviert.
- **•** Die Betriebsgeräusche von Zoomschalter, Zoomvorgang, Autofokus-Objektivantrieb, Bildstabilisator und Blendenverstellung bei Helligkeitsänderungen werden u.U. mit aufgezeichnet.
- **•** Die folgenden Phänomene können bei der Aufnahme von Filmen im Monitor auftreten. Diese Phänomene werden in den aufgenommenen Filmen gespeichert.
	- Streifenbildung kann bei Bildern auftreten, die unter Leuchtstofflampen, Quecksilberdampf- oder Natriumdampflampen aufgenommen wurden.
	- Motive, die sich schnell von einer Seite des Bildausschnitts zum anderen bewegen, wie z. B. Züge oder Autos, können verzerrt erscheinen.
	- Die ganze Filmsequenz kann verzerrt angezeigt werden, wenn die Kamera geschwenkt wird.
	- Beleuchtung oder andere helle Bereiche können Restbilder zurücklassen, wenn die Kamera bewegt wird.
- **•** Je nach Entfernung zum Motiv oder dem verwendeten Zoomfaktor weisen Motive mit sich wiederholenden Mustern (bestimmte Gewebe, Gitterfenster usw.) während der Filmaufzeichnung und -wiedergabe u.U. farbige Streifen (Interferenzmuster, Moiré usw.) auf. Dies kommt vor, wenn zwischen dem Muster im Motiv und dem Aufbau des Bildsensors eine Interferenz auftritt. Dies ist keine Fehlfunktion.

#### B **Kameratemperatur**

- **•** Die Kamera kann warm werden, wenn längere Zeit Filmsequenzen aufgezeichnet werden oder wenn die Kamera in warmer Umgebung verwendet wird.
- **•** Falls das Innere der Kamera bei Filmaufnahmen zu heiß wird, bricht sie eventuell die Aufnahme automatisch nach 10 Sekunden ab, um eine Beschädigung der Kamera zu vermeiden.

Die verbleibende Zeit bis die Kamera die Aufzeichnung stoppt (10 s), wird angezeigt.

Wenn die Kamera die Aufzeichnung stoppt, schaltet sie sich aus. Lassen Sie die Kamera ausgeschaltet, bis das Innere der Kamera abgekühlt ist. 1 1 m 3 0 s 1 m 3 0 s 1 m 3 0 s 1 m 3 0 s 1 m 3 0 s 1 m 3 0 s 1 m 3 0 s 1 m 3 0 s 1 m 3 0 s 1 m

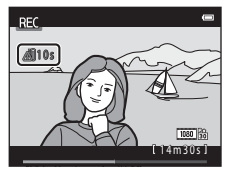

#### **M** Hinweise zum Autofokus

Der [A](#page-90-0)utofokus führt möglicherweise nicht zu den erwarteten Ergebnissen ( $\Box$  71). Gehen Sie in diesem Fall wie folgt vor:

- 1. Stellen Sie vor der Filmaufzeichnung »**Autofokus**« im Filmmenü auf A »**Einzelautofokus**« (Standardeinstellung)  $(2191, 6658)$ .
- 2. Richten Sie die Kamera auf ein anderes Motiv in der Bildmitte, das sich in der gleichen Entfernung zur Kamera befindet wie das gewünschte Motiv, drücken Sie die •Taste (· Filmaufzeichnung), um mit der Filmaufzeichnung zu beginnen, und ändern Sie dann den Bildausschnitt.

#### C **Verfügbare Funktionen bei Filmaufzeichnung**

- **•** Die Einstellungen für Belichtungskorrektur, Weißabgleich und Farbeffekte des aktuellen Aufnahmemodus gelten auch für die Filmaufzeichnung. Der Tonwert, der aus dem Verwenden des Motivprogramms resultiert ( $\Box$ 37) oder von Effekten ( $\Box$ 47), wird auch auf Filme angewendet. Bei aktivierter Nahaufnahme können Filmsequenzen von Motiven im Nahbereich der Kamera aufgezeichnet werden. Überprüfen Sie die Einstellungen vor der Filmaufzeichnung.
- Sie können auch den Selbstauslöser ( $\Box$  57) verwenden. Stellen Sie den Selbstauslöser ein und drücken Sie dann die ●-Taste (•• Filmaufzeichnung), um nach zehn Sekunden die Filmaufzeichnung zu beginnen.
- **•** Der Blitz wird nicht ausgelöst.
- Drücken Sie die MENU-Taste, um das Menüsymbol <sup>N</sup> (Film) zu öffnen, und ändern Sie die Optionen für die Filmaufzeichnung vor der [A](#page-110-1)ufnahme (CD 91).

# C **Weitere Informationen**

- [Maximale Filmaufnahmezeit](#page-172-0) → CO55
- [Datei- und Ordnernamen](#page-200-0) → 6-683

# <span id="page-110-1"></span>Funktionen, die durch Drücken der MENU-Taste eingestellt werden können (Filmmenü)

Wechseln Sie in den Aufnahmemodus  $\rightarrow$  MENU-Taste  $\rightarrow$   $\overline{\mathbb{R}}$ -Menüsymbol  $\rightarrow$   $\circledR$ -Taste

Die folgenden Einstellungen können geändert werden.

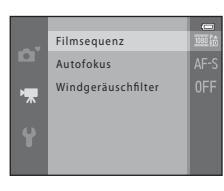

<span id="page-110-2"></span><span id="page-110-0"></span>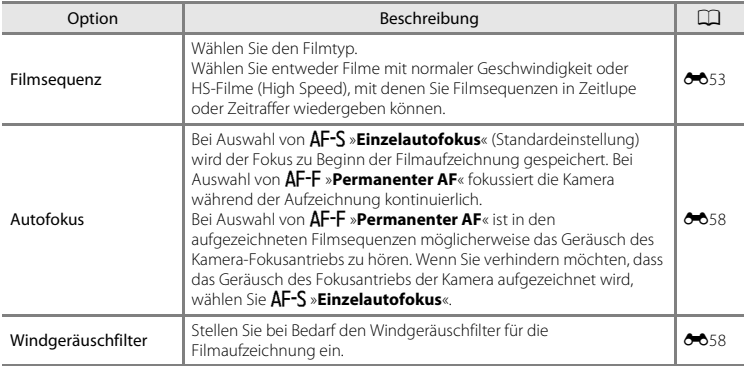

# **Wiedergeben von Filmsequenzen**

Drücken Sie die ■-Taste, um in den Wiedergabemodus zu wechseln.

Filmsequenzen sind mit dem Symbol für Filmsequenzen ( $\Box$ 91) gekennzeichnet.

Drücken Sie die  $\circledR$ -Taste, um Filmsequenzen wiederzugeben.

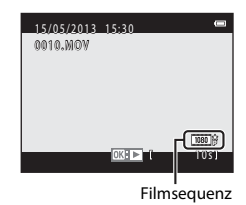

#### **Löschen von Filmsequenzen**

Um eine Filmsequenz zu löschen, wählen Sie die gewünschte Filmsequenz in der Einzelbildwiedergabe ( $\Box$ 30) oder im Bildindex ( $\Box$ 75) aus und drücken Sie dann die  $\tilde{m}$ -Taste ([A](#page-51-0)32).

Die Steuerelemente für die Wiedergabe werden am oberen Rand des Monitors angezeigt.

Drücken Sie am Multifunktionswähler auf ◀ oder ▶, um ein Steuerelement auszuwählen. Folgende Funktionen stehen zur Verfügung.

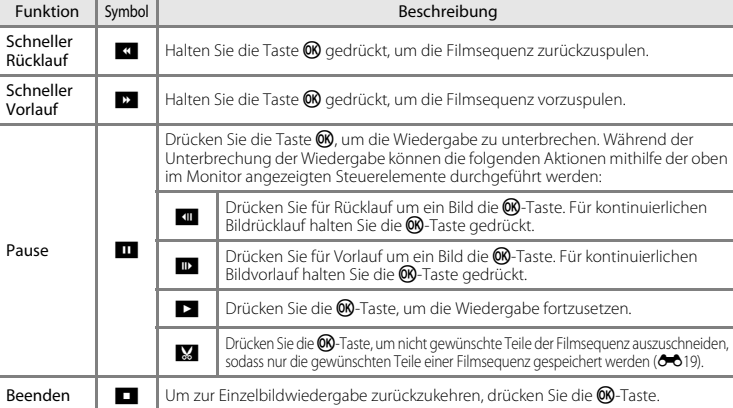

#### <span id="page-112-0"></span>**Einstellen der Lautstärke**

Verwenden Sie bei der Wiedergabe den Zoomschalter.

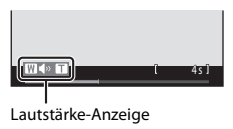

#### B **Hinweise zur Wiedergabe von Filmsequenzen**

Mit dieser Kamera können keine Filme wiedergegeben werden, die mit einem anderen Digitalkamerafabrikat oder -modell aufgezeichnet wurden.

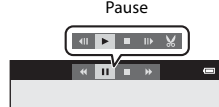

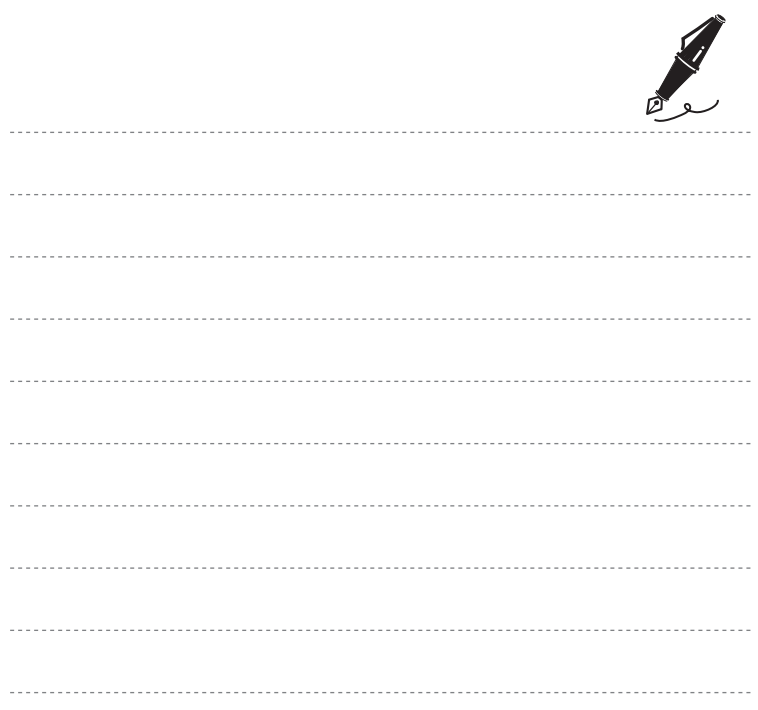

# **Allgemeine Kameraeinstellungen**

In diesem Kapitel werden die verschiedenen Einstellungen beschrieben, die im Systemmenü z angepasst werden können.

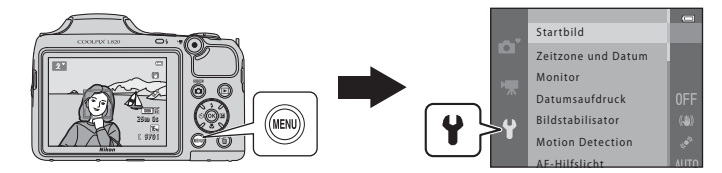

Weitere Einzelheiten zu den einzelnen Einstellungen finden Sie unter [»Das Systemmenü«](#page-176-0) im Referenzteil (6659).

# **Funktionen, die durch Drücken der** d**-Taste eingestellt werden können (Systemmenü)**

#### Drücken Sie die MENU-Taste → Y-Menüsymbol (System) → M-Taste

Sie können die folgenden Einstellungen durch Auswahl des Menüsymbols <sup>9</sup> bei Anzeige des Menüs ändern.

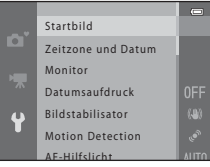

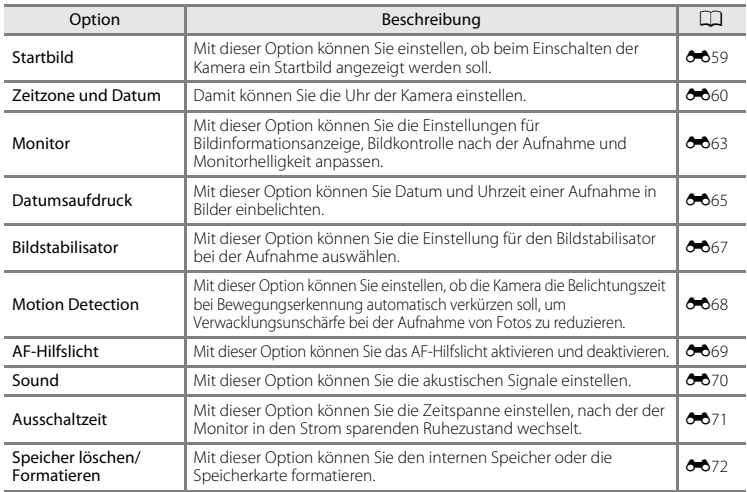

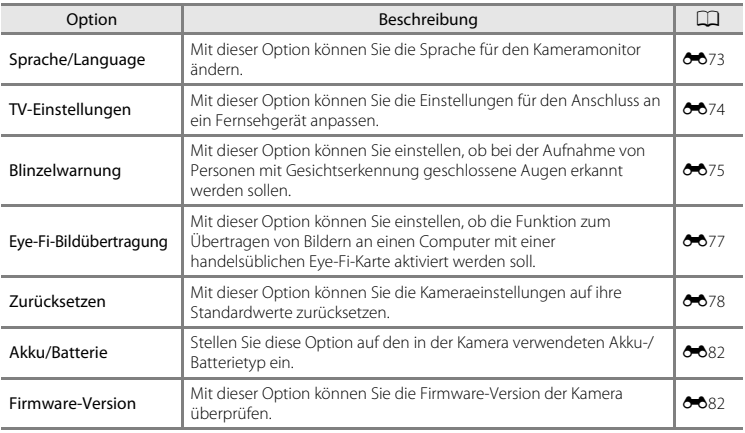

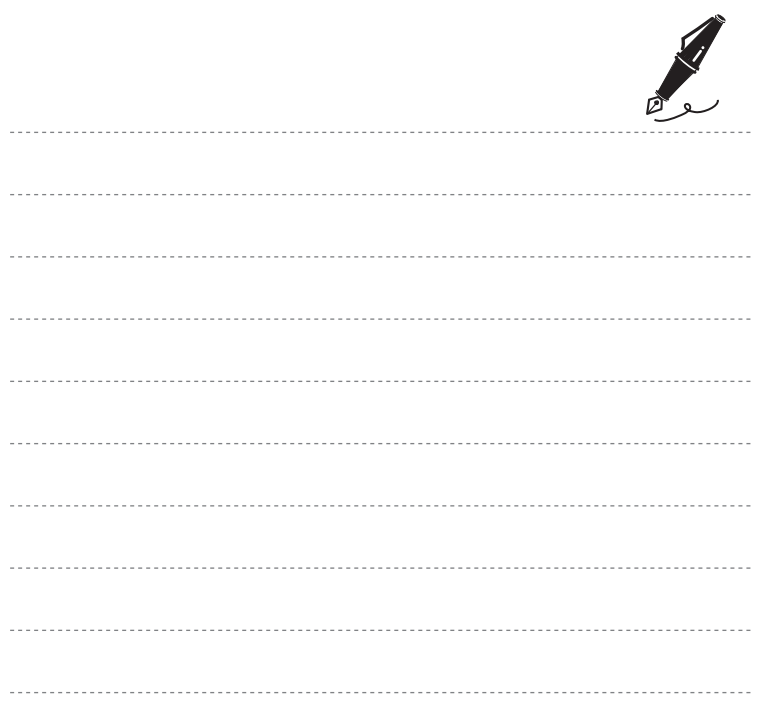

#### æ **Referenzteil**

Im Referenzteil finden Sie detaillierte Informationen und Hinweise zur Verwendung der Kamera.

# **Aufnahme**

[Verwenden der Funktion »Einfach-Panorama« \(Aufnahme und Wiedergabe\)](#page-119-0)......... <sup>20</sup>22

# **Wiedergabe**

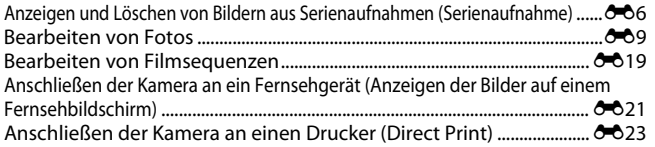

# **Menü**

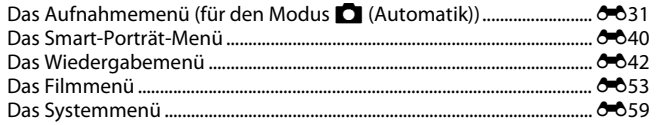

# **Weitere Informationen**

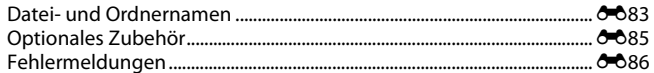

# <span id="page-119-0"></span>**Aufnahme mit der Funktion »Einfach-Panorama«**

Wechseln Sie in den Aufnahmemodus  $\rightarrow \bullet$ Taste (Aufnahmemodus)  $\rightarrow \bullet$  (zweites Symbol von oben\*) M K M H, I, J, K M p (Einfach-Panorama) M k-Taste

Das Symbol für das zuletzt gewählte Motivprogramm wird angezeigt.

- **1** <sup>W</sup>ählen Sie »**Normal (180°)**« oder »**Weit (360°)**« als Aufnahmebereich und drücken Sie dann die **OR-Taste.** 
	- **•** Wird die Kamera in der horizontalen Position gehalten, ist die Bildgröße (Breite × Höhe) wie folgt:
		- »**Normal (180°)**«: 4800 × 920 bei Horizontalschwenk, 1536 × 4800 bei Vertikalschwenk
		- »**Weit (360°)**«: 9600 × 920 bei Horizontalschwenk, 1536 × 9600 bei Vertikalschwenk
		- Wird die Kamera in vertikaler Position gehalten, kehren sich Richtung, Breite und Höhe um.
- **2** <sup>W</sup>ählen Sie den ersten Ausschnitt im Panorama-Motivprogramm und drücken Sie dann zum Fokussieren den Auslöser bis zum ersten Druckpunkt.
	- **•** Die Zoomposition ist auf Weitwinkel fixiert.
	- **•** Gitterlinien werden im Monitor eingeblendet.
	- **•** Die Kamera stellt auf das Motiv in der Bildmitte scharf.
	- Die Belichtungskorrektur ( $\Box$  61) kann eingestellt werden.
	- Wenn Fokus und Belichtung nicht korrekt sind, verwenden Sie den Fokusspeicher ( $\Box$ 70).

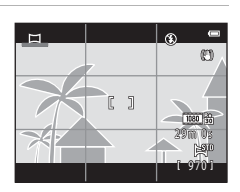

Referenzteil

**Keterenzteil** 

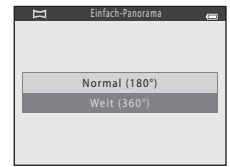

### **3** Drücken Sie den Auslöser ganz durch und nehmen Sie dann Ihren Finger vom Auslöser.

• D wird eingeblendet, um die Richtung der Kamerabewegung anzuzeigen.

#### **4** Bewegen Sie die Kamera langsam in eine der vier Richtungen und beginnen Sie dann die Aufnahme.

- **•** Wenn die Kamera die Bewegungsrichtung erkennt, beginnt die Aufnahme.
- **•** Eine Leiste mit der aktuellen Aufnahmeposition wird eingeblendet.
- **•** Wenn die Aufnahmepositionsleiste das Ende erreicht, stoppt die Aufnahme.

#### **Beispiel für Kamerabewegung**

- **•** Verändern Sie Ihre Position nicht und schwenken Sie die Kamera horizontal bzw. vertikal in einem Bogen, sodass die Leiste von einem Rand des Panoramabereichs zum anderen wandert.
- **•** Die Aufnahme stoppt, falls die Leiste den anderen Rand nicht innerhalb von ca. 15 Sekunden (bei Wahl von »**Normal (180°)**«) bzw. innerhalb von ca. 30 Sekunden (bei Wahl von »**Weit (360°)**«) nach Beginn der Aufnahme erreicht.

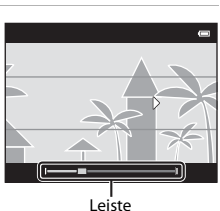

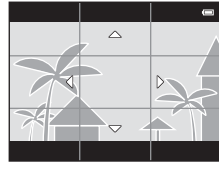

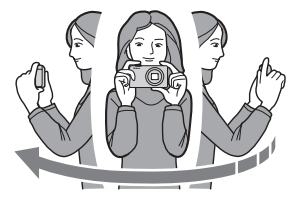

# B **Hinweise zur Aufnahme mit der Funktion »Einfach-Panorama«**

- **•** Der Bereich des Bildes im gespeicherten Bild ist kleiner als der Bereich im Monitor während der Aufnahme.
- **•** Wenn die Kamera zu schnell bewegt wird, zu stark verwackelt oder das Motiv zu gleichförmig (z. B. Wände oder Dunkelheit) ist, tritt evtl. ein Fehler auf.
- **•** Wird die Aufnahme gestoppt, bevor die Kamera den halben Weg im Panoramabereich abgelichtet hat, wird das Panoramabild nicht gespeichert.
- **•** Wenn über die Hälfte des Panoramabereichs aufgenommen wurde und die Aufnahme beendet wird, bevor das Panoramaende erreicht ist, wird der nicht aufgenommene Bereich gespeichert und grau angezeigt.

# **Anzeigen von Aufnahmen mit der Funktion »Einfach-Panorama«**

Schalten Sie in den Wiedergabemodus ( $\Box$ 30) und zeigen Sie eine Aufnahme mit der Funktion Einfach-Panorama in der Einzelbildwiedergabe an. Drücken Sie dann die Taste k, um die kurze Kante des Bildes mit dem gesamten Monitor anzuzeigen, und bewegen Sie automatisch (blättern) den angezeigten Bereich.

**•** Das Bild läuft in die Schwenkrichtung, die bei der Aufnahme verwendet wurde. Die Steuerelemente für die Wiedergabe werden am oberen Rand des Monitors während der Wiedergabe angezeigt. Drücken Sie den Multifunktionswähler  $\blacktriangleleft$  oder  $\blacktriangleright$ , um ein Steuerelement zu wählen, und drücken Sie dann die Taste CO, um die folgenden Funktionen auszuführen.

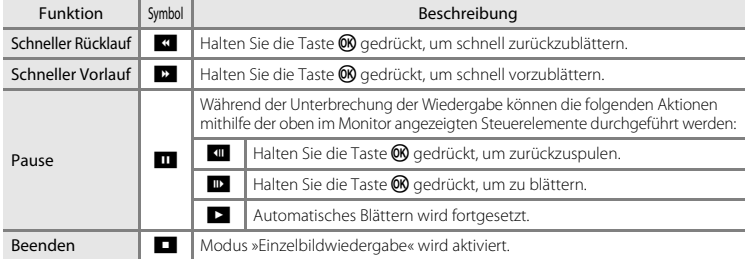

#### B **Hinweise zur Blätterfunktion »Einfach-Panorama«**

Mit dieser Kamera ist das Blättern oder Vergrößern bei Anzeige von Einfach-Panoramabildern, die mit einem anderen Digitalkamerafabrikat oder -modell aufgenommen wurden, u.U. nicht möglich.

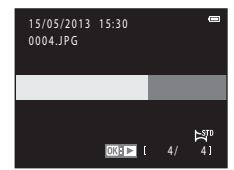

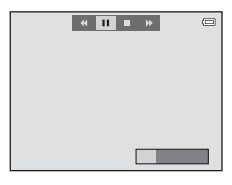

# <span id="page-123-1"></span><span id="page-123-0"></span>**Anzeigen von Bildern in einer Serienaufnahme**

Jede mit den folgenden Einstellungen aufgenommene Bildserie wird als Serienaufnahme gespeichert.

- -
	- Tierporträt (bei Auswahl von »**Serienaufnahme**«) L-Serie
- Motivprogramme ( $\Box$  37) **•** Modus **D** ([A](#page-71-0)utomatik) ( $\Box$  52)
	- Sport H-Serie
		-
		- H-Serie: 120 Bilder p. Sek.
		- H-Serie: 60 Bilder p. Sek.

In der Standardeinstellung wird das erste Bild einer Serienaufnahme (Musterbild) verwendet, um in der Einzelbildwiedergabe ( $\Box$ 30) bzw. im Bildindex ( $\Box$ 75) die Bildfolge zu repräsentieren.

**•** Während nur das Musterbild einer Serienaufnahme angezeigt wird, können Bilder nicht vergrößert werden.

Wenn das Musterbild einer Serienaufnahme angezeigt wird, drücken Sie die Taste (B), um jedes Bild der Serie einzeln wiederzugeben.

- **•** Drücken Sie zur Anzeige des vorherigen oder nächsten Bildes am Multifunktionswähler auf  $\blacktriangle$  oder  $\blacktriangleright$
- Um zum Musterbild zurückzukehren, drücken Sie **A** auf dem Multifunktionswähler.
- **•** Wenn Bilder einzeln angezeigt werden, werden keine Indexbilder angezeigt. Um die Bilder einer Serie als Indexbilder anzuzeigen, setzen Sie im Wiedergabemenü die Option »**Anz.opt. für Serienaufn.**« auf »**Bild für Bild**« ( $O$ <sup>652</sup>).

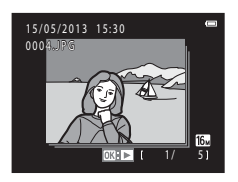

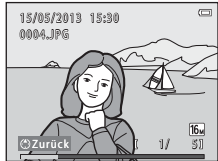

# B **Anz.opt. für Serienaufn.**

- Wählen Sie im Wiedergabemenü »**Anz.opt. für Serienaufn.« (ÖÖ**52), um alle Serienaufnahmen durch ihre Musterbilder oder als einzelne Bilder anzuzeigen.
- **•** Wenn bei Verwendung von »**Serienaufnahme**« nur ein Bild aufgenommen wird, wird das Bild nicht als Serie angezeigt.
- **•** Serienaufnahmen, die mit einem anderen Digitalkamerafabrikat oder -modell aufgenommen wurden, können nicht als Serienaufnahme angezeigt werden.

#### C **Ändern des Musterbilds in einer Serienaufnahme**

Das Musterbild einer Serienaufnahme kann im Wiedergabemenü mit »Musterbild wählen« (<sup>66</sup>52) geändert werden.

#### C **Verfügbare Wiedergabemenüfunktionen bei Serienaufnahmen**

Wenn die Taste **MENU** gedrückt wird, sind die folgenden Menüfunktionen für die Bilder dieser Serienaufnahme verfügbar.

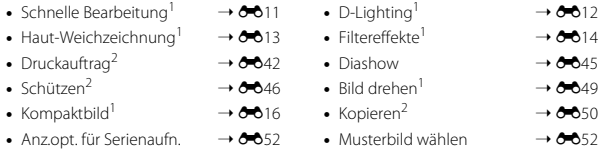

- <sup>1</sup> Diese Funktion ist nicht verfügbar, wenn nur das Musterbild angezeigt wird. Zeigen Sie die Bilder in der Serie einzeln an und drücken Sie dann die Taste **MENU**.<br><sup>2</sup> Wenn Sie die Taste **MENU** bei der Wiedergabe des Musterbilds drücken, können die gleichen Einstellungen
- auf alle Bilder in dieser Serienaufnahme angewendet werden. Drücken Sie nach Anzeigen der einzelnen Bilder auf die Taste MENU, um Einstellungen auf die einzelnen Bilder anzuwenden.

# **Löschen von Bildern in einer Serienaufnahme**

Wenn im Wiedergabemenü »**Anz.opt. für Serienaufn.**« (**G-6**52) auf »Nur Musterbild« gesetzt ist ändern sich die zu löschenden Bilder wie unten beschrieben. Drücken Sie zur Anzeige des Bildschirms zur Auswahl des Löschverfahrens die Taste  $\overline{\mathfrak{m}}$ .

- Wenn nur das Musterbild einer Bildserie beim Drücken der Taste **in** angezeigt wird:
	- »**Aktuelles Bild**«: Bei Auswahl eines Musterbilds werden alle Bilder in dieser Serienaufnahme gelöscht.
	- »**Bilder auswählen**«: Wird das Musterbild im Auswahlbildschirm zur Bildlöschung gewählt ([A](#page-52-0)33), werden alle Bilder in der Serienaufnahme gelöscht.
	- »**Alle Bilder**«: Alle Bilder werden gelöscht, einschließlich der aktuell angezeigten Serienaufnahme, die durch das Musterbild repräsentiert wird.
- Wenn die Taste  $\circledR$  gedrückt wurde und jedes einzelne Bild in der Serienaufnahme vor Drücken der Taste mangezeigt wird:

Die Löschmethode ändert sich wie folgt.

- »**Aktuelles Bild**«: Das aktuell gewählte Bild wird gelöscht.
- »**Bilder auswählen**«: Werden mehrere Bilder aus der Serienaufnahme im Auswahlbildschirm zur Bildlöschung gewählt ( $\Box$ 33), werden die gewählten Bilder gelöscht.
- »**Gesamte Serie**«: Alle Bilder der Serienaufnahme, einschließlich des aktuell angezeigten Bildes, werden gelöscht.

# <span id="page-126-0"></span>**Bearbeitungsfunktionen**

Sie können die folgenden Funktionen zur Bearbeitung Ihrer Bilder verwenden. Die bearbeiteten Bilder werden als separate Dateien gespeichert (<sup>6683</sup>).

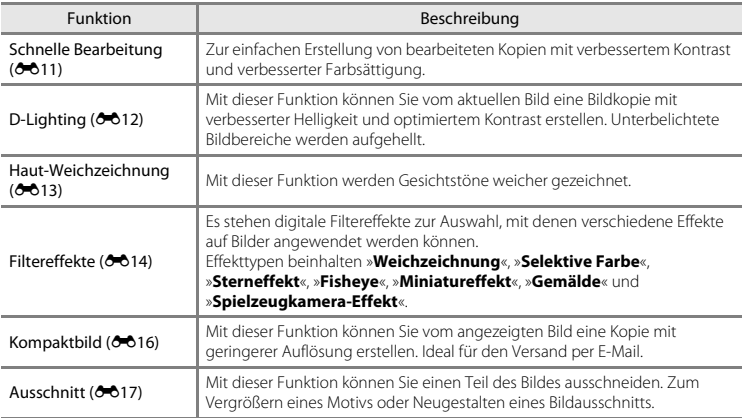

# **M** Hinweise zur Bildbearbeitung

- **•** Mit dieser Kamera können keine Bilder bearbeitet werden, die mit einem anderen Digitalkamerafabrikat oder -modell aufgenommen wurden.
- Bilder, die mit »**Einfach-Panorama**« ( $\Box$  43) oder »**3D-Fotografie**« ( $\Box$  45) aufgenommen wurden, können nicht bearbeitet werden.
- **•** Wenn keine Gesichter von Personen in einem Bild erkannt werden, kann keine Kopie mittels der Haut-Weichzeichnungsfunktion (<sup>56</sup>13) erstellt werden.
- **•** Wenn ein anderes Digitalkamerafabrikat oder -modell verwendet wird, werden Bilder, die mit dieser Kamera bearbeitet wurden, möglicherweise nicht richtig angezeigt und können möglicherweise nicht auf einen Computer übertragen werden.
- **•** Die Bildbearbeitungsfunktionen der Kamera stehen nur zur Verfügung, wenn im internen Speicher bzw. auf der eingesetzten Speicherkarte ausreichend freier Speicherplatz vorhanden ist.
- Um ein einzelnes Bild in einer Serienaufnahme von Bildern (<sup>both</sup>) zu bearbeiten, wenn nur das Musterbild angezeigt wird, führen Sie eines der folgenden Verfahren aus:
	- Drücken Sie die Taste  $\circledR$ , um eine Serienaufnahme von Bildern als einzelne Bilder anzuzeigen, und wählen Sie ein Bild in der Serienaufnahme.
	- Setzen Sie im Wiedergabemenü »**Anz.opt. für Serienaufn.**« ([E](#page-169-0)52) auf »**Bild für Bild**«, um sie als einzelne Bilder anzuzeigen, und wählen Sie ein Bild.

#### C **Einschränkungen bei der Bildbearbeitung**

Beachten Sie die folgenden Einschränkungen, wenn eine bearbeitete Kopie mittels einer anderen Bearbeitungsfunktion weiter geändert wird.

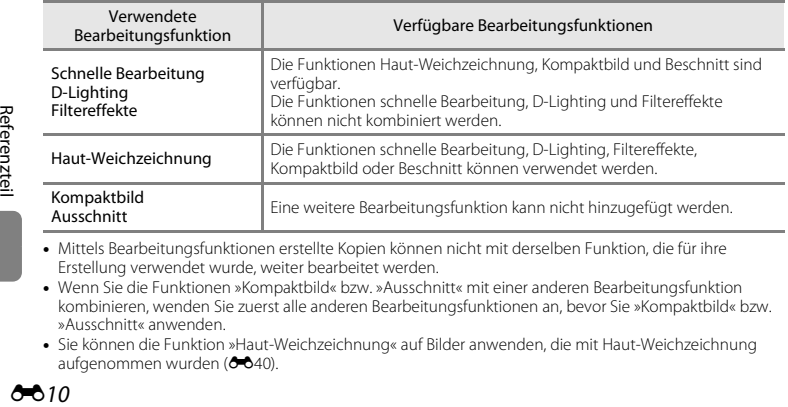

- **•** Mittels Bearbeitungsfunktionen erstellte Kopien können nicht mit derselben Funktion, die für ihre Erstellung verwendet wurde, weiter bearbeitet werden.
- **•** Wenn Sie die Funktionen »Kompaktbild« bzw. »Ausschnitt« mit einer anderen Bearbeitungsfunktion kombinieren, wenden Sie zuerst alle anderen Bearbeitungsfunktionen an, bevor Sie »Kompaktbild« bzw. »Ausschnitt« anwenden.
- **•** Sie können die Funktion »Haut-Weichzeichnung« auf Bilder anwenden, die mit Haut-Weichzeichnung aufgenommen wurden (6640).

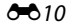

#### **C** Originale und bearbeitete Kopien

- **•** Wenn eine Originalaufnahme gelöscht wird, werden die erstellten Bildkopien nicht automatisch ebenfalls gelöscht. Umgekehrt werden Originale nicht automatisch gelöscht, wenn dazugehörige Bildkopien gelöscht werden.
- **•** Bildkopien werden mit demselben Datum und derselben Uhrzeit versehen wie das Original.
- Druckauftrag (<sup>66</sup>042) und Schutzeinstellungen (<sup>66</sup>046) sind bei bearbeiteten Kopien nicht aktiv.

# <span id="page-128-0"></span>**»Schnelle Bearbeitung«: Optimieren von Kontrast und Farbsättigung**

Drücken Sie die I►I-Taste (Wiedergabemodus) → MENU-Taste → Schnelle Bearbeitung → **OR-Taste** 

#### Drücken Sie zur Auswahl der Stärke des angewendeten Effekts am Multifunktionswähler auf  $\triangle$  oder  $\nabla$  und drücken Sie dann die Taste  $\infty$ .

- **•** Das Originalbild wird am Monitor links und ein Beispiel der entsprechenden Bildkopie rechts angezeigt.
- **•** Wenn Sie die Kopie nicht speichern möchten, können Sie das Menü wieder verlassen, indem Sie <adrücken.
- **•** Durch diese Funktion entstandene Kopien sind bei der Wiedergabe durch das Symbol 图 gekennzeichnet.

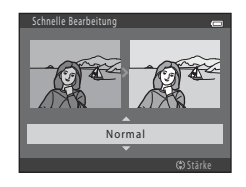

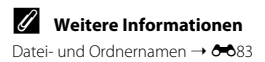

# <span id="page-129-0"></span>**»D-Lighting«: Optimieren von Helligkeit und Kontrast**

#### Drücken Sie die I>Taste (Wiedergabemodus) → MENU-Taste → D-Lighting → M-Taste

Sie können vom aktuellen Bild eine Bildkopie mit verbesserter Helligkeit und optimiertem Kontrast erstellen. Unterbelichtete Bildbereiche werden aufgehellt.

#### Drücken Sie am Multifunktionswähler auf  $\blacktriangle$  oder  $\nabla$ . um »**OK**« auszuwählen, und drücken Sie dann die OR-Taste.

- **•** Das Originalbild wird am Monitor links und ein Beispiel der entsprechenden Bildkopie rechts angezeigt.
- **•** Eine neue, bearbeitete Kopie wird als separates Bild gespeichert.
- **•** Durch diese Funktion entstandene Kopien sind bei der Wiedergabe durch das Symbol h gekennzeichnet.

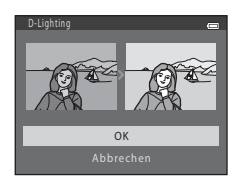

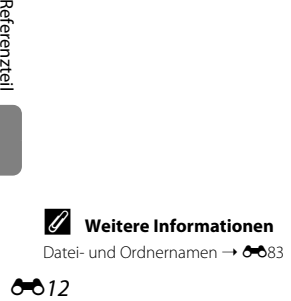

# <span id="page-130-0"></span>**»Haut-Weichzeichnung«: Weichzeichnen von Hauttönen**

Drücken Sie die E-Taste (Wiedergabemodus) → MENU-Taste → Haut-Weichzeichnung → **OR-Taste** 

Die Kamera erkennt Gesichter von Personen im Bild und erstellt eine Bildkopie, in der diese Gesichter mit zarteren Hauttönen versehen werden.

#### **1** Drücken Sie am Multifunktionswähler auf  $\triangle$  oder  $\nabla$ , um den Weichzeichnungsgrad zu wählen, und drücken Sie dann die Q-Taste.

- **•** Es wird eine Sicherheitsabfrage zusammen mit dem Gesicht, auf das der Effekt angewandt wurde, in vergrößerter Darstellung in der Mitte des Monitors angezeigt.
- **•** Wenn Sie die Kopie nicht speichern möchten, können Sie das Menü wieder verlassen, indem Sie <a>

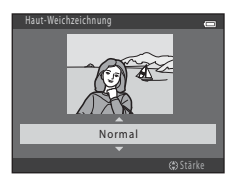

#### **2** Prüfen Sie die Vorschau der Kopie und drücken Sie dann die OO-Taste.

- **•** Es können die Hauttöne von bis zu zwölf Gesichtern ab dem Bildmittelpunkt weichgezeichnet werden.
- **•** Wenn mehr als ein Gesicht bearbeitet wurde, drücken Sie auf J oder K, um ein anderes Gesicht anzuzeigen.
- Drücken Sie die Taste **MENU**, um den Weichzeichnungsgrad zu ändern. Die Monitoranzeige kehrt zu der in Schritt 1 abgebildeten Anzeige zurück.
- Die bearbeiteten Kopien werden als separate Bilder gespeichert und **E** wird bei ihrer Wiedergabe angezeigt.

#### **Hinweise zur Haut-Weichzeichnung**

Abhängig von der Blickrichtung bzw. der Helligkeit der Gesichter kann die Kamera möglicherweise Gesichter nicht richtig erkennen, oder die Funktion »Haut-Weichzeichnung« erzielt nicht die gewünschten Ergebnisse.

#### C **Weitere Informationen**

[Datei- und Ordnernamen](#page-200-0) → AB83

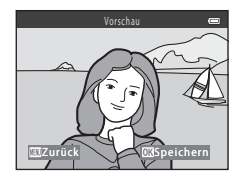

Referenzteil

Referenzteil

E13

# <span id="page-131-0"></span>**»Filtereffekte«: Anwenden digitaler Filtereffekte**

Drücken Sie die E-Taste (Wiedergabemodus) → MENU-Taste → Filtereffekte → M-Taste

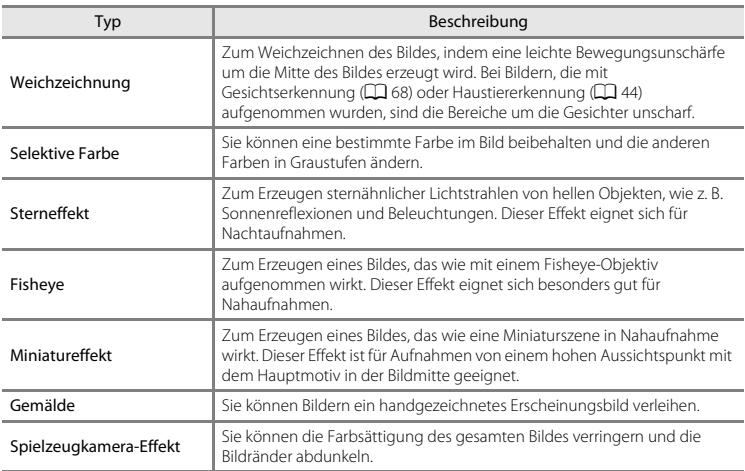

- **1** Drücken Sie zur Auswahl von Filtereffekten  $\triangle$  oder  $\nabla$  am Multifunktionswähler und dann die Taste ®.
	- **•** Wenn »**Sterneffekt**«, »**Fisheye**«, »**Miniatureffekt**«, »**Gemälde**« oder »**Spielzeugkamera-Effekt**« gewählt ist, fahren Sie mit Schritt 3 fort.

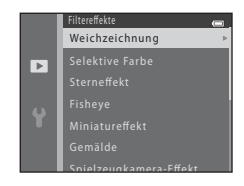

# **2** Passen Sie den Effekt an und drücken Sie dann die Taste  $\omega$ .

- **•** Bei Verwendung von »**Weichzeichnung**«: Drücken Sie auf ▲ oder ▼, um den Effektbereich zu wählen.
- **•** Bei Verwendung von »**Selektive Farbe**«: Drücken Sie auf A oder  $\nabla$ , um die Farbe zu wählen, die beibehalten werden soll.
- Drücken Sie auf <..um ohne Änderungen zum Auswahlbildschirm »**Filtereffekte**« zurückzukehren.

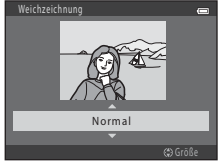

G rö ß<sup>e</sup> Beispiel: »**Weichzeichnung**«

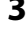

#### **3** Prüfen Sie den Effekt und drücken Sie dann die Taste OR.

- **•** Die Kamera legt vom aktuellen Bild eine neue, bearbeitete Kopie an.
- **•** Wenn Sie die Kopie nicht speichern möchten, können Sie das Menü wieder verlassen, indem Sie <a>
- **•** Durch diese Funktion entstandene Kopien sind bei der Wiedergabe durch das Symbol @ gekennzeichnet.

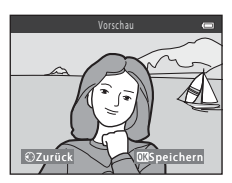

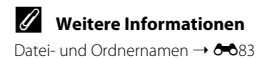

# <span id="page-133-0"></span>**»Kompaktbild«: Reduzieren der Bildgröße**

Drücken Sie die I-Taste (Wiedergabemodus) → MENU-Taste → Kompaktbild → M-Taste

Sie können vom aktuellen Bild ein Kompaktbild erstellen.

- **1** Drücken Sie am Multifunktionswähler auf  $\blacktriangle$  oder  $\nabla$ , um die gewünschte Kompaktbildgröße auszuwählen, und drücken Sie dann die ON-Taste.
	- **•** Bei Bildern, die mit einer Einstellung für »**Bildqualität/-größe**« ( $\sigma$ 31) von  $\mathbb{R}$  »4608×2592« aufgenommen wurden, wird nur »**640×360**« angezeigt.
- **2** <sup>W</sup>ählen Sie »**Ja**« und drücken Sie dann die OR-Taste.
	- **•** Eine neue, bearbeitete Kopie wird mit einer Komprimierungsrate von 1:16 als separate Datei gespeichert.
	- **•** Durch diese Funktion entstandene Kopien sind bei der Wiedergabe kleiner als andere Bilder und sind durch **图** gekennzeichnet.

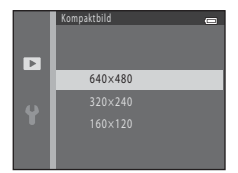

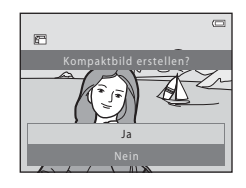

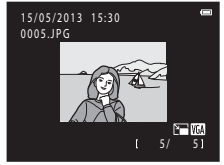

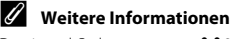

[Datei- und Ordnernamen](#page-200-0) → 6683

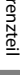

Ferenzuellen<br>Dat<br>Obliv

# <span id="page-134-0"></span>**»Ausschnitt«: Erstellen einer Ausschnittkopie**

Sie können eine Kopie erstellen, die nur den angezeigten Bildausschnitt enthält, wenn das Symbol **图: ¼** während der [A](#page-93-0)usschnittsvergrößerung (□ 74) angezeigt wird.

- **1** Drehen Sie in der Einzelbildwiedergabe ( $\Box$ 30) den Zoomschalter auf  $T(9)$ , um den mittleren Bildbereich vergrößert anzuzeigen.
	- **•** Zum Beschneiden eines Bildes im »Hochformat« (Porträt) müssen Sie das Bild solange vergrößern, bis die schwarzen Balken auf beiden Seiten des Monitors ausgeblendet sind. Der Bildausschnitt wird im Querformat angezeigt. Zum Beschneiden des Bildes im aktuellen »Hochformat« (Porträt) müssen Sie zuerst mit der Option »**Bild drehen« (6-6**49) das

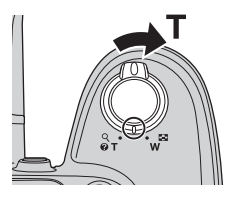

Bild drehen, bis es im Querformat eingeblendet wird. Vergrößern Sie das Bild und beschneiden Sie es dann. Drehen Sie den Bildausschnitt dann wieder in das »Hochformat« (Porträt).

# **2** Passen Sie die Vergrößerungsstufe an.

- Drehen Sie den Zoomschalter auf **T** (Q) oder **W** (**H-1**), um den Vergrößerungsfaktor anzupassen.
- Drücken Sie am Multifunktionswähler auf **A**,  $\nabla$ , **I**, oder  $\blacktriangleright$ , um den sichtbaren Ausschnitt in die gewünschte Richtung zu verschieben.

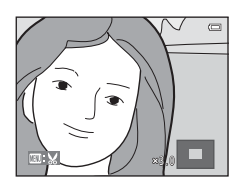

# **3** Drücken Sie die Taste MFNU

- **4** <sup>W</sup>ählen Sie mit dem Multifunktionswähler »**Ja**« und drücken Sie dann die ON-Taste.
	- **•** Eine neue Ausschnittkopie wird als separates Bild gespeichert.
	- **•** Durch diese Funktion entstandene Kopien sind bei der Wiedergabe durch das Symbol & gekennzeichnet.

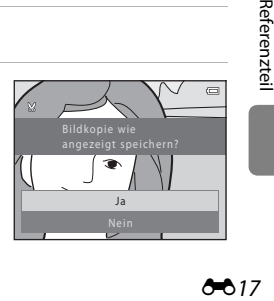

# C **Bildgröße**

- **•** Da der zu speichernde Bereich verkleinert ist, ist die Bildgröße (Pixel) der Ausschnittkopie auch verkleinert.
- **•** Bilder, die auf eine Bildgröße von 320 × 240 oder  $160 \times 120$  beschnitten wurden, sind bei der Wiedergabe kleiner als andere Bilder.

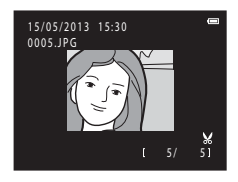

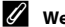

### C **Weitere Informationen**

[Datei- und Ordnernamen](#page-200-0)  $\rightarrow$   $\rightarrow$  083

# <span id="page-136-0"></span>**Bearbeiten von Filmsequenzen**

Die gewünschten Teile einer Filmsequenz können als separate Datei gespeichert werden (außer Filmsequenzen, die mit **et wurden). iFrame 540/30p**«,  $\sigma$ 653 aufgezeichnet wurden).

- **1** Geben Sie die gewünschte Filmsequenz wieder und unterbrechen Sie die Wiedergabe  $(\tilde{\Box}$  93).
- **2** Drücken Sie am Multifunktionswähler auf  $\triangleleft$  oder  $\triangleright$ , um  $\triangleright$  auszuwählen, und drücken Sie dann die ON-Taste.
	- **•** Der Bildschirm für die Bearbeitung von Filmsequenzen wird angezeigt.

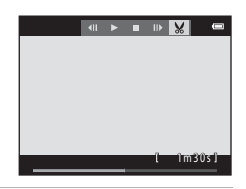

#### **3** Drücken Sie **A** oder  $\nabla$ , um **XI** (Bis hierhin löschen) auszuwählen.

- **•** Bei Beginn der Bearbeitung einer Filmsequenz ist das Bild, das bei Unterbrechung der Filmsequenz angezeigt wurde, der Startpunkt für die Bearbeitung.
- Drücken Sie auf < oder  $\blacktriangleright$ , um den Startpunkt zum Anfang des gewünschten Teils der Filmsequenz zu bewegen.
- Drücken Sie zum Abbrechen der Bearbeitung auf  $\triangle$  oder drücken Sie auf  $\nabla$ , um  $\bigoplus$  (zurück) auszuwählen, und drücken Sie dann die CD-Taste.

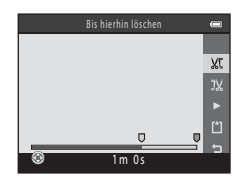

# **4** Drücken Sie auf ▲ oder ▼, um J‰ (Ab hier löschen) auszuwählen.

- **löschen) auszuwählen.**<br>• Drücken Sie auf **<** oder ▶, um den Endpunkt am rechten Rand zum Ende des gewünschten Teils der Filmsequenz zu bewegen.
- Wählen Sie  $\blacktriangleright$  (Vorschau) und drücken Sie dann die Q -Taste, um den festgelegten Teil der Filmsequenz wiederzugeben, der gespeichert wird. Drehen Sie während der Vorschau den Zoomschalter, um die Lautstärke einzustellen. Drücken Sie während der Vorschau erneut die  $\circledR$ -Taste, um die Wiedergabe zu beenden.

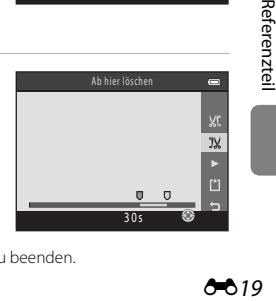

# **5** Wenn Sie die Einstellungen abgeschlossen haben, drücken Sie auf  $\triangle$  oder **V**, um I<sup>\*</sup>L»**Speichern**« auszuwählen, und drücken Sie dann die M-Taste.

- **6** <sup>W</sup>ählen Sie »**Ja**« und drücken Sie dann die OR-Taste.
	- Die bearbeitete Filmsequenz wird gespeichert.

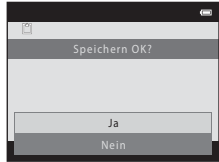

#### **Hinweise zum Bearbeiten von Filmsequenzen**

- Experiences<br>
Figure 1991<br>
Figure 1991<br>
Figure 1992<br>
Datu **•** Eine Filmsequenz, die durch Bearbeitung entstanden ist, kann nicht erneut beschnitten werden. Wenn Sie einen anderen Bereich der Filmsequenz beschneiden möchten, wählen und bearbeiten Sie die Original-Filmsequenz.
	- **•** Filmsequenzen werden in Intervallen von einer Sekunde beschnitten, aus diesem Grund kann der tatsächlich beschnittene Bereich der Filmsequenz leicht vom gewählten Start- und Endpunkt abweichen. Filmsequenzen können nicht auf eine Länge von weniger als zwei Sekunden beschnitten werden.
	- **•** Die Bildbearbeitungsfunktionen der Kamera stehen nur zur Verfügung, wenn im internen Speicher bzw. auf der eingesetzten Speicherkarte ausreichend freier Speicherplatz vorhanden ist.

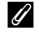

#### C **Weitere Informationen**

[Datei- und Ordnernamen](#page-200-0) → 6683

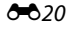

# <span id="page-138-0"></span>**Anschließen der Kamera an ein Fernsehgerät (Anzeigen der Bilder auf einem Fernsehbildschirm)**

Schließen Sie die Kamera an ein Fernsehgerät an, um die Bilder und Filmsequenzen auf dem Fernsehbildschirm wiederzugeben.

Falls Ihr Fernsehgerät mit einer HDMI-Buchse ausgerüstet ist, kann ein im Handel erhältliches HDMI-Kabel verwendet werden, um die Kamera an das Fernsehgerät anzuschließen.

# **1** Schalten Sie die Kamera aus.

# **2** Schließen Sie die Kamera an ein Fernsehgerät an.

#### Bei Verwendung des im Lieferumfang enthaltenen Audio-/Video-Kabels

Schließen Sie den gelben Stecker an den Videoeingang und die weißen und roten Stecker an die Audioeingänge des Fernsehers an.

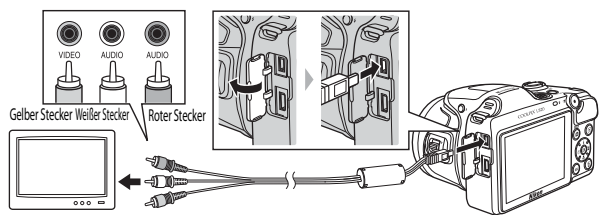

Bei Verwendung eines handelsüblichen HDMI-Kabels Stecken Sie den Stecker in die HDMI-Buchse des Fernsehers.

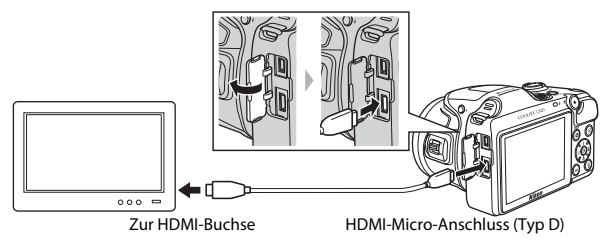

# **3** Stellen Sie den Eingang am Fernsehgerät auf externen Videoeingang.

- **•** Weitere Informationen finden Sie in der Dokumentation des Fernsehgeräts.
- **4** Halten Sie die Taste **E** gedrückt, um die Kamera einzuschalten.
	- **•** Die Kamera aktiviert den Wiedergabemodus. Die aufgenommenen Bilder werden auf dem Fernseher wiedergegeben.
	- **•** Solange die Kamera an den Fernseher angeschlossen ist, bleibt der Monitor der Kamera ausgeschaltet.

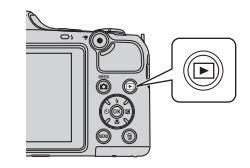

#### B **Hinweise zum Anschließen des HDMI-Kabels**

Ein HDMI-Kabel ist nicht im Lieferumfang enthalten. Verwenden Sie zum Anschließen der Kamera an ein Fernsehgerät ein handelsübliches HDMI-Kabel. Beim Ausgang an der Kamera kommt ein HDMI-Micro-Anschluss (Typ D) zur Verwendung. Achten Sie beim Kauf eines HDMI-Kabels darauf, dass ein Ende des Kabels ein HDMI-Micro-Anschluss ist.

### B **Hinweise zum Anschließen des Kabels**

- **•** Achten Sie beim Anschließen des Kabels darauf, den Kamerastecker korrekt auszurichten. Führen Sie das Kabel nicht schräg ein und schließen Sie es nicht gewaltsam an. Ziehen Sie das Kabel stets gerade und nicht in einem Winkel ab.
- **•** Schließen Sie nicht gleichzeitig Kabel an den HDMI-Micro-Anschluss sowie an den USB-/Audio-/ Videoausgangsanschluss an.

#### B **Wenn die Bilder nicht auf dem Fernseher angezeigt werden**

Unter »**TV-[E](#page-191-0)instellungen« (6-6**74) im Systemmenü der Kamera muss die vom Fernsehgerät verwendete Videonorm eingestellt sein.

#### C **Verwenden einer Fernsehgeräte-Fernbedienung (HDMI-Gerätesteuerung)**

Die Fernbedienung eines HDMI-CEC-kompatiblen Fernsehgeräts kann zur Steuerung der Wiedergabe verwendet werden.

Experience of the Middle Control of the Signal Control of the Signal Control of the Signal Control of the Fig. 0-022 Sie kann anstelle des Multifunktionswählers der Kamera und des Zoomschalters verwendet werden, um Bilder auszuwählen, die Filmwiedergabe zu starten und anzuhalten, zwischen Einzelbildwiedergabe und Wiedergabe von vier Indexbildern umzuschalten usw.

- **•** Stellen Sie die [E](#page-191-1)instellung »**Anst. über HDMI-Gerät**« ( $\bigcirc$ 674) unter »**TV-Einstellungen**« auf »**Ein**« (Standardeinstellung) und verbinden Sie dann Kamera und Fernsehgerät mit einem HDMI-Kabel.
- **•** Richten Sie die Fernbedienung bei der Bedienung auf das Fernsehgerät.
- **•** Informationen zur HDMI-CEC-Kompatibilität des Fernsehgeräts finden Sie in der Bedienungsanleitung des Fernsehgeräts.

# <span id="page-140-0"></span>**Anschließen der Kamera an einen Drucker (Direct Print)**

Sie können die Kamera direkt an einen PictBridge-kompatiblen ([F](#page-230-0)21) Drucker anschließen, um die Bilder ohne den Umweg über einen Computer auszudrucken. Gehen Sie wie unten beschrieben vor, um Bilder auszudrucken.

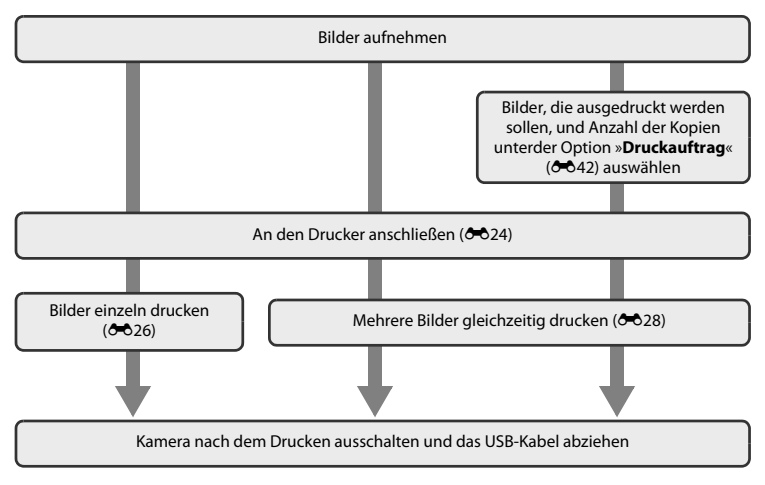

# **12** Hinweise zur Stromversorgung

- **•** Um zu verhindern, dass sich der Drucker unerwartet ausschaltet, sollten Sie vor dem Anschließen einen ausreichend aufgeladenen Akku in die Kamera einsetzen.
- **•** Sie können die Kamera mit dem Netzadapter EH-67 (optionales Zubehör) über eine Steckdose mit Strom versorgen. Verwenden Sie keinesfalls ein anderes Netzadapterfabrikat oder -modell, da dieses zur Überhitzung der Kamera führen oder Fehlfunktionen verursachen kann.

#### C **Drucken von Bildern**

Sie können die Bilder zum Computer übertragen, um sie auf einem angeschlossenen Drucker auszudrucken, oder die Kamera direkt an einen Drucker anschließen. Darüber hinaus gibt es noch weitere Möglichkeiten, um Bilder auf der Speicherkarte auszudrucken:

- **•** Einsetzen der Speicherkarte in das Kartenfach eines DPOF-kompatiblen Druckers
- **•** Abgeben der Speicherkarte bei einem Fotodienstleister

Wenn Sie diese Methoden zum Ausdrucken verwenden, können Sie mit der Option »**Druckauftrag**« im Wiedergabemenü angeben, welche Bilder gedruckt und wie viele Kopien von jedem Bild gedruckt werden sollen, und diese [E](#page-159-1)instellungen auf der Speicherkarte speichern (<sup>66</sup>42).

# <span id="page-141-0"></span>**Anschließen der Kamera an einen Drucker**

### **1** Schalten Sie die Kamera aus.

# **2** Schalten Sie den Drucker ein.

**•** Überprüfen Sie die Druckereinstellungen.

# **3** Schließen Sie die Kamera mit dem mitgelieferten USB-Kabel an den Drucker an.

**•** Achten Sie darauf, dass die Stecker korrekt ausgerichtet sind. Führen Sie das Kabel nicht schräg ein und schließen Sie es nicht gewaltsam an. Ziehen Sie das Kabel stets gerade und nicht in einem Winkel ab.

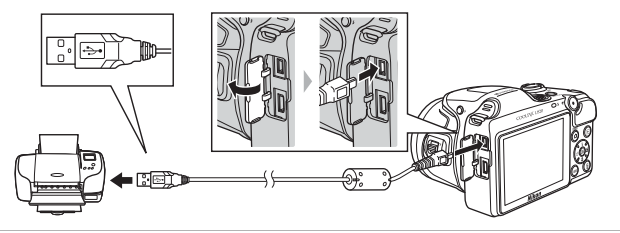

# **4** Schalten Sie die Kamera ein.

**•** Bei korrektem Anschließen erscheint der Startbildschirm von »**PictBridge**« und anschließend der Bildschirm »**Auswahl drucken**« auf dem Monitor der Kamera.

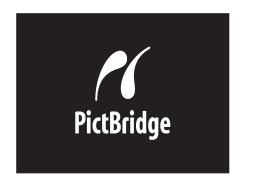

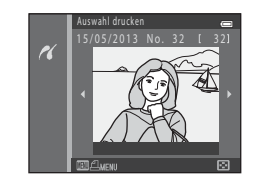

# <span id="page-143-0"></span>**Drucken einzelner Bilder**

Gehen Sie wie folgt vor, um nach dem Anschließen der Kamera an den Drucker ( $\bigodot$ 24) ein Bild auszudrucken.

- **1** <sup>W</sup>ählen Sie mit dem Multifunktionswähler das gewünschte Bild und drücken Sie dann die OR-Taste.
	- **•** Damit Sie Bilder schneller auswählen können, drehen Sie den Zoomschalter auf  **(** $\blacksquare$ **), um zur Wiedergabe von sechs** Indexbildern umzuschalten. Drehen Sie den Zoomschalter auf T (Q), um zur Einzelbildwiedergabe zurückzukehren.

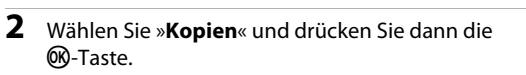

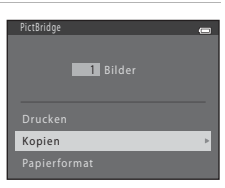

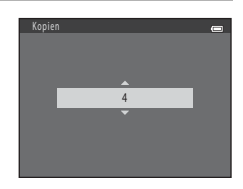

**3** Drücken Sie auf ▲ oder ▼, um die gewünschte Anzahl der Kopien (bis zu neun) auszuwählen, und drücken Sie dann die OO-Taste.

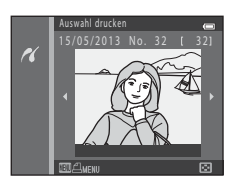
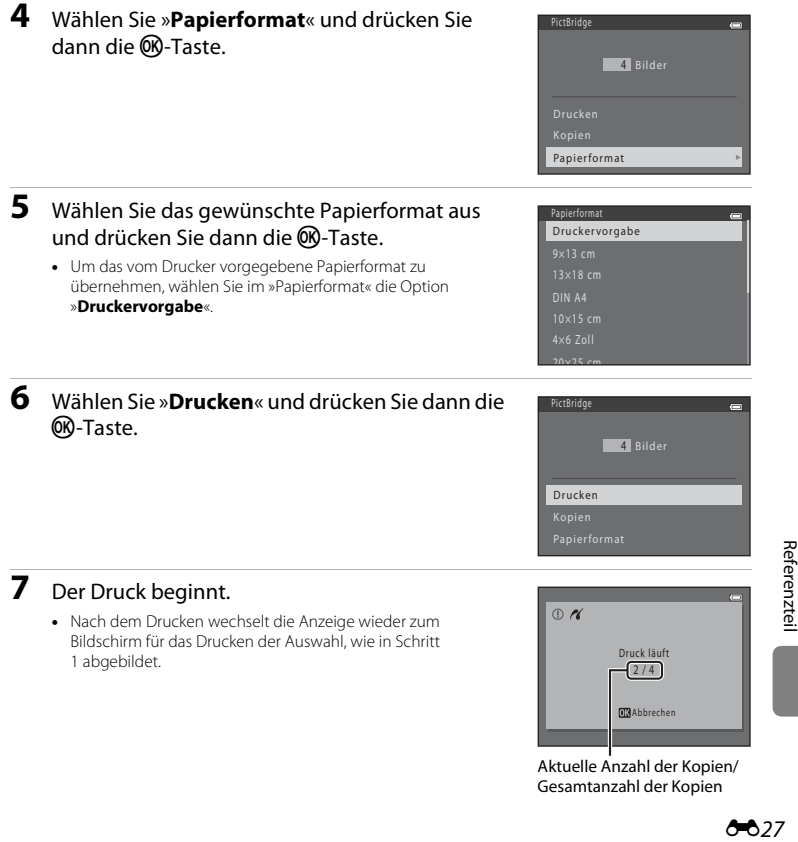

# **Drucken mehrerer Bilder**

Gehen Sie wie folgt vor, um nach dem Anschließen der Kamera an den Drucker ([E](#page-141-0)24) mehrere Bilder auszudrucken.

- **1** Wenn der Bildschirm »**Auswahl drucken**« angezeigt wird, drücken Sie die MFNII-Taste
- **2** <sup>W</sup>ählen Sie mit dem Multifunktionswähler »**Papierformat**« und drücken Sie dann die **M-Taste.** 
	- Drücken Sie die **MENU**-Taste, um das Druckmenü wieder zu verlassen.
- **3** <sup>W</sup>ählen Sie das gewünschte Papierformat aus und drücken Sie dann die ON-Taste.
	- **•** Um das vom Drucker vorgegebene Papierformat zu übernehmen, wählen Sie im »Papierformat« die Option »**Druckervorgabe**«.
- Papierformat Papierformat Druckervorgabe
	-

20×25 cm

Drucken

Bilder auswählen Drucken mit DPOF

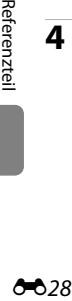

**4** <sup>W</sup>ählen Sie »**Bilder auswählen**«, »**Alle Bilder**« oder »**Drucken mit DPOF**« und drücken Sie dann die M-Taste.

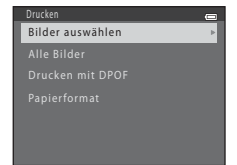

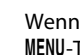

<span id="page-146-0"></span>Wählen Sie aus, welche Bilder gedruckt (bis zu 99) und wie viele Kopien von jedem Bild gedruckt werden sollen (bis zu neun).

- Drücken Sie am Multifunktionswähler auf < oder um Bilder auszuwählen, und drücken Sie dann auf  $\blacktriangle$  oder  $\nabla$  um die gewünschte Anzahl der Kopien für jedes Bild einzustellen.
- **A** und die Anzahl der zu druckenden Kopien werden unterhalb der zum Drucken ausgewählten Bilder angezeigt. Falls keine Kopienanzahl für ein Bild festgelegt wurde, wird die Auswahl verworfen.

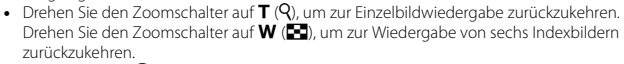

- Drücken Sie die COO-Taste, wenn die Einstellung beendet ist.
- **•** Wenn der rechts abgebildete Bildschirm angezeigt wird, wählen Sie »**Drucken**« und drücken Sie dann die CR-Taste, um den Druckvorgang zu starten. Wählen Sie »**Abbrechen**« und drücken Sie dann die k-Taste, um zum Menü »Drucken« zurückzukehren.

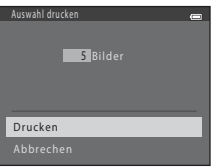

#### Alle Bilder

Eine Kopie von jedem Bild, das im internen Speicher oder auf der Speicherkarte gespeichert ist, wird gedruckt.

**•** Wenn der rechts abgebildete Bildschirm angezeigt wird, wählen Sie »**Drucken**« und drücken Sie dann die CR-Taste, um den Druckvorgang zu starten. Wählen Sie »**Abbrechen**« und drücken Sie dann die k-Taste, um zum Menü »Drucken« zurückzukehren.

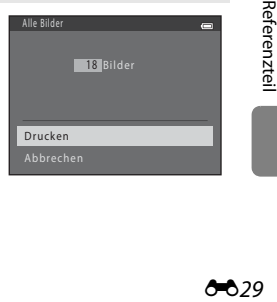

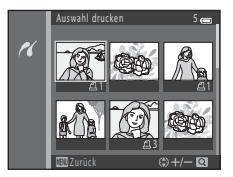

#### <span id="page-147-0"></span>Drucken mit DPOF

Bilder drucken, für die mit der Option »**Druckauftrag**« ([E](#page-159-0)42) ein Druckauftrag erstellt wurde.

- **•** Wenn der rechts abgebildete Bildschirm angezeigt wird, wählen Sie »**Drucken**« und drücken Sie dann die CR-Taste, um den Druckvorgang zu starten. Wählen Sie »**Abbrechen**« und drücken Sie dann die k-Taste, um zum Menü »Drucken« zurückzukehren.
- **•** Um den aktuellen Druckauftrag zu prüfen, markieren Sie die Option »**Ausw.prüfen**« und drücken Sie dann die OR-Taste. Um Bilder zu drucken, drücken Sie die **60-Taste erneut.**

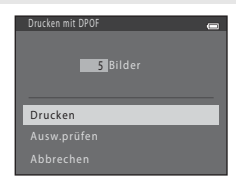

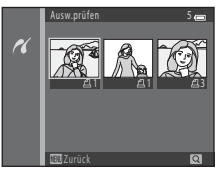

# **5** Der Druck beginnt.

**•** Nach dem Drucken wechselt die Anzeige wieder zum Menü »Drucken«, wie in Schritt 2 abgebildet.

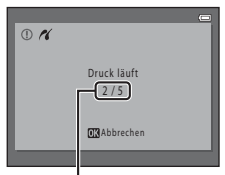

Aktuelle Anzahl der Kopien/ Gesamtanzahl der Kopien

### C **Papierformat**

Experimentation<br>
Die Kam<br>
State unter S Die Kamera unterstützt folgende Papierformate: »**Druckervorgabe**« (Standard-Papierformat des an die Kamera angeschlossenen Druckers), »**9×13 cm**«, »**13×18 cm**«, »**10×15 cm**«, »**4×6 Zoll**«, »**20×25 cm**«, »**Letter**«, »**DIN A3**« und »**DIN A4**«. Es werden nur Formate angezeigt, die vom benutzten Drucker unterstützt werden.

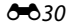

# **Das Aufnahmemenü (für den Modus**  $\bigcap$  **(Automatik))**

# <span id="page-148-0"></span>**»Bildqualität/-größe« (Bildgröße und Bildqualität)**

Wechseln Sie in den Aufnahmemodus  $\rightarrow$  MENU-Taste  $\rightarrow$  Aufnahme  $\rightarrow$  Bildqualität/-größe  $\rightarrow$ **M-Taste** 

Sie können die Kombination von Bildgröße und Bildqualität (d.h. die Komprimierungsrate des Bildes), die beim Speichern der Bilder verwendet wird, wählen.

Je höher die Einstellung von Bildqualität/-größe ist, desto größer wird das mögliche Druckformat, und je niedriger die Komprimierungsrate ist, desto höher wird die Qualität der Bilder, aber desto mehr reduziert sich auch die Anzahl der Bilder, die gespeichert werden können (<sup>66</sup>32).

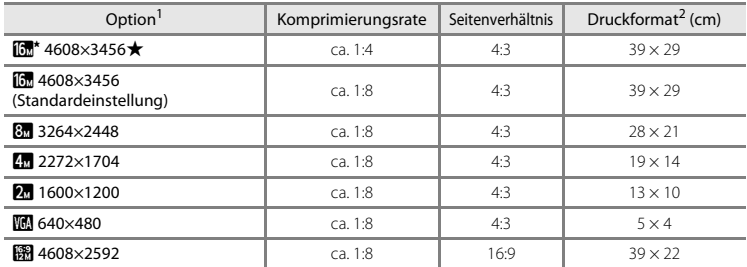

<sup>1</sup> Die Gesamtzahl der aufgenommenen Pixel und die Anzahl der horizontal und vertikal aufgenommenen Pixel.

Beispiel: **I<sub>SB</sub> »4608×3456**« = ca. 16 Megapixel, 4608 × 3456 Pixel Druckformat bei einer Ausgabeauflösung von 300 dpi.

Druckformate werden errechnet, indem die Pixelzahl durch die Druckerauflösung (dpi) dividiert und mit 2,54 cm multipliziert wird. Bilder derselben Bildgröße werden jedoch bei hoher Druckauflösung kleiner und bei geringerer Druckauflösung größer als die angegebene Bildgröße ausgedruckt.

### C **Hinweise zu Bildqualität/-größe**

- **•** Diese Einstellung wird auch auf andere Aufnahmemodi angewendet.
- Einige Einstellungen können nicht in Verbindung mit anderen Funktionen verwendet werden ( $\Box$  66).
- **•** Bildqualität/-größe kann bei Verwendung des Motivprogramms »**Einfach-Panorama**« ([A](#page-62-0)43) oder »**3D-Fotografie**« ( $\Box$  45) nicht ausgewählt werden.

### <span id="page-149-0"></span>C **Anzahl der Bilder, die gespeichert werden können**

Der folgenden Tabelle können Sie entnehmen, wie viele Bilder mit der jeweiligen Bildgröße ungefähr auf einer 4 GB-Speicherkarte gespeichert werden können. Bitte beachten Sie, dass wegen der JPEG-Komprimierung die Anzahl der Bilder, die gespeichert werden können, je nach Beschaffenheit des Motivs stark variiert, auch wenn die Speicherkapazität und die Einstellungen für die Bildqualität/-größe gleich bleiben. Die Anzahl der Bilder, die gespeichert werden können, kann auch je nach verwendetem Speicherkartentyp unterschiedlich sein.

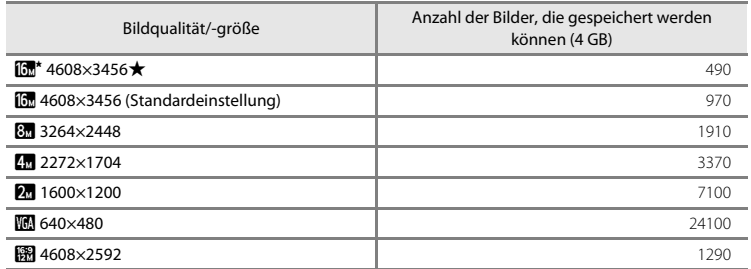

- **•** Wenn die Anzahl der verbleibenden Aufnahmen 10.000 oder mehr beträgt, wird als verbleibende Anzahl »9999« angezeigt.
- Esperanze<br>
EXP<br>
and<br>
and<br>
and<br>
and<br>
and<br>
32<br>  $\frac{1}{2}$ **•** Um die Anzahl der Bilder, die im internen Speicher gespeichert werden können, zu überprüfen (ca. 65 MB), müssen Sie die Speicherkarte aus der Kamera herausnehmen und dann bei der Aufnahme die im Monitor angezeigte Anzahl der verbleibenden Aufnahmen prüfen.

# **Weißabgleich (Farbtoneinstellung)**

#### Wechseln Sie in den Modus  $\Box$  (Automatik)  $\rightarrow$  MENU-Taste  $\rightarrow$  Weißabgleich  $\rightarrow$  M-Taste

Je nach der Farbe der Lichtquelle kann ein Objekt eine andere Farbe reflektieren. Das menschliche Wahrnehmungsvermögen kompensiert die Auswirkung unterschiedlicher Lichtquellen, sodass ein weißes Objekt immer als weiß wahrgenommen wird, gleichgültig ob es sich im Schatten befindet, von direktem Sonnenlicht beschienen oder von Kunstlicht beleuchtet wird. Auf ähnliche Weise kompensieren Digitalkameras diese Farbunterschiede, indem sie die Bilder unmittelbar nach der Aufnahme einer der Lichtquelle entsprechenden Farbkorrektur unterziehen. Dieser Vorgang wird als »Weißabgleich« bezeichnet. Wählen Sie vor der Aufnahme eine auf die Farbe der Lichtquelle abgestimmte Weißabgleichseinstellung, damit Ihr Motiv mit natürlichen Farben aufgenommen wird.

Die Einstellung »**Automatik**« (Standardeinstellung) eignet sich zwar für die meisten Lichtsituationen, durch Anpassung des Weißabgleichs entsprechend den Lichtverhältnissen bzw. der Lichtquelle lassen sich aber natürlichere Farbtöne im Bild erzielen.

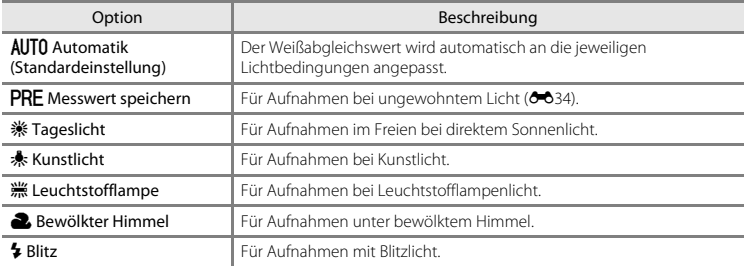

Die gewählte Einstellung wird im Aufnahmemodus der Kamera durch ein Symbol auf dem Monitor angezeigt ( $\Box$  8). Bei [A](#page-27-0)uswahl von »**Automatik**« wird kein Symbol angezeigt.

### <span id="page-151-0"></span>**Verwenden von »Messwert speichern«**

Bei ungewohntem oder extrem farbigem Licht, wenn der gewünschte Effekt mit den Weißabgleichseinstellungen wie zum Beispiel »**Automatik**« und »**Kunstlicht**« nicht erzielt wurde (z.B. wenn weißes Licht durch einen roten Lampenschirm gefiltert wird), empfiehlt sich die Verwendung des manuellen Messwertspeichers.

Gehen Sie wie folgt vor, um den Weißabgleichswert unter der Beleuchtung zu messen, die bei der Aufnahme vorliegt.

- **1** Stellen Sie ein weißes oder graues Objekt unter der Beleuchtung auf, die Sie später für die eigentliche Aufnahme verwenden möchten.
- **2** Rufen Sie das [A](#page-84-0)ufnahmemenü ( $\Box$  65) auf, <sup>w</sup>ählen Sie mit dem Multifunktionswähler b»**Messwert speichern**« im Menü »**Weißabgleich**« und drücken Sie dann die OR-Taste.
	- **•** Die Kamera zoomt in die Position zur Messung des Weißabgleichs.

# **3** <sup>W</sup>ählen Sie »**Messen**«.

**•** Falls Sie den zuletzt gemessenen Weißabgleichswert anwenden möchten, wählen Sie »**Abbrechen**« und drücken Sie dann die CR-Taste. Der Weißabgleich wird nicht neu gemessen und der zuletzt gemessene Wert wird eingestellt.

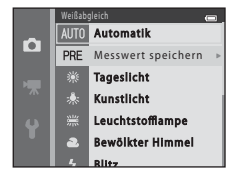

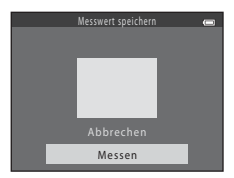

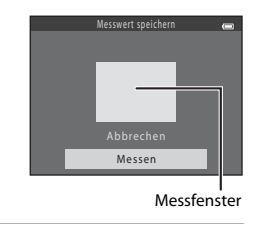

# **5** Drücken Sie die ®-Taste, um den Messwert zu speichern.

**4** Richten Sie das Messfenster auf das

Referenzobjekt.

**•** Der Verschluss löst aus und der gemessene Weißabgleichswert wird gespeichert. Es wird kein Bild gespeichert.

# **M** Hinweise zum Weißabgleich

- Einige Einstellungen können nicht in Verbindung mit anderen Funktionen verwendet werden ( $\Box$ ) 66).
- **•** Wenn eine andere Einstellung als »**Automatik**« und »**Blitz**« gewählt ist, klappen Sie das Blitzgerät ein  $(D<sup>2</sup>5)$ .

# B **Hinweise zu »Messwert speichern«**

Mit »**Messwert speichern**« kann bei Verwendung des Blitzes kein Wert gespeichert werden. Stellen Sie bei Blitzlichtaufnahmen »**Weißabgleich**« auf »**Automatik**« oder »**Blitz**«.

# **Serienaufnahme**

Wechseln Sie in den Modus  $\Box$  (Automatik)  $\rightarrow$  MENU-Taste  $\rightarrow$  Serienaufnahme  $\rightarrow$   $\circledR$ -Taste

Sie können die Einstellungen auf Serienaufnahme oder BSS (Best-Shot-Selector) ändern.

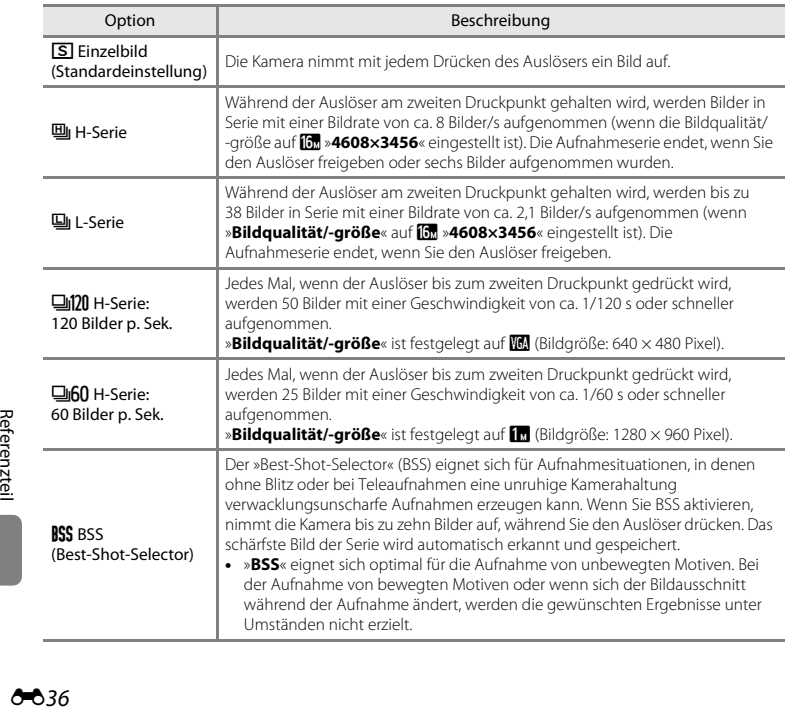

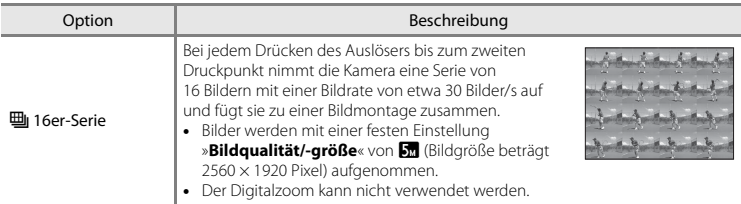

Die gewählte Einstellung wird im Aufnahmemodus der Kamera durch ein Symbol auf dem Monitor angezeigt ([A](#page-27-0)8). Bei Auswahl von »**Einzelbild**« wird kein Symbol angezeigt.

### **12** Hinweise zu Serienaufnahmen

- **•** Bei einer anderen Einstellung als »**Einzelbild**« kann der Blitz nicht verwendet werden. Fokus, Belichtung und Weißabgleich werden durch die Einstellung des ersten Bildes einer Serie vorgegeben.
- **•** Es kann etwas dauern, bis die Bilder nach der Aufnahme abgespeichert sind. Die Speicherdauer hängt von der Anzahl der Bilder, der Bildqualität/-größe, der Schreibgeschwindigkeit der Speicherkarte usw. ab.
- **•** Mit zunehmender ISO-Empfindlichkeit kann Rauschen in den Aufnahmen auftreten.
- **•** Bei Serienaufnahmen kann die Bildrate je nach der für Bildgröße und Bildqualität gewählten Einstellung, der verwendeten Speicherkarte oder den Aufnahmebedingungen unterschiedlich ausfallen.
- **•** Wenn »**Serienaufnahme**« auf »**H-Serie: 120 Bilder p. Sek.**«, »**H-Serie: 60 Bilder p. Sek.**« oder »**16er-Serie**« eingestellt ist, können Streifenbildung, Unterschiede in Helligkeit oder Farbton auftreten, wenn die Bilder bei einer Beleuchtung, die mit hoher Geschwindigkeit flimmert, wie z. B. Leuchtstofflampen, Quecksilberdampf- oder Natriumdampflampen, aufgenommen wurden.
- **•** Bei einer ISO-Empfindlichkeit von 1600 oder 3200 kann die Bildrate bei Serienaufnahmen abnehmen.
- Einige Einstellungen können nicht in Verbindung mit anderen Funktionen verwendet werden ( $\Box$  66).

### C **Mit Serienaufnahme erstellte Bilder**

Jede mit Serienaufnahme aufgenommene Bildserie wird als »Bildfolge« gespeichert (<sup>66</sup>66).

### C **Verwenden des Selbstauslösers bei Serienaufnahmen**

Sie können den Selbstauslöser bei Aufnahmen mit »**Serienaufnahme**« verwenden, um die Auswirkung von Kamera-Verwacklung zu reduzieren ( $\Box$  58).

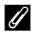

#### C **Weitere Informationen**

- [Nicht für Autofokus geeignete Motive](#page-90-0) →  $□$ 71
- [Anzeigen und Löschen von Bildern aus Serienaufnahmen \(Serienaufnahme\)](#page-123-0) → **00**6

# **ISO-Empfindlichkeit**

Wechseln Sie in den Modus  $\Box$  (Automatik)  $\rightarrow$  MENU-Taste  $\rightarrow$  ISO-Empfindlichkeit  $\rightarrow \textcircled{m}$ -Taste

Je höher die ISO-Empfindlichkeit, desto weniger Licht wird für die Aufnahme benötigt.

Eine höhere ISO-Empfindlichkeit ermöglicht die Aufnahme dunklerer Motive. Außerdem können bei gleicher Helligkeit Bilder mit kürzeren Belichtungszeiten aufgenommen werden und die Verwacklungs- und Bewegungsunschärfe wird reduziert.

**•** Eine höhere ISO-Empfindlichkeit ermöglicht zwar die Aufnahme dunklerer Motive, Aufnahmen ohne Blitz, Zoomaufnahmen usw., die Bilder können aber verrauscht sein.

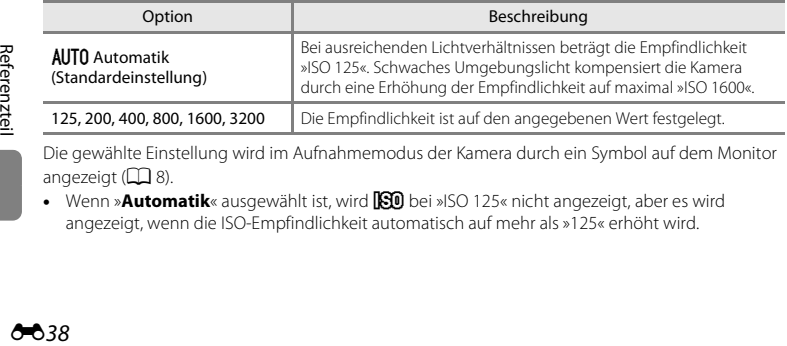

Die gewählte Einstellung wird im Aufnahmemodus der Kamera durch ein Symbol auf dem Monitor angezeigt  $(238)$ .

• Wenn »**Automatik**« ausgewählt ist, wird **[Sig** bei »ISO 125« nicht angezeigt, aber es wird angezeigt, wenn die ISO-Empfindlichkeit automatisch auf mehr als »125« erhöht wird.

# **M** Hinweise zur ISO-Empfindlichkeit

- Einige Einstellungen können nicht in Verbindung mit anderen Funktionen verwendet werden ( $\Box$  66).
- **•** Wenn für die ISO-Empfindlichkeit eine andere Einstellung als »**Automatik**« gewählt ist, ist »**Motion**  Detection« (C<sub>068</sub>) deaktiviert

# **Farbeffekte**

Wechseln Sie in den Modus  $\Box$  (Automatik)  $\rightarrow$  MENU-Taste  $\rightarrow$  Farbeffekte  $\rightarrow$  M aste

Sie können die Farben beim Speichern der Bilder anpassen.

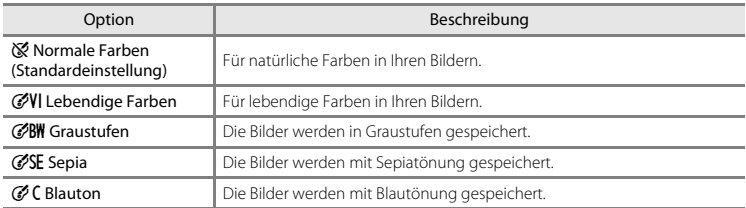

Die gewählte Einstellung wird im Aufnahmemodus der Kamera durch ein Symbol auf dem Monitor angezeigt ([A](#page-27-0)8). Bei Auswahl von »**Normale Farben**« wird kein Symbol angezeigt. Die bei der Aufnahme am Monitor angezeigten Farbtöne ändern sich entsprechend der gewählten Farboption.

### **M** Hinweise zu »Farbeffekte«

Einige Einstellungen können nicht in Verbindung mit anderen Funktionen verwendet werden ( $\Box$  66).

# **Das Smart-Porträt-Menü**

**•** Informationen zu »**Bildqualität/-größe**« finden Sie unter »[»Bildqualität/-größe« \(Bildgröße und](#page-148-0)  [Bildqualität\)«](#page-148-0) (6631).

# **Haut-Weichzeichnung**

Wechseln Sie in den Smart-Porträt-Modus → MENU-Taste → Haut-Weichzeichnung → ®-Taste

Sie können Einstellungen für die Haut-Weichzeichnung ändern.

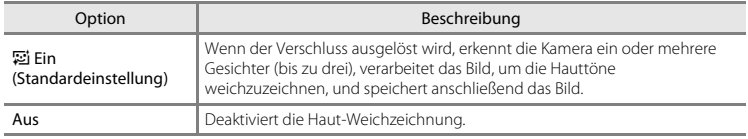

Die gewählte Einstellung wird im Aufnahmemodus der Kamera durch ein Symbol auf dem Monitor angezeigt ([A](#page-27-0)8). Bei Auswahl von »**Aus**« wird kein Symbol angezeigt. Der Grad der Haut-Weichzeichnung kann nicht am Motiv im Aufnahmebildschirm überprüft werden. Überprüfen Sie den Grad der Haut-Weichzeichnung im Wiedergabemodus.

# **Lächeln-Auslöser**

#### Wechseln Sie in den Smart-Porträt-Modus  $\rightarrow$  MENU-Taste  $\rightarrow$  Lächeln-Auslöser  $\rightarrow$  M Faste

Die Kamera erkennt Gesichter und löst den Verschluss immer dann automatisch aus, sobald ein Lächeln erkannt wird.

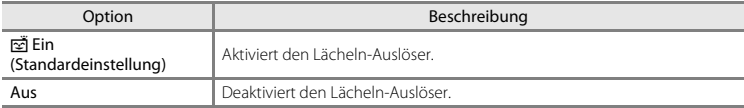

Die gewählte Einstellung wird im Aufnahmemodus der Kamera durch ein Symbol auf dem Monitor angezeigt ([A](#page-27-0)8). Bei Auswahl von »**Aus**« wird kein Symbol angezeigt.

# **Blinzelprüfung**

Wechseln Sie in den Smart-Porträt-Modus → MENU-Taste → Blinzelprüfung → M Faste

Die Kamera löst den Verschluss bei jeder Aufnahme automatisch zweimal aus. Das Bild, auf dem die Augen im Vergleich zum anderen Bild geöffnet sind, wird gespeichert.

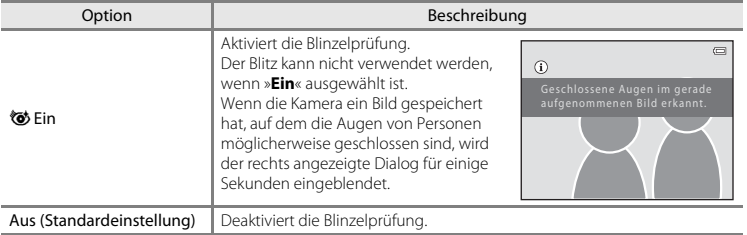

Die gewählte Einstellung wird im Aufnahmemodus der Kamera durch ein Symbol auf dem Monitor angezeigt ([A](#page-27-0)8). Bei Auswahl von »**Aus**« wird kein Symbol angezeigt.

# **Das Wiedergabemenü**

**•** Informationen zu den Bildbearbeitungsfunktionen finden Sie unter »[Bearbeiten von Fotos«](#page-126-0)  $(6 - 69)$ .

# <span id="page-159-2"></span><span id="page-159-0"></span>**Druckauftrag (Erstellen eines DPOF-Druckauftrags)**

Drücken Sie die ▶-Taste (Wiedergabemodus) → MENU-Taste → Druckauftrag → M Faste

Wenn Sie Bilder von der Speicherkarte ausdrucken möchten, stehen Ihnen folgende Möglichkeiten zur Verfügung. Mit der Option »**Druckauftrag**« im Wiedergabemenü können Sie einen digitalen »Druckauftrag« erstellen.

- Setzen Sie die Speicherkarte in das Kartenfach eines DPO[F](#page-230-0)-kompatiblen ( $\ddot{\alpha}$ 21) Druckers ein.
- **•** Geben Sie die Speicherkarte bei einem Fotodienstleister ab.
- Schließen Sie die Kamera an einen PictBridge-kompatiblen ( $\ddot{Q}$ +21) Drucker an ( $\ddot{O}$ +23). Druckaufträge können auch für Bilder im internen Speicher erstellt werden, falls Sie die Speicherkarte aus der Kamera entfernt haben.
- <span id="page-159-1"></span>**1** <sup>W</sup>ählen Sie mit dem Multifunktionswähler »**Bilder auswählen**« und drücken Sie dann die OR-Taste.

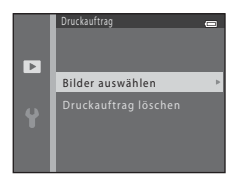

Referenzteil Referenztei

# **2** <sup>W</sup>ählen Sie Bilder (bis zu 99) aus und stellen Sie für jedes Bild die gewünschte Anzahl der Bildkopien (bis zu neun) ein.

- Drücken Sie am Multifunktionswähler auf < oder  $\blacktriangleright$ , um Bilder auszuwählen, und drücken Sie dann auf  $\blacktriangle$  oder  $\nabla$ , um die gewünschte Anzahl der Kopien für jedes Bild einzustellen.
- **4** und die Anzahl der zu druckenden Kopien werden unterhalb der zum Drucken ausgewählten Bilder angezeigt. Falls keine Kopienanzahl für ein Bild festgelegt wurde, wird die Auswahl verworfen.
- Drehen Sie den Zoomschalter auf **T** (**Q**), um zur Einzelbildwiedergabe zurückzukehren. Drehen Sie den Zoomschalter auf **W** ( $\blacksquare$ ), um zur Wiedergabe von sechs Indexbildern zurückzukehren.
- **•** Drücken Sie die k-Taste, wenn die Einstellung beendet ist.

### **3** <sup>W</sup>ählen Sie, ob Aufnahmedatum und Aufnahmeinformationen ausgedruckt werden sollen.

- Wählen Sie »**Datum**« und drücken Sie die QD-Taste, um das Aufnahmedatum auf allen Bildern des Druckauftrags zu drucken.
- Wählen Sie »**Info**« und drücken Sie die QD-Taste, um Aufnahmeinformationen (Verschlusszeit und Blende) auf allen Bildern des Druckauftrags zu drucken.
- **•** Wählen Sie »**Fertig**« und drücken Sie die k-Taste, um den Druckauftrag abzuschließen.

Die zum Drucken ausgewählten Bilder sind während der Wiedergabe mit w gekennzeichnet.

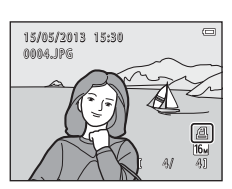

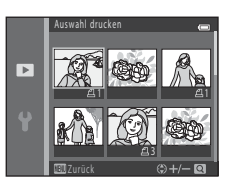

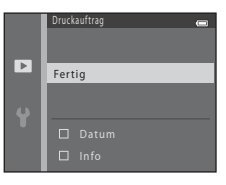

# **M** Hinweise zum Drucken von Aufnahmedatum und Aufnahmeinformationen

Wenn die Optionen »**Datum**« und »**Info**« im Menü »Druckauftrag« ausgewählt sind, werden Aufnahmedatum und Aufnahmeinformationen bei Verwendung eines DPO[F](#page-230-0)-kompatiblen Druckers ( $\ddot{\Delta}$ :21), der das Ausdrucken von Aufnahmedatum und Aufnahmeinformationen unterstützt, auf die Bilder gedruckt.

- **•** Die Aufnahmeinformationen können nicht ausgedruckt werden, wenn die Kamera über das mitgelieferte USB-Kabel ( $\bigcirc$ -630) an einen DPOF-kompatiblen Drucker angeschlossen ist.
- **•** Beachten Sie, dass die Einstellungen »**Datum**« und »**Info**« jedes Mal zurückgesetzt werden, wenn die Option »**Druckauftrag**« angezeigt wird.
- **•** Beim ausgedruckten Datum handelt es sich um das gespeicherte Aufnahmedatum des Bildes. Eine Änderung des im Systemmenü unter der Option »**Zeitzone und Datum**« mit »**Datum und Uhrzeit**« oder »**Zeitzone**« in der Kamera eingestellten Datums nach der Aufnahme eines Bildes wirkt sich nicht auf das auf dem Bild ausgedruckte Datum aus.

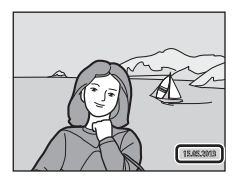

# **M** Hinweise zum Druckauftrag

**•** Druckaufträge können nicht für Bilder erstellt werden, die im Motivprogramm »**3D-Fotografie**« aufgenommen wurden.

### C **Abbrechen eines vorhandenen Druckauftrags**

Wählen Sie »**Druckauftrag löschen**« in Schritt 1 (<sup>66</sup>42) von »Druckauftrag ([E](#page-159-1)rstellen eines DPOF-Druckauftrags)« und drücken Sie die CO-Taste, um die Druckmarkierung aller Bilder aufzuheben und den Druckauftrag abzubrechen.

### C **Datumsaufdruck**

EFFERENCE<br>
The Meridas<br>
Ses auto<br>
E<sub>44</sub> Reference<br>
E44<br>
CO44 Wenn Datum und Uhrzeit einer Aufnahme mit der Option »**Datumsaufdruck« (66**65) im Systemmenü in das Bild einbelichtet wurden, werden die Bilder bei der Aufnahme mit einbelichtetem Datum und Uhrzeit gespeichert. Bilder mit einbelichtetem Datum können auch über Drucker ausgedruckt werden, die das automatische Mitdrucken von Datum und Uhrzeit nicht unterstützen.

Es werden nur Datum und Uhrzeit ausgedruckt, die mit der Option »Datumsaufdruck« in die Bilder einbelichtet wurden, selbst wenn die Datumsoption von »**Druckauftrag**« aktiviert ist.

# **Diashow**

### Drücken Sie die  $\blacktriangleright$ -Taste (Wiedergabemodus)  $\rightarrow$  MENU-Taste  $\rightarrow$  Diashow  $\rightarrow$  M-Taste

Sie können Ihre Bilder, die im internen Speicher oder auf einer Speicherkarte gespeichert sind, nacheinander in einer automatisch ablaufenden »Diashow« wiedergeben.

# **1** <sup>W</sup>ählen Sie mit dem Multifunktionswähler »**Start**« und drücken Sie dann die ON-Taste.

**•** Um die Diashow automatisch zu wiederholen, wählen Sie »**Wiederholen**« und drücken Sie die k-Taste, bevor Sie »**Start**« auswählen. Bei aktivierter Wiederholung wird dem Optionsnamen ein Häkchen (V) vorangestellt.

# **2** Die Diashow beginnt.

- **•** Drücken Sie, während die Diashow läuft, am Multifunktionswähler auf  $\blacktriangleright$  oder  $\nabla$ , um das nächste Bild anzuzeigen, oder auf  $\blacktriangle$  oder  $\blacktriangle$ , um das vorherige Bild anzuzeigen. Halten Sie boder v gedrückt, um schnell vorwärts durch die Bilder zu schalten, bzw. <a> schnell rückwärts durch die Bilder zu schalten.
- Drücken Sie zum Beenden der Diashow auf die CD-Taste.

# **3** Zum Beenden oder Neustarten der Diashow.

**•** Die Anzeige rechts erscheint, wenn das letzte Dia angezeigt wird oder die Show pausiert. Markieren Sie Qund drücken Sie **60**. um zu Schritt 1 zurückzukehren, oder wählen Sie **F**, um die Show zu starten.

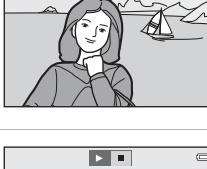

Pause - 03

Diashow

Start Wiederholen

ы

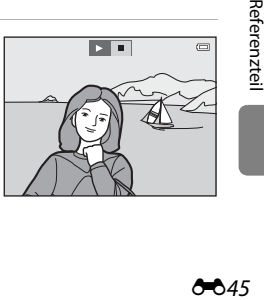

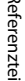

# **M** Hinweise zur Diashow

- **•** Bei Filmsequenzen wird nur deren erstes Einzelbild als Standbild angezeigt.
- **•** Bei Auswahl von »**Nur Musterbild**« als Verfahren zur Anzeige von Serienaufnahmen ([E](#page-123-1)6) wird nur das Musterbild angezeigt.
- [A](#page-62-0)ufnahmen, die mit »Finfach-Panorama« ( $\Box$  43,  $\bigodot$ ) erstellt wurden, werden in der Diashow als Vollbild wiedergegeben. Sie werden also nicht mit Kameraschwenk dargestellt.
- Die maximale Wiedergabedauer beträgt ca. 30 Minuten, selbst wenn »**Wiederholen**« aktiviert ist (<sup>6–6</sup>71).

# <span id="page-163-0"></span>**Schützen**

#### Drücken Sie die E-Taste (Wiedergabemodus) → MENU-Taste → Schützen → M-Taste

Sie können Bilder vor versehentlichem Löschen schützen.

Markieren Sie im Bildauswahlfenster die Bilder, die Sie schützen bzw. deren Schutz Sie aufheben möchten.

→ »[Der Bildauswahlbildschirm«](#page-164-0) (6647)

Beachten Sie, dass eine Formatierung des internen Kameraspeichers oder der Speicherkarte auch geschützte Dateien endgültig löscht ( $6-872$ ).

Geschützte Bilder sind während der Wiedergabe mit **s** gekennzeichnet ( $\Box$  11).

### <span id="page-164-0"></span>**Der Bildauswahlbildschirm**

Wenn Sie eine der folgenden Funktionen verwenden, erscheint beim Auswählen der Bilder ein Bildschirm ähnlich dem rechts abgebildeten.

- **Druckauftrag > Bilder auswählen (6642)**
- **Schützen** (C<sub>1</sub>046)
- **Bild drehen** ( $O(49)$
- **Kopieren > Ausgewählte Bilder (6-6**50)
- **Musterbild wählen** (COS)
- **Startbild** > **[E](#page-176-0)igenes Bild** ( $\angle$ 059)
- **• Löschen** > **Bilder auswählen** ( $\Box$  32)
- **Auswahl drucken** beim direkten Drucken auf einem Drucker (<sup>66</sup>26, 6629)

Zum Auswählen von Bildern gehen Sie wie folgt vor.

- **1** Drücken Sie am Multifunktionswähler auf  $\triangleleft$  oder  $\triangleright$ , um ein Bild auszuwählen.
	- Drehen Sie den Zoomschalter ( $\square$ ) auf **T** (**Q**), um zur Einzelbildwiedergabe zurückzukehren, oder auf  $W$  ( $\blacksquare$ ), um zur Wiedergabe von sechs Indexbildern umzuschalten.
	- **•** Bei Auswahl eines Bildes für »**Bild drehen**«, »**Musterbild wählen**« oder »**Startbild**« oder bei Verwendung des Bildschirms »**Auswahl drucken**« zum Drucken einzelner Bilder, kann nur ein Bild ausgewählt werden. Fahren Sie mit Schritt 3 fort.

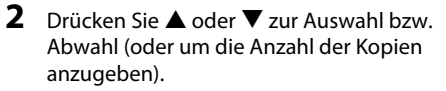

**•** Wenn ein Bild ausgewählt ist, wird ein Symbol unterhalb des Bildes angezeigt. Wiederholen Sie die Schritte 1 und 2, um weitere Bilder auszuwählen.

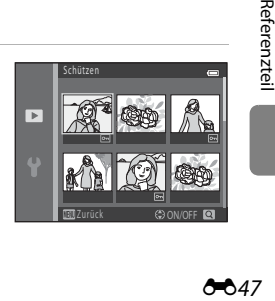

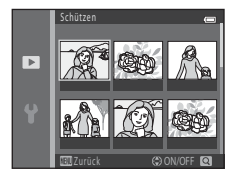

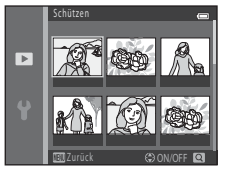

# **3** Drücken Sie die k-Taste, um die Bildauswahl abzuschließen.

**•** Bei einigen Funktionen, wenn Sie zum Beispiel »**Kopieren**« > »**Ausgewählte Bilder**« ausgewählt haben, wird eine Sicherheitsabfrage angezeigt. Folgen Sie den Anweisungen auf dem Monitor.

# <span id="page-166-0"></span>**Bild drehen**

### Drücken Sie die  $\blacktriangleright$ -Taste (Wiedergabemodus)  $\rightarrow$  MENU-Taste  $\rightarrow$  Bild drehen  $\rightarrow$  M-Taste

Nach der Aufnahme können Sie die Ausrichtung, in der Fotos angezeigt werden, ändern. Bilder können 90 Grad im Uhrzeigersinn oder 90 Grad gegen den Uhrzeigersinn gedreht werden.

Wenn Sie ein Bild zum Drehen im Bildauswahlbildschirm auswählen ( $\bullet$ 647), wird der Bildschirm »Bild drehen« angezeigt. Sie können das Bild um 90 Grad drehen, indem Sie am Multifunktionswähler auf **J** oder b drücken.

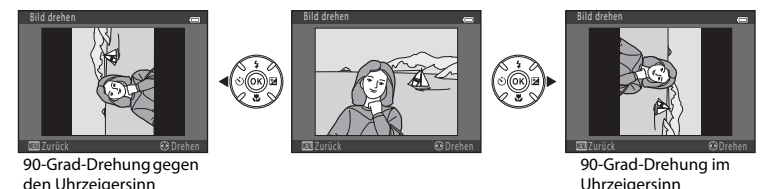

Wenn Sie die  $\circledR$ -Taste drücken, wird die angezeigte Ausrichtung angewendet und die Ausrichtungsinformation wird mit dem Bild gespeichert.

### **12** Hinweise zum Drehen von Bildern

- **•** Mit der Kamera können keine Bilder gedreht werden, die mit einem anderen Digitalkamerafabrikat oder -modell bzw. mit der Funktion »3D-Fotografie« ( $\Box$  45) aufgenommen wurden.
- **•** Bilder aus Serienaufnahmen können nicht gedreht werden, wenn nur ihr Musterbild angezeigt wird. Zeigen Sie die Bilder erst einzeln an und drehen Sie dann das gewünschte Bild (<sup>66</sup>66).

# <span id="page-167-0"></span>**Kopieren (Kopieren zwischen internem Speicher und Speicherkarte)**

#### Drücken Sie die  $\blacktriangleright$ -Taste (Wiedergabemodus)  $\blacktriangleright$  MENU-Taste  $\blacktriangleright$  Kopieren  $\blacktriangleright$  M-Taste

Sie können Bilder zwischen dem internen Speicher und der Speicherkarte kopieren.

- **1** <sup>W</sup>ählen Sie mit dem Multifunktionswähler einen Zielordner, in den die Bilder kopiert werden sollen, und drücken Sie dann die OO-Taste.
	- **•** »**Kamera zu Karte**«: Kopiert Bilder vom internen Speicher auf die Speicherkarte.
	- **•** »**Karte zu Kamera**«: Kopiert Bilder von der Speicherkarte in den internen Speicher.
- **2** <sup>W</sup>ählen Sie eine Kopieroption aus und drücken Sie dann die Taste OR.
	- **•** »**Ausgewählte Bilder**«: Kopiert im Bildauswahlbildschirm gewählte Bilder (6-647).
	- **•** »**Alle Bilder**«: Kopiert alle Bilder.

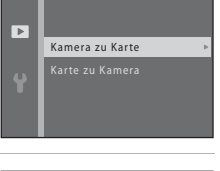

Kopieren

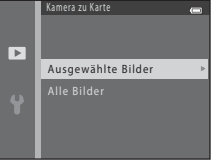

# **12** Hinweise zum Kopieren von Bildern

- **•** JPEG-, MOV- und MPO-Dateien können kopiert werden.
- **•** Es kann nicht gewährleistet werden, dass diese Funktion für Bilder, die mit einem anderen Kamerafabrikat- oder -modell aufgenommen oder an einem Computer bearbeitet wurden, verfügbar ist.
- Werden Bilder kopiert, für die die Option »**Druckauftrag« (<del>G-</del>6**42) aktiviert ist, werden die Druckauftragseinstellungen nicht mitkopiert. Werden jedoch Bilder kopiert, für die die Option »**Schützen**« (<sup>6</sup>046) aktiviert ist, werden die Schutzeinstellungen mitkopiert.

### C **Kopieren von Bildern aus Serienaufnahmen**

- **•** Wenn Sie eine Serienaufnahme (»**Ausgewählte Bilder**«) wählen, für die nur ein Musterbild angezeigt wird ( $\bigcirc$ 66), werden alle Bilder in der Serie kopiert.
- Falls Sie nach Drücken der Taste ® und Anzeigen der Einzelbilder der Serienaufnahme die Option »**Aktuelle Serie**« über die Taste MENU wählen, werden alle Bilder der Serie kopiert.
- Wenn Sie die Taste  $\circledR$  drücken und die Bilder einer Serienaufnahme als Einzelbilder anzeigen, steht nur die Funktion »**Karte zu Kamera**« (Speicherkarte zu internem Speicher) zum Bildkopieren zur Verfügung.

### C **Wenn »Der Speicher enthält keine Bilder.« angezeigt wird**

Wenn eine Speicherkarte, die keine Bilder enthält, in die Kamera eingesetzt wird, wird beim Wechsel in den Wiedergabemodus »**Der Speicher enthält keine Bilder.**« angezeigt. Drücken Sie die MENU-Taste, um das Menü Kopieren anzuzeigen und die im internen Speicher der Kamera gespeicherten Bilder auf die Speicherkarte zu kopieren.

# C **Weitere Informationen**

[Datei- und Ordnernamen](#page-200-0) → [E](#page-200-0)A83

# **Anz.opt. für Serienaufn.**

Drücken Sie die  $\blacktriangleright$ -Taste (Wiedergabemodus)  $\rightarrow$  MENU-Taste  $\rightarrow$  Anz.opt. für Serienaufn.  $\rightarrow$ **OR-Taste** 

Wählen Sie die Anzeigemethode für Bilder aus einer Serienaufnahme (Serienaufnahme,  $\bullet$ 66), wenn diese in der Einzelbildwiedergabe ( $\Box$  30) oder im Bildindex ( $\Box$  75) angezeigt werden. Die Einstellungen gelten für alle Serienaufnahmen und die Einstellung wird in der Kamera gespeichert und wird auch nach Ausschalten der Kamera aufrechterhalten.

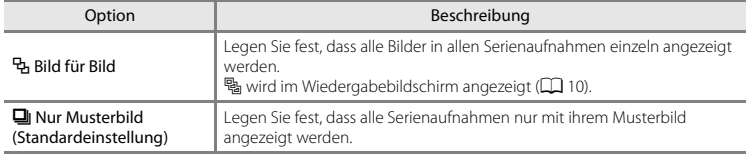

# <span id="page-169-0"></span>**Musterbild wählen**

Drücken Sie die ►-Taste (Wiedergabemodus) → wählen Sie ein Bild in einer Serienaufnahme  $\rightarrow$  MENU-Taste  $\rightarrow$  Musterbild wählen  $\rightarrow$  M a-Taste

Ese<br>
Figure Pierre<br>
Figure Pierre<br>
Figure 252<br>
The Section<br>
Contract Contract Contract Contract Contract Contract Contract Contract Contract Contract Contract Contract Contract Contract Contract Contract Contract Contract Wenn »**Anz.opt. für Serienaufn.**« auf »**Nur Musterbild**« gesetzt ist, können Sie ein Musterbild für Einzelbildwiedergabe ( $\Box$ 30) und Bildindex ( $\Box$ 75) vorgeben, das die jeweilige Serienaufnahme repräsentiert.

- **•** Zum Ändern dieser Vorgabe wählen Sie zunächst die gewünschte Serienaufnahme entweder über Einzelbildwiedergabe oder Bildindex aus, bevor Sie die Taste MENU drücken.
- Wenn der Bildschirm zur Auswahl eines Musterbilds angezeigt wird, wählen Sie das Bild aus. → [»Der Bildauswahlbildschirm](#page-164-0)« (<sup>66</sup>47)

# **Das Filmmenü**

### <span id="page-170-0"></span>**Filmsequenz**

Wechseln sie in den Aufnahmemodus  $\rightarrow$  MENU-Taste  $\rightarrow$   $\rightarrow$  Menüsymbol  $\rightarrow$  Filmsequenz  $\rightarrow$ **M-Taste** 

Sie können die gewünschte Filmoption für die Filmaufzeichnung auswählen.

Wählen Sie entweder Filme mit normaler Geschwindigkeit oder HS-Filme (High Speed), mit denen Sie Filmsequenzen in Zeitlupe oder Zeitraffer wiedergeben können (<sup>66</sup>54).

Größere Bildgrößen und höhere Filmsequenz-Bitraten ergeben zwar eine bessere Bildqualität, aber auch größere Filmdateien.

### **Optionen für Normalgeschwindigkeitsfilme**

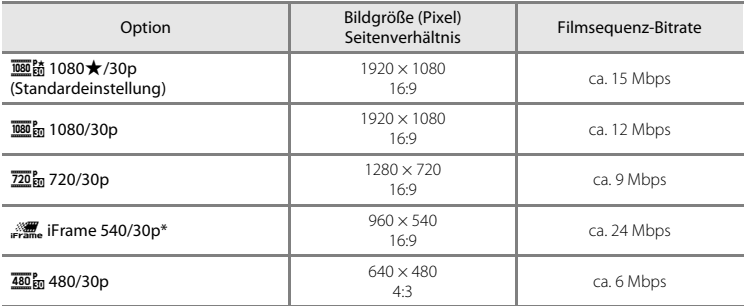

\* iFrame ist ein von Apple Inc. unterstütztes Format. Filmsequenzen können nicht bearbeitet werden  $(6 - 619)$ .

- **•** Wenn Filme im internen Speicher aufgezeichnet werden, kann die Aufnahme unter gewissen Aufnahmebedingungen plötzlich stoppen. Wenn wichtige Ereignisse gefilmt werden sollen, empfiehlt sich das Speichern auf eine Speicherkarte (Klasse 6 oder höher).
- Die Bildrate beträgt ca. 30 Bilder/s, unabhängig von der ausgewählten Option (6654).

### <span id="page-171-1"></span>C **Hinweise zu Bildraten und Bitraten**

- **•** Bildraten geben die Anzahl von Bildern an, die in einer Sekunde aufgenommen werden. Filmsequenzen mit höheren Bildraten laufen glatter, aber ihre Dateigröße erhöht sich.
- **•** Bitraten geben die Datenmenge an, die in einer Sekunde aufgenommen wird. Die Kamera verwendet eine Kodierung mit variabler Bitrate (VBR), um die Bitrate automatisch an das Motiv anzupassen. Bei Filmen von Motiven, die viel Bewegung enthalten, erhöht sich die Dateigröße.

# <span id="page-171-0"></span>**HS-Filmoptionen**

Aufgenommene Filme werden in Zeitlupe oder im Zeitraffer wiedergegeben.

→ »[Aufnehmen von Filmen in Zeitlupe und Zeitraffer \(HS-Film\)«](#page-173-0) (● 656)

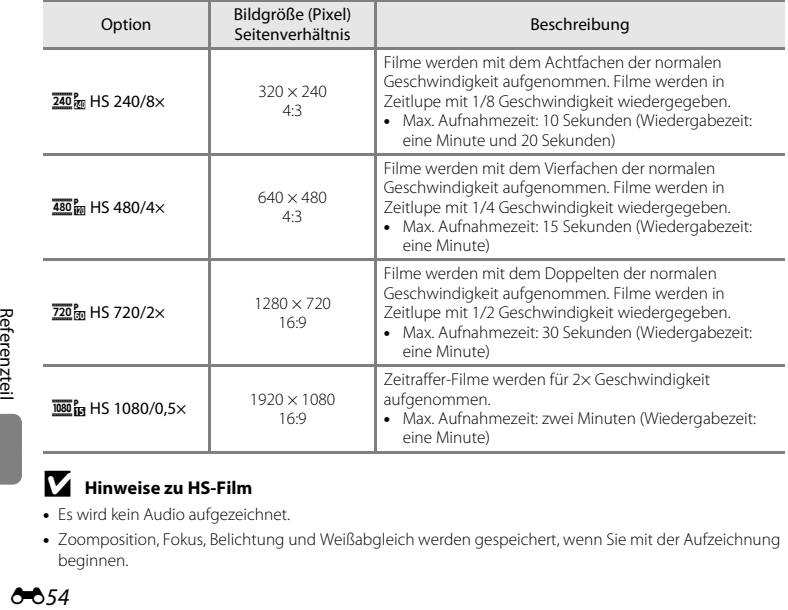

# **M** Hinweise zu HS-Film

- **•** Es wird kein Audio aufgezeichnet.
- **•** Zoomposition, Fokus, Belichtung und Weißabgleich werden gespeichert, wenn Sie mit der Aufzeichnung beginnen.

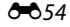

### C **Maximale Filmaufnahmezeit**

Der folgenden Tabelle können Sie entnehmen, welche Aufnahmezeit ungefähr auf einer 4 GB-Speicherkarte gespeichert werden kann.

Die tatsächliche Aufnahmezeit und Dateigröße können abhängig von der Bewegung und der Beschaffenheit des Motivs stark variieren, auch wenn die Speicherkapazität und die Filmeinstellungen gleich bleiben.

Die verfügbare Aufnahmezeit kann auch je nach verwendetem Speicherkartentyp unterschiedlich sein.

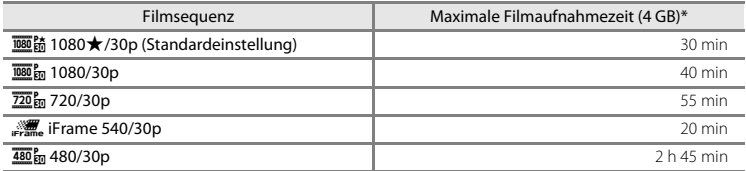

- \* Die maximale Größe für Filme beträgt 4 GB und die maximale Aufnahmezeit eines Films beträgt 29 Minuten, auch wenn ausreichend freier Speicherplatz auf der Speicherkarte vorhanden ist. Bei der Filmaufzeichnung ist die verbleibende Aufnahmezeit, die angezeigt wird, die Aufnahmezeit, die für einen Film verfügbar ist. Falls die Kamera heiß wird, kann die Filmaufzeichnung stoppen, bevor diese Grenzen erreicht sind.
- **•** Um die maximale Filmlänge, die im internen Speicher aufgezeichnet werden kann, zu überprüfen (ca. 65 MB), müssen Sie die Speicherkarte aus der Kamera herausnehmen und dann bei der Aufnahme die im Monitor angezeigte maximale Aufnahmezeit prüfen.

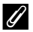

### C **Weitere Informationen**

[Datei- und Ordnernamen](#page-200-0) → AB83

### <span id="page-173-0"></span>**Aufnehmen von Filmen in Zeitlupe und Zeitraffer (HS-Film)**

Wechseln sie in den Aufnahmemodus  $\rightarrow$  MENU-Taste  $\rightarrow$   $\rightarrow$  Menüsymbol  $\rightarrow$  Filmsequenz  $\rightarrow$ **OR-Taste** 

HS-Filme (High Speed) können aufgezeichnet werden. Filme, die mit der HS-Filmoption aufgezeichnet wurden, können in Zeitlupe mit 1/8 oder 1/2 der normalen Wiedergabegeschwindigkeit oder im Zeitraffer mit dem Doppelten der normalen Geschwindigkeit wiedergegeben werden.

- **1** Drücken Sie am Multifunktionswähler auf  $\triangle$  oder  $\nabla$ , um eine HS-Filmoption auszuwählen (6654), und drücken Sie dann die M-Taste.
	- Drücken Sie die **MENU**-Taste nach dem Ändern der Einstellungen und kehren Sie zum Aufnahmebildschirm zurück.

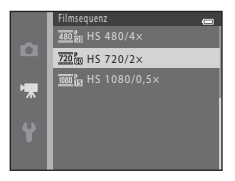

# **2** Um die Aufzeichnung zu beginnen, drücken Sie die ●-Taste (Frimaufzeichnung).

- **•** Die Filmaufzeichnung beginnt, nachdem sich der Monitor kurz ausgeschaltet hat.
- **•** Die angezeigte maximale Aufnahmezeit gibt die maximale Aufnahmezeit für HS-Filme an.

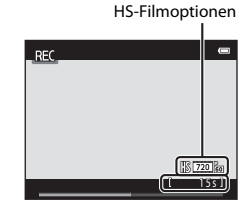

**3** Zum Beenden der Filmaufzeichnung drücken Sie die  $\bullet$ -Taste ( $\overline{\phantom{a}}$  Filmaufzeichnung).

# **M** Hinweise zu HS-Film

- **•** Es wird kein Audio aufgezeichnet.
- **•** Zoomposition, Fokus, Belichtung und Weißabgleich werden gespeichert, wenn Sie die **C-Taste (Filmaufzeichnung) drücken, um die Filmaufzeichnung zu beginnen.**

# C **HS-Film**

Aufgezeichnete Filme werden mit etwa 30 Bilder/s wiedergegeben.

Wenn »**Filmsequenz« (CC**53) auf  $\overline{240\,\text{km}}$  »HS 240/8×<sup>«</sup> 480 m »HS 480/4׫ oder  $\overline{720\,\text{km}}$  »HS 720/2׫ eingestellt ist, können Sie Filme aufzeichnen, die in Zeitlupe wiedergegeben werden können. Bei Einstellung auf **1080 fas »HS 1080/0,5x**« können Filme aufgezeichnet werden, die im Zeitraffer mit dem Doppelten der normalen Geschwindigkeit wiedergegeben werden können.

#### **Bei Auswahl von**  $\frac{180}{480}$  **»HS 480/4׫:**

Filme werden mit hoher Geschwindigkeit für bis zu 15 Sekunden aufgenommen und werden in Zeitlupe mit einem Viertel der normalen Geschwindigkeit wiedergegeben.

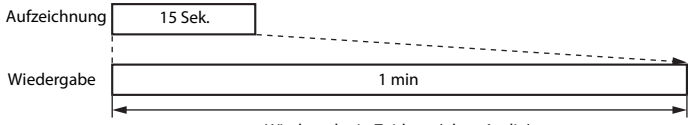

Wiedergabe in Zeitlupe (ohne Audio)

#### **Bei Auswahl von**  $\overline{1080}$  **<b>But Auswahl von**  $\overline{1080}$  **But Austral** 2080/0.5׫:

Filme mit einer Länge von bis zu zwei Minuten werden bei Aufzeichnungen aufgenommen, die im Zeitraffer wiedergegeben werden sollen. Die Filme werden mit dem Doppelten der normalen Geschwindigkeit wiedergegeben.

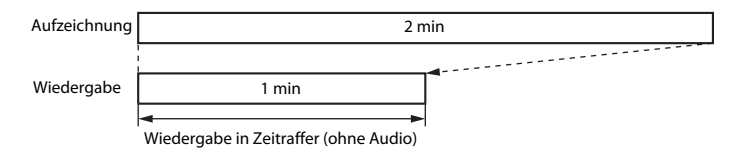

# **Autofokus**

Wechseln sie in den Aufnahmemodus → MENU-Taste → ' $\blacksquare$ -Menüsymbol → Autofokus → **OR-Taste** 

Sie können die Fokusmethode im Filmmodus der Kamera auswählen.

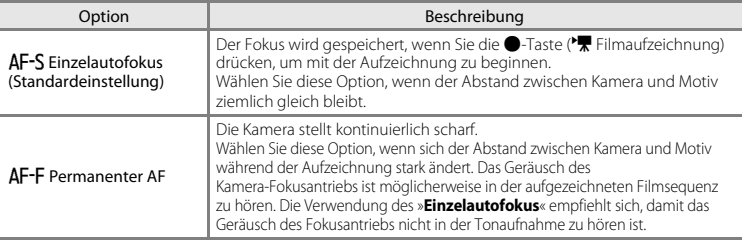

**•** Wird eine HS-Filmoption unter »**Filmsequenz**« gewählt, ist die Einstellung auf »**Einzelautofokus**« fixiert.

# **Windgeräuschfilter**

Wechseln sie in den Aufnahmemodus  $\rightarrow$  MENU-Taste  $\rightarrow$   $\rightarrow$  -Menüsymbol  $\rightarrow$ Windgeräuschfilter  $\rightarrow \infty$ -Taste

Sie können die Einstellung für den Windgeräuschfilter bei der Aufzeichnung von Filmen auswählen.

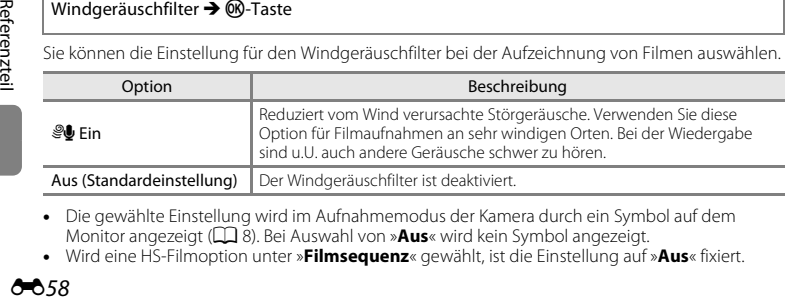

- **•** Die gewählte Einstellung wird im Aufnahmemodus der Kamera durch ein Symbol auf dem Monitor angezeigt ( $\Box$  8). Bei [A](#page-27-0)uswahl von »**Aus**« wird kein Symbol angezeigt.
- **•** Wird eine HS-Filmoption unter »**Filmsequenz**« gewählt, ist die Einstellung auf »**Aus**« fixiert.

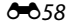

# <span id="page-176-0"></span>**Startbild**

### MENU-Taste  $\rightarrow$   $\mathbf{\hat{Y}}$ -Menüsymbol  $\rightarrow$  Startbild  $\rightarrow$   $\circledR$ -Taste

Sie können das Startbild konfigurieren, das beim Einschalten der Kamera angezeigt wird.

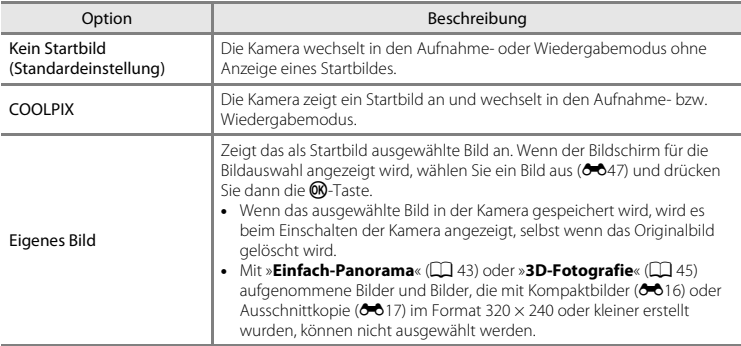

# **Zeitzone und Datum**

### $MENU-Taste \rightarrow Y$ -Menüsymbol  $\rightarrow$  Zeitzone und Datum  $\rightarrow \textcircled{k}$ -Taste

Sie können die Uhr der Kamera einstellen.

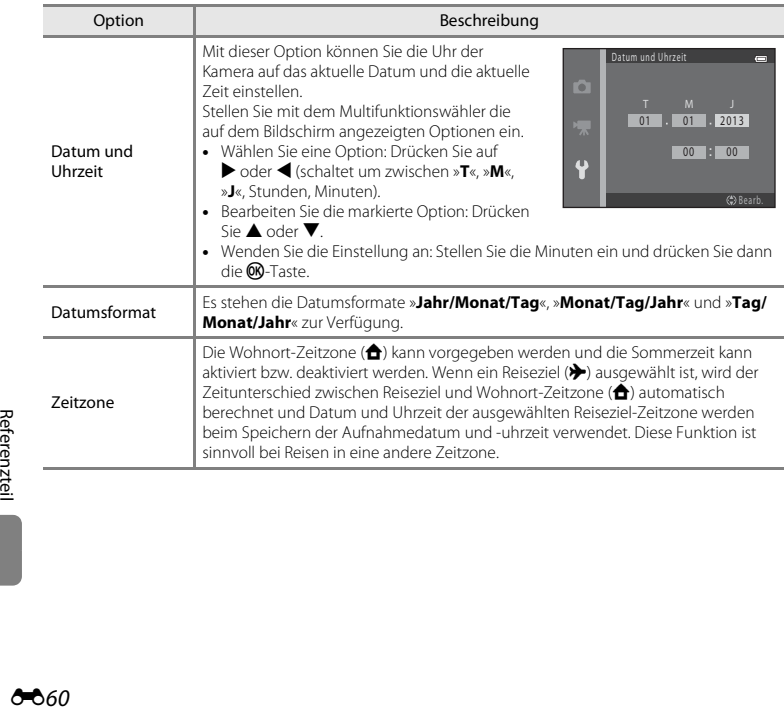

### **Einstellen der Zeitzone des Reiseziels**

**1** <sup>W</sup>ählen Sie mit dem Multifunktionswähler »**Zeitzone**« und drücken Sie dann die OO-Taste.

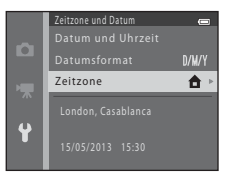

Zeitzone

n A

ا<br>∧7  $\ddot{\phantom{0}}$ 

# 2 Wählen Sie > »**Zeitzone Reiseziel**« und drücken Sie dann die ®-Taste.

**•** Das angezeigte Datum und die Uhrzeit passen sich jeweils an die Zeit der gewählten Zeitzone an.

# **3** Drücken Sie die **K-Taste**.

**•** Der Bildschirm »Zeitzone Reiseziel« wird angezeigt.

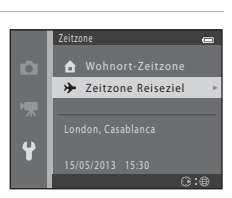

London, Casablanca Zeitzone Reiseziel

 $\overline{m}$ : >>

# **4** Drücken Sie auf ◀ oder ▶, um die Zeitzone des Reiseziels auszuwählen.

- Wenn gerade die Sommerzeit gilt, drücken Sie auf **A**, um die Sommerzeitfunktion zu aktivieren. Im Monitor wird W eingeblendet und die Uhr der Kamera wird um eine Stunde vorgestellt. Drücken Sie  $\nabla$ , um die Sommerzeit zu deaktivieren.
- Drücken Sie die Taste **60**, um die Zeitzone des Reiseziels anzuwenden.
- **•** Wenn die gewünschte Zeitzone nicht verfügbar ist, stellen Sie die Kamera mit der Einstellung »**Datum und Uhrzeit**« auf die lokale Zeit ein.
- **•** Solange die Zeitzone Ihres Reiseziels aktiviert ist, wird im Aufnahmemodus & auf dem Monitor angezeigt.

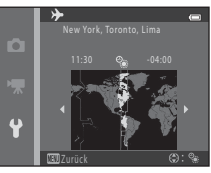

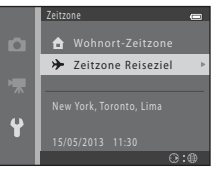

### **C A** Wohnort-Zeitzone

- **•** Um wieder die Zeitzone Ihres Wohnorts zu aktivieren, wählen Sie in Schritt 2 die Option
	- w »**Wohnort-Zeitzone**« und drücken Sie dann die k-Taste.
- Um die Wohnort-Zeitzone zu ändern, wählen Sie in Schritt 2 die Option **A »Wohnort-Zeitzone**« und führen Sie dann die Schritte 3 und 4 aus.

### C **Sommerzeit**

Wenn die Sommerzeit in Ihrer Region beginnt oder endet, aktivieren bzw. deaktivieren Sie die Sommerzeitfunktion im Bildschirm zur Auswahl der Zeitzone unter Schritt 4.

### C **Einbelichten des Datums auf Bildern**

EFFERENCE<br>
Were Some<br>
Some<br>
Zur (OC)<br>
Condit, v Zur Aktivierung der Datumseinbelichtung wählen Sie im Systemmenü die Option »**Datumsaufdruck**« ([E](#page-182-0)65), nachdem Sie Datum und Uhrzeit eingestellt haben. Wenn die Option »**Datumsaufdruck**« aktiviert ist, werden Bilder mit einbelichtetem Datum der Aufnahme gespeichert.
#### $MENU-Taste \rightarrow Y$ -Menüsymbol  $\rightarrow$  Monitor  $\rightarrow \infty$ -Taste

Sie können die nachfolgend aufgeführten Optionen festlegen.

<span id="page-180-1"></span><span id="page-180-0"></span>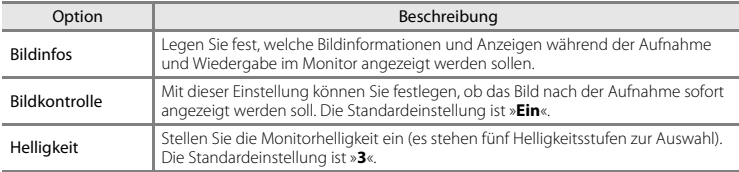

#### <span id="page-180-2"></span>**Bildinfos**

Sie können einstellen, ob die Bildinformationen am Monitor angezeigt werden sollen.

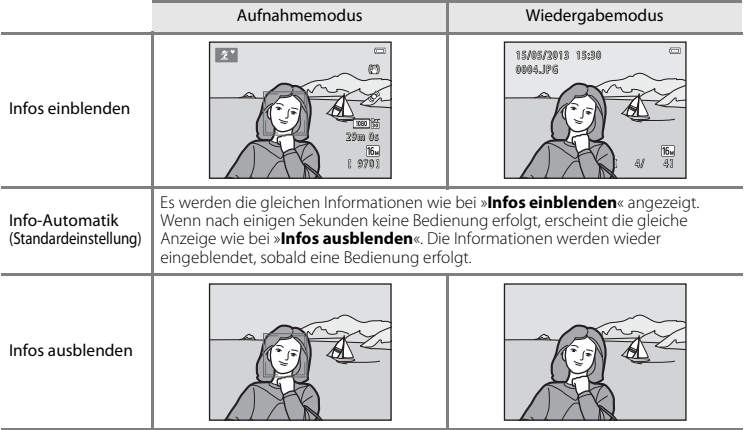

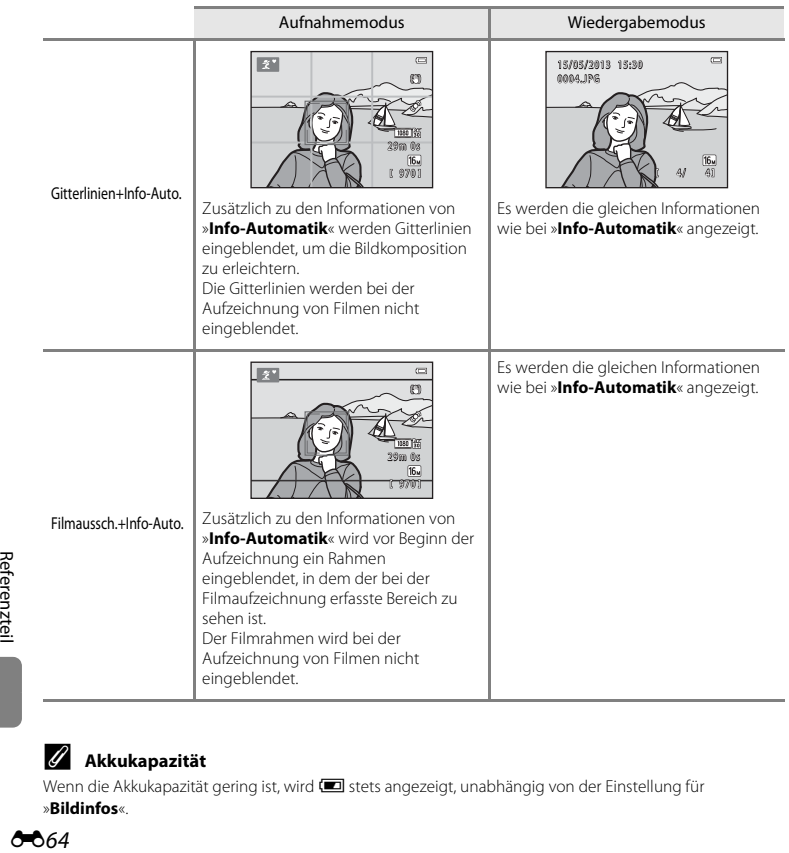

## C **Akkukapazität**

Wenn die Akkukapazität gering ist, wird **B** stets angezeigt, unabhängig von der Einstellung für »**Bildinfos**«.

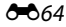

## <span id="page-182-0"></span>**Datumsaufdruck (Einbelichten von Datum und Uhrzeit)**

#### MENU-Taste  $\rightarrow$   $\mathbf{\hat{Y}}$ -Menüsymbol  $\rightarrow$  Datumsaufdruck  $\rightarrow$   $\circledR$ -Taste

Aufnahmedatum und -uhrzeit können bei der Aufnahme in die Bilder einbelichtet werden, sodass die Informationen auch mit Druckern ausgedruckt werden können, die den Datumsaufdruck nicht unterstützen (6644).

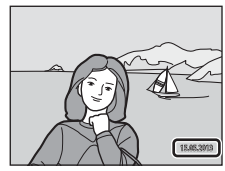

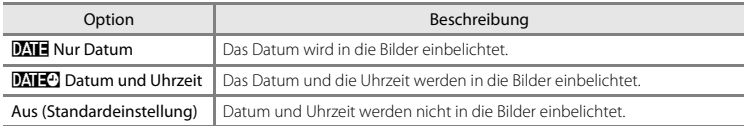

Die gewählte Einstellung wird im Aufnahmemodus der Kamera durch ein Symbol auf dem Monitor angezeigt ( $\Box$  8). Bei [A](#page-27-0)uswahl von »Aus« wird kein Symbol angezeigt.

## **M** Hinweise zum Datumsaufdruck

- **•** Die Datumseinbelichtung bildet einen festen Bestandteil des Bildinhalts und kann nicht rückgängig gemacht werden. Datum und Uhrzeit können nicht nach der Aufnahme der Bilder einbelichtet werden.
- **•** Unter folgenden Bedingungen ist es nicht möglich, das Datum einzubelichten:
	- Bei Verwendung des Motivprogramms »**Sport**«, »**Nachtporträt**« (bei Auswahl von »**Freihand**«), »**Nachtaufnahme**« (bei Auswahl von »**Freihand**«), »**Museum**«, »**Gegenlicht**« (bei Einstellung von »**HDR**« auf »**Ein**«), »**Einfach-Panorama**«, »**Tierporträt**« (bei Auswahl von »**Serienaufnahme**«) oder »**3D-Fotografie**«
	- Bei Einstellung von Serienaufnahme ([E](#page-153-0)36) auf »**H-Serie**«, »**L-Serie**«, »**H-Serie: 120 Bilder p. Sek.**«, »**H-Serie: 60 Bilder p. Sek.**« oder »**BSS**«
	- Bei der Aufzeichnung von Filmen
- Daten, die bei einer [E](#page-148-0)instellung von **MM** »640×480« für »Bildqualität/-größe« (<sup>6–6</sup>31) einbelichtet wurden, sind u.U. schwer lesbar. Wählen Sie beim Datumsaufdruck für »**Bildqualität/-größe**« die Einstellung q »**1600×1200**« oder höher.
- **•** Das Datum wird in dem Format gespeichert, das im Systemmenü unter der Option »**Zeitzone und Datum**« ausgewählt wurde ( $\Box$ 18, <sup>66</sup>60).

#### C **Datumsaufdruck und Druckauftrag**

Beim Drucken mit einem DPOF-kompatiblen Drucker, mit dem Aufnahmedatum und Aufnahmeinformationen gedruckt werden können, können Sie die Option »**Druckauftrag« (6-6**42) verwenden, um diese Angaben auf die Bilder zu drucken, selbst wenn die Funktion »**Datumsaufdruck**« zur Zeit der Aufnahme auf »**Aus**« gestellt war.

#### <span id="page-184-0"></span> $MENU-Taste \rightarrow Y$ -Menüsymbol  $\rightarrow$  Bildstabilisator  $\rightarrow \textcircled{m}$ -Taste

Sie können die Einstellung für den Bildstabilisator bei der Aufnahme auswählen. Mit dem Bildstabilisator können Sie Verwacklungsunschärfen reduzieren, die durch eine leichte Handbewegung hervorgerufen werden. Dies tritt üblicherweise beim Fotografieren mit dem Zoom oder bei langen Belichtungszeiten auf. Die Auswirkungen von Kamera-Verwacklungen werden nicht nur bei der Aufnahme von Fotos, sondern auch bei der Aufzeichnung von Filmsequenzen verringert. Stellen Sie bei Aufnahmen mit einem Stativ die Funktion »**Bildstabilisator**« auf »**Aus**«.

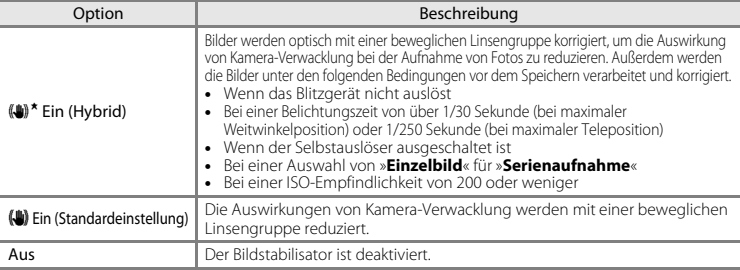

Die gewählte Einstellung wird im Aufnahmemodus der Kamera durch ein Symbol auf dem Monitor angezeigt ([A](#page-27-0)8). Bei Auswahl von »**Aus**« wird kein Symbol angezeigt.

#### B **Hinweise zum »Bildstabilisator«**

- **•** Warten Sie nach dem Einschalten der Kamera oder nach dem Umschalten vom Wiedergabemodus zum Aufnahmemodus, bis der Bildschirm für den Aufnahmemodus vollständig angezeigt wird, bevor Sie mit der Aufnahme beginnen.
- **•** Aufgrund der Eigenschaften des Bildstabilisators können Bilder, die unmittelbar nach der Aufnahme am Monitor der Kamera angezeigt werden, unscharf erscheinen.
- **•** Der Bildstabilisator kann in einigen Situationen möglicherweise die Effekte der Kamera-Verwacklung nicht vollständig verringern.
- **•** Wenn die Kamera-Verwacklung extrem stark oder schwach ist, werden Bilder möglicherweise nicht korrigiert, auch wenn die Funktion auf »**Ein (Hybrid)**« eingestellt ist.
- **•** Wenn die Belichtungszeit extrem kurz oder lang ist, werden Bilder möglicherweise nicht korrigiert, auch wenn die Funktion auf »**Ein (Hybrid)**« eingestellt ist.
- dus,<br>mm<br>gem.<br>em<br>comparability<br>comparability<br>of 67 **•** Wenn diese Funktion auf »**Ein (Hybrid)**« eingestellt ist und Bilder korrigiert werden, nimmt das Speichern der Bilder mehr Zeit in Anspruch als sonst. Der Grund dafür ist, dass bei jeder Aufnahme der Auslöser automatisch zweimal ausgelöst wird, um das Bild zu korrigieren. »**Auslösesignal« (<sup>50</sup>70**) ist nur einmal zu hören. Es wird ein Bild gespeichert.

#### <span id="page-185-0"></span>MENU-Taste  $\rightarrow$  Y-Menüsymbol  $\rightarrow$  Motion Detection  $\rightarrow$   $\circledR$ -Taste

Sie können die Einstellung für Motion Detection auswählen, die bei der Aufnahme von Einzelbildern verwendet wird, um Bewegungs- und Verwacklungsunschärfe zu verringern.

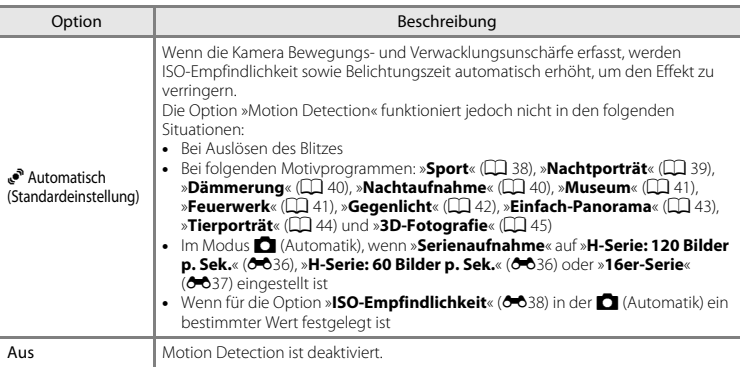

Die gewählte Einstellung wird im Aufnahmemodus der Kamera durch ein Symbol auf dem Monitor angezeigt  $(\Box 8)$ .

EFFERENCE<br>
EFFERENCE<br>
THE STRIP STRIP STRIP STRIP STRIP STRIP STRIP STRIP STRIP STRIP STRIP STRIP STRIP STRIP STRIP STRIP STRIP STRIP STRIP STRIP STRIP STRIP STRIP STRIP STRIP STRIP STRIP STRIP STRIP STRIP STRIP STRIP STRI Wenn die Kamera Verwacklungs- oder Bewegungsunschärfe erfasst, erhöht sie die Belichtungszeit und das Motion-Detection-Symbol leuchtet grün. Bei Auswahl von »**Aus**« wird kein Symbol angezeigt.

#### **12** Hinweise zu »Motion Detection«

- **•** Die Funktion »Motion Detection« kann möglicherweise nicht vollständig Kamera-Verwacklung und Motivbewegung in einigen Situationen verringern.
- **•** Die Funktion »Motion Detection« kann nicht funktionieren, wenn sich das Motiv zu stark bewegt oder wenn es zu dunkel ist.
- **•** Mit Motion Detection aufgenommene Bilder können leicht »grobkörnig« wirken.

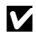

## <span id="page-186-0"></span>**AF-Hilfslicht**

#### MENU-Taste  $\rightarrow$   $\mathbf{\hat{Y}}$ -Menüsymbol  $\rightarrow$  AF-Hilfslicht  $\rightarrow$   $\circledR$ -Taste

Sie können das AF-Hilfslicht, das den Autofokus bei schwach beleuchteten Motiven unterstützt, aktivieren oder deaktivieren.

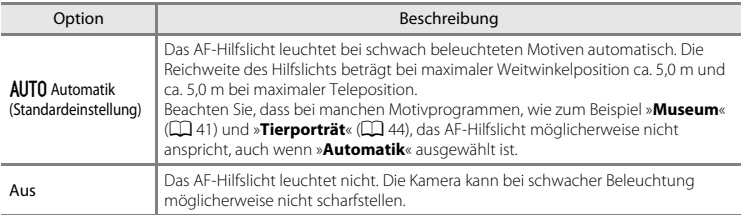

## <span id="page-187-0"></span>**Sound**

#### $MEW$ -Taste  $\rightarrow$   $\gamma$ -Menüsymbol  $\rightarrow$  Sound  $\rightarrow$   $\circledast$ -Taste

Sie können die folgenden Einstellungen für die akustischen Signale der Kamera vornehmen.

<span id="page-187-2"></span><span id="page-187-1"></span>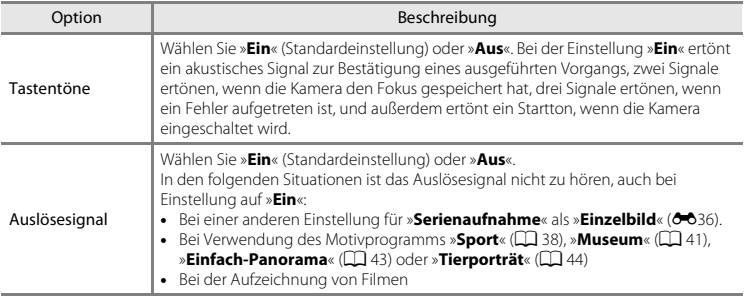

## B **Hinweise zu den Einstellungen für die akustischen Signale der Kamera**

Tastentöne und Auslösesignal sind nicht zu hören, wenn das Motivprogramm »**Tierporträt**« verwendet wird.

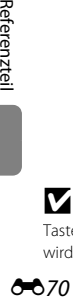

## **Ausschaltzeit**

#### $MEW$ -Taste  $\rightarrow$   $\gamma$ -Menüsymbol  $\rightarrow$  Ausschaltzeit  $\rightarrow$   $\circledR$ -Taste

Wenn für einen festgelegten Zeitraum keine Bedienung der Kamera erfolgt, wird der Monitor ausgeschaltet und die Kamera wechselt in den Ruhezustand, um Strom zu sparen ( $\Box$ ) 23). Diese Einstellung legt die Zeit bis zum Umschalten in den Ruhezustand fest.

<span id="page-188-0"></span>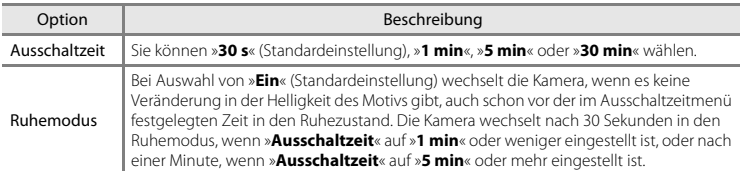

#### <span id="page-188-1"></span>C **Wenn der Monitor in den Strom sparenden Ruhezustand geschaltet hat**

- **•** Wenn sich die Kamera im Ruhezustand befindet, blinkt die Betriebsbereitschaftsanzeige.
- **•** Nach ca. drei Minuten ohne Benutzereingabe schaltet sich die Kamera selbsttätig aus.
- **•** Wenn die Betriebsbereitschaftsanzeige blinkt, wird der Monitor durch Drücken einer der folgenden Tasten erneut eingeschaltet:
	- → Ein-/Ausschalter, Auslöser, D-Taste, D-Taste oder O-Taste (FRI Filmaufzeichnung)

#### C **Die Einstellung für automatische Abschaltung**

- **•** Die Zeit bis zum Umschalten in den Ruhezustand ist unter folgenden Bedingungen festgelegt:
	- Bei Anzeige eines Menüs: Drei Minuten (wenn die Ausschaltzeit auf »**30 s**« oder »**1 min**« eingestellt ist)
	- Während der Wiedergabe einer Diashow: Bis zu 30 Minuten
	- Wenn das Audio-/Video-Kabel angeschlossen ist: 30 Minuten
	- Wenn ein HDMI-Kabel angeschlossen ist: 30 Minuten
- **•** Die Kamera wechselt nicht in den Ruhezustand, wenn der Netzadapter EH-67 verwendet wird.
- **•** Die Kamera wechselt nicht in den Ruhezustand, während die Eye-Fi-Karte Bilder überträgt.

## <span id="page-189-0"></span>**Speicher löschen/Formatieren**

#### MENU-Taste  $\rightarrow$  Y-Menüsymbol  $\rightarrow$  Speicher löschen/Formatieren  $\rightarrow$  M a-Taste

Mit dieser Funktion können Sie den internen Speicher der Kamera oder die eingesetzte Speicherkarte formatieren.

*Durch das Formatieren werden alle Daten, die sich im internen Speicher bzw. auf der eingesetzten Speicherkarte befinden, unwiderruflich gelöscht. Bitte beachten Sie, dass gelöschte Daten nicht wiederhergestellt werden können.* Übertragen Sie alle Daten, die Sie behalten möchten, vorher auf den Computer.

#### **Formatieren des internen Speichers**

Wenn Sie den internen Speicher formatieren möchten, müssen Sie ggf. vorher die eingesetzte Speicherkarte herausnehmen. Die Option »**Speicher löschen**« kann über das Systemmenü aufgerufen werden.

#### **Formatieren von Speicherkarten**

Wenn eine Speicherkarte in die Kamera eingesetzt ist, erscheint im Systemmenü die Option »**Formatieren**«.

#### B **Hinweise zum Formatieren des internen Speichers und der Speicherkarte**

- **•** Schalten Sie während des Formatierens die Kamera nicht aus und öffnen Sie nicht die Akku-/ Speicherkartenfach-Abdeckung.
- **•** Eine Speicherkarte, die bereits in einem anderen Gerät verwendet wurde, muss bei der erstmaligen Verwendung mit dieser Kamera formatiert werden.

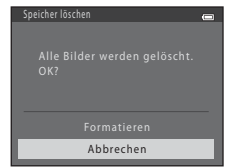

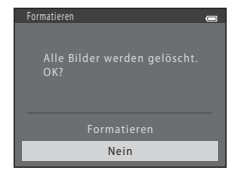

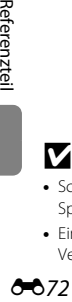

#### <span id="page-190-0"></span> $MEW$ -Taste  $\rightarrow$   $\gamma$ -Menüsymbol  $\rightarrow$  Sprache/Language  $\rightarrow$   $\circledR$ -Taste

Sie können die gewünschte Sprache für die Menüs und Meldungen der Kamera auswählen. Es stehen 34 Sprachen zur Auswahl.

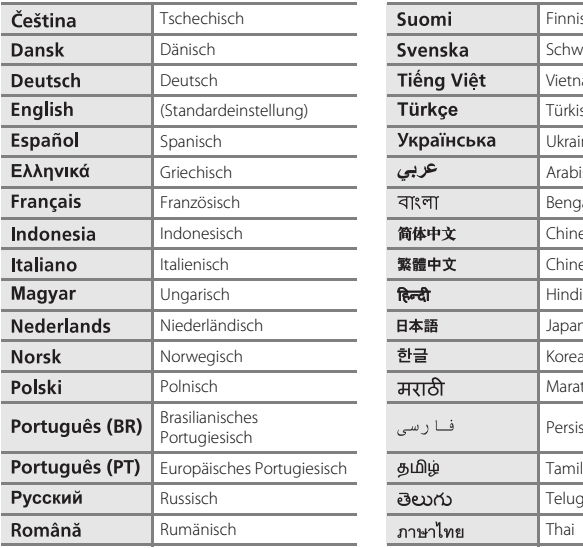

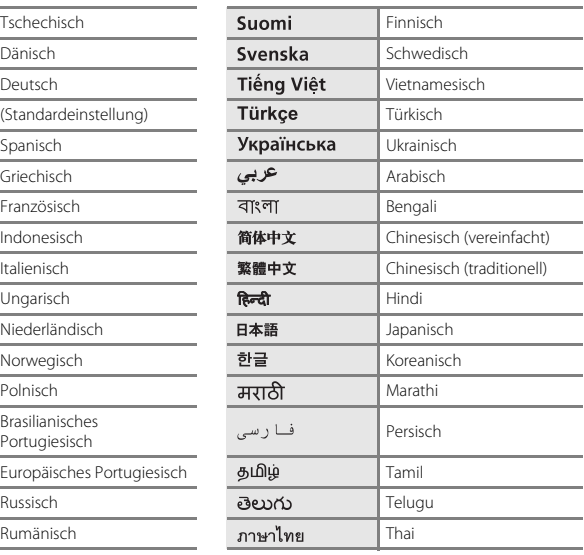

## **TV-Einstellungen**

#### MENU-Taste  $\rightarrow$   $\mathbf{\hat{Y}}$ -Menüsymbol  $\rightarrow$  TV-Einstellungen  $\rightarrow$   $\circledR$ -Taste

Sie können die Einstellungen für den Anschluss an ein Fernsehgerät vornehmen.

<span id="page-191-3"></span><span id="page-191-0"></span>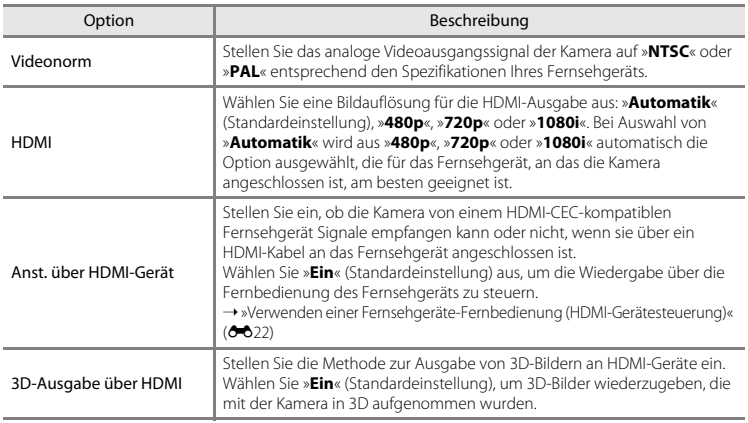

#### C **HDMI und HDMI-CEC**

<span id="page-191-2"></span><span id="page-191-1"></span>E74 Referenzteil<br>E74 Referenzteil<br>OO74 »HDMI« steht für High-Definition Multimedia Interface und ist ein Typ einer Multimedia-Schnittstelle. »HDMI-CEC« steht für HDMI-Consumer Electronics Control und ermöglicht, dass sich kompatible Geräte gegenseitig steuern können und der Benutzer mehrere Geräte über eine gemeinsame Fernsteuerung bedienen kann.

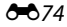

## <span id="page-192-0"></span>**Blinzelwarnung**

#### $MEW$ -Taste  $\rightarrow$   $\gamma$ -Menüsymbol  $\rightarrow$  Blinzelwarnung  $\rightarrow$   $\circ$ -Taste

Sie können festlegen, ob die Kamera mithilfe der Gesichtserkennung ( $\Box$  68) Personen, deren Augen geschlossen sind, erkennen soll, wenn in den folgenden Modi fotografiert wird:

- **C** (Finfachautomatik)
- **•** Motivprogramm »**Porträt**« ([A](#page-57-1)38) oder »**Nachtporträt**« ([A](#page-58-0)39)

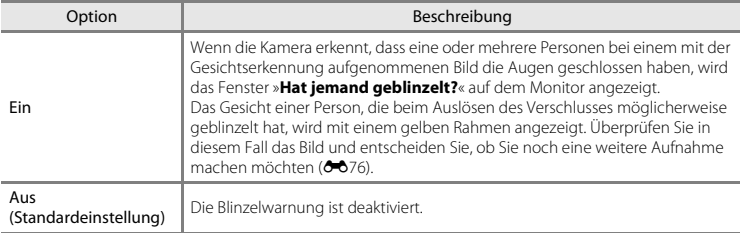

#### <span id="page-193-0"></span>**Das Fenster »Blinzelwarnung«**

Wenn auf dem Monitor das rechts abgebildete Fenster »**Hat jemand geblinzelt?**« erscheint, sind folgende Optionen verfügbar.

Nach einigen Sekunden ohne Benutzereingabe kehrt die Kamera automatisch in den Aufnahmemodus zurück.

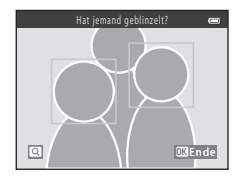

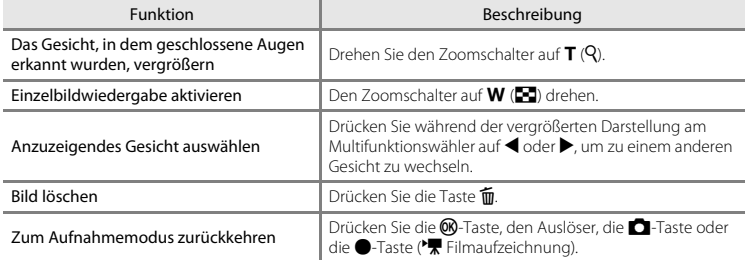

## <span id="page-194-0"></span>**Eye-Fi-Bildübertragung**

#### MENU-Taste  $\rightarrow$  Y-Menüsymbol  $\rightarrow$  Eye-Fi-Bildübertragung  $\rightarrow$  M-Taste

Sie können einstellen, ob die Eye-Fi-Karte der Kamera (im Handel erhältlich) Bilder an Ihren Computer übertragen soll.

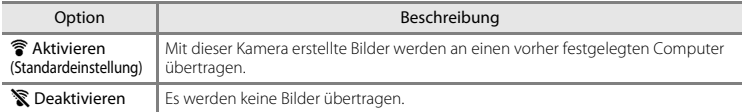

#### **M** Hinweise zu Eve-Fi-Karten

- **•** Beachten Sie, dass die Bilder auch bei Auswahl von »**Aktivieren**« nicht übertragen werden, wenn die Signalstärke zu schwach ist.
- **•** Wenn Sie die Kamera in einem Bereich verwenden, in dem Wireless-Signale nicht zulässig sind, stellen Sie diese Funktion auf »**Deaktivieren**«.
- **•** Weitere Informationen finden Sie in der Bedienungsanleitung Ihrer Eye-Fi-Karte. Wenden Sie sich bei einer Fehlfunktion oder bei Fragen an den Kartenhersteller.
- **•** Die Kamera kann verwendet werden, um Eye-Fi-Karten ein- und auszuschalten, aber unterstützt möglicherweise nicht alle Eye-Fi-Funktionen.
- **•** Die Kamera ist nicht kompatibel mit der Endlos-Speicher-Funktion. Wenn die Funktion auf einem Computer aktiviert ist, deaktivieren Sie sie. Wenn die Endlos-Speicher-Funktion aktiviert ist, wird u.U. die Anzahl aufgenommener Bilder nicht korrekt angezeigt.
- **•** Die Eye-Fi-Bildübertragung ist nur zur Verwendung im Land des Erwerbs bestimmt. Bevor Sie sie in anderen Ländern verwenden, sollten Sie sich über Gesetze und Bestimmungen im jeweiligen Land informieren.
- **•** Wenn diese Option auf »**Aktivieren**« eingestellt ist, werden die Akkus schneller als normal verbraucht.

#### C **Anzeige für Eye-Fi-Bildübertragung**

Der Übertragungsstatus der Eye-Fi-Karte in der Kamera kann auf dem Monitor überprüft werden ( $\Box$  8, [10](#page-29-0)).

- **•** w: »**Eye-Fi-Bildübertragung**« ist auf »**Deaktivieren**« eingestellt.
- 令 (leuchtet): Eye-Fi-Bildübertragung ist aktiviert. Warten auf Bildübertragung.
- 令 (blinkt): Eye-Fi-Bildübertragung ist aktiviert. Die Bilder werden hochgeladen.
- 奇: Eye-Fi-Bildübertragung ist aktiviert, aber es sind keine Bilder für eine Übertragung verfügbar.
- **@**: Es ist ein Fehler aufgetreten. Die Bedienung der Eye-Fi-Karte über die Kamera ist nicht möglich.

## **Zurücksetzen**

#### $MEW$ -Taste  $\rightarrow$   $\cdot$ -Menüsymbol  $\rightarrow$  Zurücksetzen  $\rightarrow$   $\circ$ -Taste

Wenn Sie »**Zurücksetzen**« auswählen, werden die Kameraeinstellungen auf die Standardwerte zurückgestellt.

#### **Grundlegende Aufnahmefunktionen**

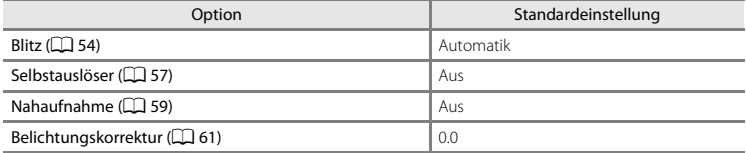

#### **Motivprogramm**

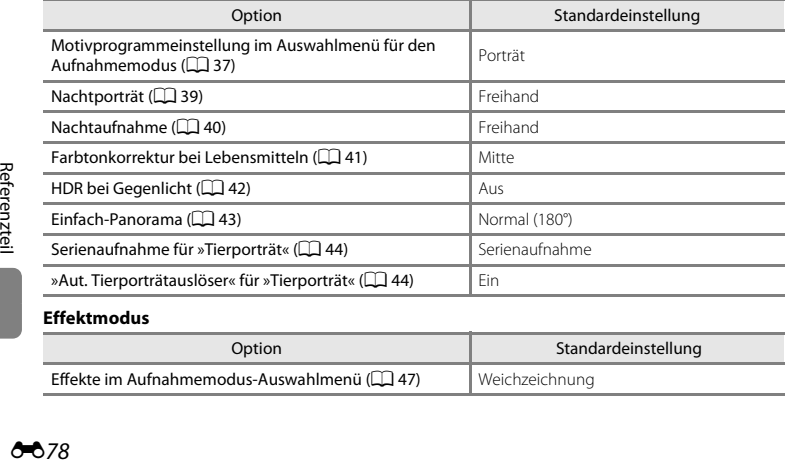

#### **Effektmodus**

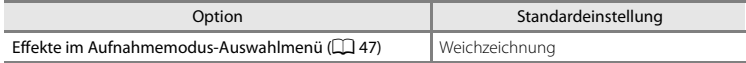

#### **Smart-Porträt-Menü**

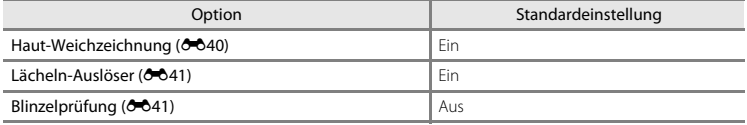

#### **Aufnahme**

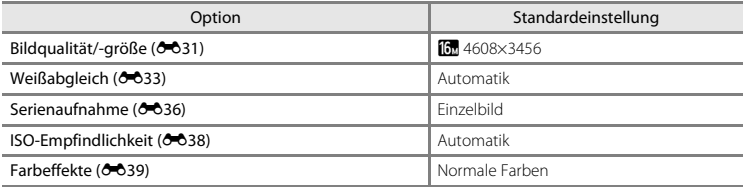

#### **Filmsequenzen**

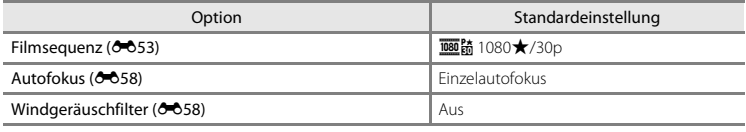

#### **Systemmenü**

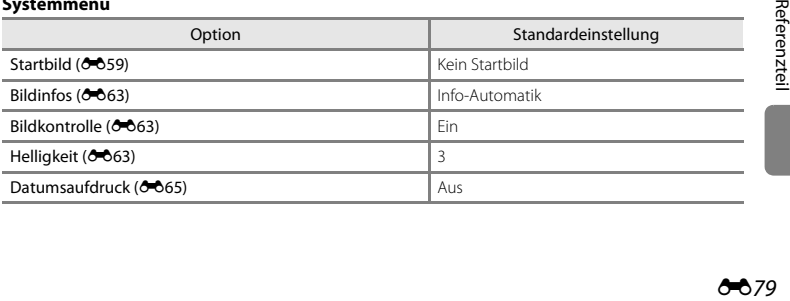

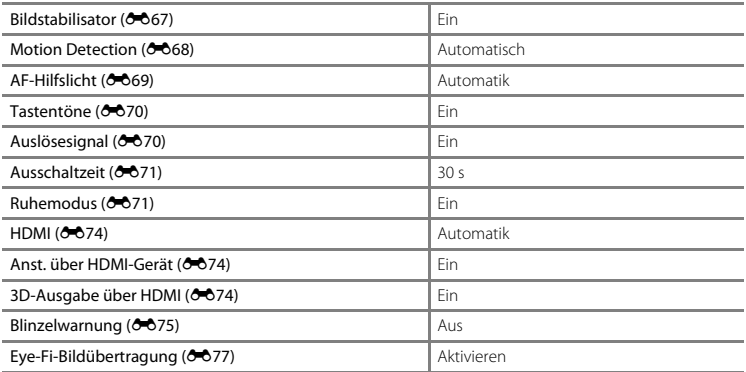

#### **Andere**

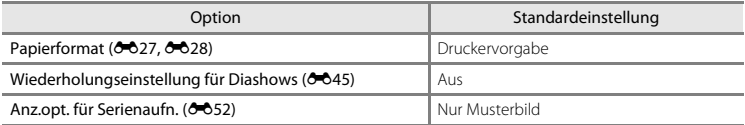

- $\begin{bmatrix} 1 & 0 & 0 \\ 0 & 0 & 0 \\ 0 & 0 & 0 \\ 0 & 0 & 0 \\ 0 & 0 & 0 \\ 0 & 0 & 0 \\ 0 & 0 & 0 \\ 0 & 0 & 0 \\ 0 & 0 & 0 \\ 0 & 0 & 0 \\ 0 & 0 & 0 \\ 0 & 0 & 0 \\ 0 & 0 & 0 \\ 0 & 0 & 0 \\ 0 & 0 & 0 \\ 0 & 0 & 0 \\ 0 & 0 & 0 \\ 0 & 0 & 0 \\ 0 & 0 & 0 & 0 \\ 0 & 0 & 0 & 0 \\ 0 & 0 & 0 & 0 \\ 0 & 0 & 0 & 0 \\ 0 &$ **•** Bei Auswahl von »**Zurücksetzen**« wird auch die Dateinummerierung der Kamera zurückgesetzt ([E](#page-200-0)83). Nach dem Zurücksetzen ermittelt die Kamera die höchste Dateinummer im internen Speicher oder auf der Speicherkarte und speichert Bilder unter der nächsten verfügbaren Nummer. Um die Dateinummerierung auf »0001« zurückzusetzen, müssen Sie alle Bilder aus dem internen Speicher bzw. von der Speicherkarte löschen ([A](#page-51-0)32), bevor Sie »**Zurücksetzen**« wählen.
	- **•** Die folgenden Einstellungen in den Menüs werden nicht zurückgesetzt, auch wenn Sie »**Zurücksetzen**« auswählen.
		- Aufnahme: Messwertdaten ([E](#page-151-0)34) für »**Weißabgleich**«
		- Wiedergabe: »Musterbild wählen« (OO52)

- Systemmenü: [E](#page-177-0)instellungen für das als »**Startbild**« (<sup>66</sup>59), »Zeitzone und Datum« (<sup>66</sup>60), »**Sprache/Language**« ([E](#page-190-0)73), »**Videonorm**« für »**TV-Einstellungen**« ([E](#page-191-3)74) und »**Akku/** Batterie« (<sup>668</sup>2) registrierte Bild

## <span id="page-199-0"></span>**Akku/Batterie**

#### $MEW$ -Taste  $\rightarrow$   $\gamma$ -Menüsymbol  $\rightarrow$  Akku/Batterie  $\rightarrow$   $\circledR$ -Taste

Damit die Kamera die richtige [A](#page-41-0)kkukapazität anzeigt ( $\Box$ ) 22), wählen Sie den gerade verwendeten Akku-/Batterietyp.

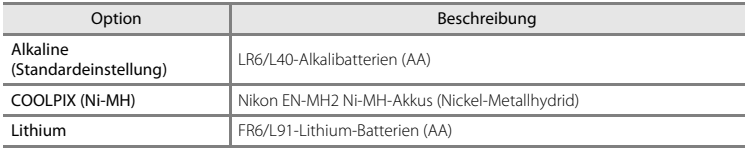

#### **Firmware-Version**

#### MENU-Taste  $\rightarrow$   $\gamma$ -Menüsymbol  $\rightarrow$  Firmware-Version  $\rightarrow$   $\circledR$ -Taste

Sie können die aktuell installierte Version der Kamera-Firmware anzeigen.

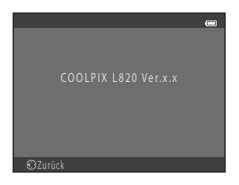

## <span id="page-200-1"></span><span id="page-200-0"></span>**Datei- und Ordnernamen**

Die Dateinamen der Bilder und Filme setzen sich aus den folgenden Bestandteilen zusammen.

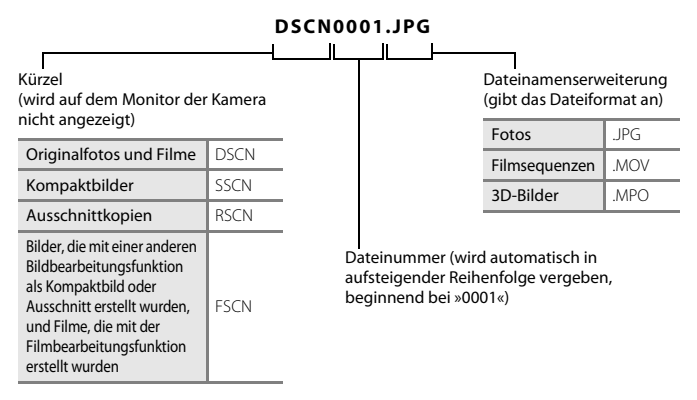

- **•** Ordnernamen setzen sich aus einer Nummer und »NIKON« zusammen (z. B. »100NIKON«). Ordner können bis zu 200 Bilder aufnehmen. Falls ein Ordner bereits 200 Bilder enthält, wird für zusätzliche Bilder ein neuer Ordner erstellt, dessen Nummer um eins höher als die des Vorgängers ist, sobald neue Bilder aufgenommen werden (z. B. »100NIKON« ➝ »101NIKON«). Wenn die Anzahl der Dateien innerhalb eines Ordners die Zahl 9999 übersteigt, wird ein neuer Ordner erstellt. Im neu angelegten Ordner beginnt die automatische Nummerierung wieder bei 0001.
- **•** Mit der Funktion »**Kopieren**« > »**Ausgewählte Bilder**« werden kopierte Dateien im aktuellen Ordner gespeichert und bekommen neue Dateinummern zugewiesen, ausgehend von der höchsten Dateinummer im Speicher. »**Kopieren**« > »**Alle Bilder**« kopiert alle Ordner vom Quelldatenträger. Die Dateinamen bleiben unverändert, es werden jedoch neue Ordnernummern vergeben, ausgehend von der höchsten Ordnernummer auf dem Zieldatenträger (6650).

**•** Wenn dem aktuellen Ordner die Nummer 999 zugewiesen ist und er die maximale Anzahl von 200 Bildern bzw. ein Bild mit der Nummer 9999 enthält, können keine weiteren Bilder aufgenommen werden. Formatieren Sie den internen Speicher oder die Speicherkarte (<sup>66</sup>72) oder setzen Sie eine neue Speicherkarte ein.

## **Optionales Zubehör**

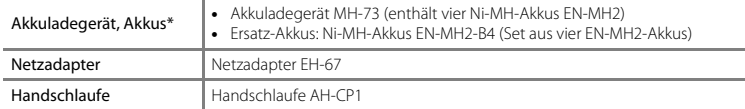

\* Laden Sie bei Verwendung der Ni-MH-Akkus EN-MH2 mit der Kamera jeweils vier Akkus mit dem Akkuladegerät MH-73 auf. Laden Sie darüber hinaus keine Akkus mit unterschiedlichen Ladezuständen gleichzeitig ( $\hat{Q}$ -4). Ni-MH-Akkus EN-MH1 können nicht verwendet werden.

## **Fehlermeldungen**

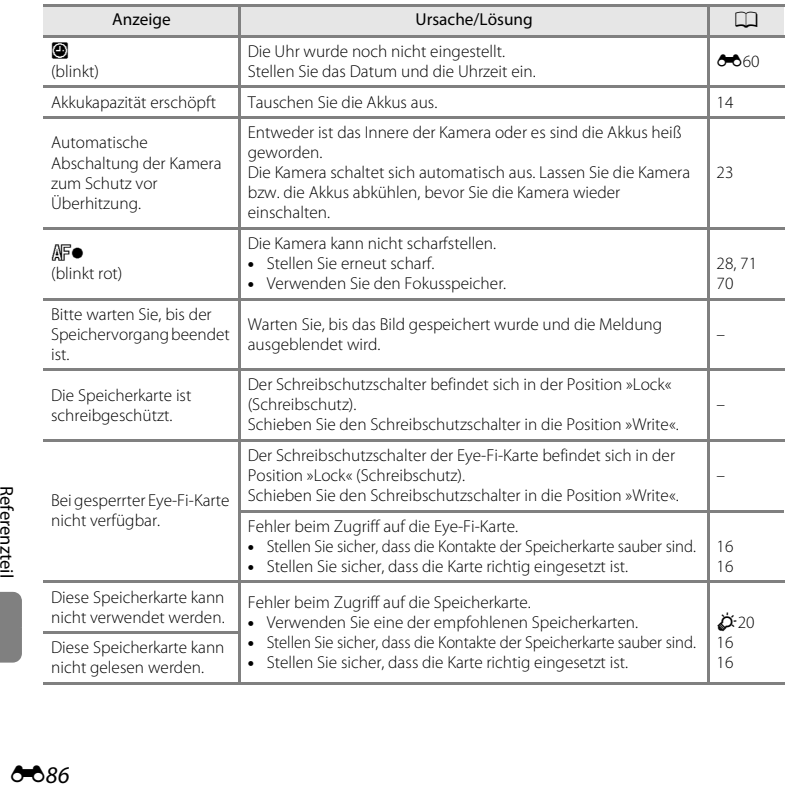

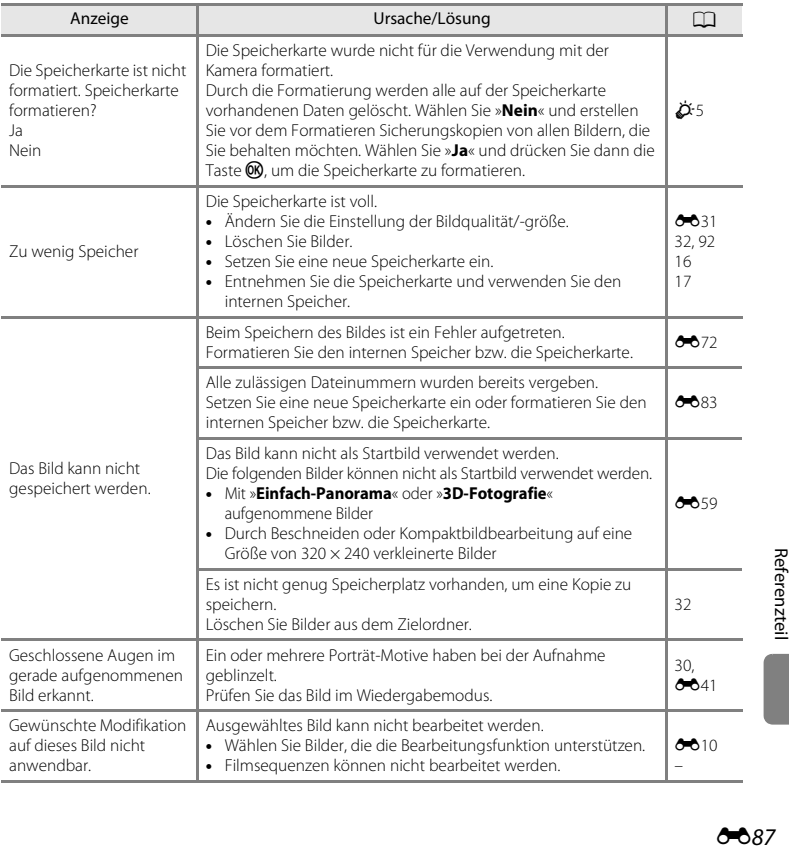

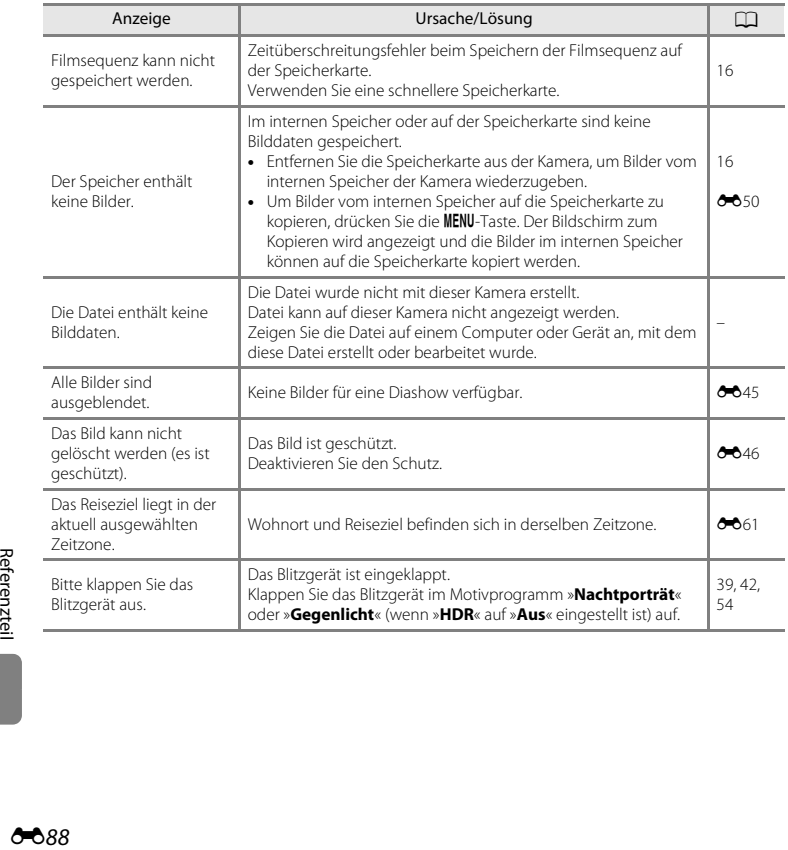

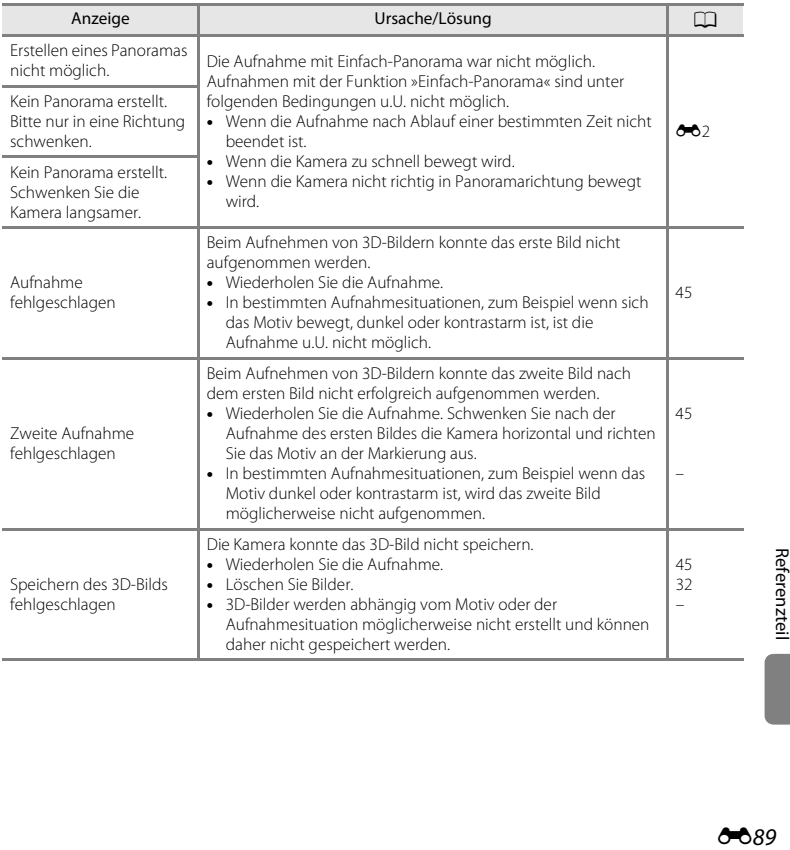

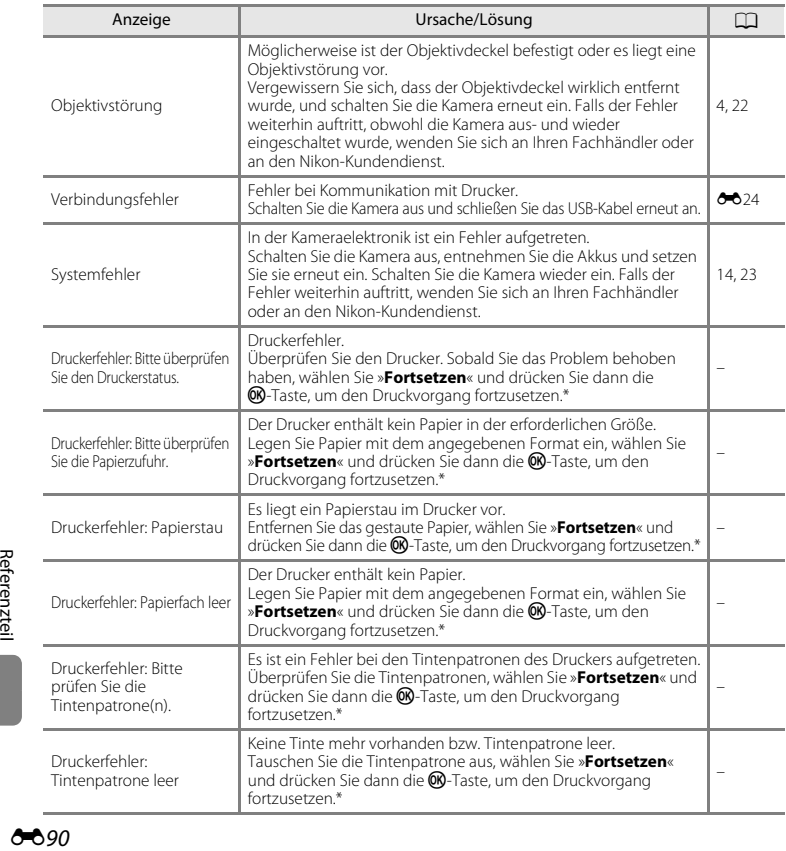

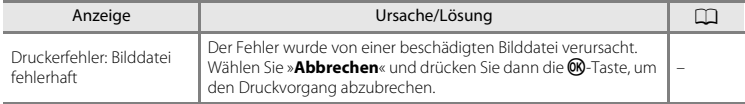

\* Schlagen Sie im Handbuch des Druckers für Problemlösungen und technische Informationen nach.

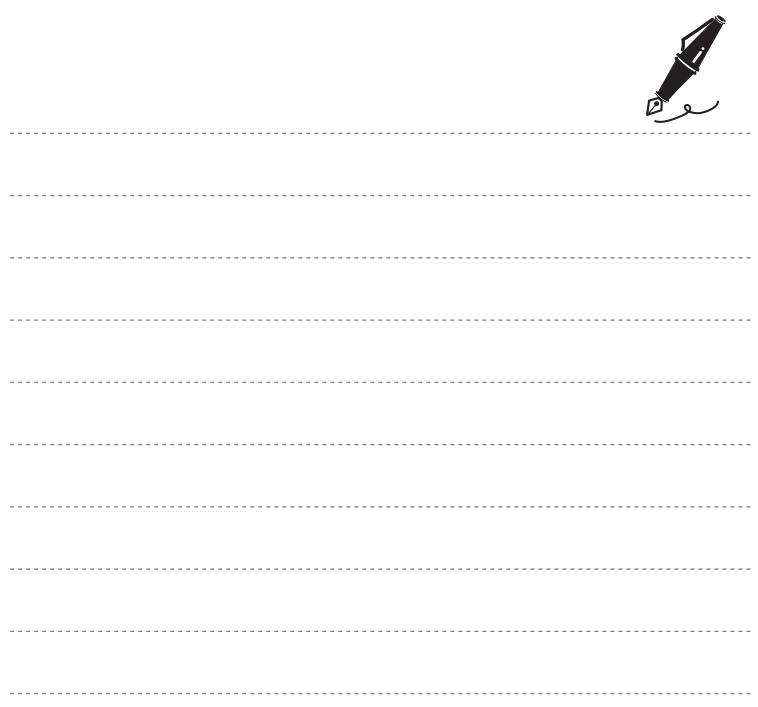

# $\bigcirc$  Technische Hinweise und<br> $\bigcirc$  Thdex

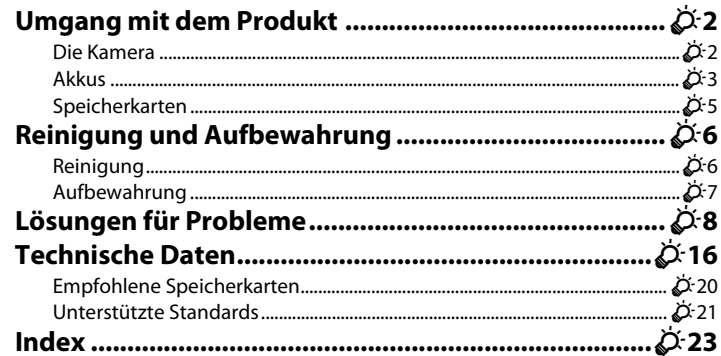

## <span id="page-211-1"></span><span id="page-211-0"></span>**Die Kamera**

Beachten Sie bei der Verwendung und Aufbewahrung Ihrer Nikon-Kamera die folgenden Hinweise sowie die Hinweise unter [»Sicherheitshinweise«](#page-10-0) ( $\Box$  ix-[xiii\)](#page-14-0). Sie tragen damit zu einer sicheren Verwendung und einer langen Haltbarkeit Ihrer Nikon-Kamera bei.

#### B **Setzen Sie das Produkt keinen starken Erschütterungen aus.**

Herunterfallen oder Stöße können zu Fehlfunktionen des Produkts führen. Berühren Sie darüber hinaus nicht das Objektiv und wenden Sie bei der Handhabung des Objektivs keine Gewalt an.

## B **Setzen Sie das Gerät keiner Feuchtigkeit aus.**

Wenn Wasser in die Kamera eindringt, können interne Komponenten rosten oder anderweitig beschädigt werden und die Reparatur der Kamera kann teuer oder sogar unmöglich sein.

#### B **Setzen Sie die Kamera keinen starken Temperaturschwankungen aus.**

Durch plötzliche Temperaturänderungen (beispielsweise beim Verlassen eines gut beheizten Gebäudes an einem kalten Wintertag) kann Feuchtigkeit im Inneren des Gehäuses kondensieren. Um eine Kondenswasserbildung zu vermeiden, sollten Sie die Kamera in einer Tasche oder Plastiktüte aufbewahren, wenn Sie einen Ort mit deutlich höherer oder niedrigerer Temperatur aufsuchen.

#### B **Halten Sie die Kamera von starken Magnetfeldern fern.**

Verwenden und lagern Sie die Kamera nicht in der unmittelbaren Nähe von Geräten, die starke elektromagnetische Strahlung oder magnetische Felder erzeugen. Hohe statische Ladungen oder magnetische Felder, die beispielsweise von Radios oder Fernsehern erzeugt werden, können die Wiedergabe auf dem Monitor stören, zu Datenverlust auf der Speicherkarte führen oder die Kameraelektronik beschädigen.

#### B **Richten Sie das Objektiv nicht für längere Zeit auf starke Lichtquellen.**

Achten Sie beim Fotografieren und bei der Aufbewahrung der Kamera darauf, dass kein direktes Sonnenlicht und kein Licht anderer starker Lichtquellen in das Objektiv fällt. Intensiver Lichteinfall kann den Bildsensor oder andere Komponenten beschädigen und helle Flecken in Aufnahmen zur Folge haben.

## B **Schalten Sie die Kamera aus, bevor Sie die Akkus, den Netzadapter oder die Speicherkarte entfernen.**

Durch Entfernen der Akkus, des Netzadapters oder der Speicherkarte bei eingeschalteter Kamera kann die Kamera oder die Speicherkarte beschädigt werden. Wenn der Akku, der Netzadapter oder die Speicherkarte entfernt werden, während Daten gespeichert oder gelöscht werden, können Daten verloren gehen und der Speicher der Kamera oder die Speicherkarte können beschädigt werden.

#### **M** Hinweise zum Monitor

- **•** Der Monitor und der elektronische Sucher wurden mit höchster Präzision gefertigt. Mindestens 99,99% der gesamten Pixel dieser Displays sind funktionsfähig und höchstens 0,01% der Pixel fehlen oder sind defekt. So können die Displays Pixel enthalten, die immer (weiß, rot, blau oder grün) oder gar nicht leuchten (schwarz). Dies stellt jedoch keine Fehlfunktion dar und die aufgenommenen Bilder werden dadurch nicht beeinträchtigt.
- **•** Kratzen über die Monitoroberfläche oder Ausüben von Druck auf den Monitor kann zu einer Beschädigung oder zu Fehlfunktionen führen. Bei einer Beschädigung des Monitors (z. B. Bruch) besteht die Gefahr, dass Sie sich an den Glasscherben verletzen oder dass Flüssigkristalle austreten. Achten Sie darauf, dass Haut, Augen und Mund nicht mit den Flüssigkristallen in Berührung kommen.
- **•** Bei hellem Umgebungslicht sind die Bilder auf dem Monitor möglicherweise schwer zu erkennen.
- **•** Der Monitor verfügt über eine LED-Hintergrundbeleuchtung. Falls die Hintergrundbeleuchtung schwächer werden oder flackern sollte, wenden Sie sich an den Nikon-Kundendienst.

## <span id="page-212-0"></span>**Akkus**

Lesen Sie vor der Verwendung die Warnhinweise unter [»Sicherheitshinweise](#page-10-0)« ( $\Box$  ix[-xiii\)](#page-14-0).

#### **M** Hinweise zur Verwendung von Akkus

- **•** Gebrauchte Akkus können überhitzen. Behandeln Sie sie mit Vorsicht.
- **•** Verwenden Sie Akkus nach dem empfohlenen Verfallsdatum nicht mehr.
- **•** Schalten Sie die Kamera nicht wiederholt ein und aus, wenn entladene Akkus in die Kamera eingesetzt sind.

## B **Ersatzakkus**

Wir empfehlen, abhängig vom Aufnahmeort Ersatzakkus mitzuführen. In bestimmten Regionen können Akkus schwer erhältlich sein.

#### B **Aufladen von Akkus**

Laden Sie bei Verwendung von optionalen Akkus die Akkus vor der Aufnahme auf. Die Akkus sind werkseitig nicht aufgeladen.

Lesen Sie die Warnhinweise in der Bedienungsanleitung im Lieferumfang des Akkuladegeräts.

## <span id="page-213-0"></span>B **Aufladen von Akkus**

- **•** Mischen Sie keine Akkus mit unterschiedlichen Ladezuständen oder Akkus unterschiedlicher Fabrikate oder Modelle.
- **•** Laden Sie bei Verwendung der Akkus EN-MH2 mit der COOLPIX L820 jeweils vier Akkus mit dem Akkuladegerät MH-73 auf. Laden Sie die Akkus EN-MH2 ausschließlich mit dem Akkuladegerät MH-73 auf.
- **•** Laden Sie bei Verwendung des Akkuladegeräts MH-73 ausschließlich die Akkus EN-MH2 auf.
- **•** Ni-MH-Akkus EN-MH1 können nicht verwendet werden.

#### B **Hinweise zu Ni-MH-Akkus**

- **•** Wenn Sie nur teilweise entladene Ni-MH-Akkus wiederholt aufladen, wird die Meldung »**Akkukapazität erschöpft**« möglicherweise vorzeitig angezeigt. Grund dafür ist der »Memory-Effekt«, bei dem die Akkukapazität vorübergehend sinkt. Verwenden Sie die Akkus, bis sie vollständig entladen sind, und das normale Verhalten wird wiederhergestellt.
- **•** Ni-MH-Akkus entladen sich, auch wenn sie nicht verwendet werden. Wir empfehlen, die Akkus kurz vor der Verwendung aufzuladen.

#### **12** Verwendung in kalter Umgebung

Die Akkuleistung nimmt in kalten Umgebungen ab. Lassen Sie die Kamera und die Akkus bei Verwendung der Kamera in kalten Umgebungen nicht zu kalt werden. Die Kamera funktioniert u.U. nicht, wenn Sie entladene Akkus in kalten Umgebungen verwenden. Halten Sie die Ersatzakkus warm und wechseln Sie zwischen den beiden Akkusätzen. Akkus, die nicht verwendet werden können, weil sie zu kalt geworden sind, können oft wieder verwendet werden, nachdem sie aufgewärmt wurden.

### **M** Akkukontakte

Verschmutzte Kontakte können die Kamerafunktion beeinträchtigen. Entfernen Sie Verschmutzungen von den Akkukontakten mit einem trockenen Tuch.

#### B **Verbleibende Akkuladung**

Wenn Sie entladene Akkus in die Kamera einsetzen, zeigt die Kamera möglicherweise für die Akkus eine ausreichende Restladung an. Dies ist eine Eigenschaft von Akkus.

## **M** Recycling

Akkus können umweltgefährdende Stoffe enthalten. Führen Sie nicht mehr verwendbare Akkus der in Ihrem Land üblichen Wertstoffverwertung (Recycling) zu. Decken Sie die Akkukontakte vor dem Recycling mit Kunststoffklebeband ab.

## <span id="page-214-1"></span><span id="page-214-0"></span>**Speicherkarten**

- Verwenden Sie ausschließlich SD-Speicherkarten (Secure Digital). Empfohlene Speicherkarten →  $\leftrightarrow$  20
- **•** Beachten Sie die Hinweise in der Dokumentation Ihrer Speicherkarte.
- **•** Befestigen Sie keine Aufkleber oder Etiketten auf der Speicherkarte.
- **•** Formatieren Sie die Speicherkarte nicht mit einem Computer.
- **•** Bevor Sie eine Speicherkarte mit dieser Kamera verwenden, formatieren Sie die Karte mit dieser Kamera, wenn die Karte in einem anderen Gerät verwendet wurde. Vor der Verwendung einer neuen Speicherkarte empfehlen wir, die Karte mit dieser Kamera zu formatieren.
- **•** Beachten Sie: *Beim Formatieren einer Speicherkarte werden alle Bilder und sonstigen Daten auf der Speicherkarte unwiderruflich gelöscht*. Wenn sich auf der Speicherkarte Daten befinden, die Sie behalten möchten, sollten Sie diese vor dem Formatieren auf einen Computer kopieren.
- **•** Wenn die Meldung »**Die Speicherkarte ist nicht formatiert. Speicherkarte formatieren?**« beim Einsetzen einer Speicherkarte angezeigt wird, muss die Speicherkarte formatiert werden. Wenn auf der Speicherkarte Daten vorhanden sind, die Sie nicht löschen möchten, wählen Sie »**Nein**«. Kopieren Sie diese Daten vor dem Formatieren auf einen Computer. Um die Speicherkarte zu formatieren, wählen Sie »**Ja**« und drücken Sie dann die k-Taste.
- **•** Beachten Sie die folgenden Hinweise, wenn Sie die Speicherkarte formatieren, Dateien speichern, löschen oder auf einen Computer kopieren, andernfalls können die Daten oder die Speicherkarte selbst beschädigt werden.
	- Öffnen Sie nicht die Akku-/Speicherkartenfach-Abdeckung und entfernen Sie nicht die Speicherkarte oder die Akkus.
	- Schalten Sie die Kamera nicht aus.
	- Ziehen Sie den Netzadapter nicht ab.

## <span id="page-215-1"></span><span id="page-215-0"></span>**Reinigung**

Verwenden Sie niemals Alkohol, Verdünner oder andere scharfe Reinigungsmittel.

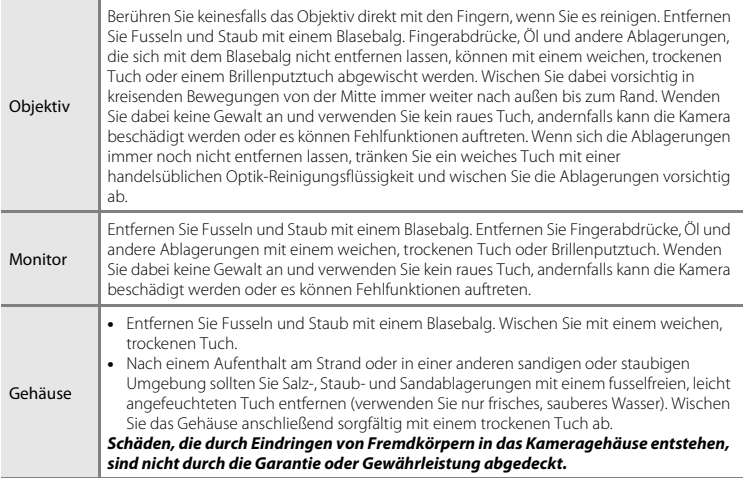
# **Aufbewahrung**

Nehmen Sie die Akkus aus der Kamera heraus, wenn sie längere Zeit nicht benutzt wird. Um einem Schimmelpilzbefall oder Fehlfunktionen vorzubeugen und eine lange, reibungslose Verwendung der Kamera zu gewährleisten, empfehlen wir Ihnen, ca. einmal monatlich die Akkus in die Kamera einzusetzen und die Kamera zu bedienen. Halten Sie die Kamera fern von Naphthalin und Kampfer (Mottenmittel) und beachten Sie folgende Punkte:

- **•** Bewahren Sie die Kamera nicht in der Nähe von Geräten auf, die starke elektromagnetische Felder erzeugen (z. B. Fernseher oder Radios).
- **•** Bewahren Sie die Kamera nicht in Räumen mit Temperaturen von unter –10 °C oder über 50 °C auf.
- **•** Bewahren Sie die Kamera nicht in schlecht belüfteten Räumen oder in Räumen mit einer Luftfeuchtigkeit von mehr als 60% auf.

# **Lösungen für Probleme**

Sollten technische Probleme beim Fotografieren mit Ihrer Kamera auftreten, prüfen Sie die mögliche Fehlerursache anhand der nachstehenden Checkliste, bevor Sie sich an Ihren Fachhändler oder den Nikon-Kundendienst wenden.

### **Probleme mit Stromversorgung, Anzeige, Einstellungen**

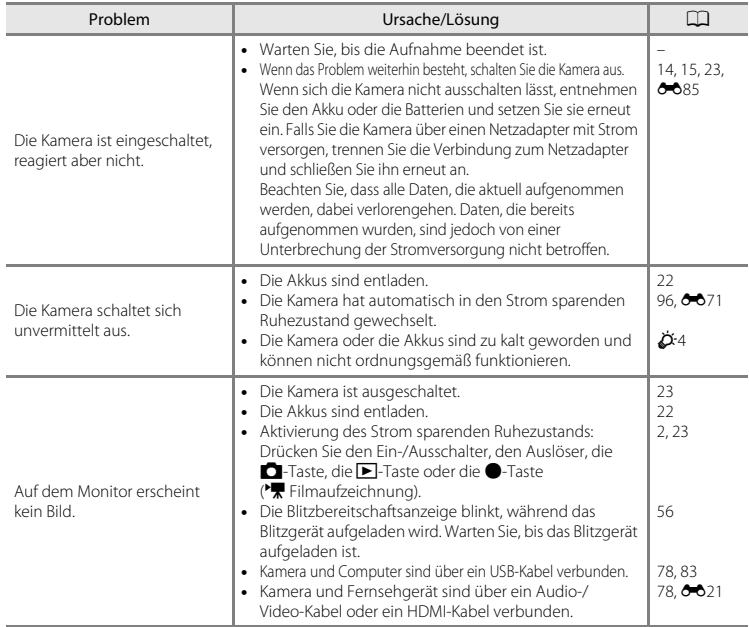

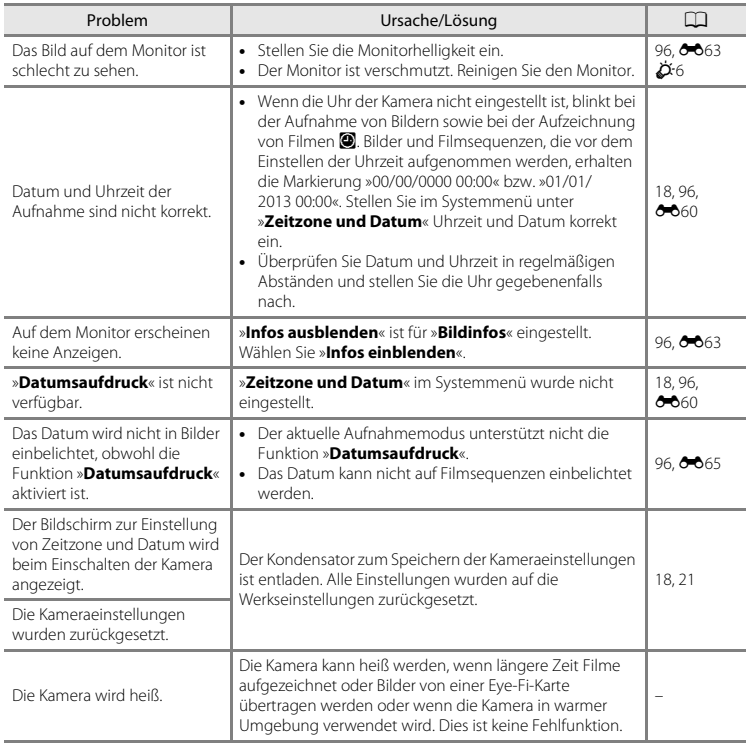

# **Probleme bei der Aufnahme**

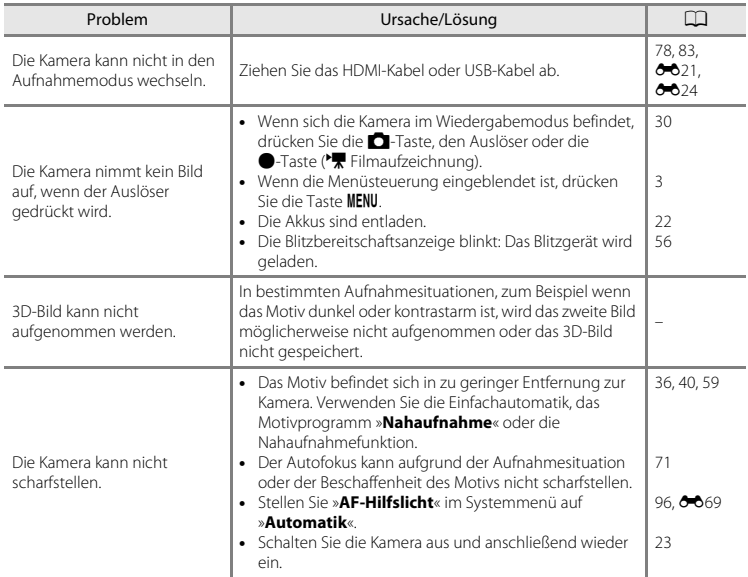

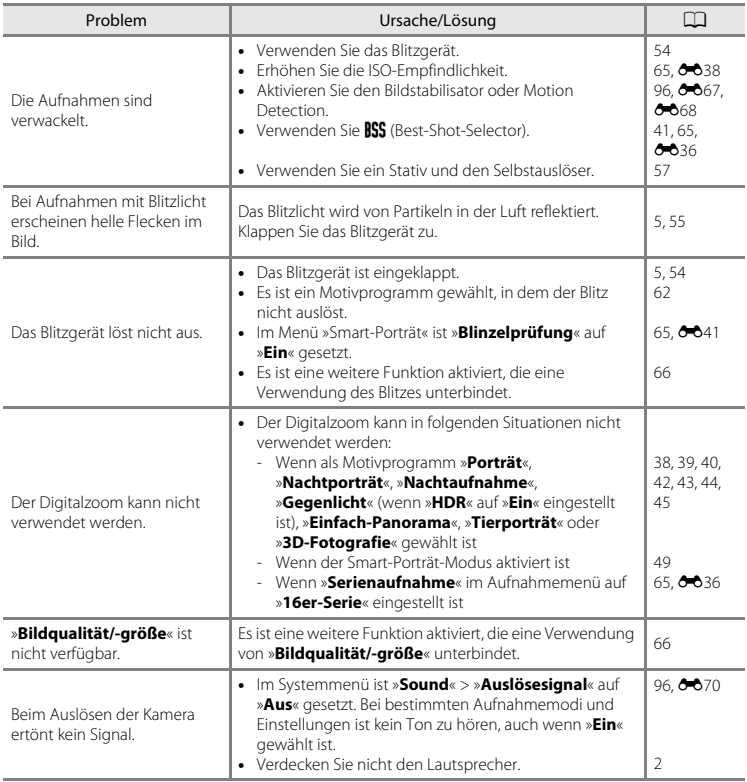

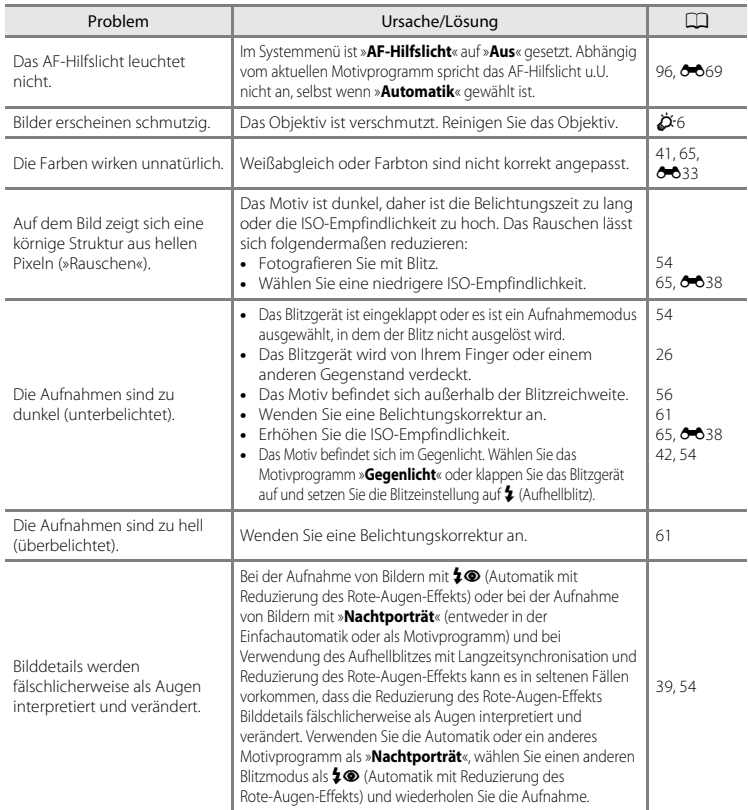

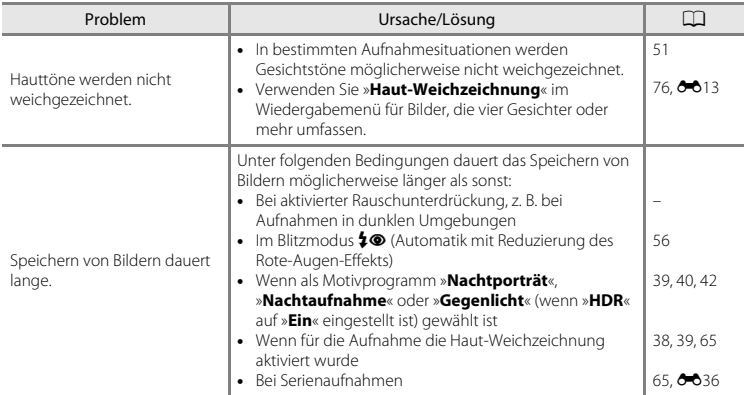

# **Probleme bei der Wiedergabe**

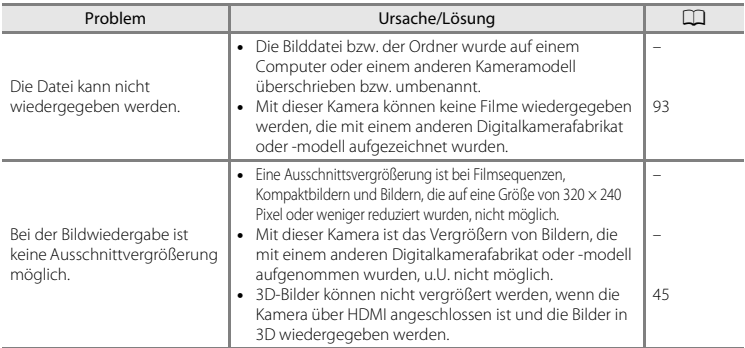

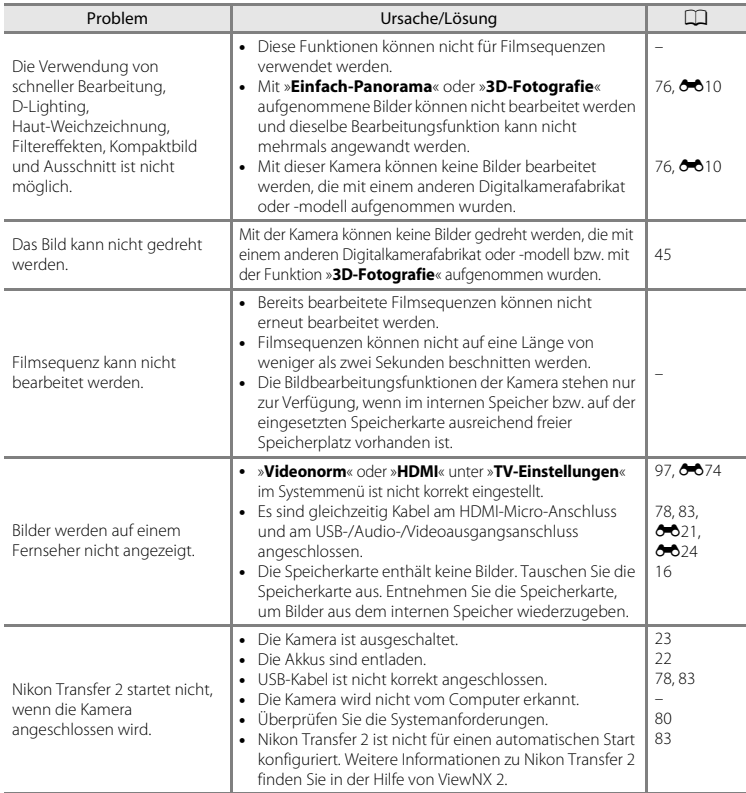

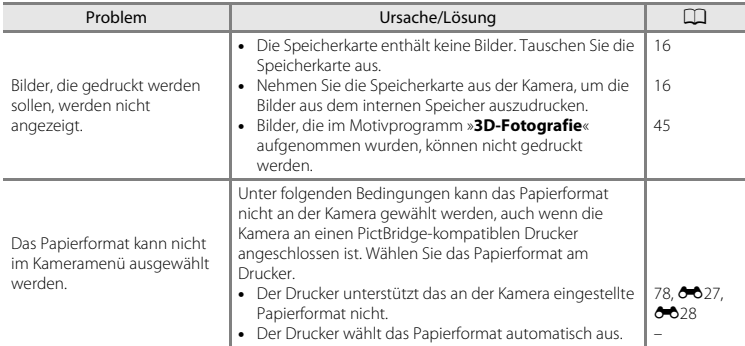

# **Technische Daten**

#### Nikon COOLPIX L820 Digitalkamera

<span id="page-225-0"></span>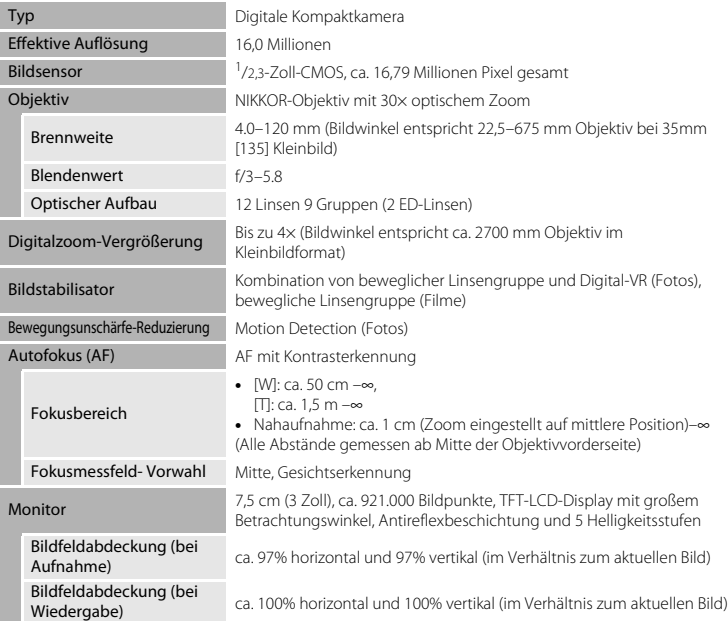

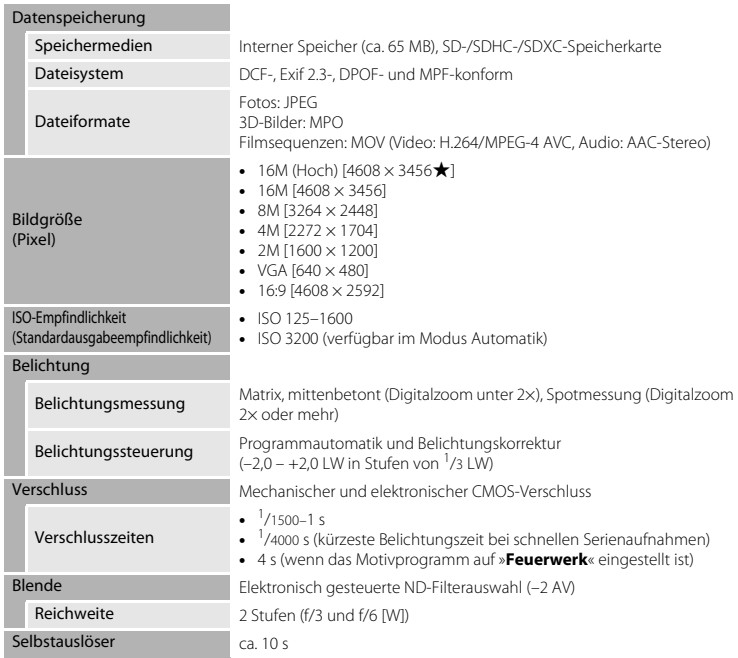

<span id="page-227-0"></span>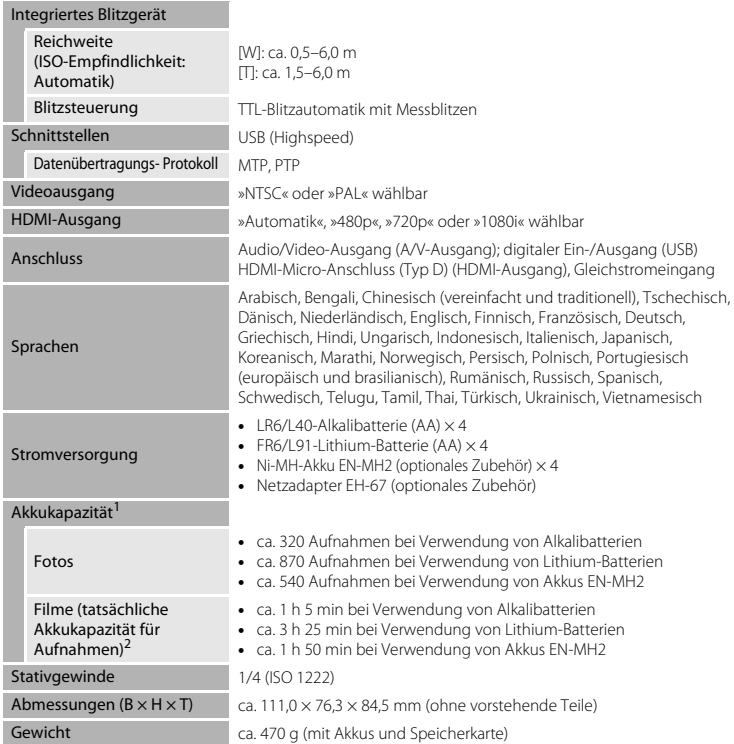

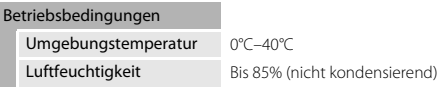

- **•** Wenn nicht anders angegeben, gelten alle Angaben für die Verwendung von frischen LR6/L40-Alkalibatterien (AA) und eine Umgebungstemperatur von 23  $\pm$ 3 °C, wie von der CIPA<br>(Camera and Imaging Products Association) festgelegt.
- Die Angaben basieren auf CIPA-Standards (Camera and Imaging Products Association) zur Messung der Betriebsdauer von Akkus und Batterien. Leistung für Fotos gemessen unter den folgenden Testbedingungen: P »**4608×3456**« ausgewählt für »**Bildqualität/-größe**«, Zoom vor jeder Aufnahme betätigt und bei jeder zweiten Aufnahme Blitzgerät ausgelöst. Die Filmaufnahmezeit gilt für eine Auswahl von **1080 % >1080 ★/30p**« für »**Filmsequenz**«. Die Werte können je nach Gebrauch, wie viel Zeit zwischen den Aufnahmen verstreicht und wie lange Menüs eingeblendet oder aufgenommene Bilder wiedergegeben werden abweichen.

Die enthaltenen Batterien dienen nur zum Probebetrieb. Die Werte für Lithium-Batterien wurden mit handelsüblichen FR6/L91 (AA) Energizer(R) Ultimate Lithium-Batterien gemessen. <sup>2</sup> Filmdateien können eine Größe von 4 GB oder eine Länge von 29 Minuten nicht überschreiten. Die

Aufzeichnung kann beendet werden, bevor diese Grenze erreicht wird, wenn sich die Kameratemperatur erhöht.

# **M** Technische Daten

- **•** Nikon übernimmt keine Haftung für eventuelle Fehler in diesem Handbuch.
- **•** Aussehen und technische Daten dieses Produkts können ohne Vorankündigung geändert werden.

# <span id="page-229-0"></span>**Empfohlene Speicherkarten**

Die folgenden SD-Speicherkarten wurden für die Verwendung in dieser Kamera getestet und werden empfohlen.

**•** Für die Aufzeichnung von Filmsequenzen werden Speicherkarten mit einer SD-Geschwindigkeitsklassifizierung von 6 oder höher empfohlen. Bei Verwendung einer Speicherkarte mit geringerer Geschwindigkeitsklassifizierung kann die Aufzeichnung unerwartet stoppen.

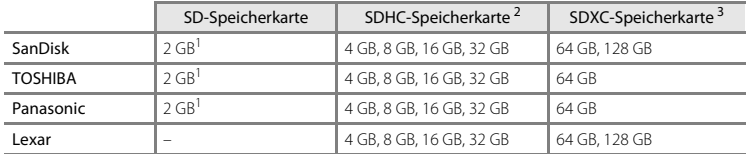

<sup>1</sup> Wenn die Speicherkarte mit einem Kartenlesegerät oder einem ähnlichen Gerät verwendet werden soll, muss das Gerät 2-GB-Speicherkarten unterstützen.

- <sup>2</sup> SDHC-konform. Wenn die Speicherkarte mit einem Kartenlesegerät oder einem ähnlichen Gerät verwendet werden soll, muss das Gerät SDHC unterstützen.
- <sup>3</sup> SDXC-konform.

Wenn die Speicherkarte mit einem Kartenlesegerät oder einem ähnlichen Gerät verwendet werden soll, muss das Gerät SDXC unterstützen.

**•** Einzelheiten zu den Karten erfahren Sie beim Kartenhersteller. Die Leistung der Kamera kann nicht garantiert werden, wenn Speicherkarten anderer Hersteller verwendet werden.

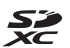

Technische Hinweise und Index

I echnische Hinweise und Index

# **Unterstützte Standards**

- **• DCF**: Design Rule for Camera File System ist ein Industriestandard für Digitalkameras, der die Kompatibilität von Speicherkarten mit unterschiedlichen Kameratypen sicherstellen soll.
- <span id="page-230-0"></span>**• DPOF**: Digital Print Order Format ist ein anerkannter Industriestandard für die Ausgabe von auf Speicherkarten gespeicherten Digitalfotos auf entsprechenden Druckern.
- **• Exif-Version 2.3**: Exif (Exchangeable Image File Format for Digital Still Cameras) Version 2.3 ist ein anerkannter Standard für die Integration von Metadaten wie Bildinformationen in Bilddateien. Exif-Daten können u.a. für eine optimale Farbwiedergabe beim Ausdruck auf Exif-kompatiblen Druckern sorgen.
- <span id="page-230-1"></span>**• PictBridge**: Der von Digitalkamera- und Druckerherstellern gemeinsam entwickelte Standard ermöglicht die direkte Ausgabe von Digitalfotos auf einem entsprechenden Drucker, ohne dass die Kamera dafür an einen Computer angeschlossen werden muss.

#### **AVC Patent Portfolio License**

Dieses Produkt wird im Rahmen der AVC Patent Portfolio License für den persönlichen und nicht kommerziellen Gebrauch durch Verbraucher lizenziert, um (i) Videodaten gemäß dem AVC-Standard (»AVC Video«) zu codieren und/oder (ii) AVC-Videodaten zu decodieren, die von einem Verbraucher im Rahmen privater und nicht kommerzieller Aktivitäten codiert wurden und/oder von einem lizenzierten Videoanbieter für AVC-Videodaten zur Verfügung gestellt wurden.

Für keinen anderen Gebrauch wird ausdrücklich oder implizit eine Lizenz gewährt. Weitere Informationen erhalten Sie von MPEG LA, L.L.C.

Siehe **http://www.mpegla.com**.

#### **Markennachweis**

- **•** Microsoft, Windows und Windows Vista sind Marken oder eingetragene Marken der Microsoft Corporation in den USA und/oder anderen Ländern.
- **•** Macintosh, Mac OS und QuickTime sind Marken von Apple Inc., die in den USA und anderen Ländern eingetragen sind. Das iFrame-Logo und das iFrame-Symbol sind Marken von Apple Inc.
- **•** Adobe und Acrobat sind eingetragene Marken von Adobe Systems Inc.
- **•** Die Logos SDXC, SDHC und SD sind Markenzeichen von SD-3C, LLC.
- **•** PictBridge ist eine Marke.
- HDMI, das HDMI-Logo und High-Definition Multimedia Interface sind Marken oder eingetragene Marken von HDMI Licensing LLC.

# Hamı

**•** Alle übrigen Produkte und Markennamen, die in diesem Handbuch oder in den übrigen Dokumentationen zu Ihrem Nikon-Produkt genannt werden, sind Marken oder eingetragene Marken der entsprechenden Rechtsinhaber.

#### **FreeType License (FreeType2)**

Teile dieser Software sind urheberrechtlich geschützt © 2013 The FreeType Project (»www.freetype.org«). Alle Rechte vorbehalten.

#### **MIT License (Harfbuzz)**

Teile dieser Software sind urheberrechtlich geschützt © 2013 The Harfbuzz Project (»http://www.freedesktop.org/wiki/Software/HarfBuzz«). Alle Rechte vorbehalten.

# **Index**

# Symbole

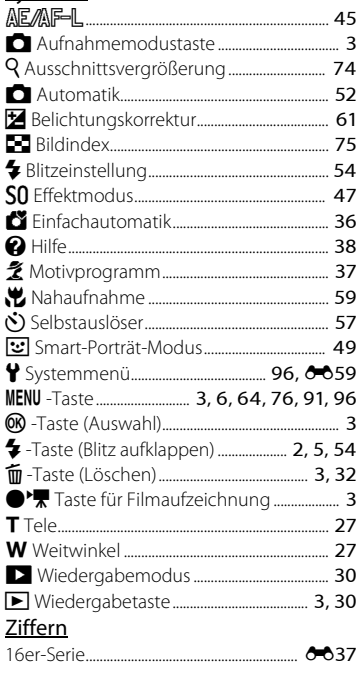

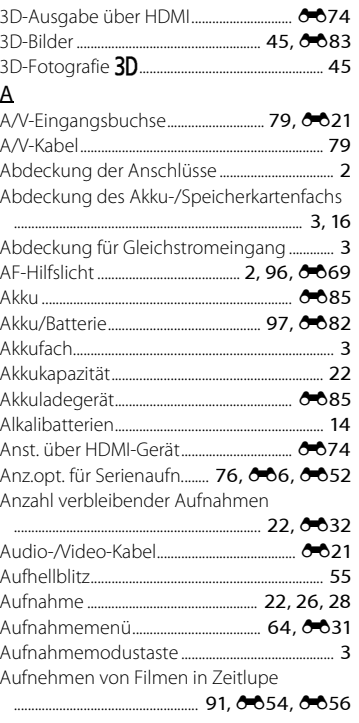

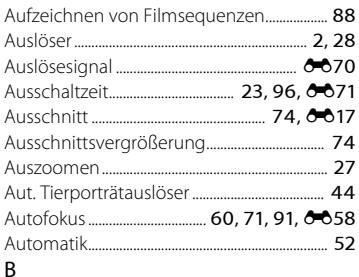

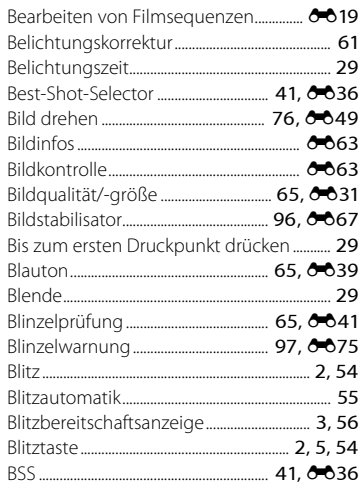

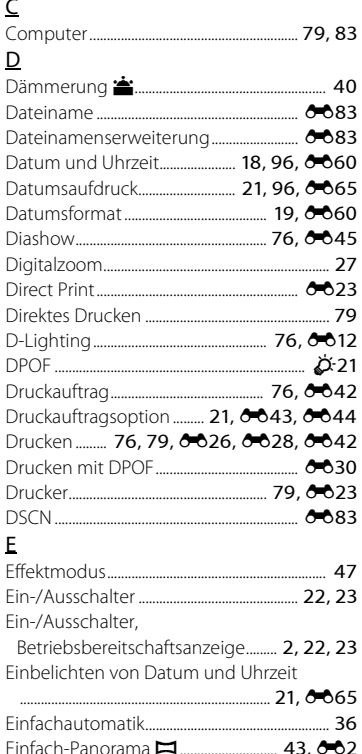

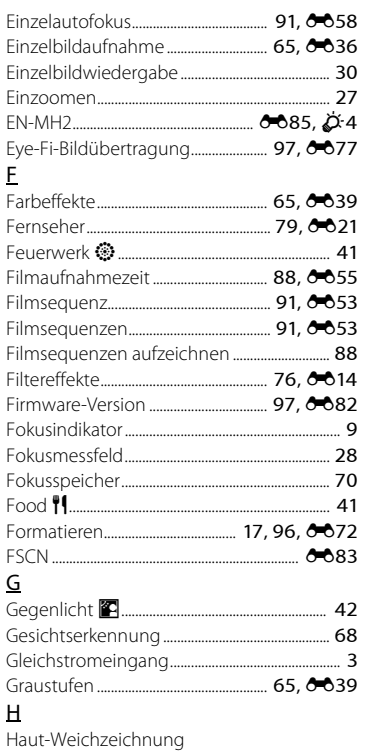

... 65, 76, 8013, 8040 

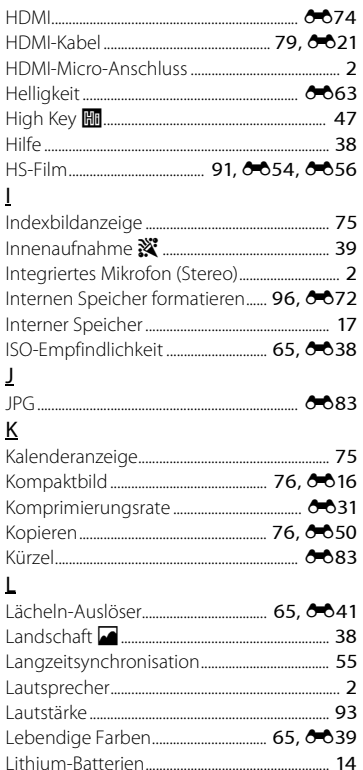

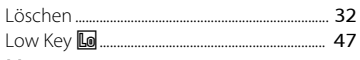

# $\mathsf{M}$

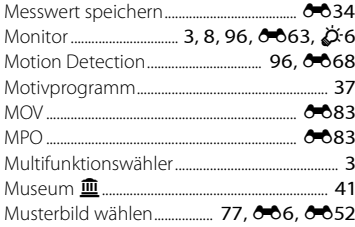

# $\overline{\mathsf{N}}$

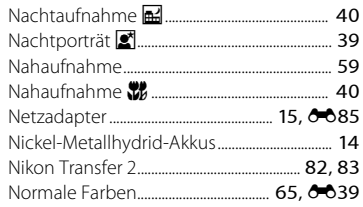

# $\Omega$

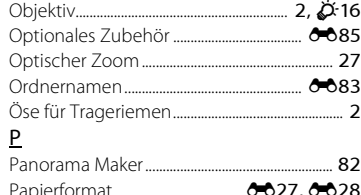

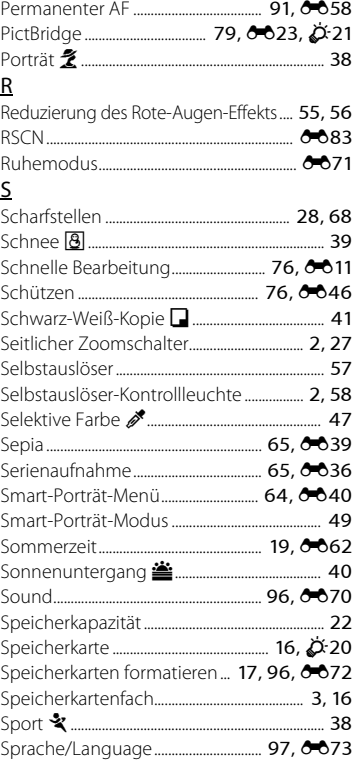

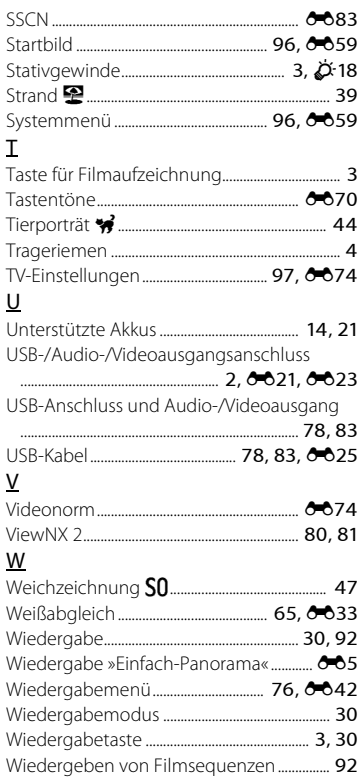

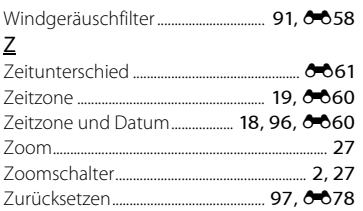

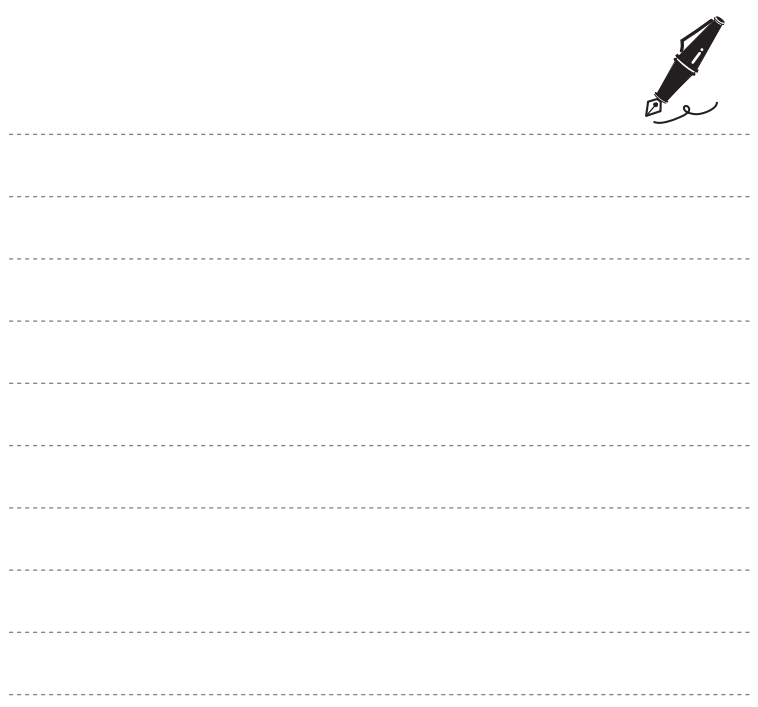

Die Vervielfältigung dieses Handbuchs, auch der auszugsweise Nachdruck (mit Ausnahme kurzer Zitate in Fachartikeln), ist nur mit ausdrücklicher schriftlicher Genehmigung der NIKON CORPORATION gestattet.

> CT3A01(12) 6MN14112-01

 $\epsilon$ 

**NIKON CORPORATION** 

© 2013 Nikon Corporation